## **User Manual**

# **Medicare Cost Report e-Filing System (MCReF)**

Centers for Medicare and Medicaid Services

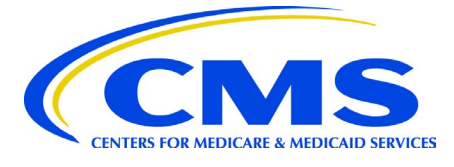

# **Version 16.00**

**September 2023** 

# **Table of Contents**

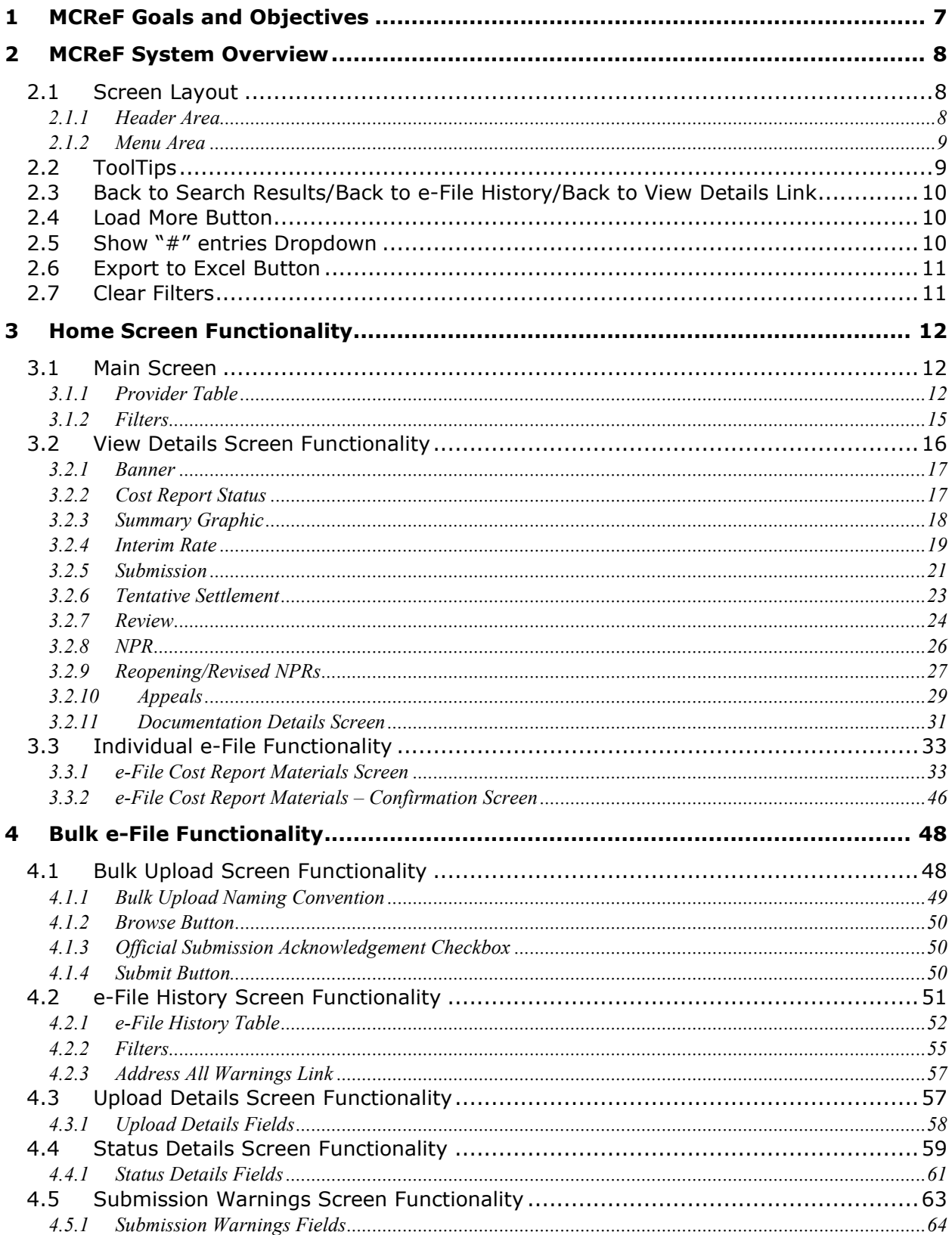

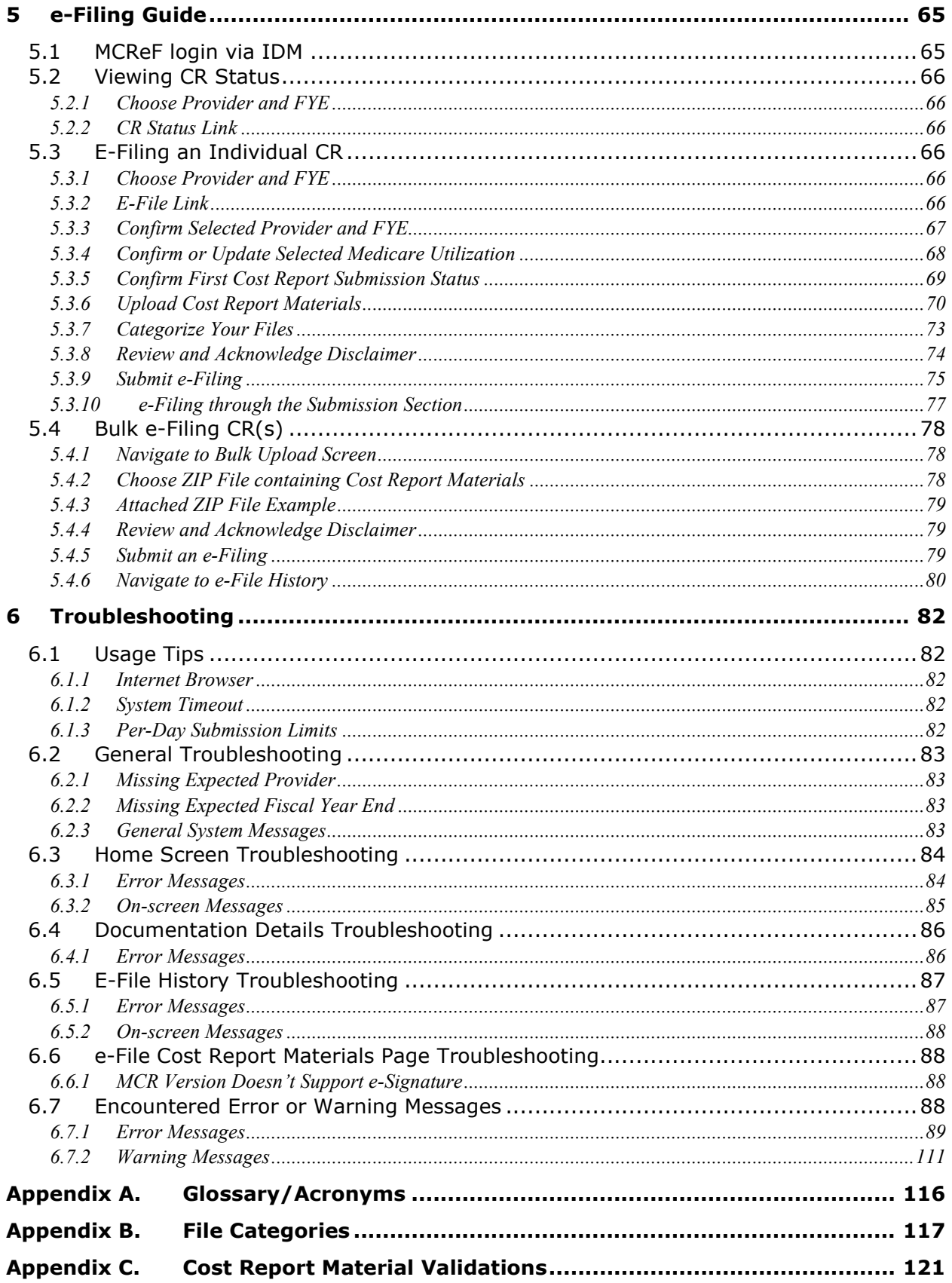

# **Table of Exhibits**

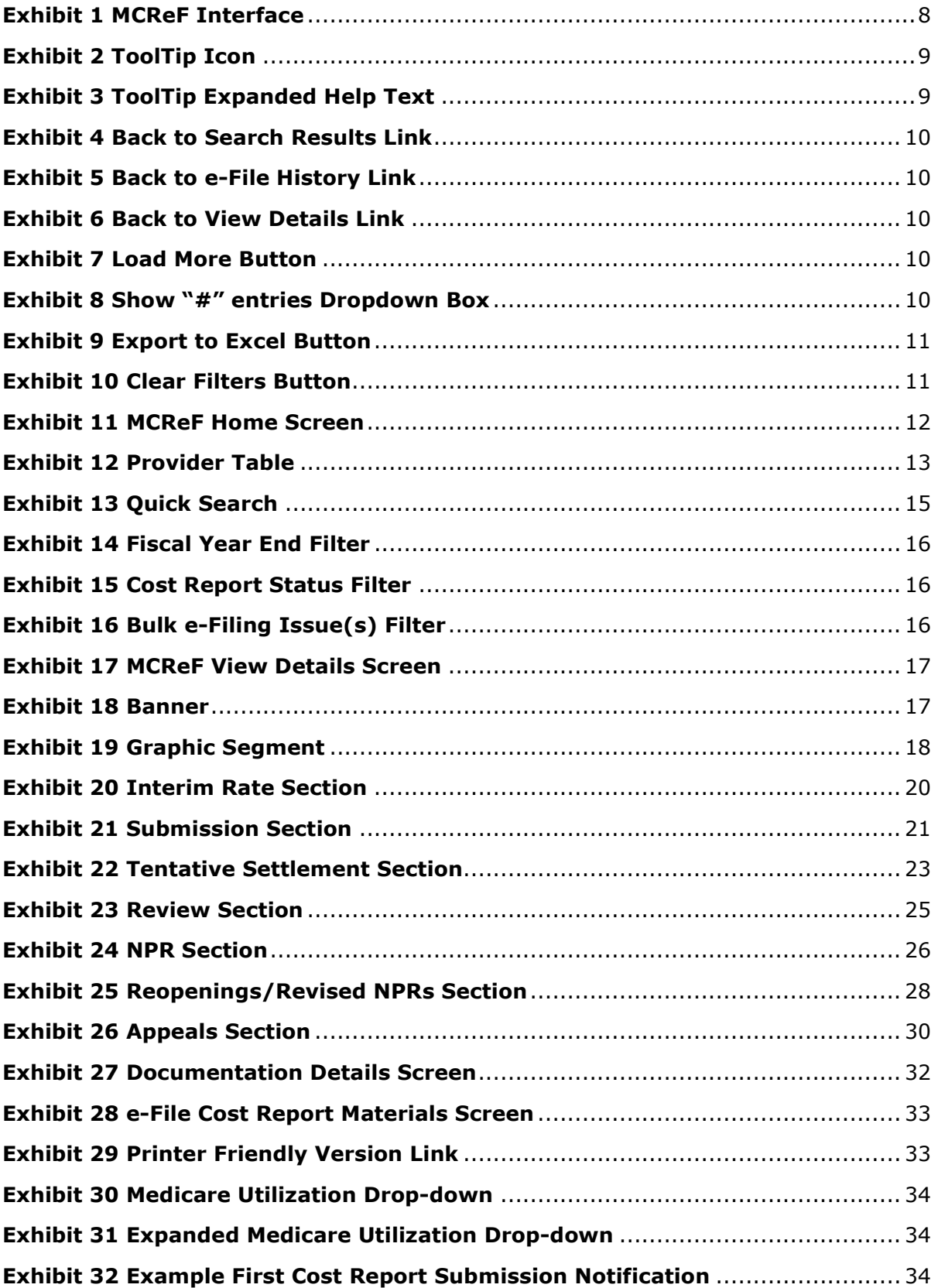

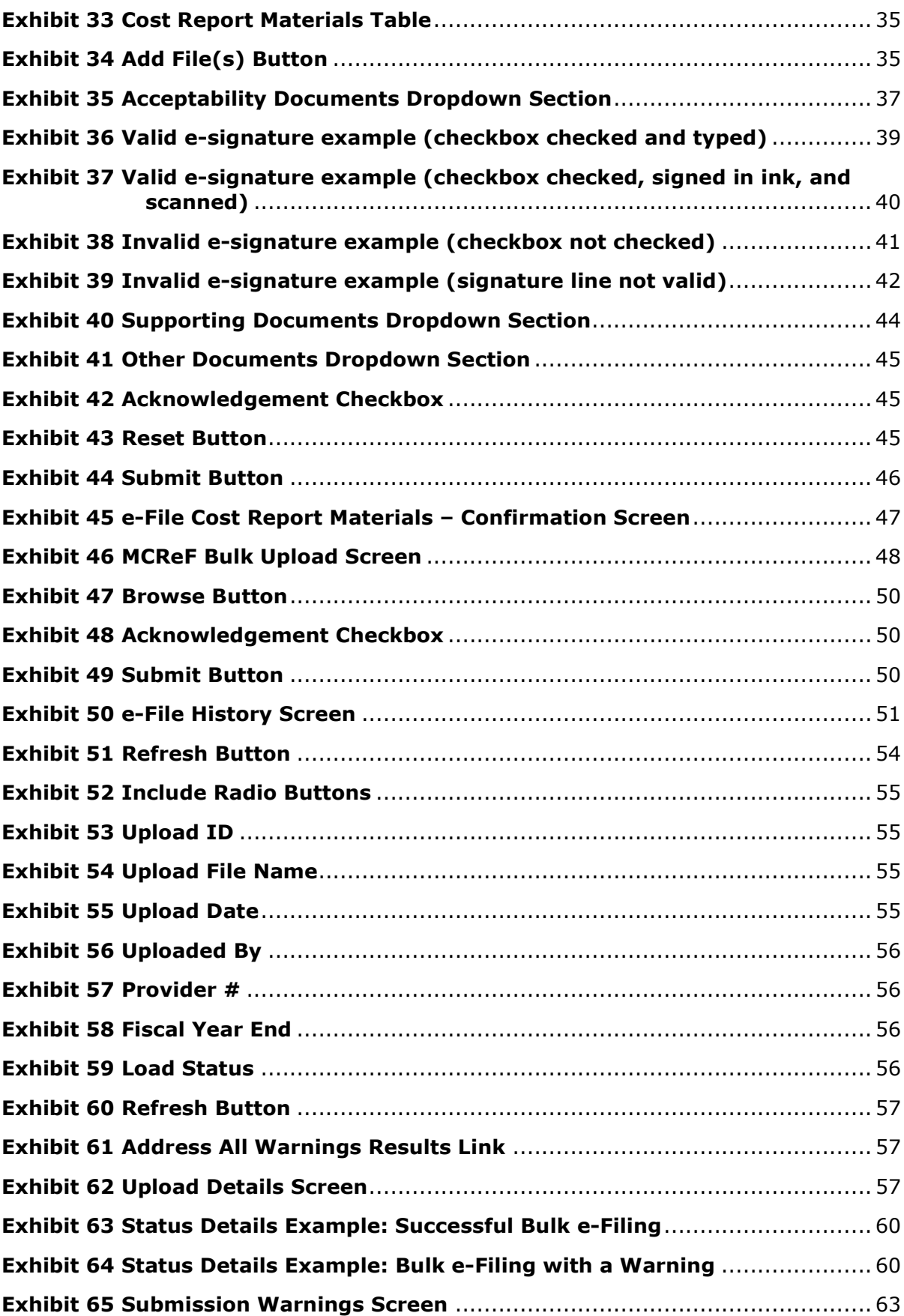

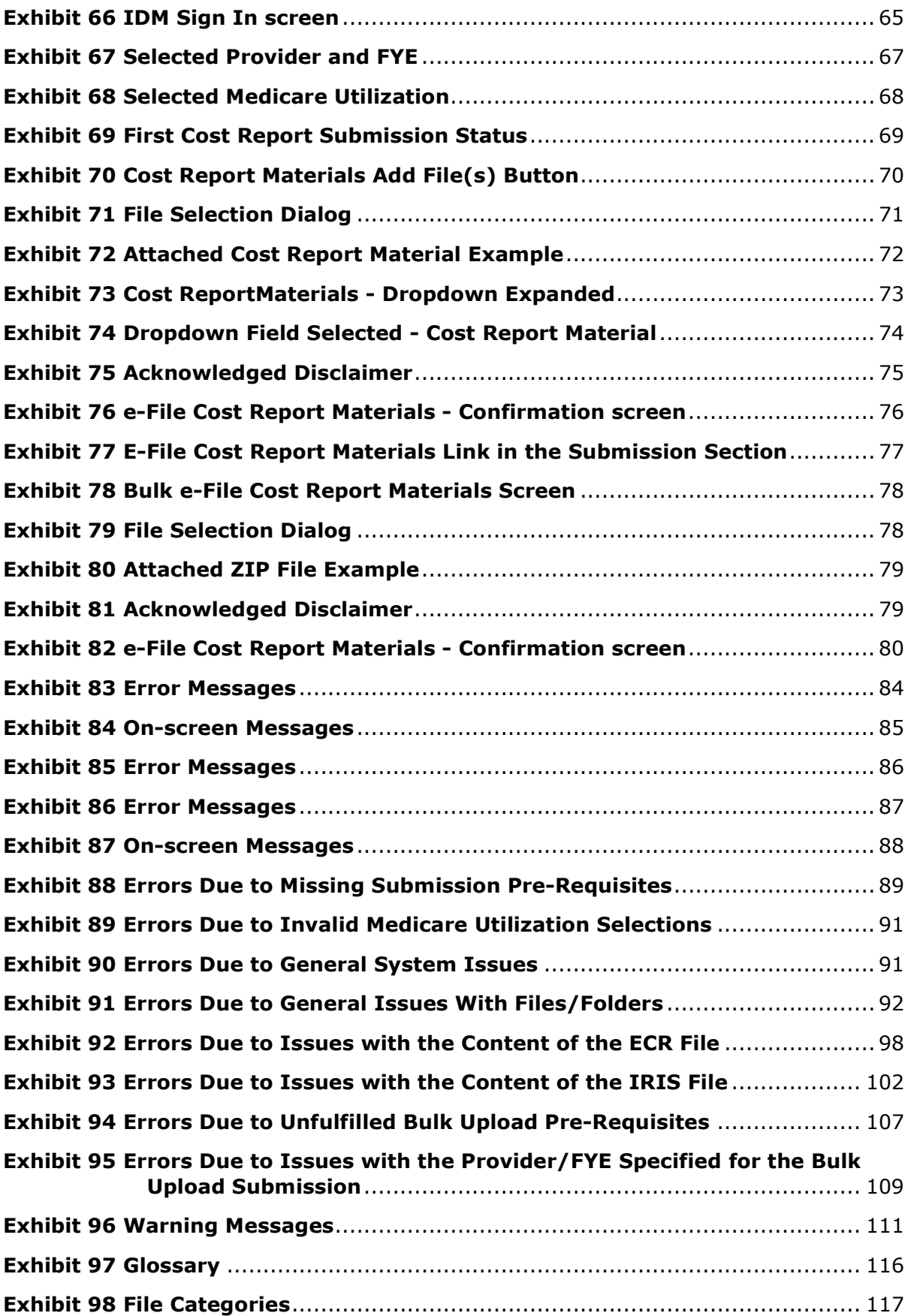

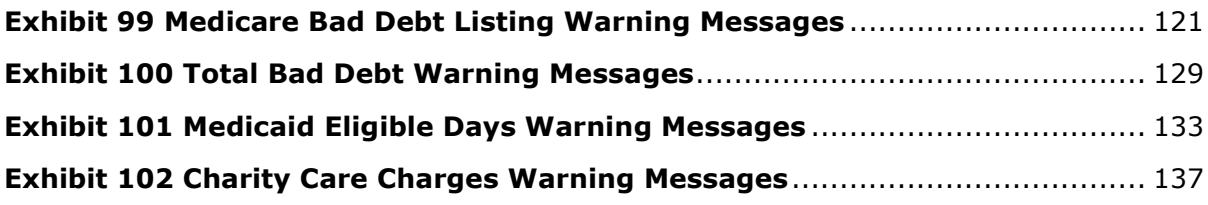

# <span id="page-7-0"></span>1 MCReF Goals and Objectives

The Medicare Cost Report e-Filing system (MCReF) is offered by the Centers for Medicare and Medicaid Services (CMS) to simplify the process of submitting Medicare providers' required annual Medicare Cost Reports (MCRs) and tracking the MCR's status. The system can be found at [https://mcref.cms.gov](https://mcref.cms.gov/) .

Through this web-based system, providers are able to track their MCR status throughout the settlement process and view detailed information related to the status. This can be done for any Fiscal Year End (FYE) from 1/1/2010 to the present.

When choosing to e-File, providers have the option of using a guided process to attach all materials needed to fulfill the Medicare requirements for an acceptable Cost Report submission, answer some quick questions, and submit, or to prepare multiple cost reports in advance and submit them via a single upload. Once submitted, MCReF immediately delivers the attached files to the provider's Medicare Administrative Contractor (MAC). In addition to facilitating this file transfer, MCReF also evaluates a number of rules about what files are required for a valid submission, and whether the attached files fulfill certain requirements to be valid (e.g. an Electronic Cost Report (ECR) file matching the Provider and Fiscal Year End being submitted). If any issues with the submitted materials are identified by MCReF, they are communicated back to the user immediately for correction. MCReF does not fully evaluate all aspects of submissions, which remain subject to the subsequent application of CMS' acceptability criteria by the MAC.

CMS' goal for MCReF is to provide information to providers regarding their MCRs, to standardize and streamline the process for submitting cost reports electronically, to reduce the burden on providers, and to eliminate common, easily avoidable issues with submissions which result in MCR submission rejections.

# <span id="page-8-0"></span>2 MCReF System Overview

## <span id="page-8-1"></span>2.1 Screen Layout

This section describes the general MCReF screen layout, regardless of the screen the user is on. Below is a screenshot of the Home screen which displays upon logging in. The MCReF layout is generally divided into 2 primary sections; the Header area and the Primary Functionality area. While the Header area is generally the same everywhere in the system, the Primary Functionality differs greatly. The Primary Functionality is separated into two tabs: one for the Home page functionality and one for the Bulk e-File page functionality. Refer to later chapters for more information on the differences between the [Home](#page-12-0)  [Screen Functionality](#page-12-0) (which includes the [View Details Screen Functionality](#page-16-0) and the [E-file Functionality\)](#page-31-0) and the [Bulk e-File Functionality](#page-48-0) (which includes the [Bulk Upload Screen Functionality,](#page-48-1) [e-File History](#page-51-0)  [Screen Functionality,](#page-51-0) [Upload Details Screen Functionality,](#page-57-1) [Status Details Screen Functionality,](#page-59-0) and the [Submission Warnings Screen Functionality\)](#page-63-0).

#### <span id="page-8-3"></span>**Exhibit 1 MCReF Interface**

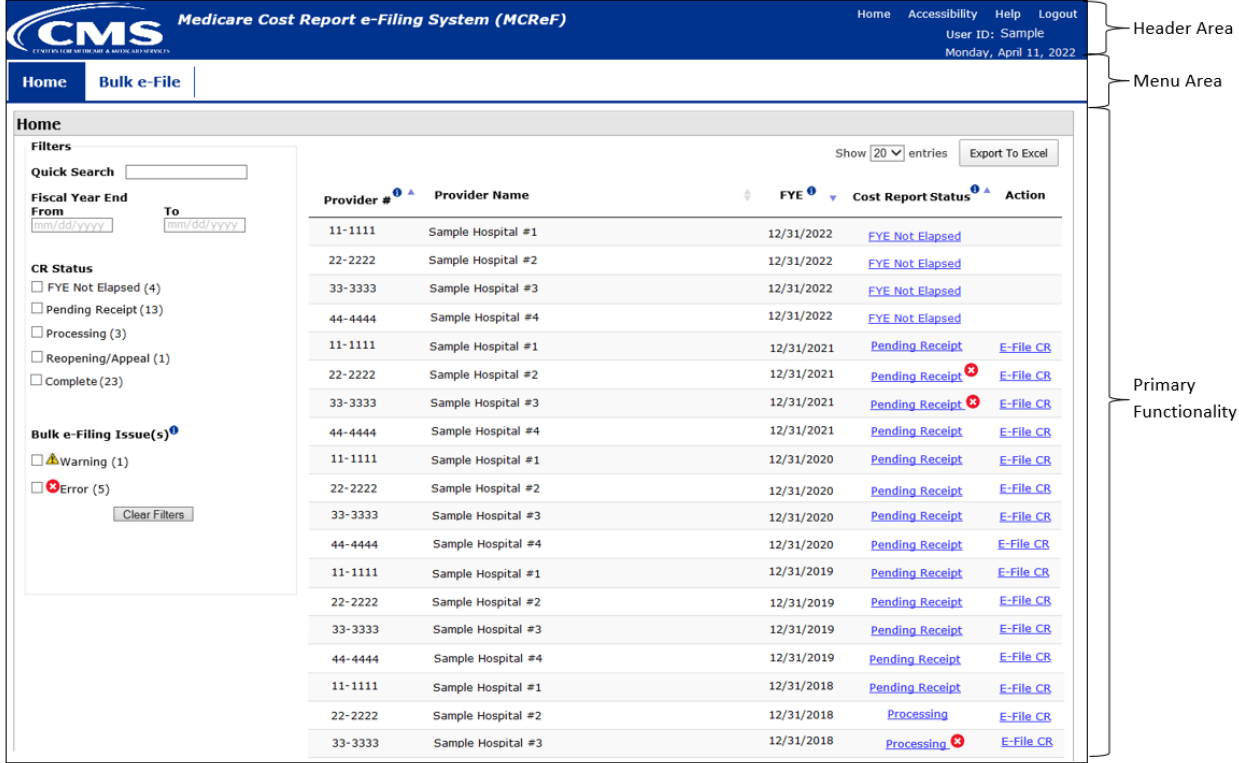

#### <span id="page-8-2"></span>**2.1.1 Header Area**

The Header area consists of the following:

**CMS Logo**: The CMS Logo is a link which navigates the user to the CMS.Gov website.

**Home**: Link which loads the MCReF Home page

**Accessibility**: Link which loads the MCReF accessibility statement.

**User Manual**: Link which loads a pop-up containing a link to download/open the User Manual.

**Logout**: Link which logs the user out of MCReF.

**User ID**: ID of the user currently logged-in.

**Date**: The current system date based on the Eastern Time zone.

#### <span id="page-9-0"></span>**2.1.2 Menu Area**

The Menu area consists of the following tabs and subtabs, which are always present at the top of each screen, and can be used at any time to navigate the user between different aspects of the system:

- **"Home" Tab**: The Home Tab is the default tab upon user log in, containing the functionality described in Chapter [3,](#page-12-0) providing a summarized view of all the users cost reports and their respective statuses, as well as providing the ability to individually e-file cost report submissions.
- **"Bulk e-File" Tab**: Enables access to the functionality described in Chapter [4,](#page-48-0) providing the ability to upload multiple cost report submissions in a single transaction, and monitor the history of e-filing activity across both Bulk and Individual e-File functionality. When selected, the system will default the screen to the Bulk Upload subtab, while presenting the following subtabs for the user to choose amongst.
	- o **"Bulk Upload" subtab**: Enables access to all of the functionality described in sectio[n 4.1](#page-48-1) for uploading multiple cost report submissions in a single transaction
	- o **"e-File History" subtab**: Enables access to all of the functionality described in section [4.2](#page-51-0) for monitoring the status and progress of all bulk and individual e-filings.

## <span id="page-9-1"></span>2.2 ToolTips

#### <span id="page-9-2"></span>**Exhibit 2 ToolTip Icon**

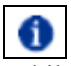

While using MCReF, if you come across an on-screen field or element that you would like more information about, you can hover over the corresponding ToolTip icon to learn more about it (accessible via keyboard by using the tab key).

#### <span id="page-9-3"></span>**Exhibit 3 ToolTip Expanded Help Text**

ECR: The electronic cost report file generated by your CMS certified ECR vendor software (such as: 'EC', 'SN', 'HH', 'HS', 'RD', 'RF', 'FQ', 'CM', 'OP' or 'HO' file. This is not the comprehensive list of all possible valid ECR file name abbreviations or file naming conventions).

This is an example of the expanded help text available for the ECR Cost Report Material row when hovering (or tabbing via keyboard) to its ToolTip icon.

## <span id="page-10-0"></span>2.3 Back to Search Results/Back to e-File History/Back to View Details Link

All sub-screens accessed from the Home and e-File History screens include a "Back to …" link at the top and bottom of the page. Upon clicking these links, you will be taken back to the main screen you were on before. Any filter selections you previously made on the main screen will be retained for further use.

#### <span id="page-10-3"></span>**Exhibit 4 Back to Search Results Link**

**Back to Search Results** 

#### <span id="page-10-4"></span>**Exhibit 5 Back to e-File History Link**

Back to e-File History

#### <span id="page-10-5"></span>**Exhibit 6 Back to View Details Link**

**Back to View Details** 

### <span id="page-10-1"></span>2.4 Load More Button

#### <span id="page-10-6"></span>**Exhibit 7 Load More Button**

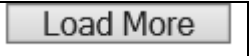

Selecting this button allows the user to load more cost report records into view for the Provider Table or the e-File History Table. Upon clicking this button, up to 20 additional records will be displayed for the table, depending on how many undisplayed results remain.

### <span id="page-10-2"></span>2.5 Show "#" entries Dropdown

#### <span id="page-10-7"></span>**Exhibit 8 Show "#" entries Dropdown Box**

Show  $|20 \vee|$  entries

Upon first loading the Home Screen or the e-File History Screen, the dropdown's default selection will be set to 20 table entries. If the user were to expand this dropdown, then they will be able to change the number of rows displayed in the table per page to the following options: 20, 40, 60, 80.

Note: if the maximum number of entries is less than the selected dropdown option, then the Table will display all available rows.

## <span id="page-11-0"></span>2.6 Export to Excel Button

#### <span id="page-11-2"></span>**Exhibit 9 Export to Excel Button**

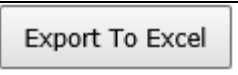

If the user were to select this button, it will allow the Home Screen, e-File History Screen, or Submission Warning table's information to be exported to Excel. If no filters are set, then the entire, unfiltered set of information will be exported to Excel. However, if filters are set, the export will be based on the filters put in place by the user. For example, if the "Pending Receipt" checkbox is selected under the Cost Report Status filter on the Home Screen, then the Excel export will only include rows with a status of "Pending Receipt".

Note: any non-textual information presented in the tables (for example, Cost Report Statuses on the Home Screen that have an associated Warning/Error icon as a result of a Bulk e-Filing Issue) will have a textual equivalent exported to Excel instead.

### <span id="page-11-1"></span>2.7 Clear Filters

#### <span id="page-11-3"></span>**Exhibit 10 Clear Filters Button**

## Clear Filters

Users can click this button at any point after applying filters to reset the filters to their default state and resume viewing all available information in the tables. Note that on the e-File History screen, the "Include" toggle above the filters is not affected by this action.

# <span id="page-12-0"></span>3 Home Screen Functionality

The Home screen will be the first screen users see upon logging into MCReF. This section describes the fields and functionality available on this screen. This screen will primarily be used by providers to select the desired provider and FYE for which to view CR status or to e-File their cost report. Any providers registered to a user's IDM account will be visible on the Home as long as they are not Based or Consolidated units. FYEs available in MCReF are limited to those ending on or after 01/01/2010 through any FYEs where the FYB has already passed, including the current FYE.

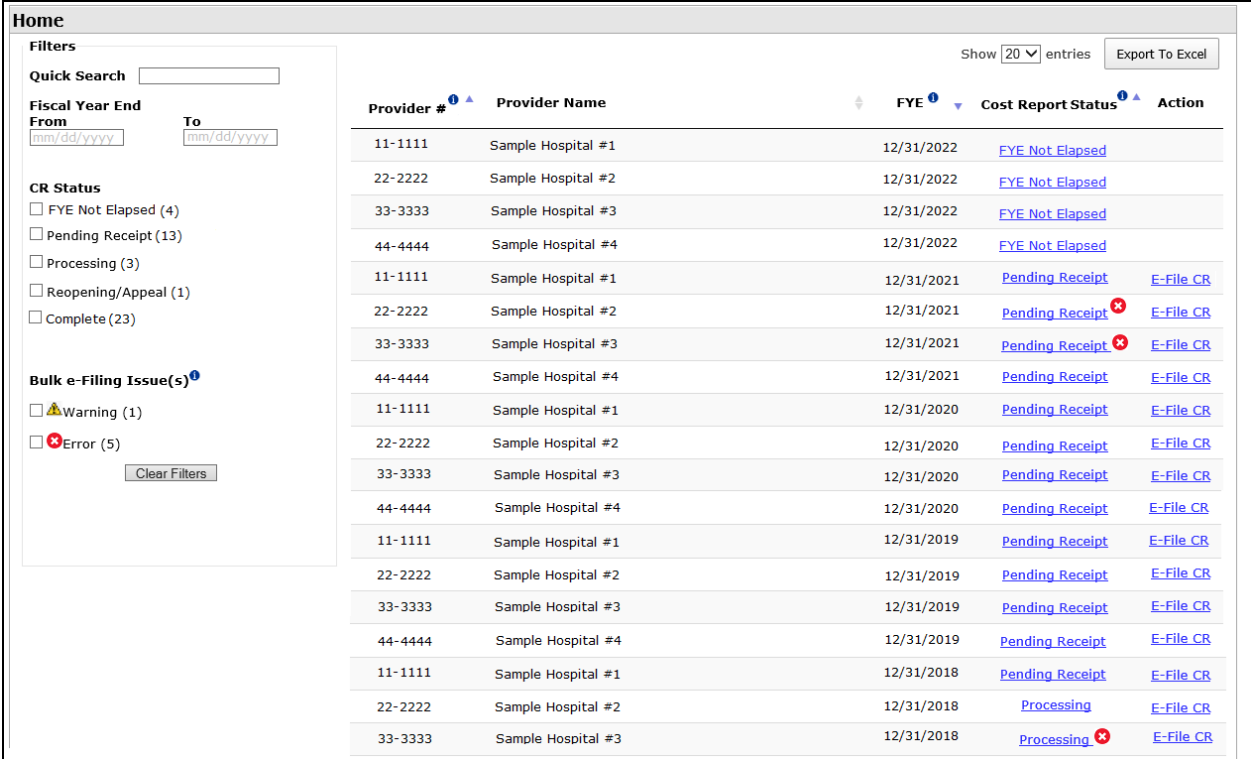

#### <span id="page-12-3"></span>**Exhibit 11 MCReF Home Screen**

## <span id="page-12-1"></span>3.1 Main Screen

#### <span id="page-12-2"></span>**3.1.1 Provider Table**

The majority of the MCReF Home Screen consists of a table containing a snapshot of the current cost report status for all providers and FYEs associated to the user going back to 2010. Users can use this table to undertake a quick survey of their cost report history up to now, to identify individual cost reports they wish to get more information about via the [View Details Screen Functionality,](#page-16-0) or to select cost reports they wish to E-File via the [Individual e-File Functionality.](#page-33-0) By default, the table is sorted such that the providers and FYEs that have not ended yet are shown first, followed by the ones that CMS is still expecting to receive a cost report for, but users can re-sort the table or use the [Filters](#page-15-0) functionality to find particular providers and FYEs more easily.

#### <span id="page-13-0"></span>**Exhibit 12 Provider Table**

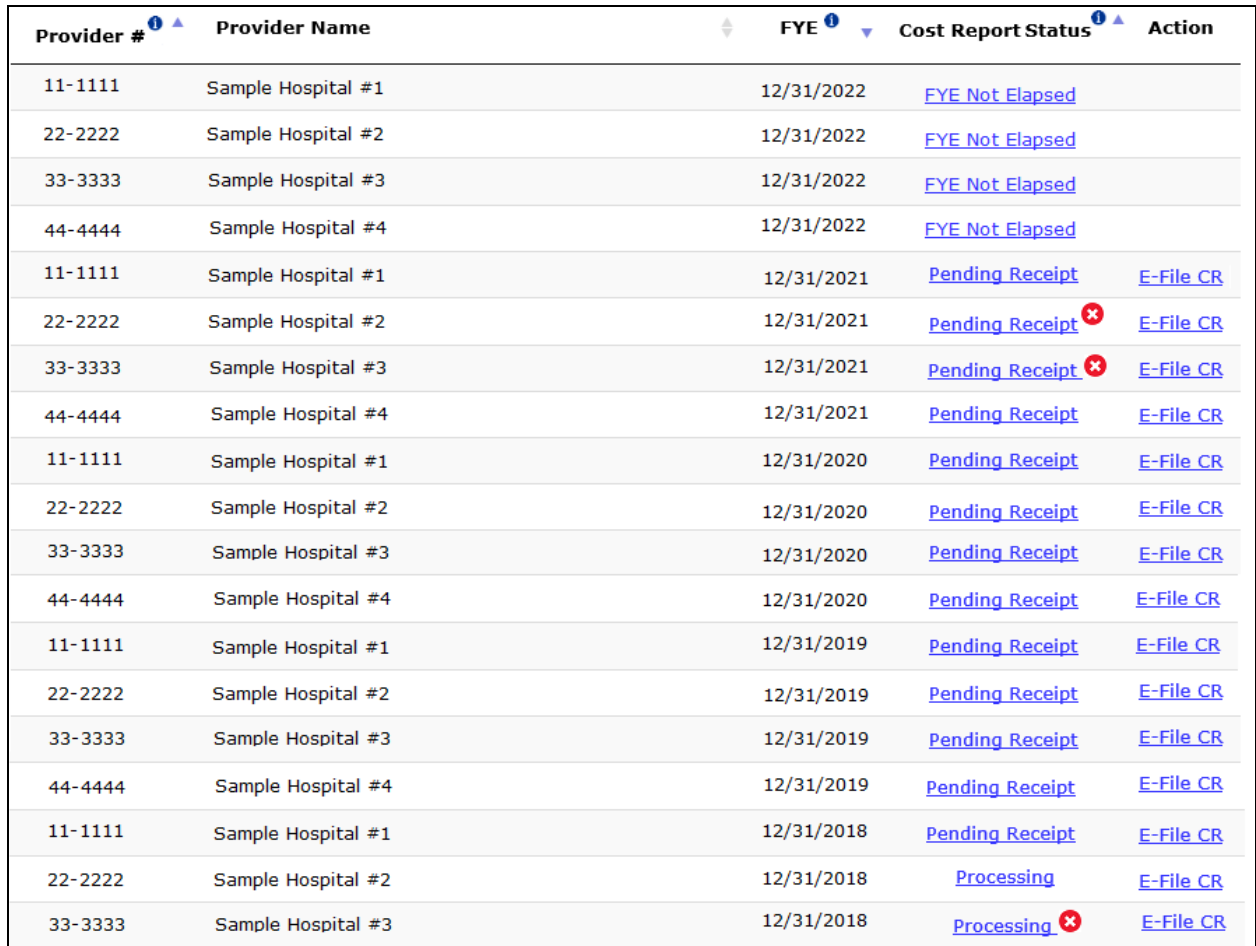

#### **3.1.1.1 Provider #**

The Provider # column contains all CMS Certification Numbers (CCNs) for Medicare Part A Providers, Home Offices, and Limited Purpose Insurance Companies that the user has registered in the Identity Management system (IDM) which the MAC also has on record in the CMS System for Tracking Audit and Reimbursements (STAR). Each value in the column consists of the provider's 6-character CCN as listed in STAR. CCNs that include a suffix for claims processing should never be registered in IDM for your organization. Further, cost reports should never be filed under suffix provider CCNs. If a suffix provider CCN is registered in IDM, it will never display in this table. MCReF only grants access for filing cost reports and viewing status for the primary, 6-character CCN.

**NOTE:** MCRs cannot be e-filed for providers which are not present in the table. If an expected CCN is not present, users should first confirm via their IDM Security Official that the CCN in question is registered in IDM for the organization the user is associated to. If the CCN is already registered and the user is associated, users should contact their MAC.

#### **3.1.1.2 Provider Name**

The Provider Name column contains the 'Doing Business As' name of each provider which the MAC has on record in STAR.

#### **3.1.1.3 Fiscal Year End**

The Fiscal Year End column contains the FYEs of providers since 01/01/2010 and indicates per provider which FYE a MAC is expecting that provider to file an MCR for.

**NOTE:** MCRs cannot be e-filed for FYEs that are not present in the table. Providers should contact their MAC if an expected FYE is not present.

#### **3.1.1.4 Cost Report Status**

The Cost Report Status column contains the status (FYE Not Elapsed, Pending Receipt, Processing, Complete, Reopening/Appeal) for each provider and FYE. This status is the summary level status for the year as a whole and is based on the status of the various activities required for a cost report to get from FYE Not Elapsed, to Pending Receipt, to Final Settlement, and anything beyond it. The status in this column is a link which the user can select to get more information about the provider and FYE via the [View Details Screen Functionality.](#page-16-0)

#### **3.1.1.5 Cost Report Status Icons**

The icons next to the Cost Report Status values inform users when their most recent bulk e-filing for that Provider/FYE encountered a warning or an error within the last 60 days and there has been no successful submission (individual or bulk) for that Provider/FYE since. The user can hover over the icons to view informational text regarding if a warning or error was encountered and instructions to navigate to the e-File History page in order to see the full details. Refer to the following table for the message associated with each Cost Report Status icon:

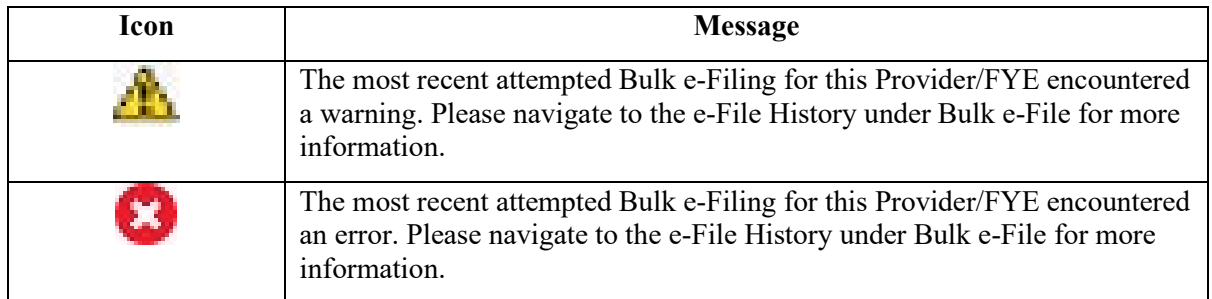

Once an error or warning has been identified for the most recent e-filing, the only method for users to remove the icon will be to acknowledge the corresponding Warning, or replace the Errored attempt with a subsequent successful attempt.

In a scenario where the e-filing which resulted in the error was completely erroneous, possibly due to a user attempting to e-file for a year which had already been finalized, in which case no subsequent successful submission is possible, the icon will only go away after 60 days.

#### **3.1.1.6 Action**

The action column provides information as to what actions the user can take for their Cost Report. Currently, you can use the action column to e-file an MCR submission. An MCR is e-file eligible when it meets all the following criteria:

- The FYE falls within the past 6 years
- The MCR for the Provider and FYE has not been finalized
- The FYE has not been locked by the provider's MAC

• The provider's e-File Submission Limit has not been reached for the day

If an MCR meets all the criteria above, the action column will display an E-File CR link. Upon clicking the link, the user will be directed to th[e e-File Cost Report Materials Screen.](#page-33-1)

If an FYE is in the future, is more than 6 years old, and/or has already been finalized, there are no actions that can be taken via MCReF, and the action column for that row will be empty.

#### **3.1.1.7 Action Column Icons**

If an FYE has been locked by the provider's MAC or the e-File submission limit has been reached for the day, the CR is not e-file eligible. In these cases, an icon will display in the action column for the affected row. By hovering over (or tabbing to) the icon, the user can see more information. Refer to the following table for the message associated with each Action column icon:

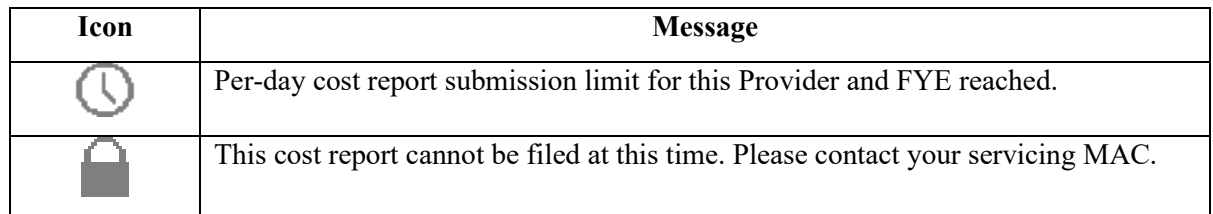

#### <span id="page-15-0"></span>**3.1.2 Filters**

The left side of the screen contains filters that can be used to narrow down providers and FYEs shown in the main table to the right. The Quick Search, FYE Dates, and Cost Report Status filters can be used separately, or together. If the user does not have any associated providers or FYEs which match your filters, the dashboard will indicate "No results found based on the filters." Users may also encounter this message if all associated providers and FYEs pre-date 01/01/2010 or have not begun the first Fiscal Year participating in Medicare.

Upon login, if the user receives the message "No providers qualify for use in MCReF," this indicates that the user has no providers registered in IDM for their organization that are recognized by STAR. To troubleshoot this, refer to section [6.2.1](#page-83-1) [Missing Expected Provider](#page-83-1) .

#### **3.1.2.1 Quick Search**

Typing in the Quick Search field will search across all five columns in the dashboard table (Provider #, Provider Name, FYE, Cost Report Status, and Action). The Quick Search does not need to match a whole word or phrase and will return results based on a partial match. For example, if the user typed in "pend", results with "pend" anywhere in any of the five columns in the table would come up in the results (i.e. providers named "**Pend**er Hospital", "Springfield Inde**pend**ent Living", providers with cost report statuses like "**Pend**ing Receipt"). The same can be done with number-based searches.

The user can also search for multiple terms at once. For example, if the user typed Shands Jacksonville, the Quick Search would look for all rows that contain 'Shands' and 'Jacksonville', even if they are not next to each other. If trying to search for two terms that are next to each other, put quotes around your search term (i.e. "Shands Jacksonville").

#### <span id="page-15-1"></span>**Exhibit 13 Quick Search**

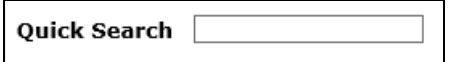

#### **3.1.2.2 Fiscal Year End**

The Fiscal Year End filters allow the user to search across a range of FYEs. Dates can be selected in either field with the calendar icon, or can be typed into the box directly. If typed, the format must resemble M/D/YYYY.

#### <span id="page-16-1"></span>**Exhibit 14 Fiscal Year End Filter**

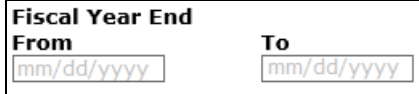

#### **3.1.2.3 Cost Report Status**

The Cost Report Status filters allow the user to quickly limit the providers and FYEs in the table to those with the selected statuses in the Cost Report Status column. The statuses of FYE Not Elapsed, Pending Receipt, Processing, Reopening/Appeal, and Completed can be selected individually or in combination with each other. The number next to each Cost Report Status reflects the total number of associated providers/FYEs with that status.

#### <span id="page-16-2"></span>**Exhibit 15 Cost Report Status Filter**

```
CR Status
\Box FYE Not Elapsed (4)
\Box Pending Receipt (13)
\Box Processing (3)
\Box Reopening/Appeal (1)
\Box Complete (23)
```
#### **3.1.2.4 Bulk e-Filing Issue(s)**

The Bulk e-Filing Issue(s) filters allow the user to quickly limit the providers and FYEs in the table to those whose most recent bulk e-filing attempt resulted in either an Error or a Warning, as indicated by the icons in the Cost Report Status column. The issues of Warning or Error can be selected individually or in combination with each other. The number next to each issue reflects the total number of associated providers/FYEs with that issue. The system only alerts users to Errors or Warnings within the last 60 days. After the 60 days have transpired, the Providers/FYEs will no longer alert the user to the Error or Warning, and the filter will no longer include those records.

#### <span id="page-16-3"></span>**Exhibit 16 Bulk e-Filing Issue(s) Filter**

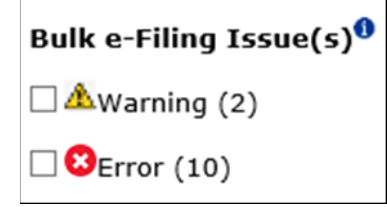

## <span id="page-16-0"></span>3.2 View Details Screen Functionality

Activating the link in the Cost Report Status column on the Home screen directs users to the Cost Report Status Screen, with a picture at the top of the screen summarizing the selected provider and FYE's

progress from filing to final settlement, and more details on the applicable processes further below on the screen.

NOTE: Information present on this screen is subject to change at any point.

<span id="page-17-2"></span>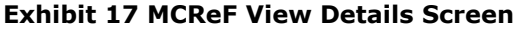

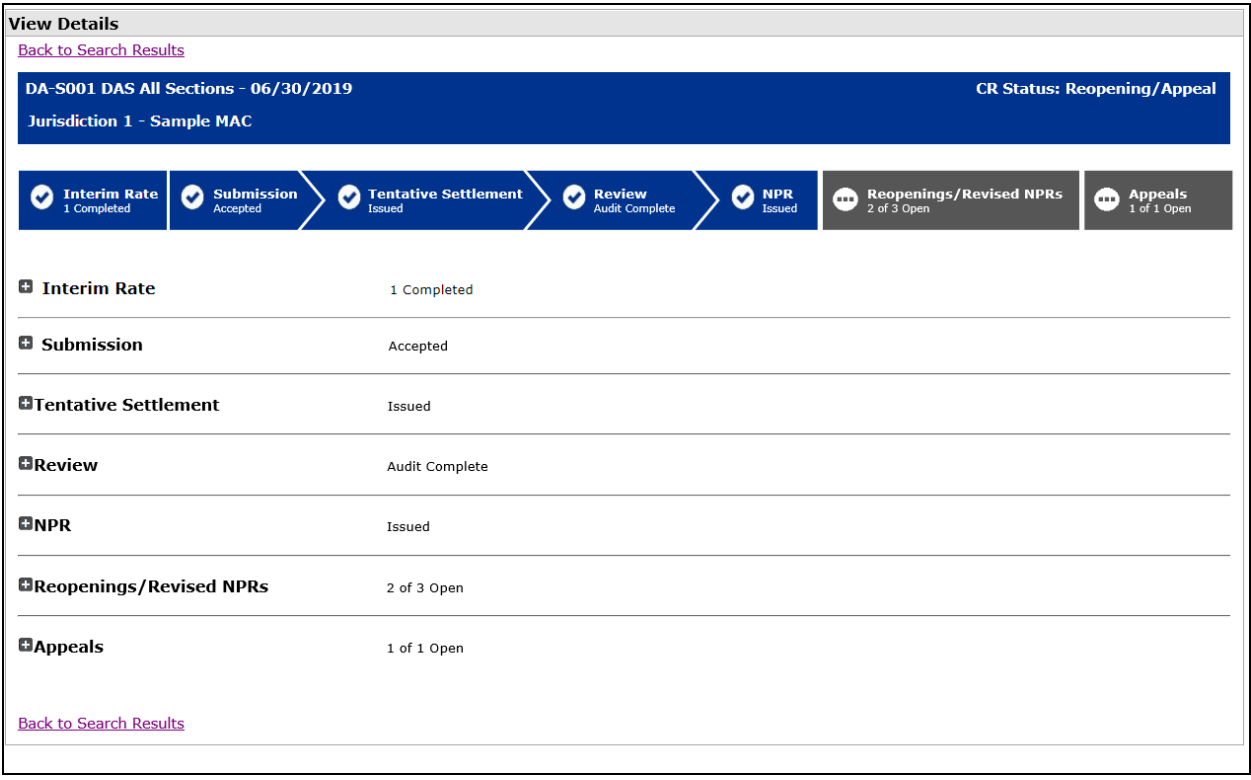

#### <span id="page-17-0"></span>**3.2.1 Banner**

The top of the Cost Report Status screen displays a banner that shows the selected provider's #, name, and FYE, the overall CR status for the year, and the provider's MAC jurisdiction and the responsible MAC.

#### <span id="page-17-3"></span>**Exhibit 18 Banner**

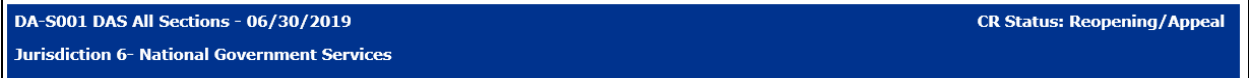

#### <span id="page-17-1"></span>**3.2.2 Cost Report Status**

Based on the general/overall state of the cost report in terms of the end-to-end settlement workflow, a high-level status for the CR is populated. This is the CR Status displayed in the Banner of the CR Status Details page as well as in the CR Status column in the Dashboard Table. The scenarios which are reflected by each status are presented in the table below:

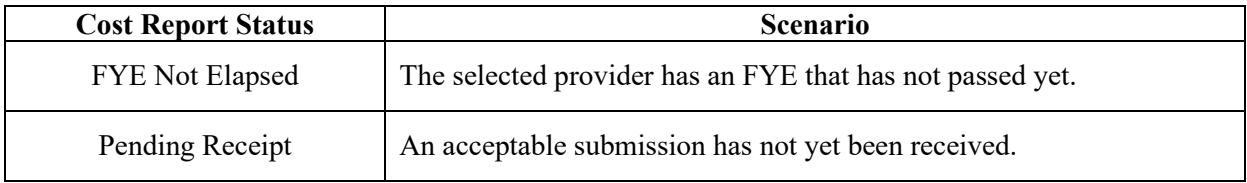

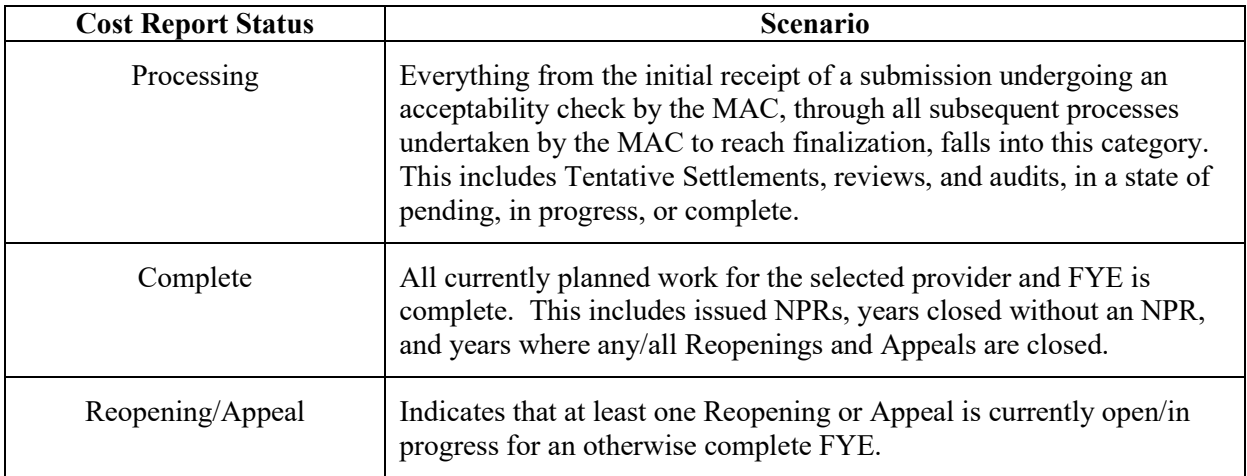

#### <span id="page-18-0"></span>**3.2.3 Summary Graphic**

Below the banner, the screen displays a graphic which summarizes the status of each MCR process tracked by MCReF. The graphic is present at the top of the screen and contains seven segments representing the major processes associated with MCRs, corresponding to each of the more detailed sections further down the screen:

- [Interim Rate](#page-19-0)
- [Submission](#page-21-0)
- [Tentative Settlement](#page-23-0)
- [Review](#page-24-0)
- [NPR](#page-26-0)
- [Reopening/Revised NPRs](#page-27-1)
- [Appeals](#page-29-0)

The Interim Rate Review occurs prior to the FYE and does not impact the cost report status, so the section is shown as a separate, disconnected segment. The four segments after Interim Rate Review are linked together, representing the common processes which most MCRs encounter between initial submission and final settlement. Reopenings/Revised NPRs and Appeals are only relevant on a case-by-case basis, so they are shown as separate, disconnected segments beyond the NPR process.

#### <span id="page-18-1"></span>**Exhibit 19 Graphic Segment**

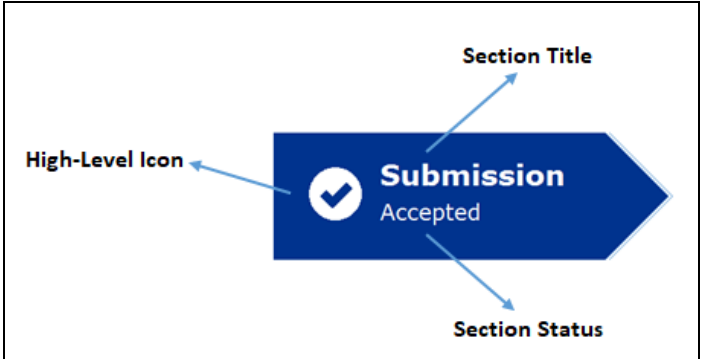

**[Exhibit 19](#page-18-1)** is an example of a single segment of the summary graphic. In each segment, there are four meaningful components: the name of the process, the status, a high-level icon, and a background color. The name of the process corresponds to one of the seven sections detailed below, with "Submission" as the example in the image.

The segment statuses are specific to each process. In the image above, the status of "Accepted" indicates that at least one cost report submission has been deemed acceptable by the MAC for the selected year. The specific statuses for each process will be discussed in depth in the next few sections.

The high-level icon displayed reflects the most basic interpretation of the status, allowing users an at-aglance understanding of where things stand: is this process pending more work, complete, or not applicable? In the image above, the example shows a dark blue check mark, which goes along with the "Accepted" section status, and lets the user know that this process is done. Any icon indicating that work has not yet started or is incomplete will have a grey background; any icon indicating no further work is expected (either due to completion or inapplicability) will have a blue background. Refer to the following table for the meaning of each high-level icon and the color associated with it:

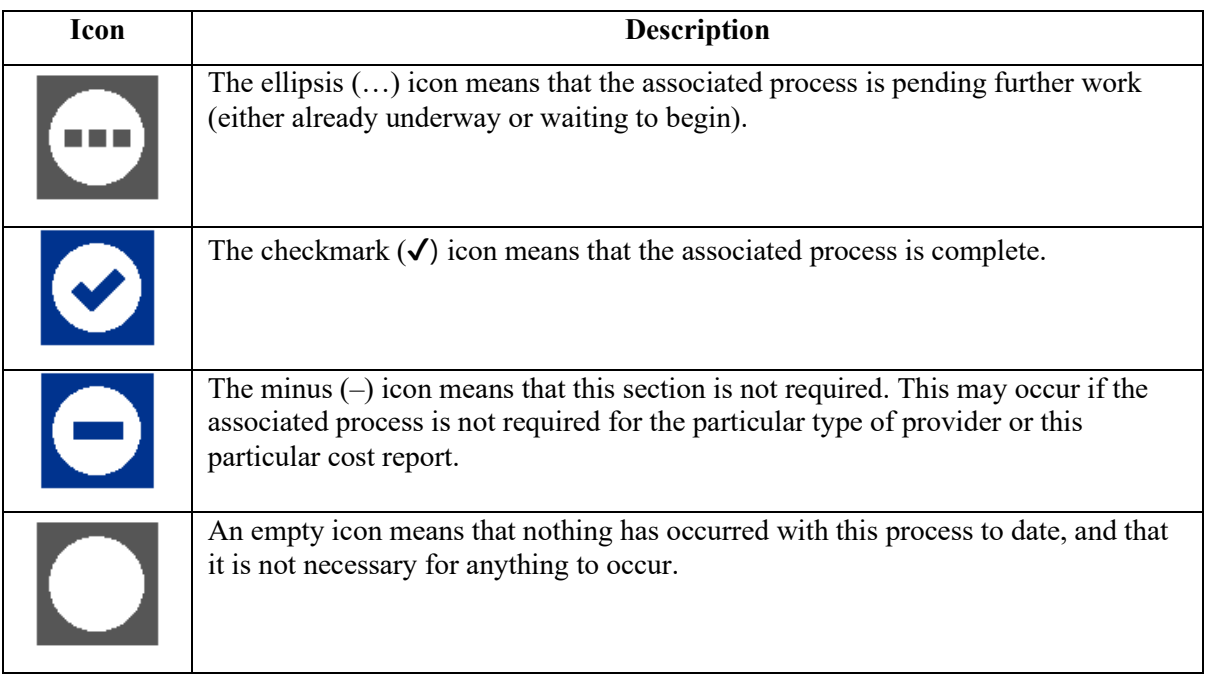

#### <span id="page-19-0"></span>**3.2.4 Interim Rate**

The interim rate section contains information about all interim rate reviews for the selected provider and FYE. Depending on if an interim rate review exists for the provider, the interim rate section may reflect that there are no interim rate reviews or it may show one or more existing interim rate reviews.

#### <span id="page-20-0"></span>**Exhibit 20 Interim Rate Section**

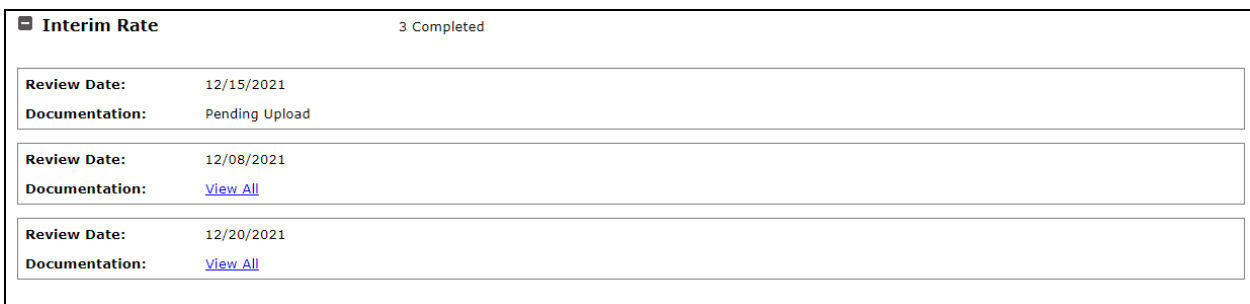

When there are no interim rates, the screen will display "There are no Interim Rates for the year."

#### **3.2.4.1 Interim Rate Process Status**

The status of the Interim Rate process is displayed in the Interim Rate segment of the Summary Graphic, and to the right of the Interim Rate section title. The possible statuses are described below:

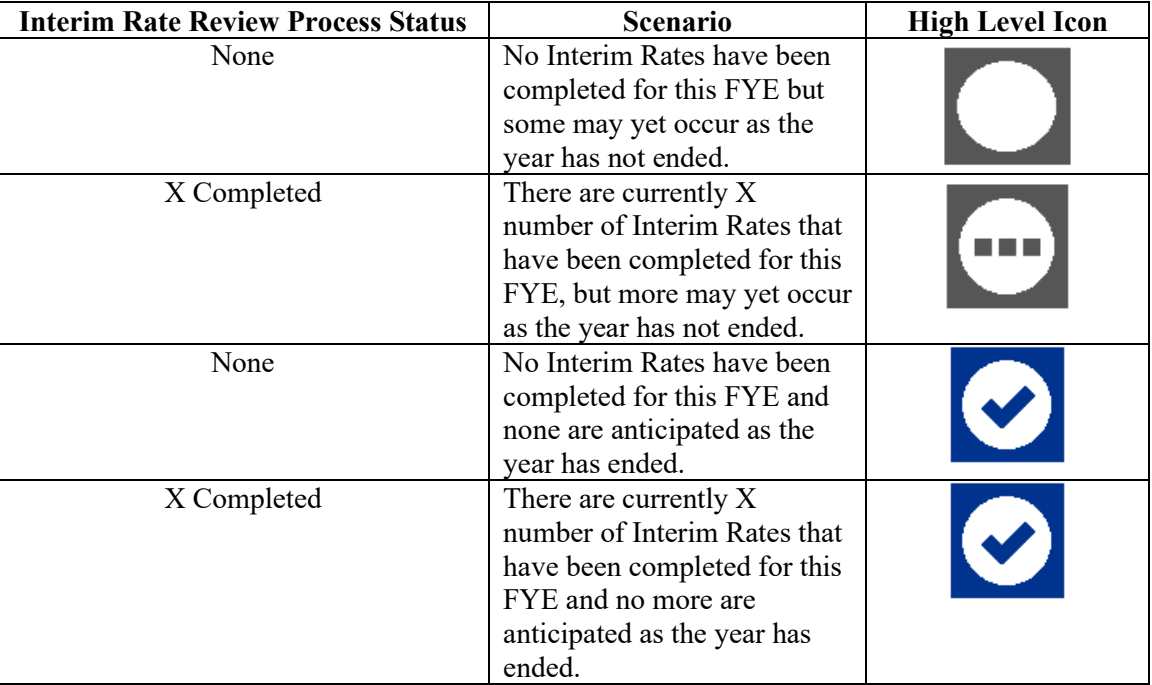

#### **3.2.4.2 Interim Rate Review Fields**

The following table provides an explanation for each of the fields which can be present within the Interim Rate section.

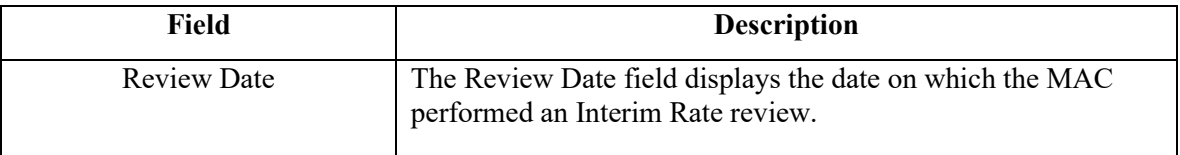

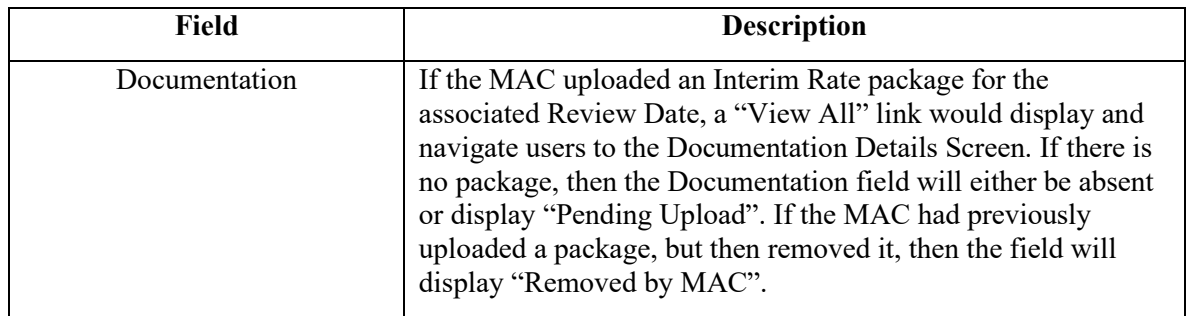

#### <span id="page-21-0"></span>**3.2.5 Submission**

The submission section contains information about all MCR submissions for the selected provider and FYE. Based on where an MCR is in the process, the submissions section may reflect that no submissions have been received to date, it may show the provider's As-Filed submission accepted and complete, or it may show the history of multiple attempted submissions resulting in rejections followed by the As-Filed and any subsequent amendments. All submissions received by the MAC will display on the dashboard.

#### <span id="page-21-1"></span>**Exhibit 21 Submission Section**

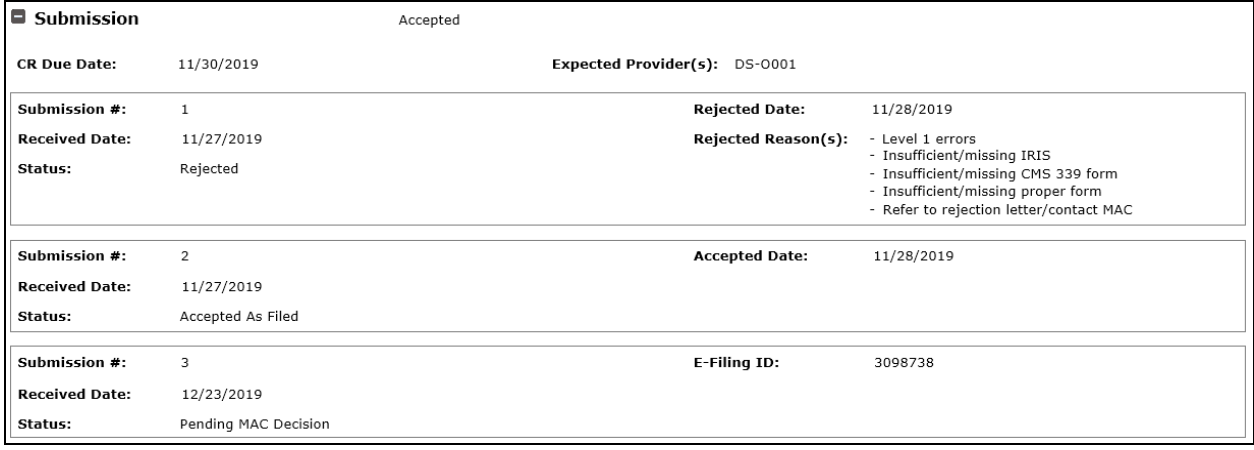

When there are no cost report submissions to date, the screen will display "No cost report has been received for the currently selected Provider and FYE." alongside a link to e-File CR Materials. When selected, the link will take the user to the [e-File Cost Report Materials Screen](#page-33-1) with the current Provider and FYE selected. If there is no submission for a FYE prior to 12/31/2017 (the earliest year supported for e-Filing), or the year has been locked, no e-File CR Materials link will show and instead the screen will display "This cost report is not eligible for e-filing."

#### **3.2.5.1 Submission Process Status**

The status of the Submission process is displayed in the Submission segment of the Summary Graphic, and to the right of the Submission section title. The possible statuses are described below:

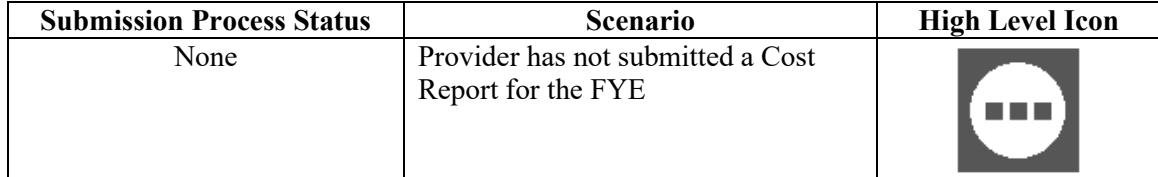

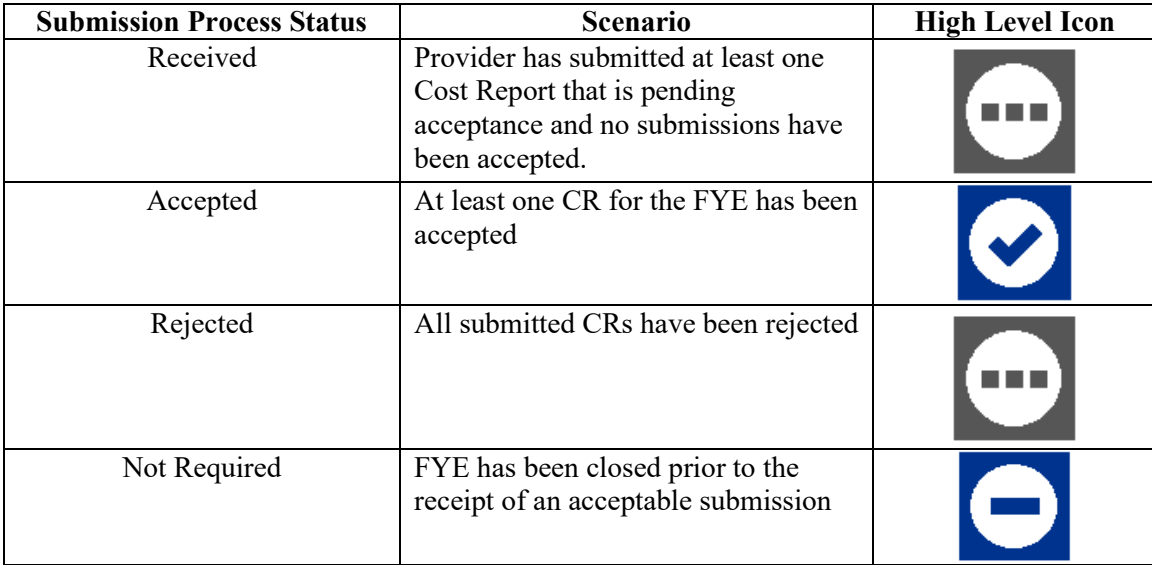

#### **3.2.5.2 Submission Fields**

The following table provides explanations of each of the fields which can be present within the Submission section.

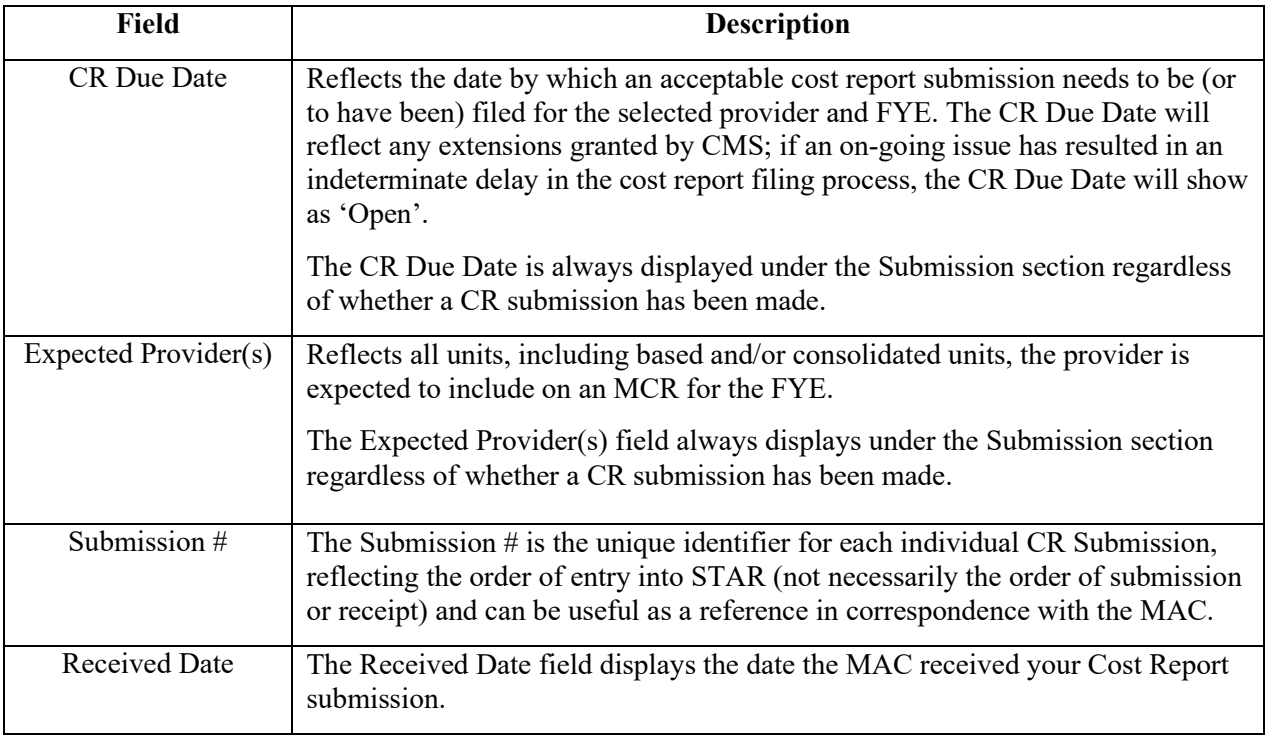

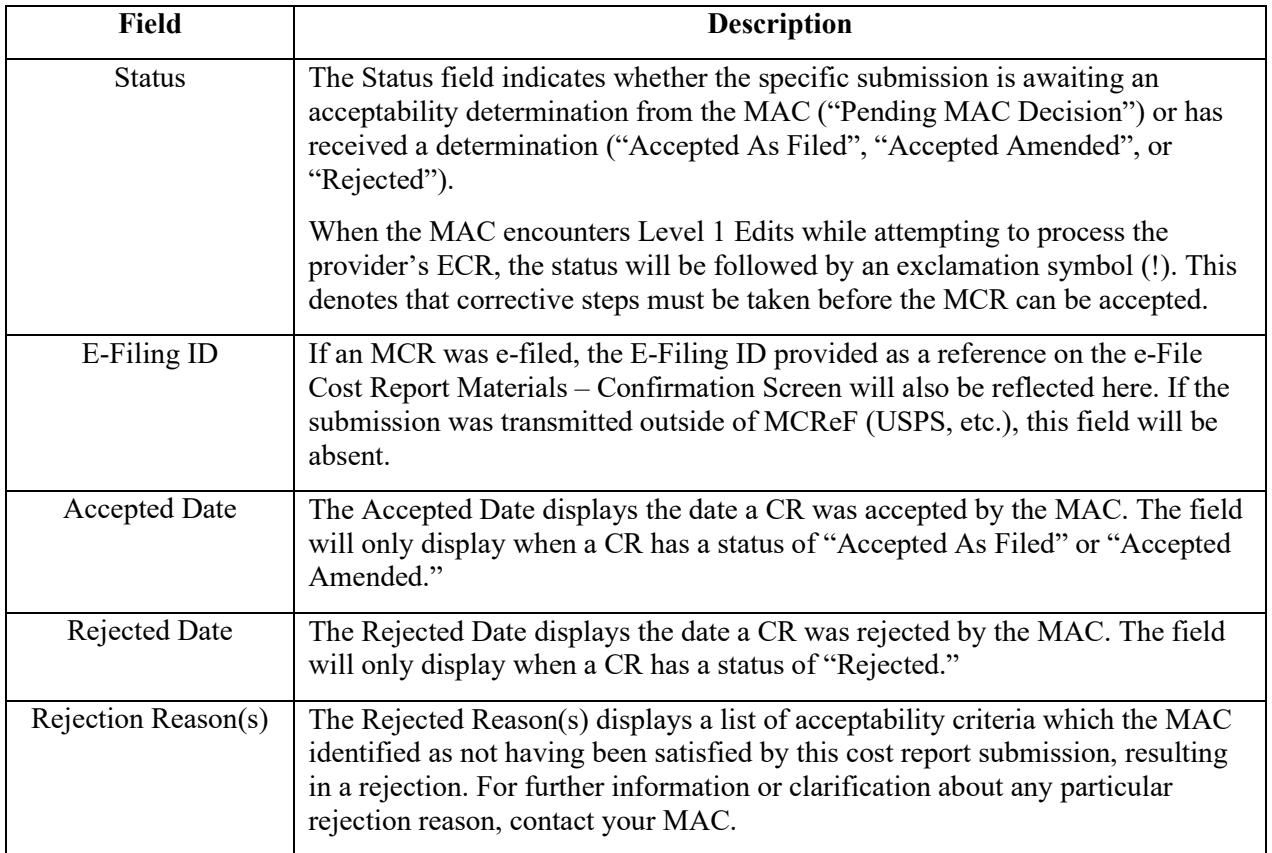

#### <span id="page-23-0"></span>**3.2.6 Tentative Settlement**

The tentative settlement section contains information about all tentative activity for a specific provider and FYE. All cost report submissions for which MACs have completed tentative settlements will display on the dashboard.

When no tentative settlement activity has been performed yet, the screen will display "Tentatives have not been performed." When a tentative settlement is not required for a particular provider or FYE, the screen will instead display "No Tentative is expected to be performed for this year."

#### <span id="page-23-1"></span>**Exhibit 22 Tentative Settlement Section**

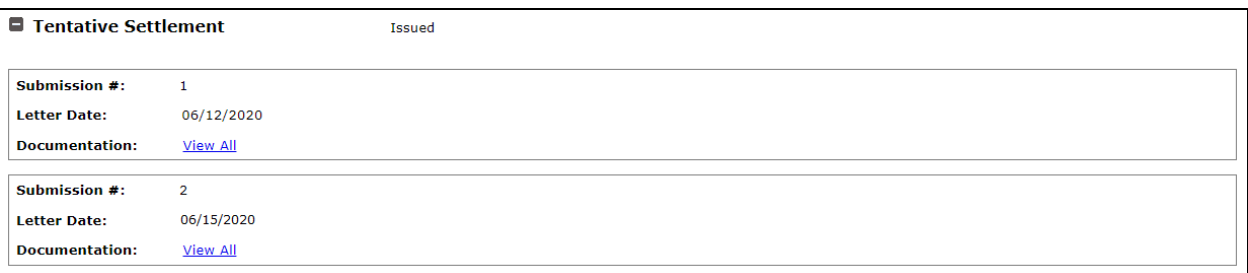

#### **3.2.6.1 Tentative Settlement Process Status**

The status of the Tentative Settlement process is displayed in the Tentative Settlement segment of the Summary Graphic, and to the right of the Tentative Settlement section title. The possible statuses are described below:

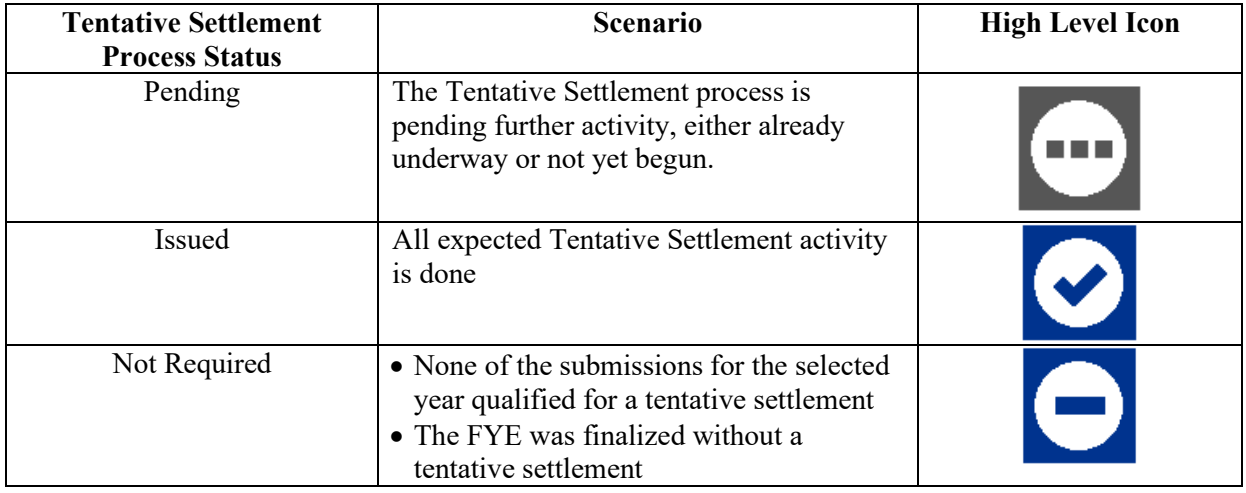

#### **3.2.6.2 Tentative Settlement Fields**

The following table provides explanations of each of the fields which can be present within the Tentative Settlement section.

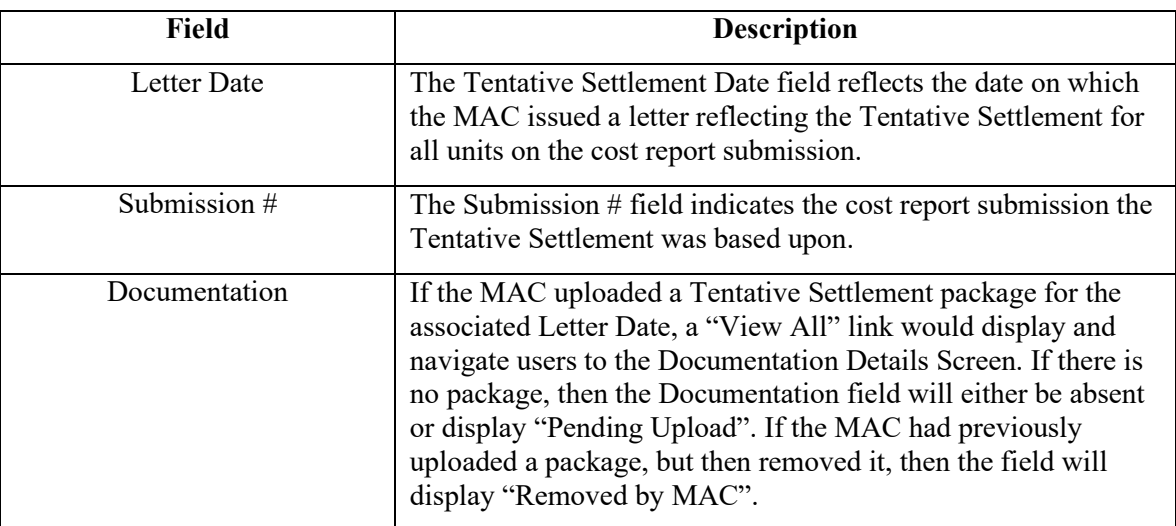

#### <span id="page-24-0"></span>**3.2.7 Review**

The Review section tracks the status of the Desk Review (DR) and Audit for an FYE. The Desk Review information presented will encompass Modified, Limited, and Full Desk Reviews. The Audit fields only display if the MAC has undertaken an audit for the FYE.

When no Review has been performed yet, the screen will display "Desk Review has not been performed." If the type of provider or CR submitted means a DR is not required, or the CR has been finalized before a DR began, the screen will display "No desk review is expected to be performed for this year." If a Desk

Review or Audit was underway when the year was "Closed without NPR", the section will continue to display the dates up to that point, despite the Review Section Status being "Closed."

#### <span id="page-25-0"></span>**Exhibit 23 Review Section**

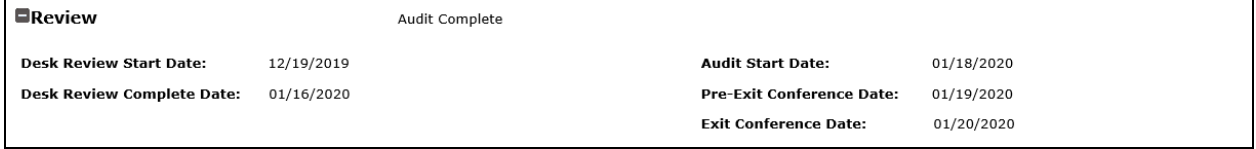

#### **3.2.7.1 Review Process Status**

The status of the Review is displayed in the Review segment of the Summary Graphic, and to the right of the Review section title. The possible statuses are described below:

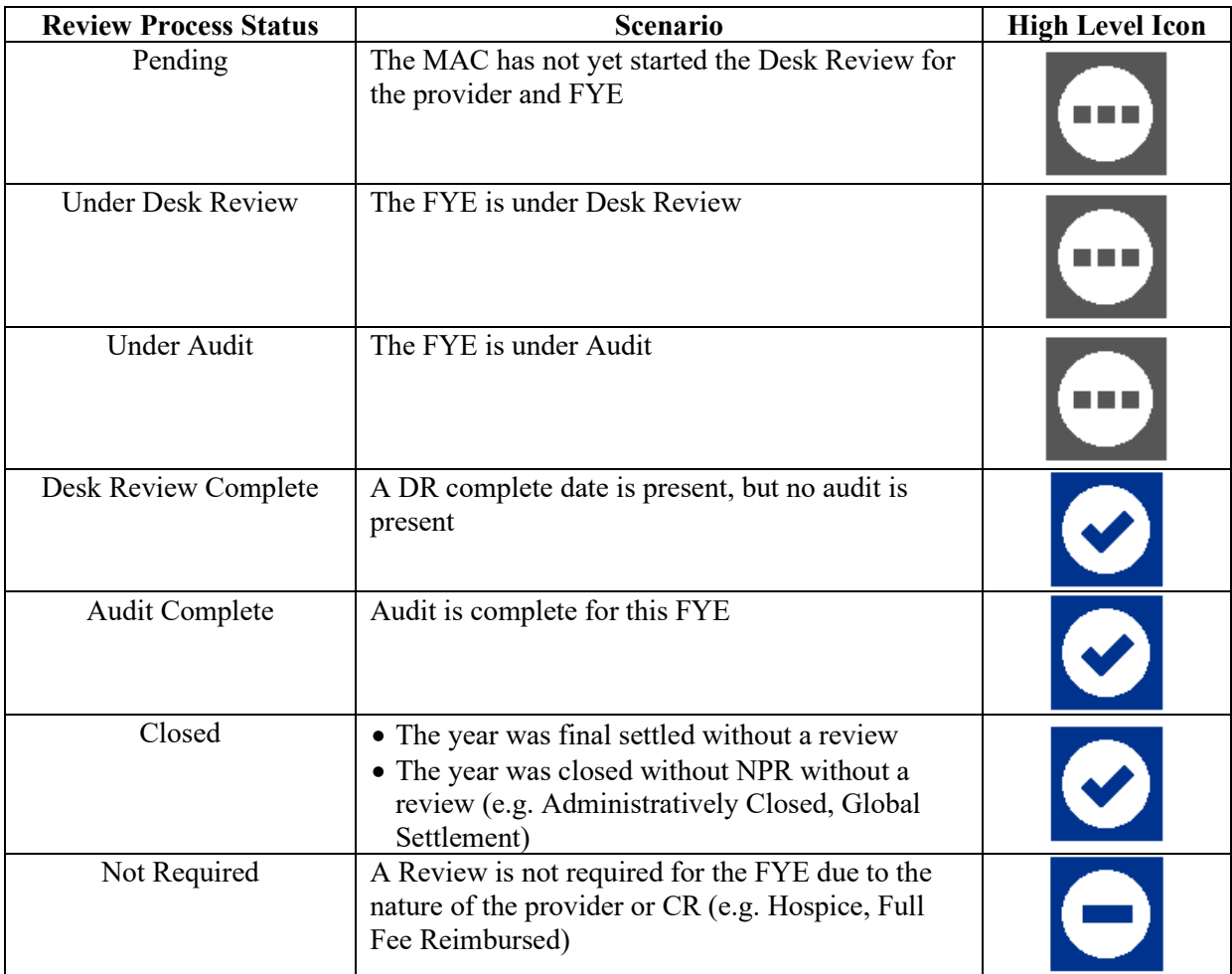

#### **3.2.7.2 Review Fields**

The following table provides explanations of each of the fields which can be present within the Review section.

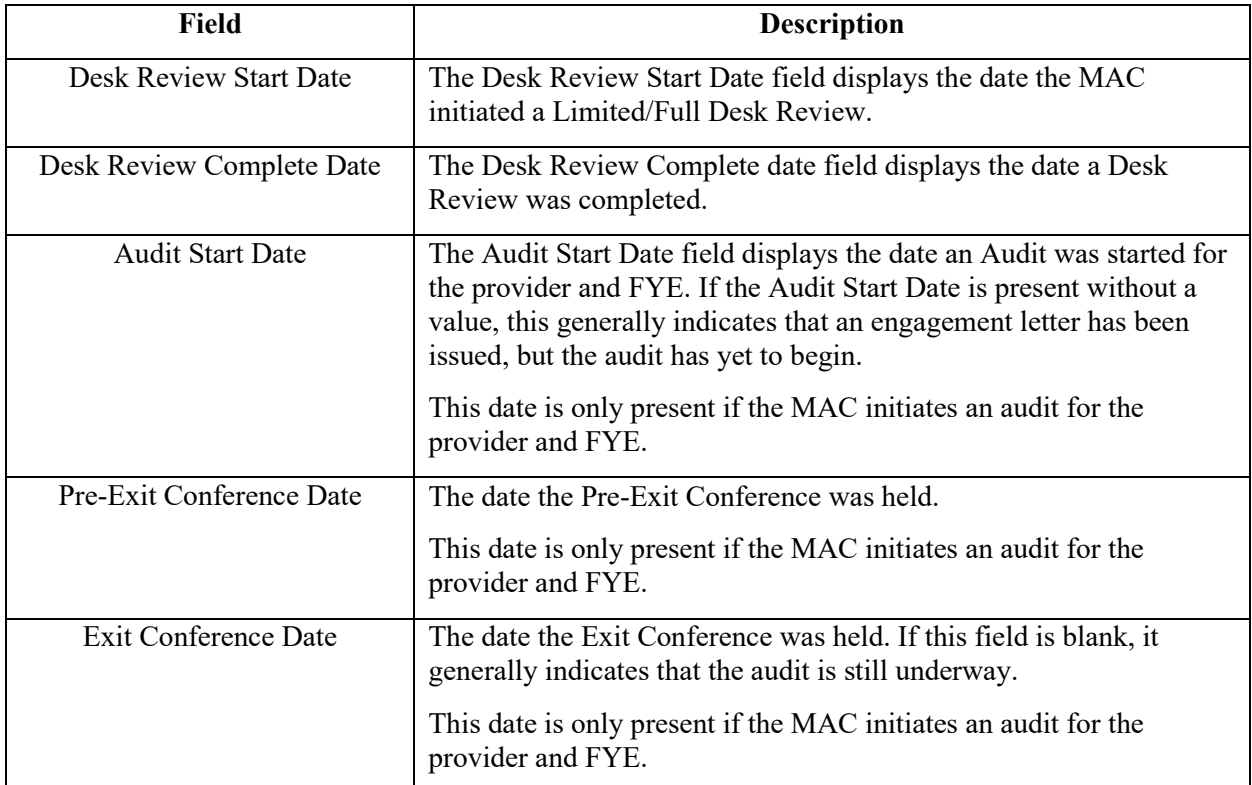

#### <span id="page-26-0"></span>**3.2.8 NPR**

The NPR section tracks the status of the finalization of a CR, and whether it was finalized with NPR or without an NPR.

When the CR has not yet been finalized, the screen will display "Final Settlement has not been issued." If the type of provider or CR indicates an NPR is not required, the screen will display "The year was closed without NPR."

#### <span id="page-26-1"></span>**Exhibit 24 NPR Section**

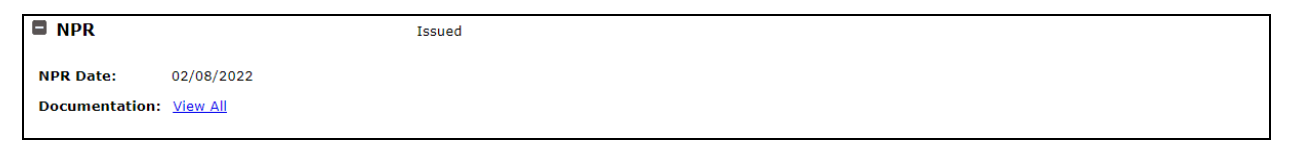

#### **3.2.8.1 NPR Process Status**

The status of the NPR is displayed in the NPR segment of the Summary Graphic, and to the right of the NPR section title. The possible statuses are described below:

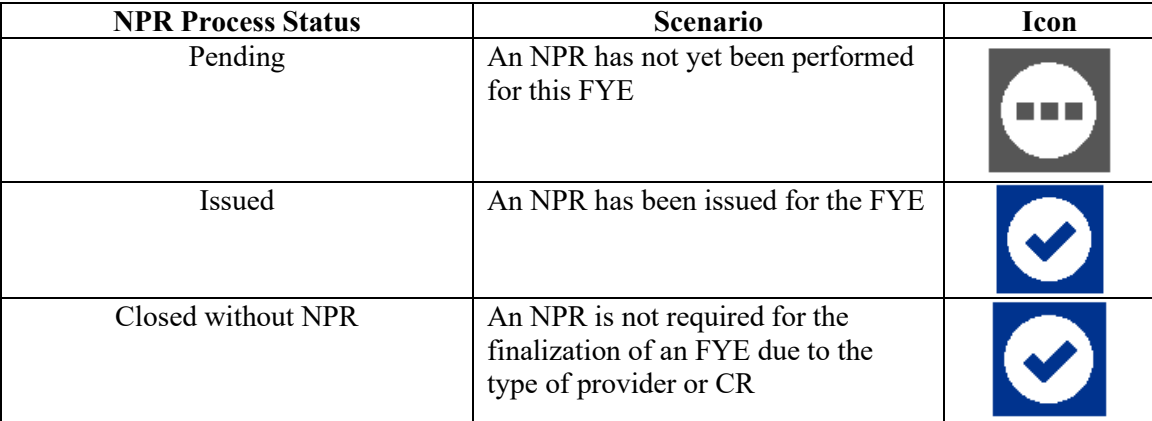

#### **3.2.8.2 NPR Fields**

The following table provides explanations of each of the fields which can be present within the NPR section.

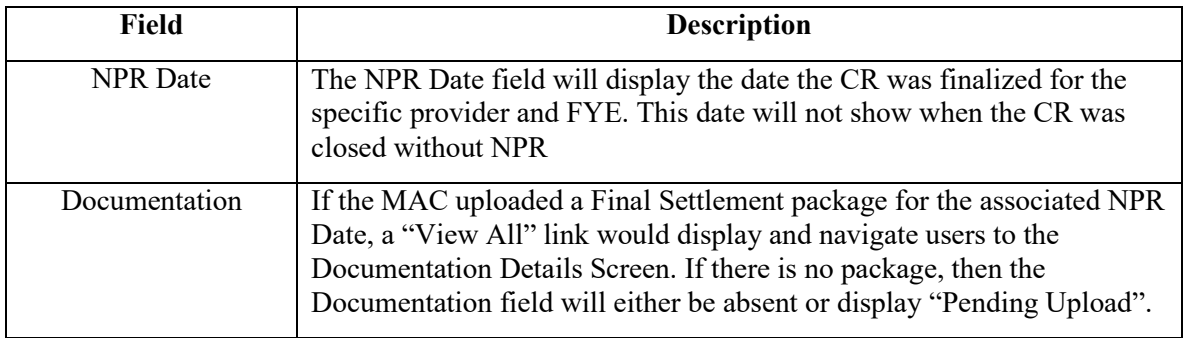

#### <span id="page-27-1"></span><span id="page-27-0"></span>**3.2.9 Reopening/Revised NPRs**

The Reopening/Revised NPRs section tracks the status of Reopenings and any other revision of finalized NPRs recorded. Granted and denied reopening requests are included, along with the status of the corresponding revised NPR for granted requests.

The Reopening/Revised NPR section is divided into two sections: Open and Closed. If there are no Open or Closed Reopenings/Revised NPRs, the section will display "There are no Reopenings/Revised NPRs for the year."

#### <span id="page-28-0"></span>**Exhibit 25 Reopenings/Revised NPRs Section**

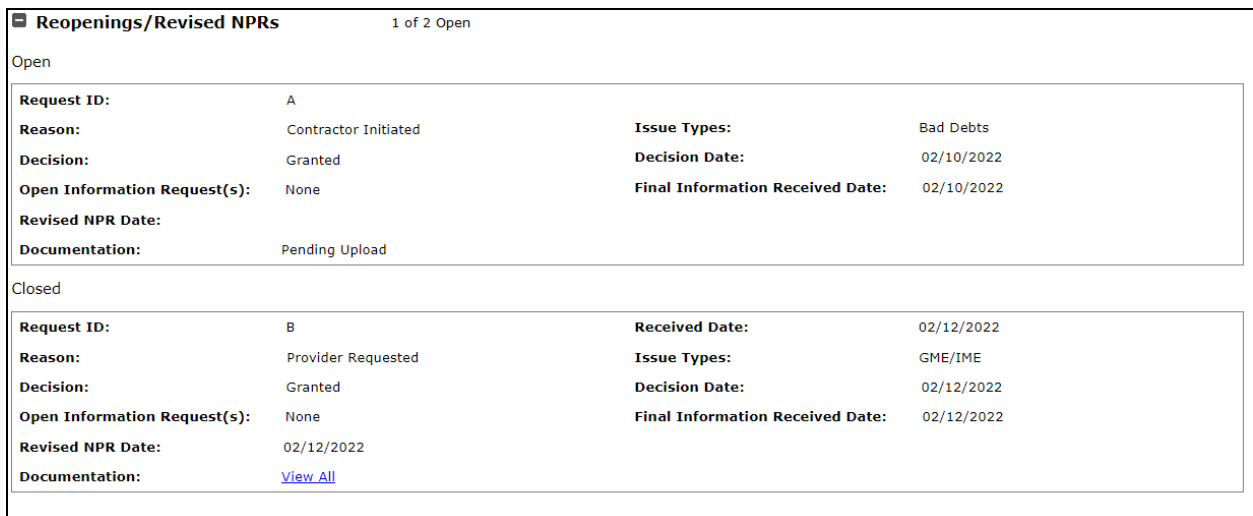

#### **3.2.9.1 Reopenings/Revised NPRs Process Status**

The status of the Reopenings/Revised NPRs is displayed in the Reopenings/Revised NPRs segment of the Summary Graphic, and to the right of the Reopenings/Revised NPRs section title. The possible statuses are described below:

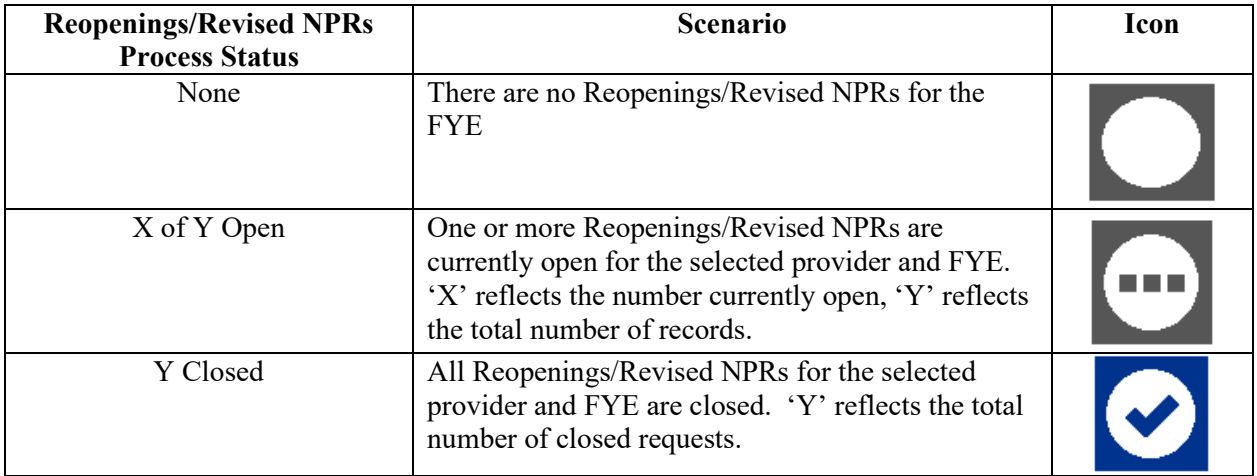

#### **3.2.9.2 Reopenings / Revised NPRs Fields**

The following table provides explanations of each of the fields which can be present within the Reopenings / Revised NPRs section.

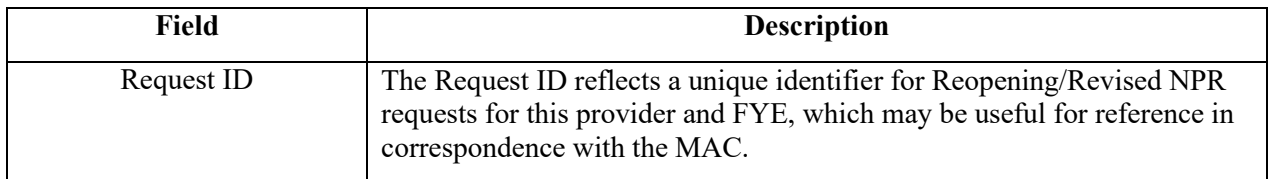

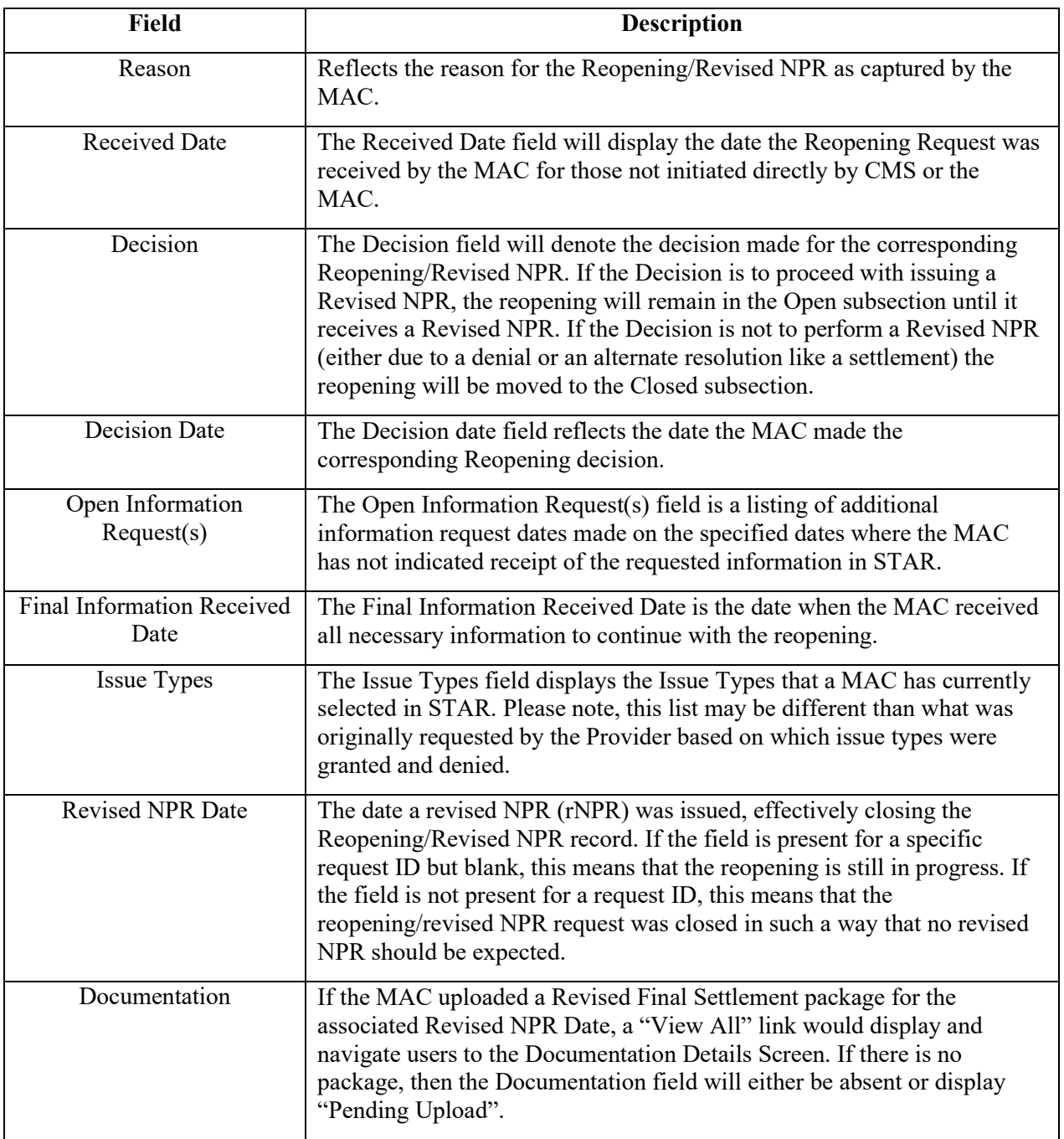

#### <span id="page-29-0"></span>**3.2.10 Appeals**

The Appeals section tracks the status of individual and group Appeals for an FYE, categorizing cases as Open, Closed, or No Longer a Participant.

**NOTE**: The information in MCReF reflects the MAC's most current information on the state of a given appeal. For official PRRB case information, please refer to the Office of Hearings Case and Document Management System (OH CDMS).

If there are no appeals that have ever been associated to the currently selected provider and FYE, the section will display "There are no Appeals for the year." If a provider and year have ever been associated to an appeal, those appeals will be grouped together under one of three sub-sections:

- Open Any PRRB Group appeal, PRRB Individual appeal, or MAC appeal pending a final decision from the PRRB or MAC (respectively)
- Closed Any PRRB Group appeal, PRRB Individual appeal, or MAC appeal no longer pending a final decision from the PRRB or MAC (respectively), either as a result of having received a final decision, or having reached an alternate conclusion (settlement, withdrawal, etc.)
- No Longer a Participant Any PRRB Group appeal in which a provider has withdrawn, transferred, or been jurisdictionally denied standing. In these cases, all fields will be hidden except for Case Number, Case Name, Case Type, and Acknowledgement Date. The appeal for which the provider is "No Longer a Participant" will also include the date the provider ceased to be part of the appeal. If you believe you have been removed from an appeal in error, please contact your MAC.

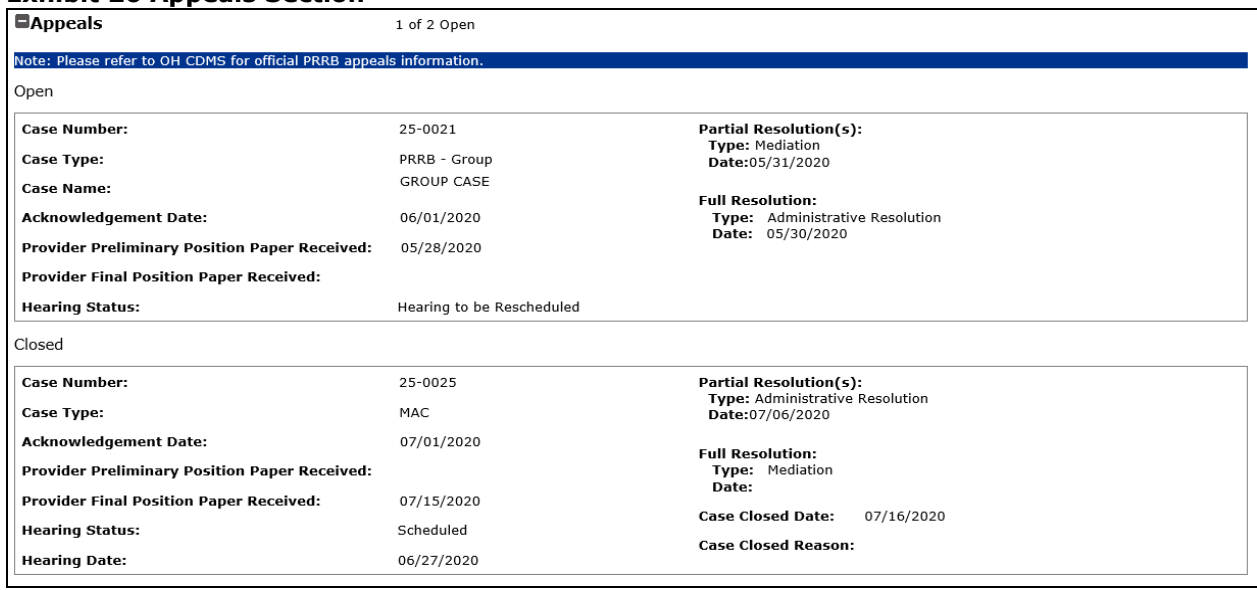

#### <span id="page-30-0"></span>**Exhibit 26 Appeals Section**

#### **3.2.10.1 Appeals Process Status**

Alongside the overall statuses for the year, the Appeals section in the graphic displays its own sub-status regarding the Appeals status of the cost report at that time. The statuses are described below:

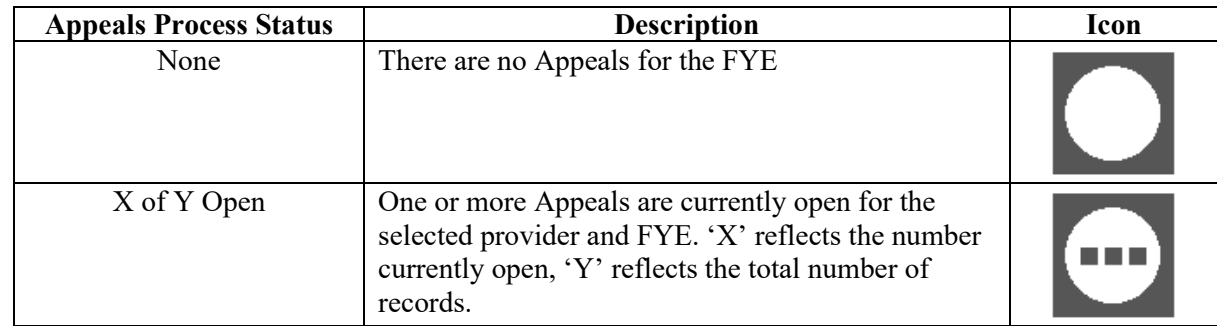

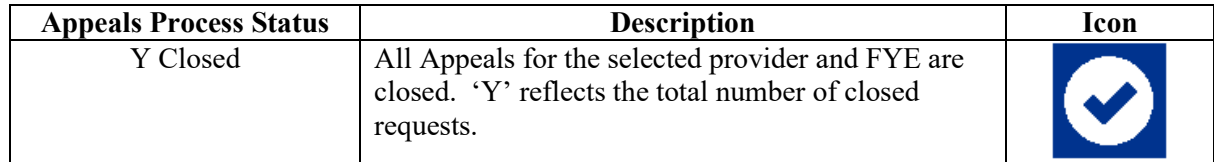

**NOTE**: Any appeals categorized as "No Longer a Participant" do not contribute to the open or total counts present in the Appeals section statuses.

#### **3.2.10.2 Appeals Fields**

The following table provides explanations of each of the fields which can be present within the Appeals section.

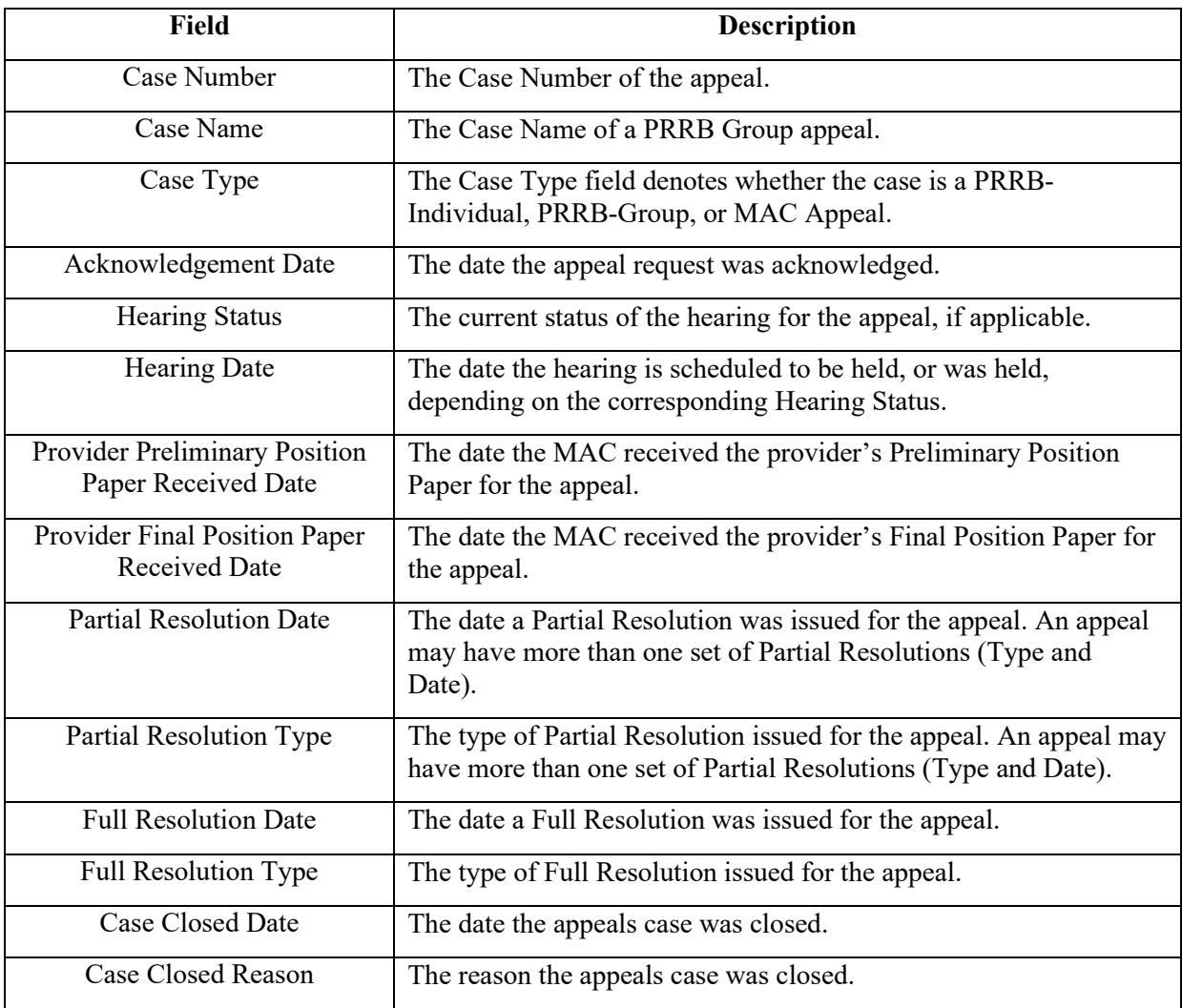

#### <span id="page-31-0"></span>**3.2.11 Documentation Details Screen**

The Documentation Details page displays the package information based on the "View All" link that the user selected from the View Details screen.

#### <span id="page-32-0"></span>**Exhibit 27 Documentation Details Screen**

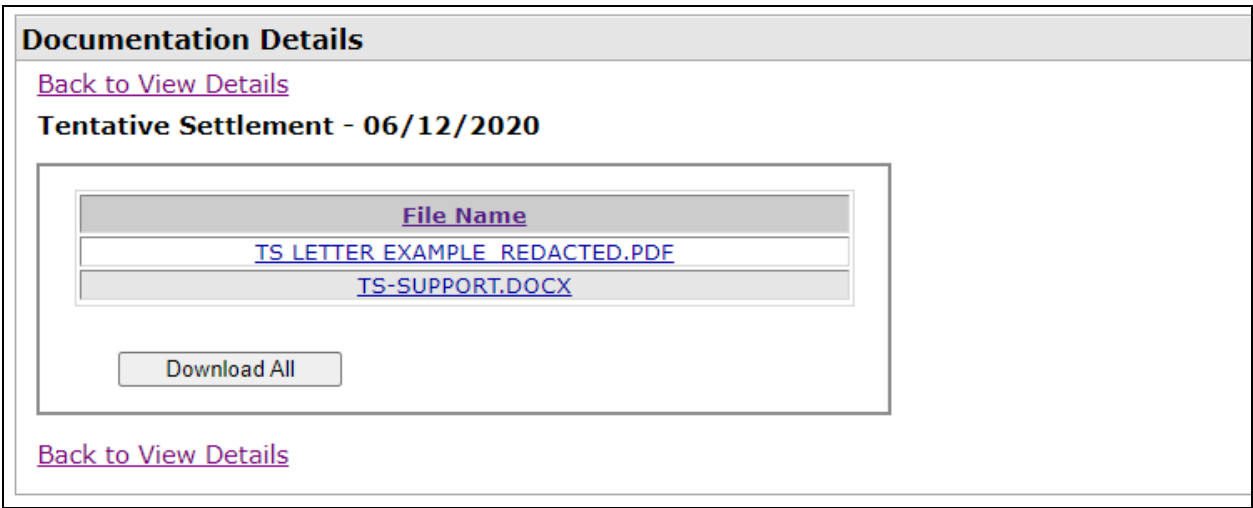

#### **3.2.11.1 Documentation Details Fields**

The following table provides explanations of each of the fields which can be present on the Documentation Details page.

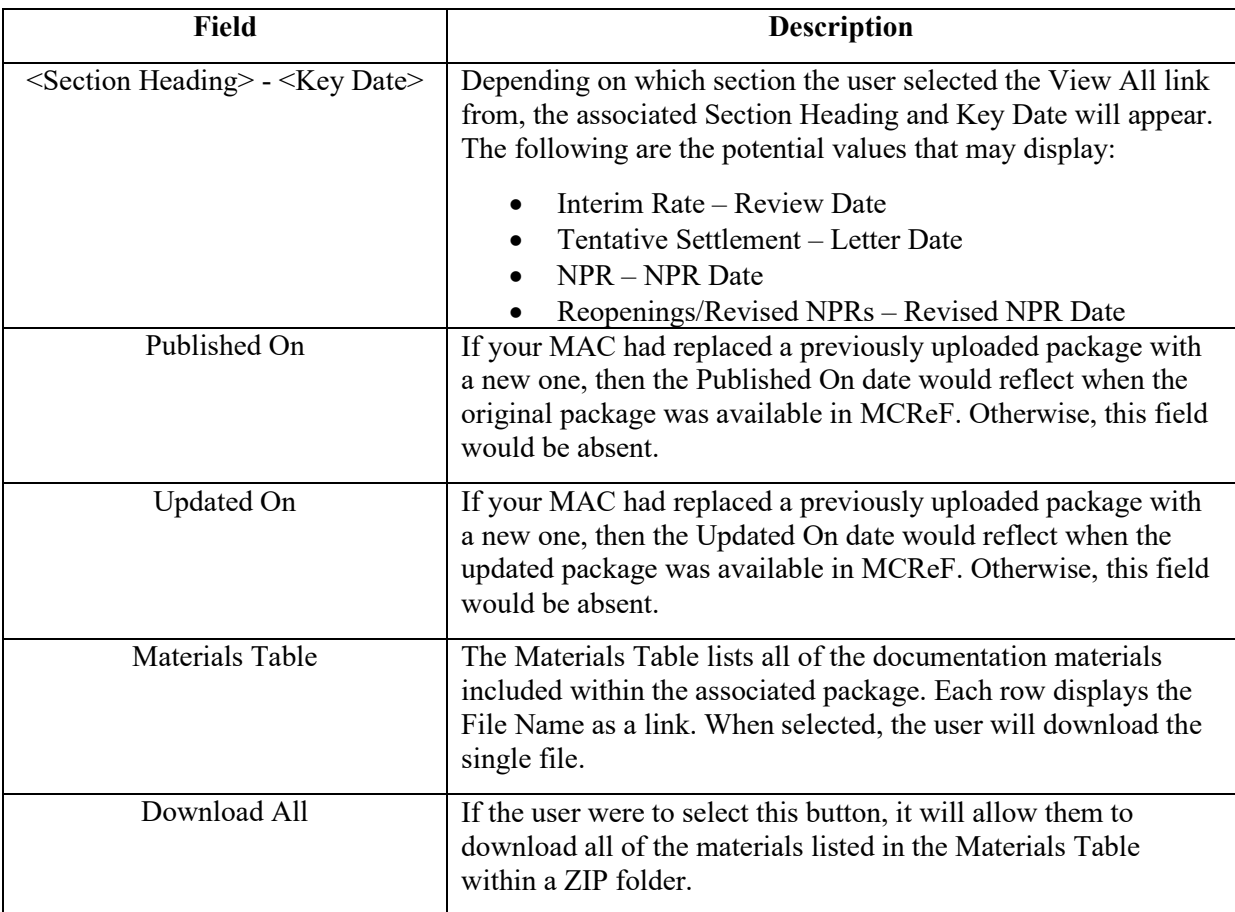

## <span id="page-33-0"></span>3.3 Individual e-File Functionality

#### <span id="page-33-1"></span>**3.3.1 e-File Cost Report Materials Screen**

This section describes the fields and functionality available on this screen. In particular, this is the screen providers will use to e-File their cost report.

<span id="page-33-2"></span>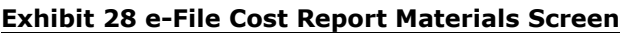

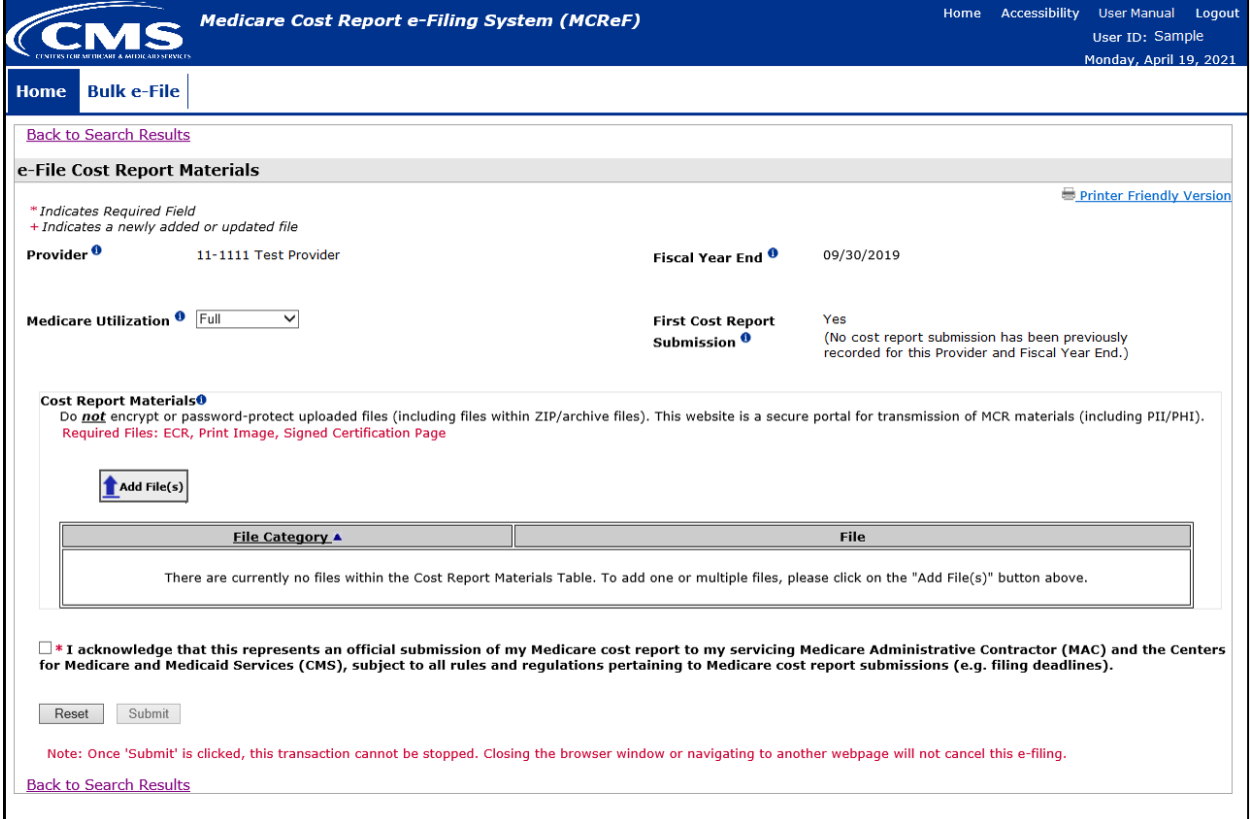

#### **3.3.1.1 Printer Friendly Version**

Clicking on the Printer Friendly Link will produce a pop-up window containing the same information currently displayed on screen, but in a format that is more suitable for printing. The printer friendly version is printed by using the browser's print functionality. The pop-up window can be closed by using the "Close" button at the top of bottom of the pop-up window's content area.

#### <span id="page-33-3"></span>**Exhibit 29 Printer Friendly Version Link**

**Printer Friendly Version** 

#### **3.3.1.2 Provider**

The provider field will display the provider that was previously selected to e-File for on the Home screen. If the provider displayed is not the provider you wish to file for, click the "Back to Search Results" link at the top or bottom of the screen to return to the Home screen. Once on the Home screen, you can reselect the appropriate provider and FYE you wish to file for.

#### **3.3.1.3 Fiscal Year End**

The FYE field will display the provider that was previously selected to e-File for on the Home screen. If the FYE displayed is not the FYE you wish to file for, click the "Back to Search Results" link at the top or bottom of the screen to return to the Home screen. On this screen you can reselect the appropriate provider and FYE you wish to file for.

#### **3.3.1.4 Medicare Utilization Drop-down**

```
Exhibit 30 Medicare Utilization Drop-down
```
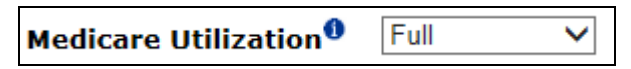

The "Medicare Utilization" drop-down allows providers to indicate the Medicare Utilization level of the MCR being e-filed. Options available are 'Full', 'Low', and 'No'. The system will default to 'Full'. If not filing a Full MCR, expanding the drop-down using the arrow on the right-hand side will allow viewing and selection of the other available values. Changing the selected Medicare Utilization may cause the system to update which Cost Report Materials are considered required for the submission to proceed (refer to [3.3.1.6.2](#page-36-0) for more information on required materials). Medicare Utilization is expected to correspond to the utilization reported in the cost report being submitted, but this is not enforced by the system. If systematic enforcement of required file inclusion is bypassed by misreporting Medicare Utilization, MACs will enforce the requirement at time of evaluating acceptability in the form of a formal rejection.

#### <span id="page-34-1"></span>**Exhibit 31 Expanded Medicare Utilization Drop-down**

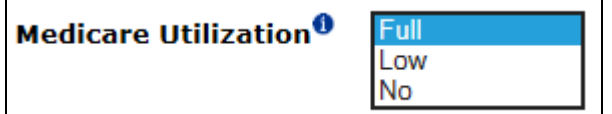

#### **3.3.1.5 First Cost Report Submission Notification**

#### <span id="page-34-2"></span>**Exhibit 32 Example First Cost Report Submission Notification**

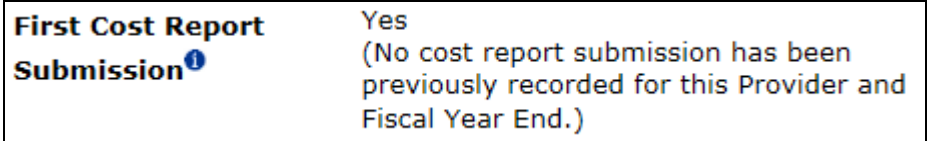

The "First Cost Report Submission" notification informs the user of whether or not an MCR has already been recorded in STAR as received by the MAC for the selected Provider and Fiscal Year End. If an MCR has already been received, the system will treat subsequent submissions as revised MCRs. Otherwise, the MCR will be treated as the provider's original MCR for the Fiscal Year End. There is no option for a user to change the state of this notification. If the user disagrees with the information in the notification (i.e. the system indicates this to be the first submission, but the user knows a previous submission was already sent, or vice versa), the user should contact their MAC before proceeding.

**NOTE:** If this notification indicates that this will be the first cost report submission for the year, and it is after 11:59 PM ET on the provider's cost report due date, proceeding with the submission will result in the provider's cost report being considered late by the MAC, regardless of whether or not a timely submission was previously submitted outside of MCReF and not yet received.

#### **3.3.1.6 Cost Report Materials Table**

#### <span id="page-35-0"></span>**Exhibit 33 Cost Report Materials Table**

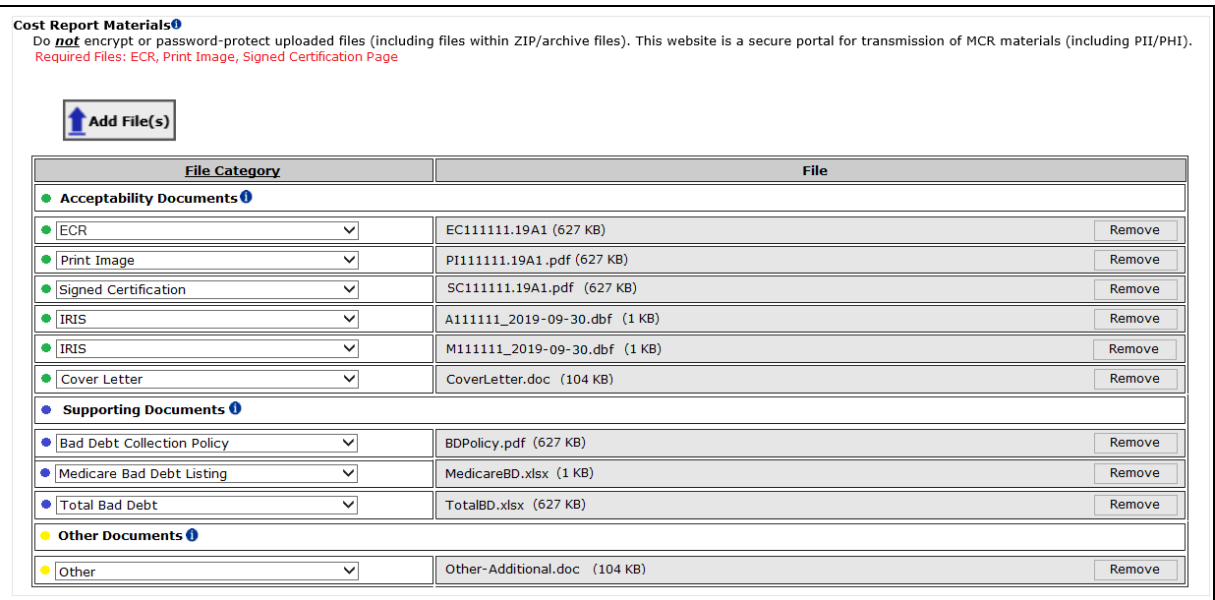

The "Cost Report Materials" table allows the user to upload all materials needed for a complete cost report submission. This may include "Acceptability Documents" essential to an acceptable cost report submission (such as an ECR or Print Image, refer to [3.3.1.6.5\)](#page-37-1), "Supporting Documents" providing background or justification for information included in the cost report which will be needed by the MAC working to review and settle the cost report (such as a Bad Debt Collection Policy or Working Trial Balance, refer t[o 3.3.1.6.5.6\)](#page-43-0), and any "Other Documents" the user wishes to include which do not fall cleanly into the previous categories (refer to [3.3.1.6.6\)](#page-44-1).

#### **3.3.1.6.1 Adding Files**

#### <span id="page-35-1"></span>**Exhibit 34 Add File(s) Button**

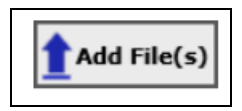

Upon initial load of the e-File Cost Report Materials page, the Cost Report Materials table will only include the following instructional text: "There are currently no files within the Cost Report Materials Table. To add one or multiple files, please click on the "Add File(s)" button above." Clicking on the "Add File(s)" button above the table launches a system dialog allowing the user to navigate to and select one or more files to be attached. **NOTE:** After the user clicks the "Open" button, the system will display the following on-screen text: "Attaching Files…". This text communicates to the user that the page is currently processing their file selections and the Cost Report Materials Table will be populated accordingly after completion. Once the table has been fully populated, the on-screen text will disappear.

The "Add File(s)" button can be used repeatedly, to add more files from multiple locations or to replace files that have already been attached. Files uploaded via subsequent uses of the "Add File(s)" button will display a red plus symbol to the right of the file category, making it easier to identify where new files ended up in the table. If the user selects any file with the same name as one already attached, the system will overwrite the existing file in the Cost Report Materials table with the newly selected file.
If a file is selected for upload by mistake and the user wishes to remove it prior to submission, clicking the "Remove" button to the right of the desired row will remove that file.

# **3.3.1.6.2 Required Files**

Based on the type of provider, the Medicare Utilization selected above, whether a cost report submission has already been submitted for the year, and/or the presence of optional files, certain files may be required for the submission to be considered valid. Any file requirements the system knows in advance are indicated by the red text beginning with "Required Files:" that displays above the "Add File(s)" button.

Any file category not indicated as required remains available for optional file uploads. The file types supported vary between the different categories of attachment (including some which support ZIPs). Refer to the details on each file category below for specifics on what file types are supported.

Users should take care to place their uploaded files in the correct file category to avoid unsuccessful submissions and to ensure that the MAC can find the needed material once submitted. If a submission is made without all necessary files, users must perform a completely new submission containing all attachments again with the missing file included. There is no mechanism for partial submissions, or direct revision of previous submissions.

# **3.3.1.6.3 General File Guidance**

#### **NOTE:** *Do not encrypt or password-protect uploaded files (including files within ZIP/archive files).*

MCReF is a secure portal for transmission of MCR materials (including PII/PHI), and any additional encryption placed on the individual files prevents the receiving user from accessing the contents. While this is not enforced by the system, if uploaded files are encrypted/password-protected (including files within ZIP/archive files), MACs will enforce the requirement at time of evaluating acceptability in the form of a formal rejection.

All files uploaded must adhere to the following general guidelines for submission to be allowed:

- o Files must be virus/malware-free
- o File name must …
	- $\circ$  ... not contain any of the following illegal characters: <> ^ ! " \ { } [ ] | + ` ~ & ' ; / -
	- o … not be greater than 255 characters in length
- o Files must be greater than 0 bytes in size
- $\circ$  Individual file sizes must be within the limits specified for each file category, and the total submission size must not exceed 1GB.
	- o **NOTE:** If any individual file or the total submission size is legitimately larger than the limits specified, the cost report is ill-suited to an electronic filing and should be submitted via traditional methods (mail or hand delivery)

# **3.3.1.6.4 Categorizing Files**

In general, Cost Report Materials can have their file categories determined via one of two methods.

• If any uploaded file follows the naming convention for a given file category (as defined in [Appendix B\)](#page-117-0), the system will automatically assign the correct file category.

- o Files generated directly from vendor software (e.g. ECRs, Print Images, IRIS) should be recognized by the system as long as the file names as output by the vendor software are not altered.
- $\circ$  All other files can optionally be manually named by the individuals preparing them to follow the naming conventions i[n Appendix B.](#page-117-0) Any file which does not meet any of the naming conventions will be defaulted by the system to a file category of "Other".
- All uploaded files can be individually re-categorized via the File Category dropdown, regardless of whether the file adhered to the MCReF naming conventions and how their file category was defaulted.

Files in the table are organized into sections based on whether they are considered [Acceptability](#page-37-0)  [Documents,](#page-37-0) [Supporting Documents,](#page-44-0) or [Other Documents,](#page-45-0) with a section break in the table for each that have files present. For example, if only Acceptability Documents have been uploaded, only the section break for Acceptability Documents will be present. The section breaks themselves are color-coded (green for Acceptability, blue for Supporting, and yellow for Other), and include a tooltip with further information about the section.

The File Category dropdown will display a list of file categories applicable to the type of provider being submitted, organized in the same method as the Cost Report Materials Table itself: Acceptability Documents, then the Supporting Documents, and finally Other Documents, with each file category listed under each color-coded section break in the dropdown.

If the user re-categorizes any file, the system will immediately reflect the new file category via the value shown in the dropdown and by updating the color-coding to the left of the dropdown to match that of the section the new file category falls under. However, the system will not automatically re-organize the ordering of the files based on a re-categorization. Users can prompt the system to re-organize all recategorized files, sorting them into their appropriate sections and ordering them amongst the other files in that same section, by either clicking on the File Category column header, or by adding more files.

# <span id="page-37-0"></span>**3.3.1.6.5 Acceptability Documents**

# **Exhibit 35 Acceptability Documents Dropdown Section**

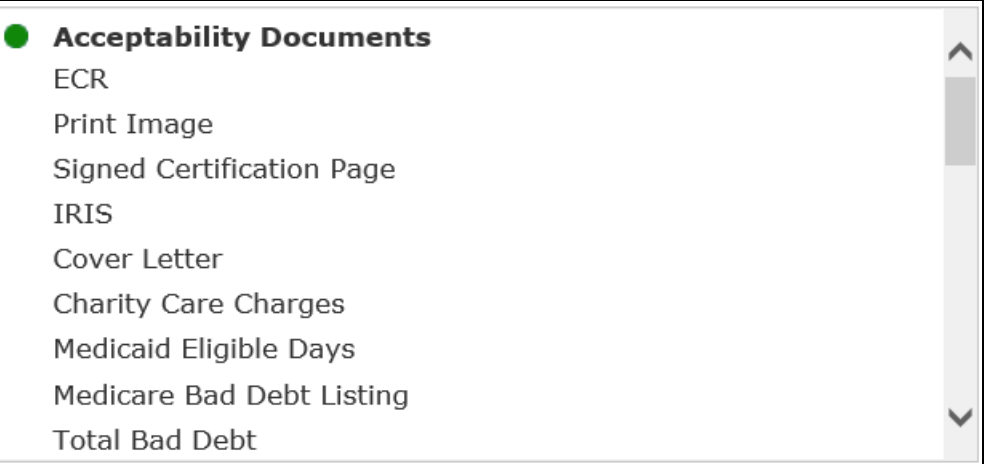

The Acceptability Documents section of the File Category dropdown includes those which can be required by CMS for a cost report submission to be deemed acceptable. The section begins with the "Acceptability Documents" section break, also identified by a green circle icon. The following sections provide more information on each of the possible Acceptability Documents.

User Manual September 2023 Version No. 16.00 **NOTE:** Not all Acceptability Documents are applicable to all providers and cost reports. If generally inapplicable to the provider being filed, the entry will not be available in the dropdown. Users attempting to include a document which might not typically apply to the provider in question can always categorize the file under "Other".

# **3.3.1.6.5.1 ECR (Electronic Cost Report)**

The ECR file category must only be used to upload electronic cost reports generated using a current version of CMS-certified ECR vendor software (also sometimes referred to as the 'EC', 'SN', 'HH', 'HS', 'RD', 'RF', 'FQ', 'CM', 'OP', or 'HO' file. This description is only intended to provide guidance as to the type of file expected for this file category. This is not intended to be the comprehensive list of all possible valid ECR file name abbreviations or file naming conventions.). ECRs are required for all providers filing a Full Medicare Utilization MCR and for all Home Offices filing on the 287-22, with the exception of Limited Purpose Insurance Companies (LPICs). ECRs should not be compressed/ZIP'd, and should be no larger than 1MB. Their contents will be verified by the system on upload to confirm that they are a true ECR file.

Assuming the ECR is properly formatted, the system will also verify that the Provider and Fiscal Year being submitted match the selections on screen above and that the FYB in the file corresponds to the MAC's records in STAR. For cost reports which can contain subunits or consolidated units, the system will verify that the units in the ECR match one-to-one with those on record in STAR. If errors are encountered as a result of either FYB/FYE or subunits/consolidated units not matching the MAC's records, the user should verify that the cost report reflects all recent changes to the provider's fiscal period and any change in the provider's associations with subunits or consolidated units. If no discrepancies can be identified in the cost report, the user should contact their MAC to confirm that the MAC is aware of all pertinent FY changes and Tie-In notices.

# **3.3.1.6.5.2 Print Image**

The Print Image file category is expected to be used for the viewable/human-readable copy of the provider's cost report generated using a current version of CMS-certified ECR vendor software (often a PDF, but any readable format generated using ECR vendor software is allowable). For Home Offices filing on the 287-05, the Print Image should be a completed printable copy of the 287-05 cost statement. Print Images are required for all providers filing a Full or Low Medicare Utilization MCR and all Home Offices filing on the 287-22, with the exception of LPICs, and required for any submission which includes an ECR (refer to [3.3.1.6.5\)](#page-37-0). Print Images should not be compressed/ZIP'd, and should be no larger than 10MB.

# **3.3.1.6.5.3 Signed Certification Page**

The Signed Certification Page file category is expected to be used for the provider's electronically-signed Worksheet S certification page, including encryption codes, generated using a current version of CMScertified ECR vendor software (often a PDF, but any viewable/human-readable format generated using ECR vendor software is allowable). For Home Offices with FYBs prior to 10/01/2022, the Signed Certification Page should be a printed, signed, and scanned copy of the 287-05 Schedule A. Home Offices must also follow the guidance referenced for filing on an MCR Version (287-05) which does not support e-signature (see [3.3.1.6.5.3.2\)](#page-42-0). Signed Certification Pages are required for all providers regardless of Medicare Utilization, with the exception that it is never required for LPICs. Signed Certification Pages should not be compressed/ZIP'd, and should be no larger than 10MB.

The CMS 2018 IPPS Final Ruling allows providers to electronically sign their Worksheet S (Certification Page) for Fiscal Year Ends on or after 12/31/2017. For more information regarding electronic signature, please refer to the 2018 Final IPPS Ruling (FR Vol. 82, No. 155 Page #38493, Section: "Revisions of Medicare Cost Reporting and Provider Requirements").

# <span id="page-39-0"></span>**3.3.1.6.5.3.1 e-Signature Examples**

The following 4 exhibits provide examples of valid and invalid uses of e-signature (**Note:** These examples are not the exhaustive list of all possible valid and invalid uses of e-signature. Consult the CMS 2018 IPPS Final Ruling for e-signature guidance):

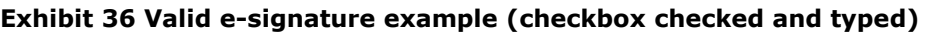

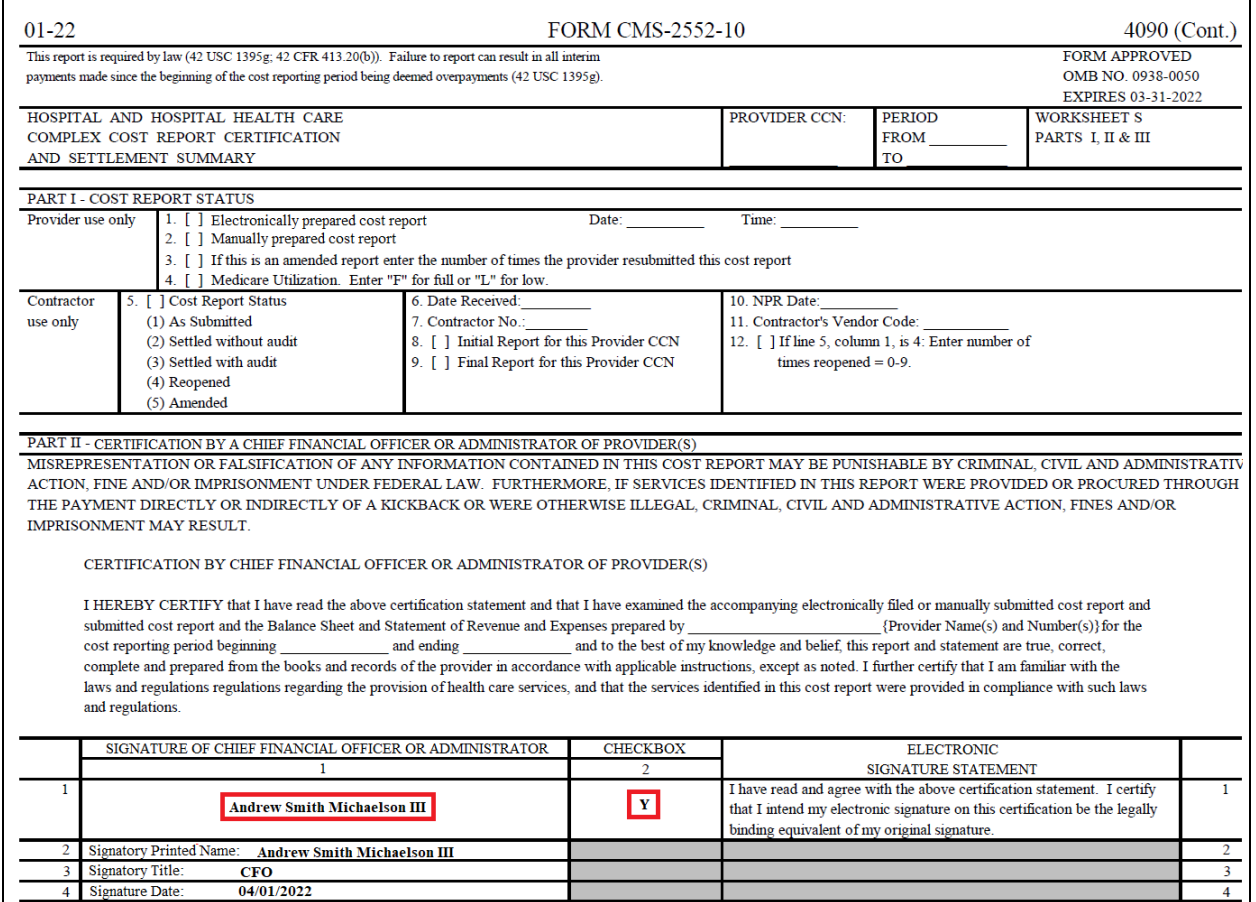

In the example above, the provider has filled in "Y" in the required checkbox confirming that their electronic signature will be treated as equivalent to an original signature signed in ink. The provider has also opted to sign the Worksheet S certification page by typing their name on the signature line. This example represents a valid use of e-signature.

#### **Exhibit 37 Valid e-signature example (checkbox checked, signed in ink, and scanned)**

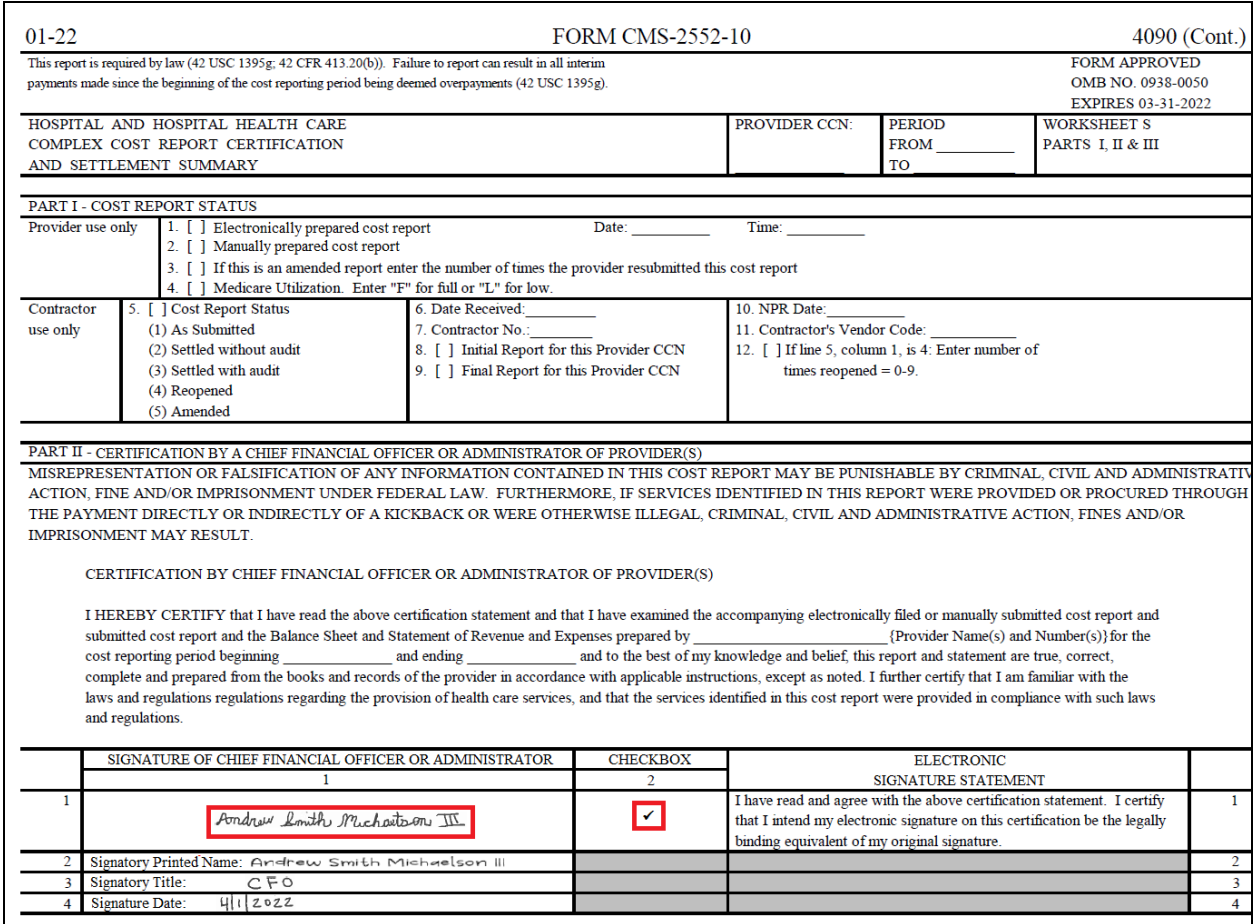

In the example above, the provider has checked the required checkbox confirming that their electronic signature will be treated as equivalent to an original signature signed in ink. The provider has also opted to sign the Worksheet S certification page by printing the page, applying their signature by hand in ink on the signature line, and then scanning it as an electronic document. This example represents a valid use of e-signature. As such, uploading the scan as part of the MCReF submission fulfills the cost report's signature requirement, and no wet signature needs to be mailed or hand-delivered to the MAC. For exceptions involving wet signatures and cost reports without e-signature support, refer to Section [3.3.1.6.5.3.2.](#page-42-0)

#### **Exhibit 38 Invalid e-signature example (checkbox not checked)**

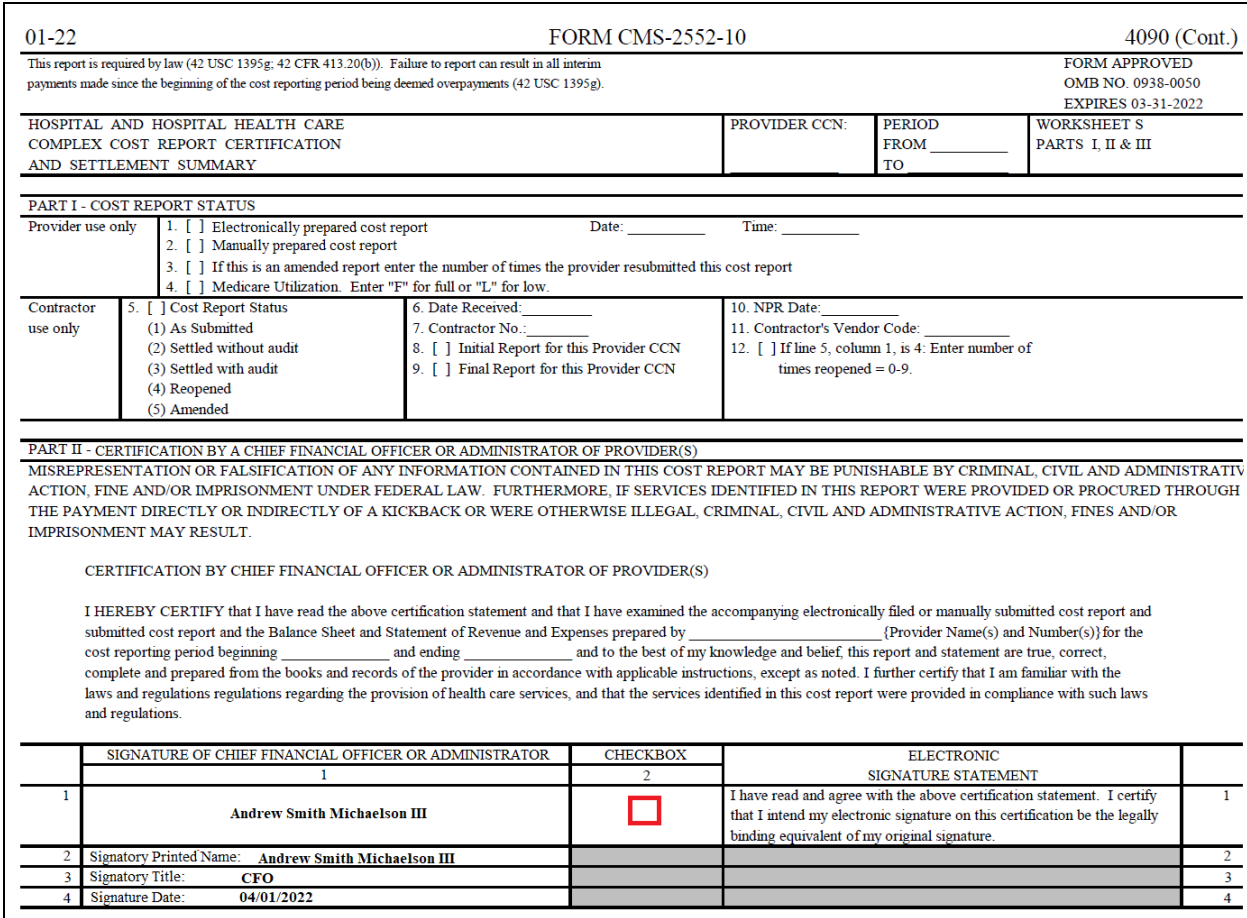

In the example above, the provider has *not* filled in the required checkbox confirming that their electronic signature will be treated as equivalent to an original signature signed in ink. This example represents an invalid use of e-signature. The checkbox must be filled in to be considered valid.

#### **Exhibit 39 Invalid e-signature example (signature line not valid)**

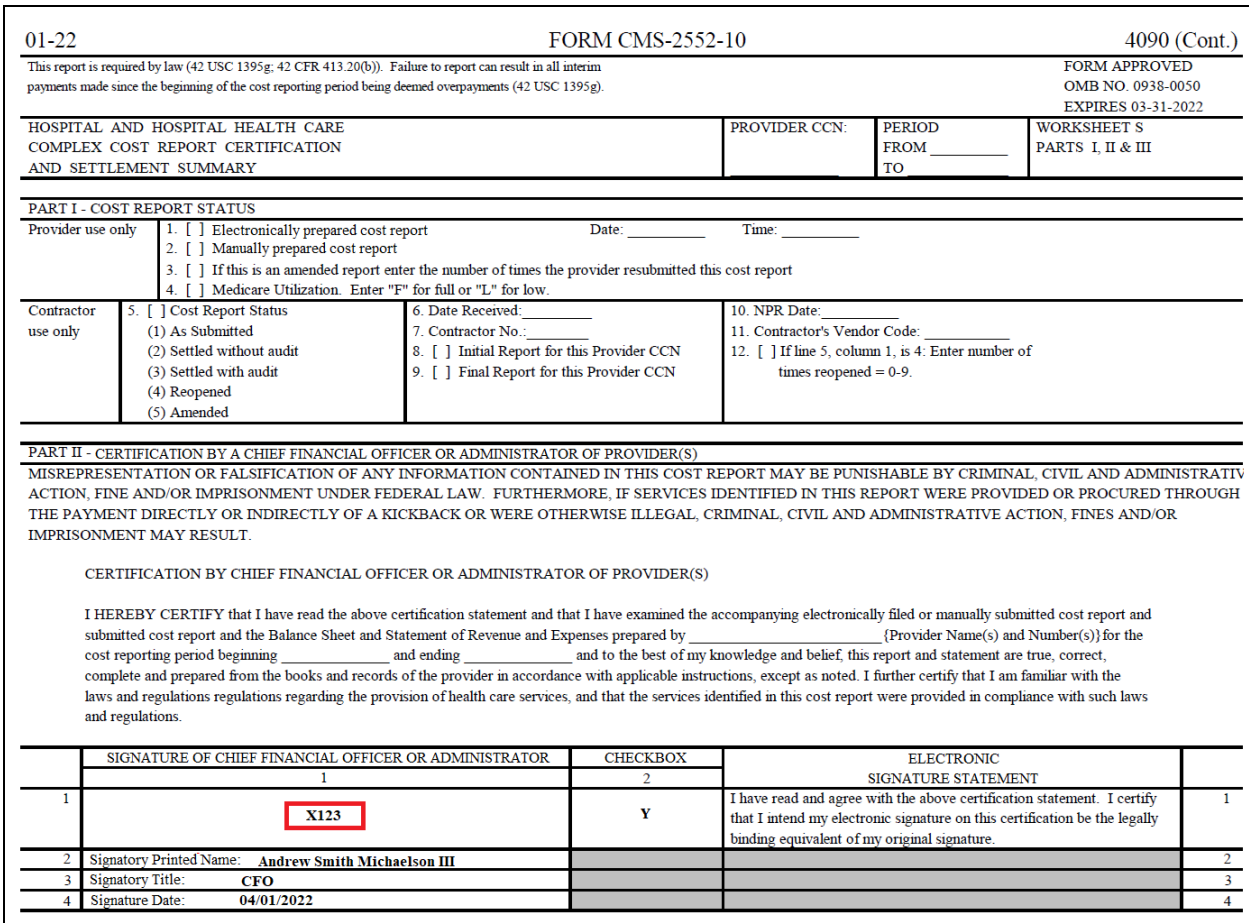

In the example above, the provider has filled in the required checkbox confirming that their electronic signature will be treated as equivalent to an original signature signed in ink. The provider has also opted to sign the Worksheet S certification page by typing their name on the signature line. However, this signature is not valid. The signature line must include a valid first and last name. This example represents an invalid use of e-signature.

**Note:** These examples are not the exhaustive list of all possible valid and invalid uses of e-signature. Consult the CMS 2018 IPPS Final Ruling for e-signature guidance. If you still have questions, contact your servicing MAC.

Each MCR Version's support for electronic signature is dictated by transmittal updates issued by CMS. Refer to your MCR Version's current transmittal for more information regarding the requirements / procedures for electronic signature. If the MCR Version you are filing on supports electronic signature, and you choose to sign electronically and submit via MCReF, you do not need to mail or hand-deliver the Worksheet S certification page with a signature in ink to your MAC.

#### <span id="page-42-0"></span>**3.3.1.6.5.3.2 Filing on an MCR Version which does not support e-signature**

Providers filing via MCReF on the 287-05 (Home Office) MCR Version, which does not support esignature, must upload a printed, signed, scanned copy of the Schedule A certification page to the "Signed Certification Page" file category and must also still mail / hand-deliver a hard copy of the Schedule A certification page with a signature signed in ink to their MAC. The hard copy must be received by the

provider's MAC within 10-days of the MCR submission being made in MCReF. If it is not received by the 10th day, the MAC will reject the provider's MCReF submission. Note: The 287-22 for Home Offices does support e-signature and should follow the guidance in Section [3.3.1.6.5.3.1.](#page-39-0)

# **3.3.1.6.5.4 IRIS**

The IRIS file category is expected to be used for the Interns and Residents Information System (IRIS) files, formatted in compliance with CMS-issued guidelines for a valid IRIS file. IRIS submissions are data files submitted alongside a cost report by teaching hospitals that are used to track the rotation periods of medical interns/residents (IRs) that are being claimed on that cost report as IME/GME Full Time Equivalents (FTEs). To be compliant, the files attached must include a single-set of two DBF files ("M" and "A") or a single XML file, containing the data for the main provider and its subunits, and should be no larger than 50MB. The "M" and "A" DBF files refer to the Master and Assignment IRIS files created by the provider using either the IRISV3 Program software or compatible MCR Vendor software. When submitting DBF files, the Master file must begin with an "M" and the Assignment file must begin with an "A". If information in the cost report indicates the submission is for a teaching hospital, the system will enforce the requirement of an IRIS file. Additionally, the system will provide information regarding the number of FTEs reported in the IRIS file and cost report if those FTE counts do not correspond with each other.

# **3.3.1.6.5.5 Cover Letter**

The Cover Letter file category is expected to be used for the provider's cover letter describing the nature of the submission or any other information about the submission which the provider wishes to communicate to the MAC up front (often a PDF, but any readable format is allowable). Cover Letters are required for all providers filing a revised or amended submission to explain the reason and nature of the revision being made. Cover Letters should not be compressed / ZIP'd, and should be no larger than 10MB.

# **3.3.1.6.5.6 Cost Report Exhibits**

Certain exhibits defined by the cost report can be uploaded in separate Cost Report Material slots to enable additional system processing and feedback for submitters, while also making them easier to identify for the MAC. The relevant exhibits (Charity Care Charges, Medicaid Eligible Days, Medicare Bad Debt Listing, and Total Bad Debt) have varying applicability per cost report form; refer to your cost report instructions for guidance.

If the file uploaded is a .xlsx or .xlsm file based upon the optional specifications provided by CMS [\(link\)](https://www.cms.gov/medicare/part-cost-report-audit-reimbursement/medicare-bad-debt-templates-0), the system will perform automated processing on the file and provide feedback about the contents and structure in the form of additional warning messages. If the file is not an .xlsx or .xlsm file, the system will warn the user that the automated processing is not possible, but the submission may still be receivable. [Appendix C](#page-121-0) (Cost Report Material Validations) details the warning messages users may receive when submitting cost report exhibits in this category.

# **3.3.1.6.5.6.1Charity Care Charges**

The Charity Care Charges file category is expected to be used for detailed documentation supporting Charity Care Charge amounts claimed on the Cost Report. This file category is not required by the system for a submission to be receivable, but the system will warn the user if Disproportionate Share reimbursement and corresponding Charity Care Charges are identified on the cost report and no file has been included in this file category. Any readable format is allowable, but Charity Care Charges should not be compressed / ZIP'd.

### **3.3.1.6.5.6.2Medicaid Eligible Days**

The Medicaid Eligible Days file category is expected to be used for a detailed listing tying Medicaid Days to amountamounts claimed on the Cost Report. This file category is not required by the system for a submission to be receivable, but the system will warn the user if Disproportionate Share reimbursement is identified on the cost report and no file has been included in this file category. Any readable format is allowable, but Medicaid Eligible Days should not be compressed / ZIP'd.

# **3.3.1.6.5.6.3Medicare Bad Debt Listing**

The Medicare Bad Debt Listing file category is expected to be used for a detailed listing tying Medicare Bad Debt to amount claimed on the Cost Report. This file category is not required by the system for a submission to be receivable, but the system will warn the user if Medicare Bad Debt is identified on the cost report and no file has been included in this file category. Any readable format is allowable, but Medicare Bad Debt Listings should not be compressed / ZIP'd.

# **3.3.1.6.5.6.4Total Bad Debt**

The Total Bad Debt file category is expected to be used for a detailed listing tying Total Bad Debt to amount claimed on the Cost Report. This file category is not required by the system for a submission to be receivable, but the system will warn the user if Bad Debt is identified on the cost report and no file has been included in this file category. Any readable format is allowable, but Total Bad Debts should not be compressed / ZIP'd.

# <span id="page-44-0"></span>**3.3.1.6.6 Supporting Documents**

# **Supporting Documents** Adjustment to Expenses **Bad Debt Collection Policy Beds Available** CAH - ER Availability **CHOW Documentation** Expense/Revenue Groupings Financial Assistance Policy Financial Statements or Justification Home Office Cost Statement

#### **Exhibit 40 Supporting Documents Dropdown Section**

The Supporting Documents section of the File Category dropdown includes those which are not specifically required for a cost report submission to be acceptable, but which may be needed by the MACs to complete the review and settlement of a cost report submission. The section begins wih the "Supporting Documents" section break, also identified by a blue circle icon. For a full listing of all possible Supporting Documents file categories and descriptions for each, refer to [Appendix B.](#page-117-0)

**NOTE:** Not all Supporting Documents are applicable to all providers and cost reports. If generally inapplicable to the provider being filed, the entry will not be available in the dropdown. Users attempting to include a document which might not typically apply to the provider in question can always categorize the file under "Other".

#### <span id="page-45-0"></span>**3.3.1.6.7 Other Documents**

#### **Exhibit 41 Other Documents Dropdown Section**

#### **Other Documents**

Other

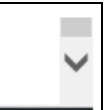

The Other Documents section of the File Category dropdown consists solely of the "Other" file category, which is expected to be used for any document describing the nature of the submission or any other information about the submission which the provider wishes to communicate to the MAC up front, which does not otherwise have a dedicated file category under the "Acceptability Documents" or "Supporting Documents" sections.

**NOTE:** For cost report forms that do not have the 339 questionnaires incorporated in the cost report form, upload a scanned, signed copy of CMS form 339. and categorize it under "Other".

For any "Other Documents"…

- o ZipAll file types are supported, including ZIP/archive files (which will *only* be allowed for this file category)
- $\circ$  ZIP/archives must not be empty (i.e. ZIP files must contain at least 1 document within them)
- o ZIP/archives must not contain more than 3 additional layers of ZIP/archive file

#### **3.3.1.7 Official Submission Acknowledgement Checkbox**

#### **Exhibit 42 Acknowledgement Checkbox**

 $\square *$ I acknowledge that this represents an official submission of my Medicare cost report to my servicing Medicare Administrative Contractor (MAC) and the Centers for Medicare and Medicaid Services (CMS), subject to all rules and regulations pertaining to Medicare cost report submissions (e.g. filing deadlines).

Prior to being able to complete an MCReF submission, users must read the statement accompanying this checkbox and indicate agreement by checking the box. The Submit button will not be enabled until users complete this requirement.

#### **3.3.1.8 Reset Button**

#### **Exhibit 43 Reset Button**

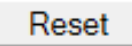

At any point prior to activating the Submit button, users may activate the Reset button to return MCReF to the state it was in when the user first selected the Provider and FYE, reverting all other selections and fields to their default state (including the removal of any/all files attached so far). If the page was loaded and allowed to sit idle for a period of time prior to the user beginning to fill out the fields, it is recommended that the user first perform a Reset, as this will confirm that the user's session is still active and reset the session timeout, thereby maximizing the user's time to complete their submission prior to the next timeout and avoiding lost effort due to an expired session. Refer to the Section [6.1.2](#page-82-0) [System](#page-82-0)  [Timeout](#page-82-0) for more details regarding expired sessions.

# **3.3.1.9 Submit Button**

#### **Exhibit 44 Submit Button**

# Submit

The Submit button initiates the transmission of the user selections and file uploads to the provider's MAC. As noted on-screen below the button, once Submit is activated, the transaction cannot be stopped. Closing the browser window or navigating to another webpage will not cancel the e-filing being performed. It is recommended that users review and confirm the selections made on-screen prior to submitting.

Upon activating Submit, the system will perform a variety of validations against the on-screen user selections, the formats of the attached files, and the contents of certain attached files.

- If any issues are encountered which prevent the submission from proceeding, the system will report these back as Errors; these must be corrected before the next attempt to submit for it to succeed. Certain issues are presented as Warnings, and may result in the provider's MAC subsequently rejecting the submission being e-filed. If the user believes their submission to be correct and acceptable, they can indicate their preference to proceed despite the Warning by activating the "OK" button on the Warning pop-up. If they wish to correct the issue identified by the Warning, they can instead activate the "Cancel" button on the Warning pop-up, which will return them to the MCReF screen without transmitting the submission.
- If no issues are identified by the system, the Confirmation screen (see section [3.3.2\)](#page-46-0) will display with a success message indicating that the submission is complete. The Confirmation screen contains all selections made on the prior screen, along with the officially recorded electronic postmark date and an e-Filing ID for future reference.

**NOTE**: The receipt of a Success message from MCReF provides no guarantee (implicit, explicit, or otherwise) that the submitted cost report will be deemed acceptable by the MAC. All submissions remain subject to CMS' acceptability criteria.

# <span id="page-46-0"></span>**3.3.2 e-File Cost Report Materials – Confirmation Screen**

Upon successful submission of a cost report, the user will be directed to a confirmation screen with a success message displayed at the top of the screen. The success message will either indicate that the cost report has been received pending further MAC review, or that the system was able to identify all prerequisites for accepting the cost report, subject to MAC review. This screen primarily allows the user to view and print the details of a cost report submission for historical reference.

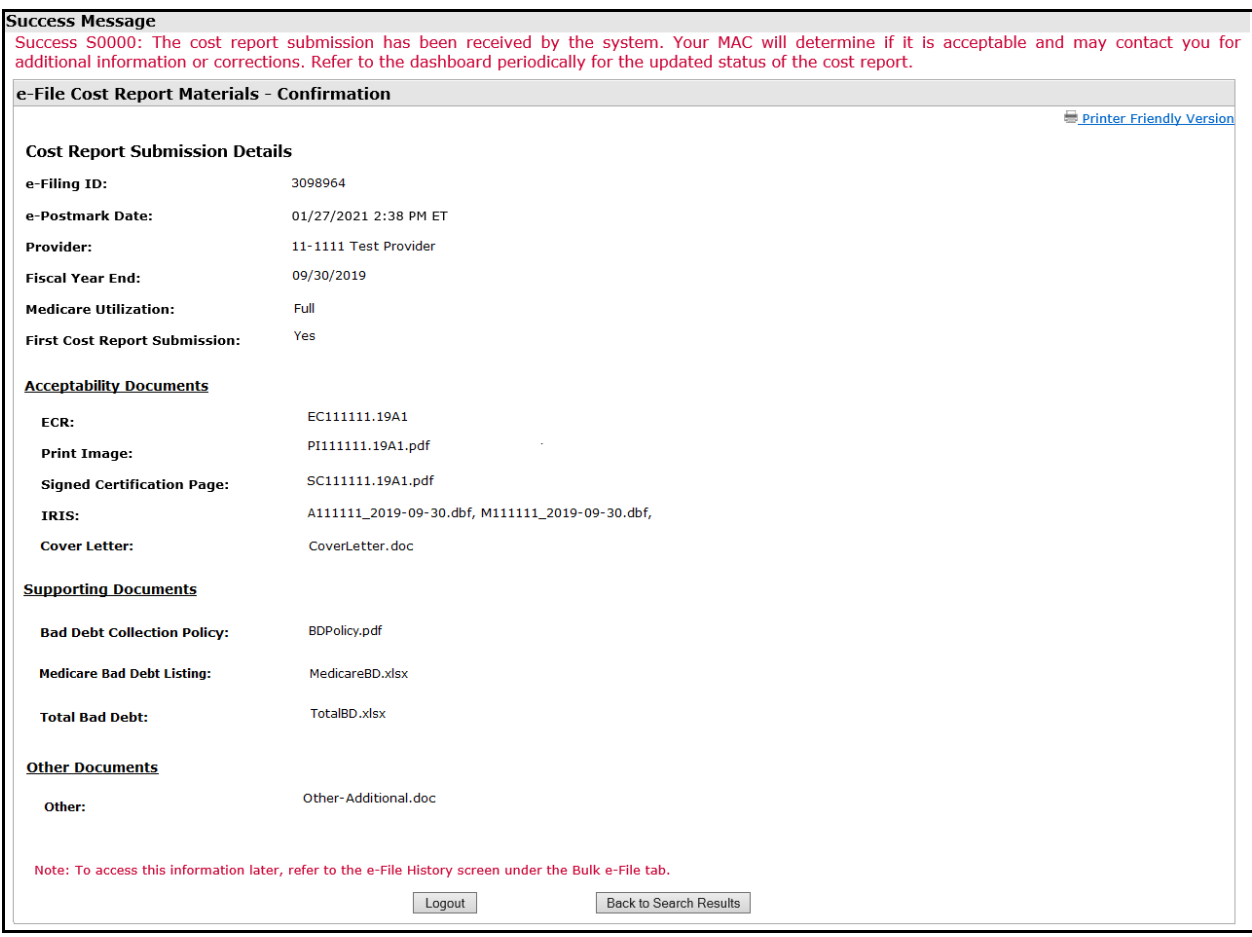

#### **Exhibit 45 e-File Cost Report Materials – Confirmation Screen**

#### **3.3.2.1 Cost Report Submission Details**

The Cost Report Submissions Details area of the screen consists of the following:

- o **e-Filing ID**: The system-assigned unique identifier for a cost report submission. This ID can be kept for the user's records as well as for future communications with their MAC regarding the submission.
- o **e-Postmark Date**: The electronic postmark date recorded for the provider's cost report submission.
- o **Provider, Fiscal Year End, Medicare Utilization and First Cost Report Submission fields**: Displays the value selected / confirmed on the prior "e-File Cost Report Materials" screen.
- o **"Acceptability Documents", "Supporting Documents", and "Other Documents" section headers**: Contains the name of the file selected for upload for each row in the Cost Report Materials table from the prior "e-File Cost Report materials" screen, organized into the same sections.
- o **Logout Button:** Logs the user out of MCReF.
- o **Back to Search Results Button:** Returns the user to the "Home" screen with filters retained.

# 4 Bulk e-File Functionality

The Bulk e-File tab provides a suite of features that allow users to e-File multiple cost report submissions via a single uploaded ZIP file containing well-named folders and files, then monitor the progress as the system processes each submission. While primarily intended to support bulk e-filings, some users may prefer uploading a single ZIP when filing individual cost reports to the system'[s Individual e-File](#page-33-0)  [Functionality,](#page-33-0) and the e-File History will allow users to review previous Individual e-Filings alongside Bulk e-Filings.

# 4.1 Bulk Upload Screen Functionality

Upon clicking on the Bulk e-File tab, the user is directed to the tab's default screen: the Bulk Upload page. Similar to the e-File Cost Report Materials screen in section [3.3.1,](#page-33-1) this page can be used to upload cost report materials for specific Providers/FYEs. While the Bulk Upload and e-File Cost Report Materials screens support e-filing the same variety of cost reports, the Bulk Upload Screen provides the ability to upload one, multiple, or many cost report materials for different Provider/FYEs simultaneously. To take advantage of this capability, users must adhere to MCReF-specific rules for structuring the uploaded ZIP file and naming the folders and files within.

#### **Exhibit 46 MCReF Bulk Upload Screen**

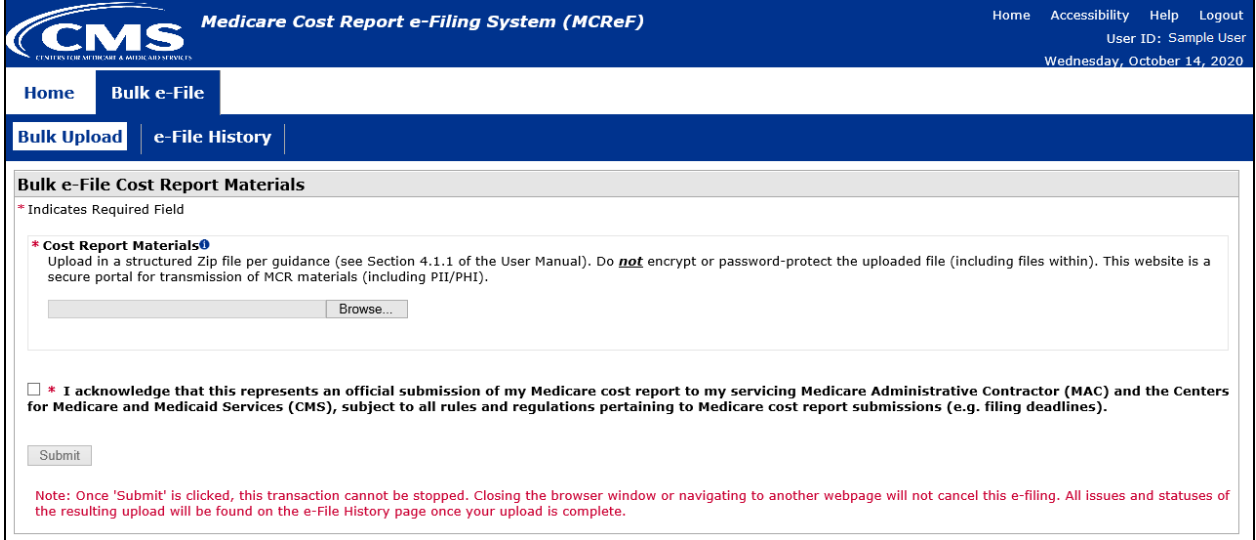

#### The Bulk Upload page contains:

- a browse file attachment slot for users to select their ZIP file containing well-named folders and files following the naming conventions in section [4.1.1.](#page-49-0)
- an acknowledgement checkbox stating that this represents an official submission of a Medicare cost report.
- and the Submit button. Please refer to section [4.1.4](#page-50-0) below for more information.

# <span id="page-49-0"></span>**4.1.1 Bulk Upload Naming Convention**

ZIP files uploaded to the Bulk Upload functionality must adhere to the naming and structure described in this section for the cost reports to be recognized by the system and successfully processed. Within the ZIP file, a folder should be present for each Provider/FYE for which a cost report is being submitted, named following the guidance in the table below. All required Cost Report Materials need to be placed directly in the submission folder (not in further sub-folders), and named following the guidance in the table in [Appendix B.](#page-117-0) Any additional files that do *not* have a designated naming convention (generally considered Other) can be placed in the main submission folder, or a sub-folder. Any file placed in a sub-folder will automatically be treated as 'Other', even one which is otherwise named according to the guidance in the table below. All naming conventions are case insensitive; file names can be uppercase, lowercase, or any mix thereof, as long as they otherwise adhere to the guidance provided.

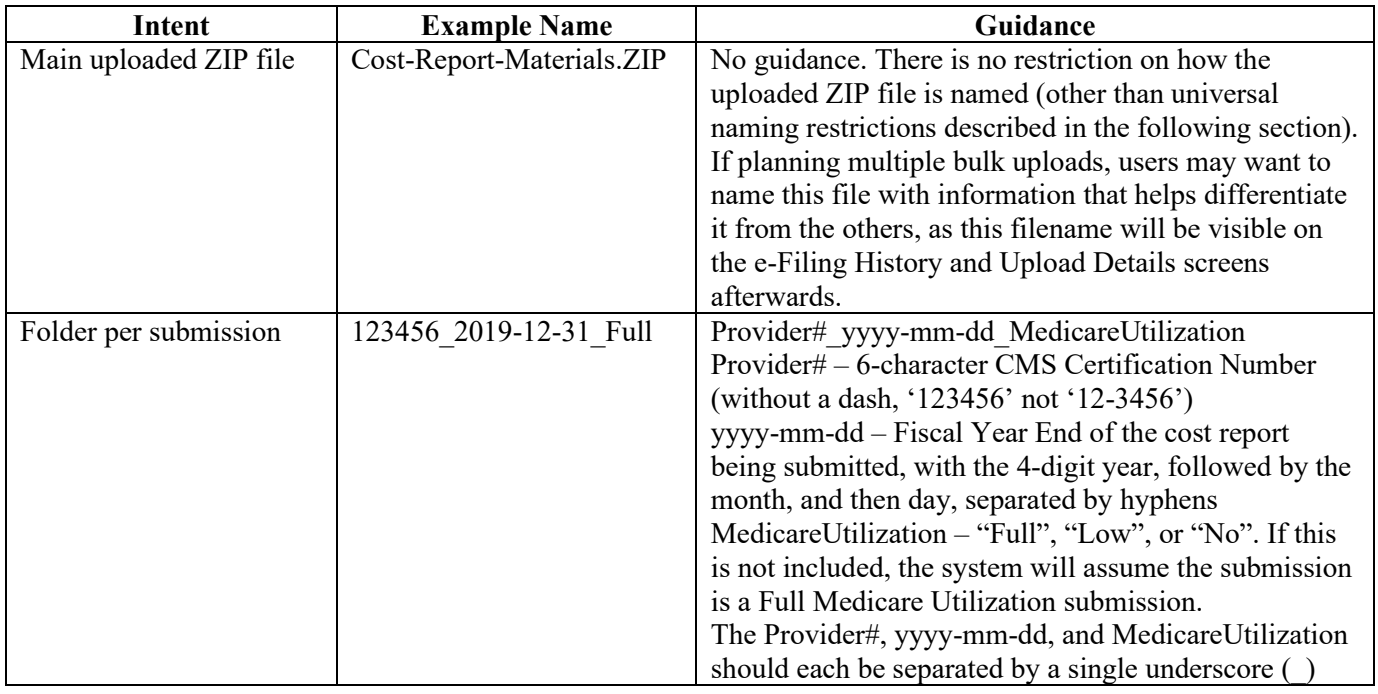

#### **NOTE:** *Do not encrypt or password-protect uploaded files (including files within ZIP/archive files).*

MCReF is a secure portal for transmission of MCR materials (including PII/PHI), and any additional encryption placed on the individual files prevents the receiving user from accessing the contents. While this is not enforced by the system, if uploaded files are encrypted/password-protected (including files within ZIP/archive files), MACs will enforce the requirement at time of evaluating acceptability in the form of a formal rejection.

All files uploaded must adhere to the following general guidelines for an upload/submission to be allowed:

- o Files must be virus/malware-free
- o File name must …
	- $\circ$  ... not contain any of the following illegal characters: <> ^ ! " \ { } [ ] | + ` ~ & ' ; / -
	- o … not be greater than 255 characters in length
	- o Note: the user inputted name of folders and files are *not* case sensitive.
- o ZIP/archives must not be empty.
- o Files must be greater than 0 bytes in size.
- o File size must be within the 1GB (gigabyte) limit.

**NOTE:** If the combination of multiple cost report submissions results in a ZIP file larger than the specified limit, the cost reports being filed may need to be separated into multiple uploads. If a single cost report submission is legitimately larger than the specified limit, the cost report is ill-suited to an electronic filing and should be submitted via traditional methods (mail or hand delivery).

### **4.1.2 Browse Button**

#### **Exhibit 47 Browse Button**

Browse...

If the user were to click the "Browse…" button within the Cost Report Materials section, a system dialog is launched allowing the user to navigate to and select their desired ZIP file. If a file is selected for an upload by mistake and the user wishes to remove it prior to submission, clicking the "Browse. . . " button again within their system dialog and selecting a different file will allow the user to replace the mistakenly chosen file.

#### **4.1.3 Official Submission Acknowledgement Checkbox**

#### **Exhibit 48 Acknowledgement Checkbox**

 $\square$ \*I acknowledge that this represents an official submission of my Medicare cost report to my servicing Medicare Administrative Contractor (MAC) and the Centers for Medicare and Medicaid Services (CMS), subject to all rules and regulations pertaining to Medicare cost report submissions (e.g. filing deadlines).

Prior to being able to complete an MCReF submission, users must read the statement accompanying this checkbox and indicate agreement by checking the box. The Submit button is not be enabled until users complete this requirement.

# <span id="page-50-0"></span>**4.1.4 Submit Button**

#### **Exhibit 49 Submit Button**

Submit

The Submit button initiates the transmission of the ZIP file upload to the provider's MAC. As noted onscreen below the button, once Submit is activated, the transaction cannot be stopped. Closing the browser window or navigating to another webpage will not cancel the upload being performed. It is recommended that users review and confirm the ZIP file selected for upload on-screen prior to submitting.

- If any issues are encountered which prevent the upload from proceeding, the system will report these back immediately as Errors; these must be corrected before the next attempt to submit for it to succeed. Please refer to Section [6.7.1](#page-89-0) for more information regarding Error Messages specific to the Bulk Upload page.
	- o For example, if the user checked the Acknowledgement Checkbox, then proceeded to click the Submit Button before uploading any cost report materials, an error will be triggered stating that the "Cost Report Materials" must be populated.
- If no issues are encountered which prevent the upload from proceeding, the Bulk Upload screen will refresh to display a success message displayed at the top of the screen. The message indicates that the uploaded files have been uploaded and processing has begun. To see the status of the

uploaded files, the user should navigate to section [4.2, e-File History Screen Functionality.](#page-51-0) Any issues (errors or warnings) pertaining to the contents of each uploaded submission will be communicated there.

# <span id="page-51-0"></span>4.2 e-File History Screen Functionality

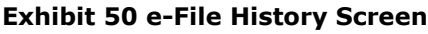

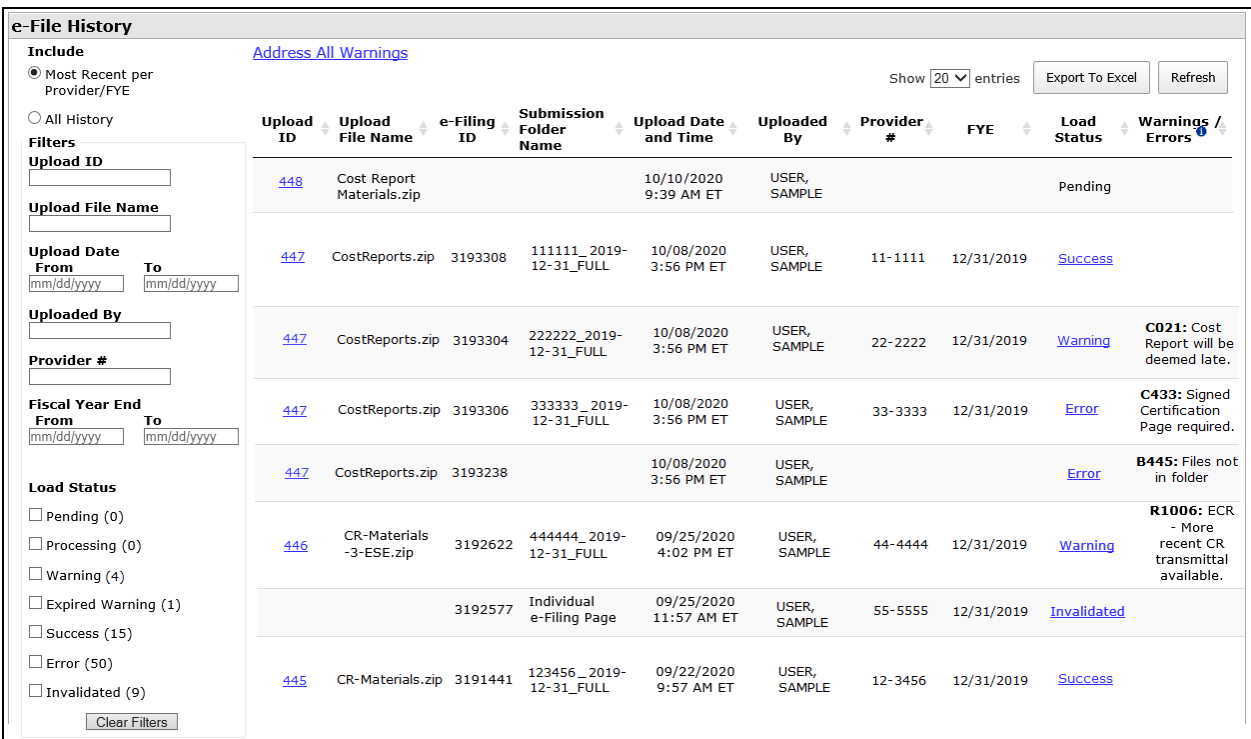

On the e-File History page, users are able to view all of their past bulk uploads as well as successful individual submissions across different Providers and FYEs in a table format. Within the e-File History table, each row represents a distinct Submission, which is identified by its e-Filing ID. Additionally, each row displays other identifying/pertinent information about the record, including its current status.

Users will be able to see any submission for a Provider/FYE which they are authorized to access via IDM, and submissions from uploads which they performed themselves. If no bulk e-filings nor successful individual e-filings have been performed for providers which the user has access to, a single merged row will display the following message: "No previous e-filing attempts have been found for providers at your organization".

The e-File History page contains:

- The e-File History Table's associated fields.
- And a set of filters used to narrow down providers and FYEs shown in the main table to the right.
- Buttons, such as to refresh, filter the table by most recent per Provider/FYE and all history, to export the e-File History Table's information to excel, etc.
- A dropdown displaying the number of entries in the e-File History Table per the user's preference upon selection.
- A link to navigate to the Submission Warnings page.

### **4.2.1 e-File History Table**

The e-File History page table includes all submissions that were attempted via the bulk upload page regardless of Load Status (see section [4.2.1.9](#page-53-0) for more information). The table also includes any successful submissions that were submitted on the individual e-Filing page.

By default, the e-File History Table only includes the most recent bulk e-Filing attempt or successful individual e-Filing for each Provider/FYE, but users can opt to include all history and use the Filters functionality to find particular providers and FYEs.

# <span id="page-52-0"></span>**4.2.1.1 Upload ID**

The Upload ID represents a unique identifier for the user's upload. Each value under the Upload ID column on the e-File History page is a link that will direct the user to the Upload Details Screen once clicked. Refer to sectio[n 4.3](#page-57-0) for more information.

<span id="page-52-1"></span>Note: This field will be blank for individual e-Filing rows.

# **4.2.1.2 Upload File Name**

The name of ZIP file the user uploaded on the Bulk Upload screen.

<span id="page-52-5"></span>Note: This field will be blank for individual e-Filing rows.

# **4.2.1.3 e-Filing ID**

The e-Filing ID is the system-assigned unique identifier for a cost report submission. This is the same ID displayed on the [e-File Cost Report Materials –](#page-46-0) Confirmation Screen and the [View Details Screen](#page-16-0)  [Functionality](#page-16-0) - [Submission](#page-21-0) section, and can be referenced in communications with your MAC regarding the submission.

#### <span id="page-52-4"></span>**4.2.1.4 Submission Folder Name**

The name of the submission folder within the upload.

If this field is blank, it indicates there were files included in the ZIP upload which were not in a folder at all. All such files are assigned to a single e-Filing ID as the system is unable to separate them or assign them to a particular Provider/FYE without an appropriate named Submission Folder.

Note: If viewing a row for an individual e-Filing, this field will display "(Individual e-Filing Page)" as the Submission Folder Name. This serves to emphasize the difference between individual e-Filings (which will never have a Submission Folder), and bulk e-Filing files lacking a folder altogether.

# <span id="page-52-2"></span>**4.2.1.5 Upload Date and Time**

<span id="page-52-3"></span>A time stamp of when the user's file upload completed transferring to MCReF.

# **4.2.1.6 Uploaded By**

The name of the person who performed the upload. If no name is available, then the User ID will be displayed.

#### <span id="page-52-6"></span>**4.2.1.7 Provider #**

Provider # the user has attempted to upload for.

If this field is blank, but a Submission Folder Name is present, the system was unable to identify a Provider # from the Submission Folder Name as a result of not following the [Bulk Upload Naming](#page-49-0)  [Convention](#page-49-0) guidance for Submission Folders. If the Submissions Folder Name is also blank, the system was unable to identify a Provider # for the files in the upload which were not in a Submission Folder.

# <span id="page-53-1"></span>**4.2.1.8 Fiscal Year End**

Fiscal Year End the user has attempted to upload for.

If this field is blank, but a Submission Folder Name is present, the system was unable to identify an FYE from the Submission Folder Name as a result of not following the [Bulk Upload Naming Convention](#page-49-0) guidance for Submission Folders. If the Submissions Folder Name is also blank, the system was unable to identify an FYE for the files in the upload which were not in a Submission Folder.

# <span id="page-53-0"></span>**4.2.1.9 Load Status**

The "Load Status" field informs the user of the state of each submission within their upload(s). The user can obtain more detailed information about each Submission by clicking on the links under the Load Status column to navigate to the [Status Details Screen Functionality.](#page-59-0) The following are possible status values that could display on the screen:

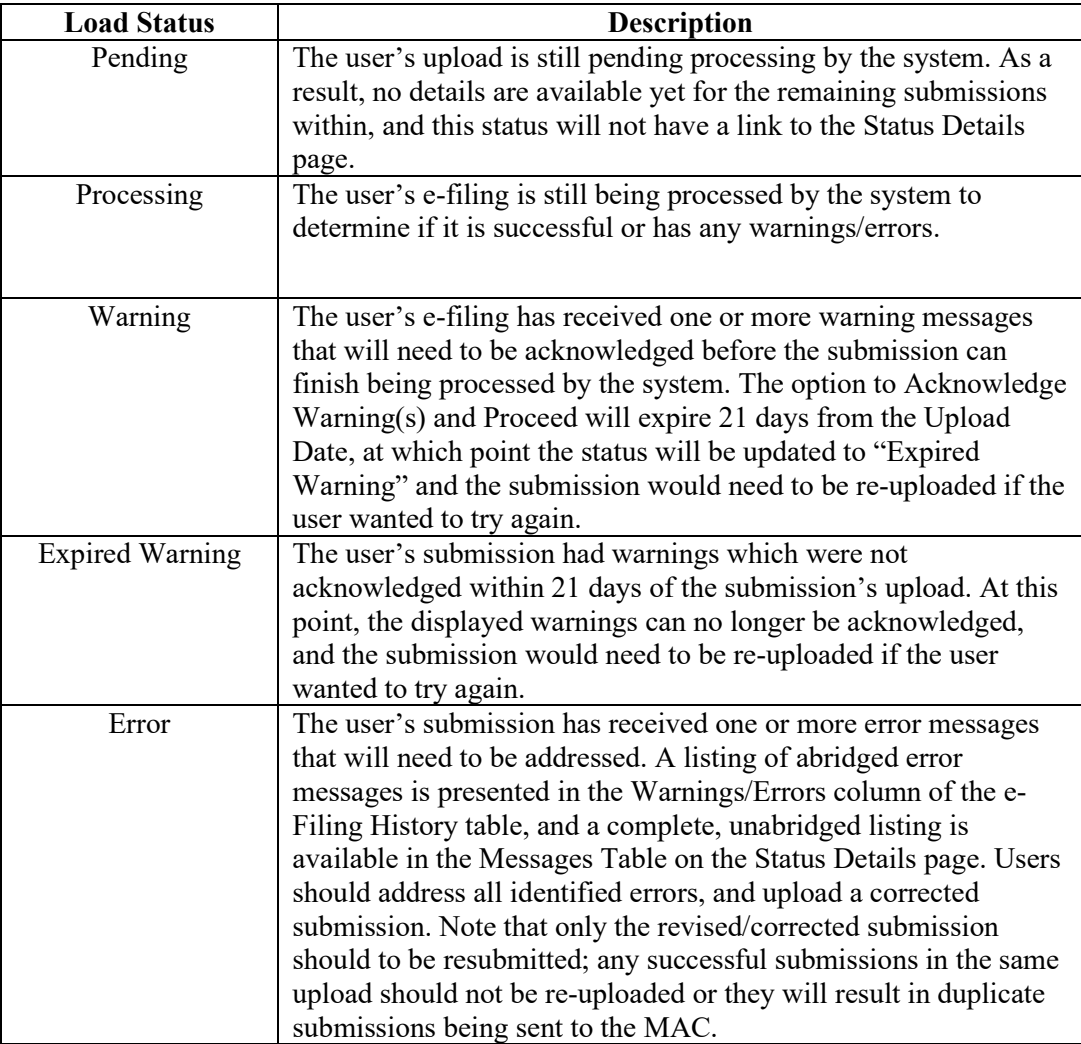

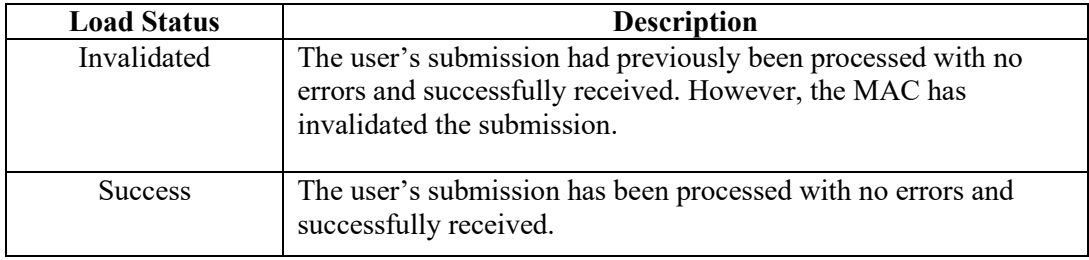

# **4.2.1.10 Warnings/Errors**

This column contains shortened versions of the warnings or errors that the system encountered while trying to process the e-filing submission. The shortened versions are presented on this page as a quick reference for commonly encountered errors with known fixes, and to make it possible to look across multiple submissions to identify if your upload contained a common issue that needs addressing more broadly rather than on a case-by-case basis.

This column will always be blank for records with a Load Status of Pending, Processing, Success or Invalidated, since they either have yet to identify errors or warnings, or they have finished processing without identifying any.

Note: If the system identifies multiple instances of the same issue in a given Cost Report Material or across multiple different Cost Report Materials, the Warnings/Errors column will only reflect that error code once. For example, Error E423, E429, E424, and E425 could apply to multiple file types in a single submission. If that occurred, the shortened version would display once on the e-File History screen, but the full listing of all instances would still be available in the Messages Table of the [Status Details Screen](#page-59-0)  [Functionality](#page-59-0) accessed via the links in the Load Status column

# **4.2.1.11 Refresh Button**

# **Exhibit 51 Refresh Button**

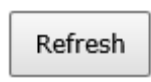

If monitoring the progress of a pending upload or a processing submission, selecting this button will refresh the e-File History Table with any status updates or additional uploads which have occurred since the page first loaded while retaining all currently applied filters.

# **4.2.1.12 Include Radio Buttons**

The left side of the screen contains a page setting field called "Include" with two radio button options: Most Recent per Provider/FYE and All History.

When the page loads, the Include "Most Recent per Provider/FYE" radio button will be selected, resulting in only the most recent bulk e-Filing attempts and successful individual e-Filings for each Provider/FYE being included in the e-Filing History table. Users can select the Include "All History" radio button to view the complete history of all bulk e-Filing attempts and successful individual e-Filings for each Provider/FYE. Depending on the number of Provider/FYEs available to the user, and the volume of prior bulk e-Filing attempts and individual e-Filing submissions, selecting the Include "All History" radio button may result in the screen loading a bit slower.

#### **Exhibit 52 Include Radio Buttons**

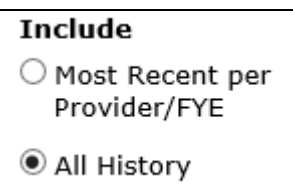

### **4.2.2 Filters**

The left side of the screen contains filters that can be used to narrow down the cost report submissions shown in the main table to the right. The Upload ID, Upload File Name, Upload Dates, Uploaded By, Provider #, FYE Dates, and Load Status filters can be used separately, or together. If the user does not have any cost report submissions s which match your filters, the e-File History table will indicate "No results found based on the filters."

If the user navigates to another page, but utilizes the "Back to e-File History" link on that page, then the previous filters that the user selected will be retained on the e-File History page. Overall, filter will be retained across screens within the scope of e-File History, but *not* when the user navigates to different tabs.

#### **4.2.2.1 Upload ID**

Typing any number in the Upload ID filter will search across all Upload IDs in the e-Filing History table and return any records which match the entered number in part or in whole. For example, if the user typed in "103", results with "103" anywhere in the Upload ID would come up in the results (i.e. submissions with an Upload ID of "4*103*", "*103*8", and "94*103*8").

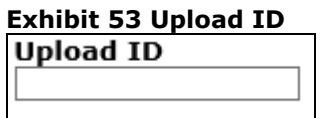

#### **4.2.2.2 Upload File Name**

Typing any word or phrase in the Upload File Name filter will search across all Upload File Names in the e-File History table and return any records which match the entered name in part or in whole.

**Exhibit 54 Upload File Name Upload File Name** 

#### **4.2.2.3 Upload Date**

This filter allows the user to search across a range of the dates for when the files were uploaded. Dates can be selected in either field with the calendar icon, or can be typed into the box directly. If typed, the format must resemble M/D/YYYY.

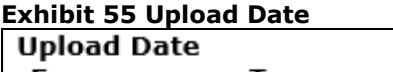

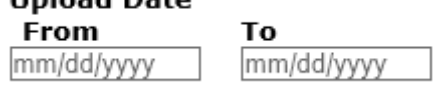

#### **4.2.2.4 Uploaded By**

Typing any name or user ID in the Uploaded By filter will search across all names and user IDs in the Uploaded By column in the e-Filing History table and return any records which match the entered text in part or in whole.

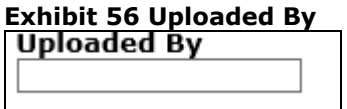

#### **4.2.2.5 Provider #**

Typing any value in the Provider # filter will search across all Provider #s in the e-Filing History table and return any records which match the entered value in part or in whole.

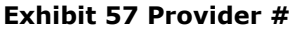

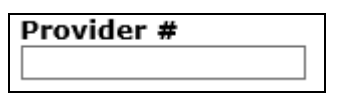

#### **4.2.2.6 Fiscal Year End**

The Fiscal Year End filters allow the user to search across a range of FYEs. Dates can be selected in either field with the calendar icon, or can be typed into the box directly. If typed, the format must resemble M/D/YYYY.

#### **Exhibit 58 Fiscal Year End**

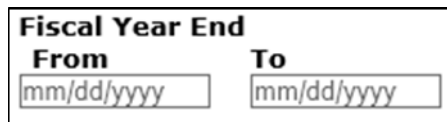

# **4.2.2.7 Load Status**

This filter allows the user to quickly limit the providers and FYEs in the table to those with the selected statuses in the Load Status column. The statuses of Pending, Processing, Warning, Expired Warning, Error, Success, and Invalidated can be selected individually or in combination with each other. The number next to each Load Status reflects the total number of associated e-Filing cost report submissions with that status.

#### **Exhibit 59 Load Status**

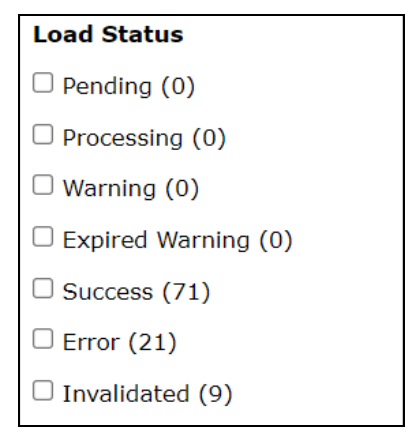

#### **4.2.2.8 Refresh Button**

Selecting this button allows the user to refresh the e-File History Table. If the user would like to quickly view the Load Status result of their upload(s), then clicking this button will display the upload's most recently updated Load Status (if applicable) and its associated information upon completing its "Pending" state.

#### **Exhibit 60 Refresh Button**

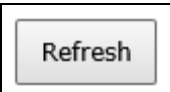

# <span id="page-57-1"></span>**4.2.3 Address All Warnings Link**

#### **Exhibit 61 Address All Warnings Results Link**

```
Address All Warnings
```
The e-File History screen contains the Address All Warnings link at the top of the page. Upon clicking this link, the user is taken to th[e Submission Warnings Screen Functionality.](#page-63-0) Any filter selections the user has previously made on the e-File History screen are retained for further use.

# <span id="page-57-0"></span>4.3 Upload Details Screen Functionality

# **Exhibit 62 Upload Details Screen**

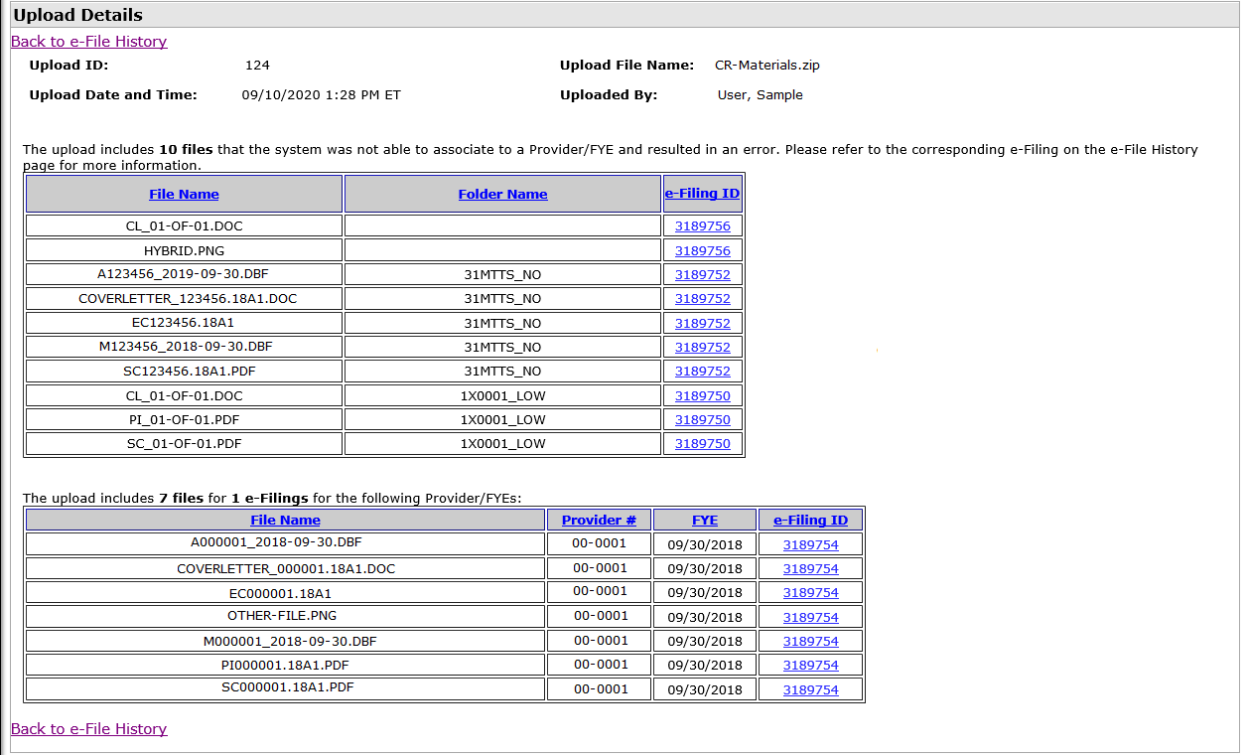

The "Upload Details" page allows the user to view all of the files associated to that particular Upload ID on one screen and review how the system identified and grouped the files within.

**Note:** If the upload is in a Pending status, then the Upload Details page will communicate it is currently in this state and the Unidentifiable/Identifiable Files tables may not be displayed yet or may be populated incompletely. Once the upload reaches the Complete state, the user is able to view all information related to their specific upload, and all files in the upload will be categorized as either Unidentifiable or Identifiable in the corresponding tables.

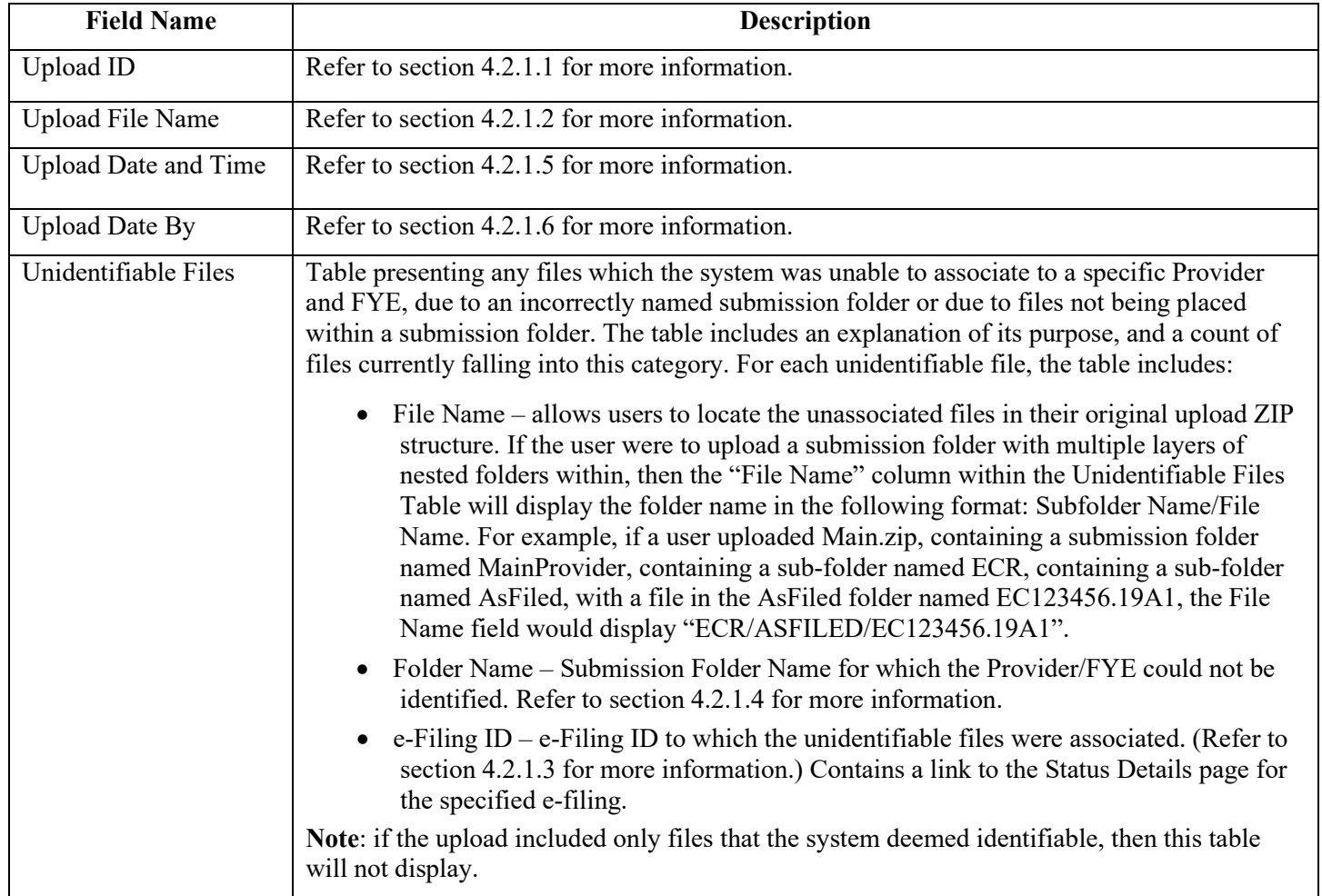

# **4.3.1 Upload Details Fields**

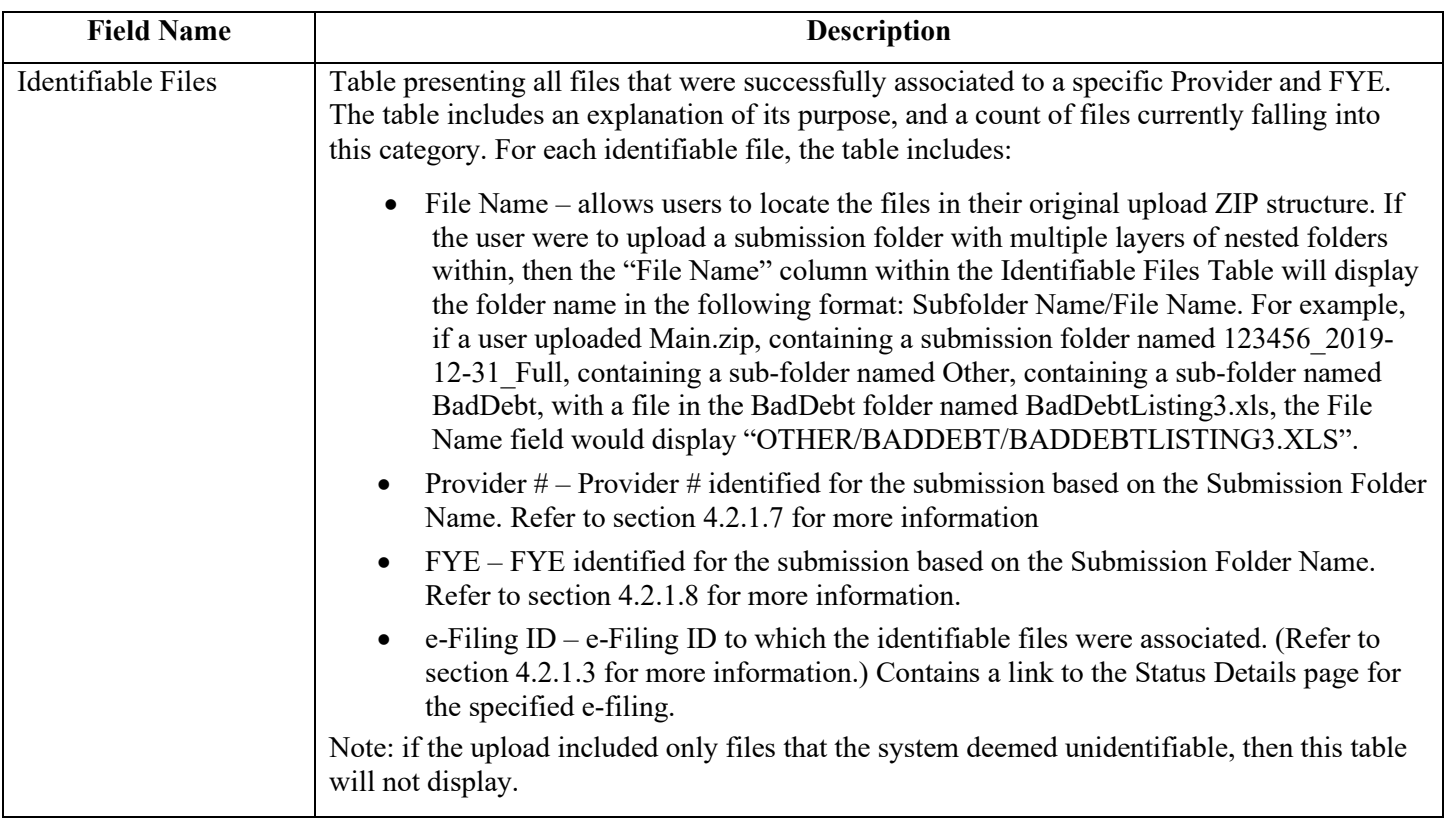

# <span id="page-59-0"></span>4.4 Status Details Screen Functionality

The Status Details Screen provides users an accessible method to view all relevant information for their specific e-Filing, and directions for further action to take involving any e-Filings that resulted in Errors, Warnings, or Expired Warnings. The Status Details screen displays content similar to that of the [e-File](#page-46-0)  [Cost Report Materials – Confirmation Screen](#page-46-0) for individual MCReF submissions. The following will be displayed on the Status Details page:

- Information about this specific e-filing
- A "Materials Table" listing the files the user had submitted for the specific e-Filing
- A "Messages Table" communicating relevant Warning, Error, and Success messages, along with functionality to address any Warnings if applicable

#### **Exhibit 63 Status Details Example: Successful Bulk e-Filing**

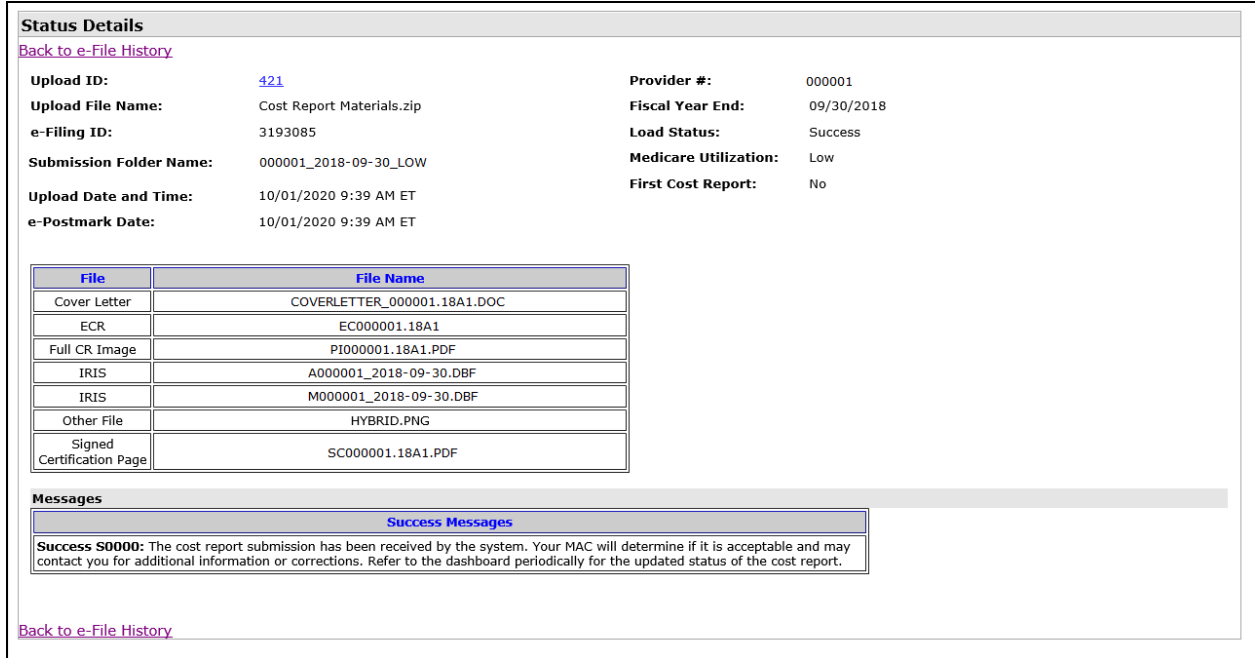

#### **Exhibit 64 Status Details Example: Bulk e-Filing with a Warning**

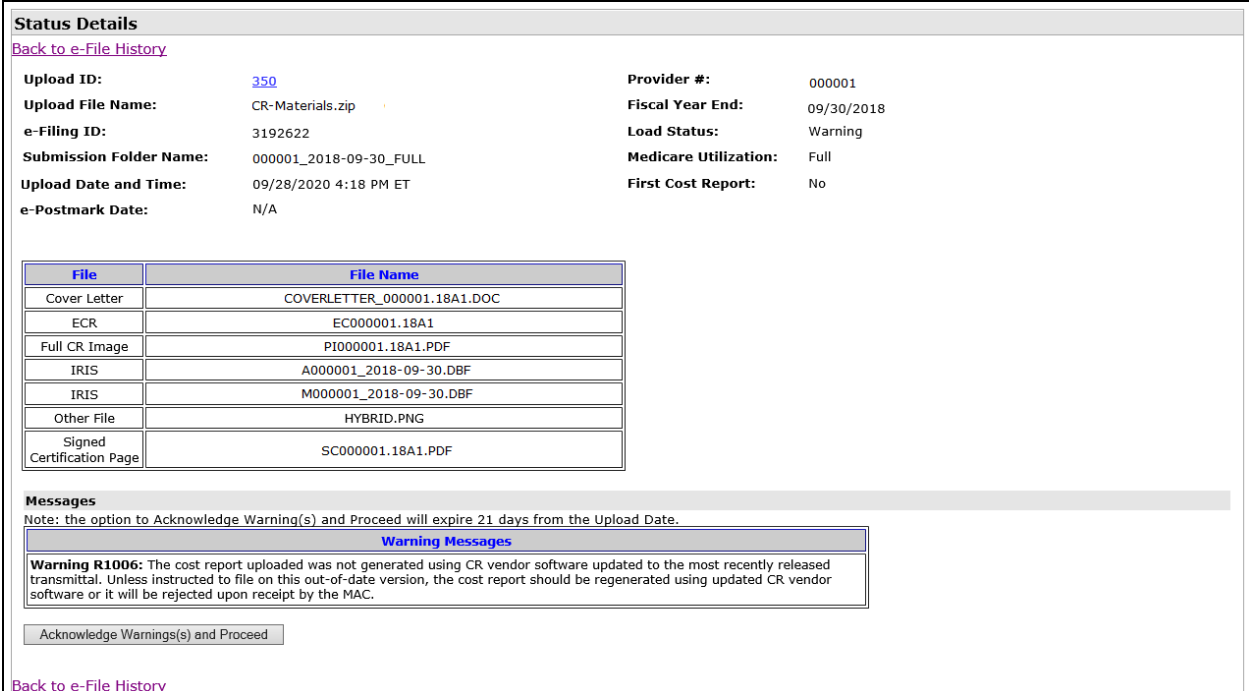

# **4.4.1 Status Details Fields**

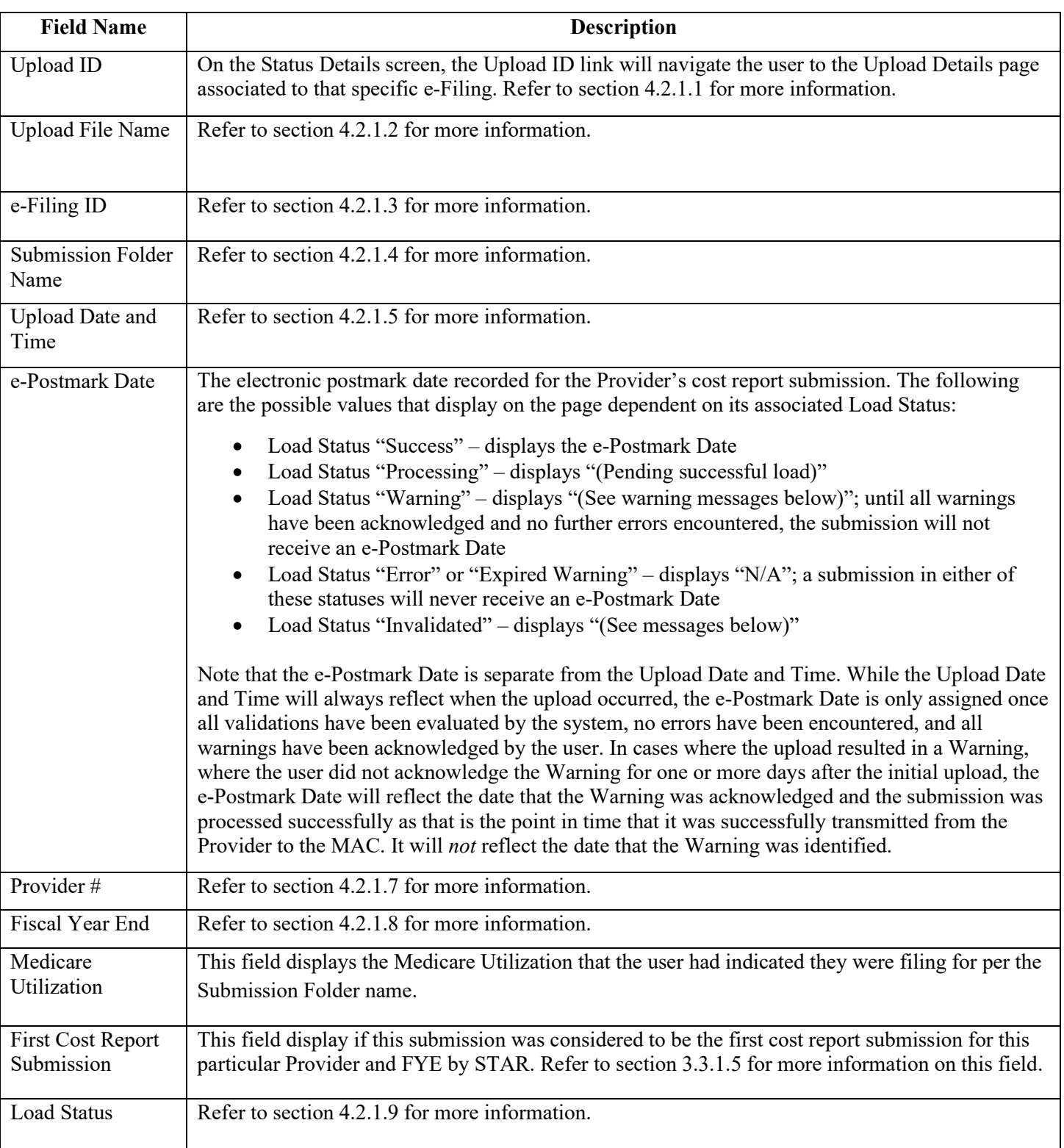

The table below displays field names on the Status Details Screen:

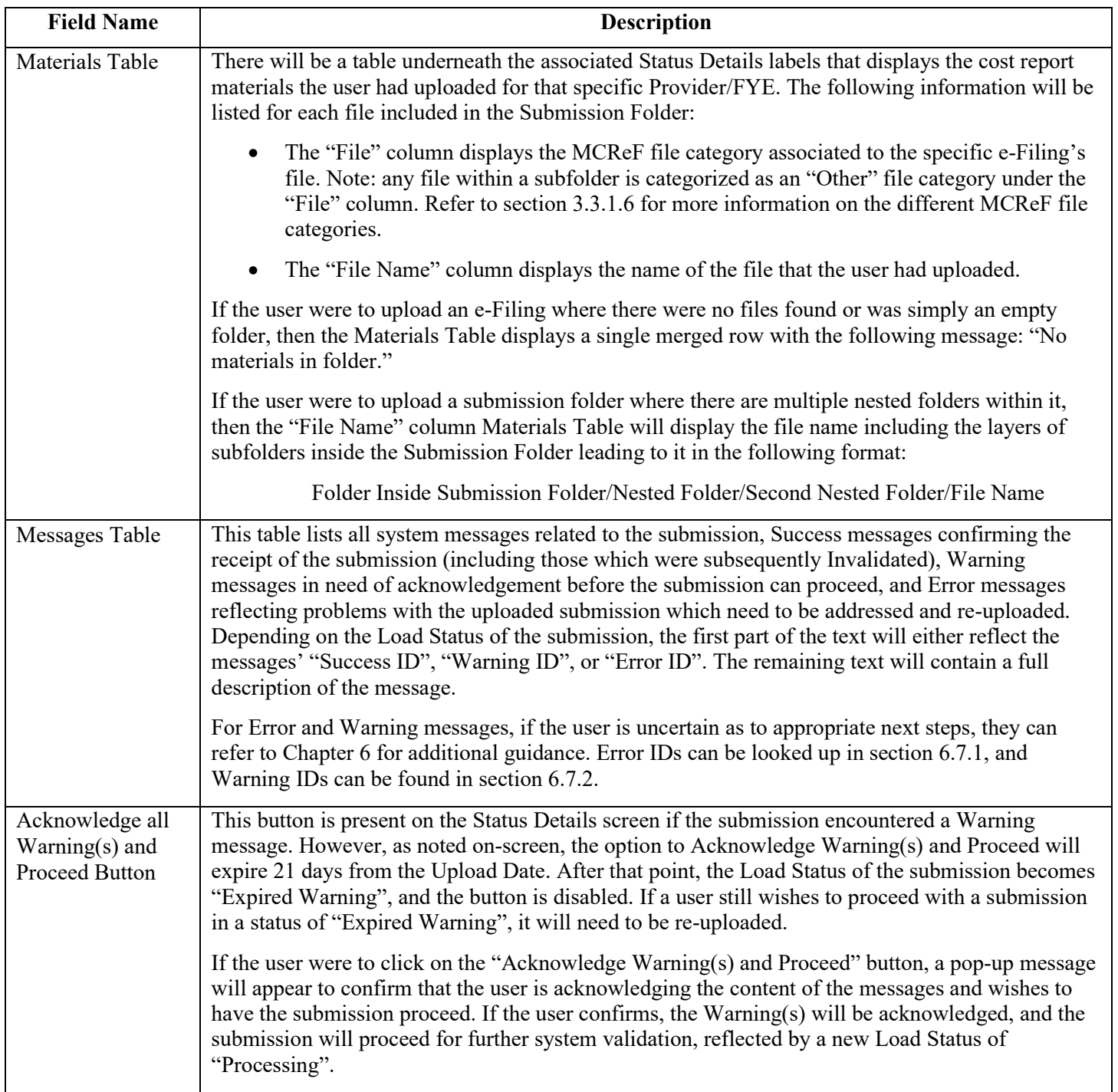

# <span id="page-63-0"></span>4.5 Submission Warnings Screen Functionality

#### **Exhibit 65 Submission Warnings Screen**

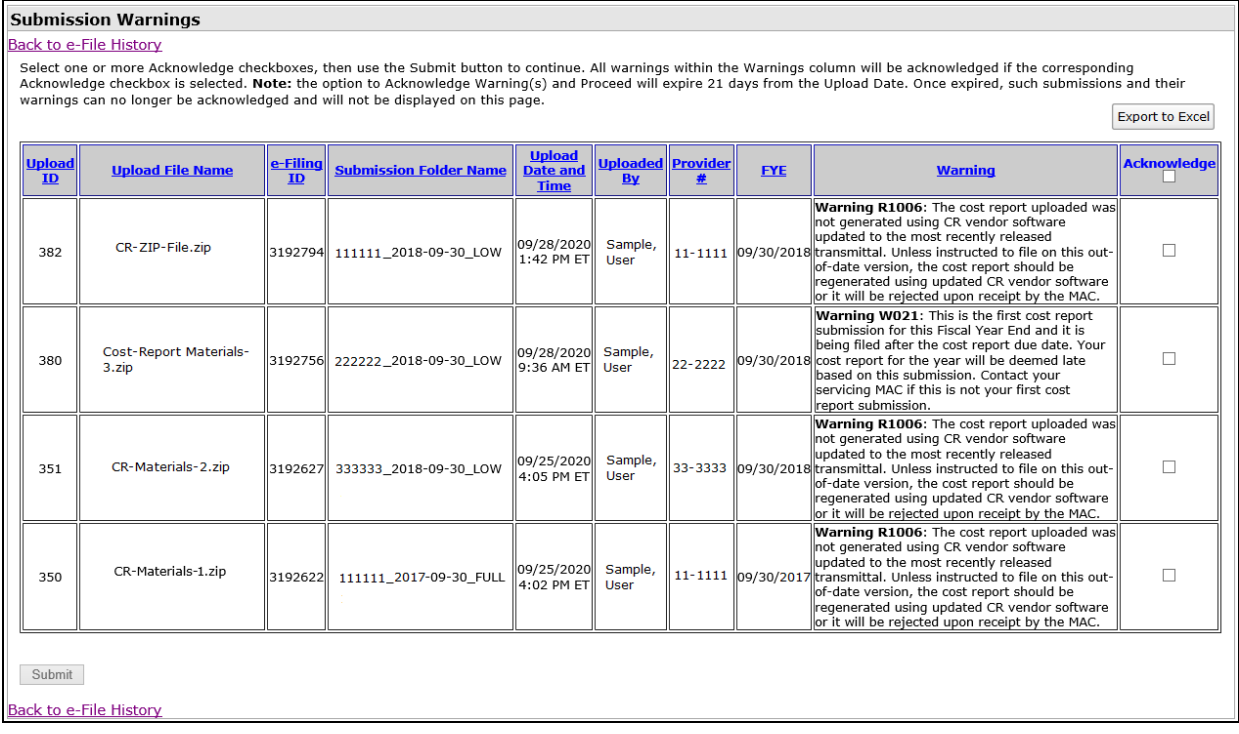

The Submission Warnings page allows users to review and acknowledge any active Warnings across all e-Filings associated to their Providers/FYEs, accessed via the [Address All Warnings Link](#page-57-1) on the e-File History Page. Once the link is clicked, the user is able to view a table with a row for every warning associated to e-filings with a Warnings status. If there are no Warnings that are able to be acknowledged, the Submission Warnings Table displays a single merged row with the following text: "There are no submissions with warnings to be acknowledged."

Note: any submissions with a Load Status of "Expired Warning" (due to not being acknowledged within 21 days of their upload) will not be displayed within the Submission Warnings Table and can no longer be acknowledged.

The table contains the following for each submission with a Load Status of "Warning":

- the Upload ID, Upload File Name, e-Filing ID, Submission Folder Name, Upload Date and Time, Uploaded By, Provider ID, FYE, a Warning column, and an Acknowledge column.
- Note: each column header is sortable except for the Acknowledge column.

As noted on-screen, the user is instructed to select one or more Acknowledge checkboxes, then click the Submit button to continue. All Warnings with the Acknowledge checkbox selected will then resume processing, with any subsequent errors, additional warnings, or resulting successful state reflected in the [e-File History Screen Functionality.](#page-51-0)

All warnings displayed on the screen can be exported to an Excel file for offline review using the "Export to Excel" button above the table.

# **4.5.1 Submission Warnings Fields**

Only unacknowledged warnings that are still active will be displayed in the Submission Warnings Table. Any acknowledged Warnings will no longer be displayed in the table post acknowledgement.

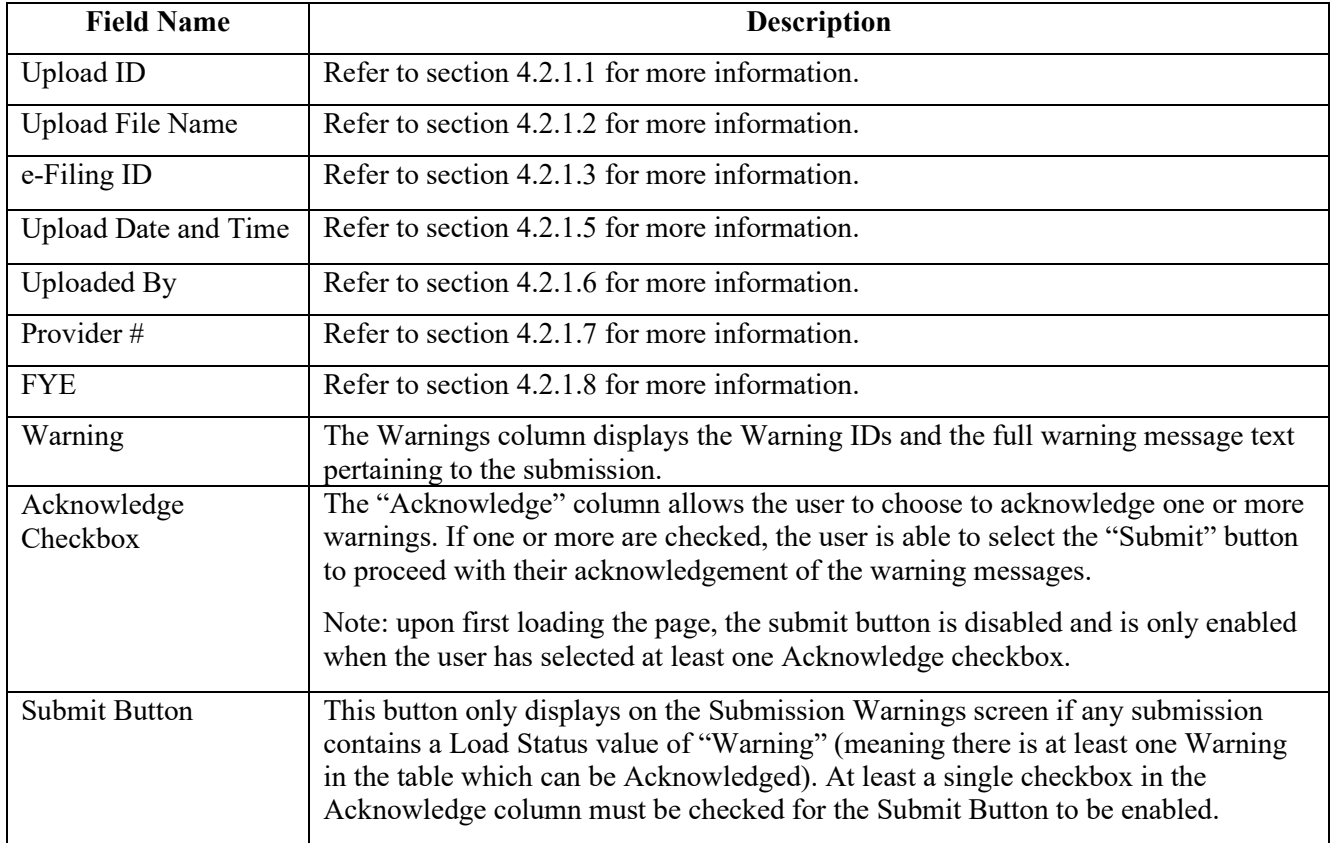

# 5 e-Filing Guide

The following guide walks through the general process necessary to login to MCReF and complete a cost report submission.

# 5.1 MCReF login via IDM

User access to MCReF is controlled by CMS' Identity Management system (IDM). The following screenshot walks through the MCReF login process via IDM.

**Exhibit 66 IDM Sign In screen**

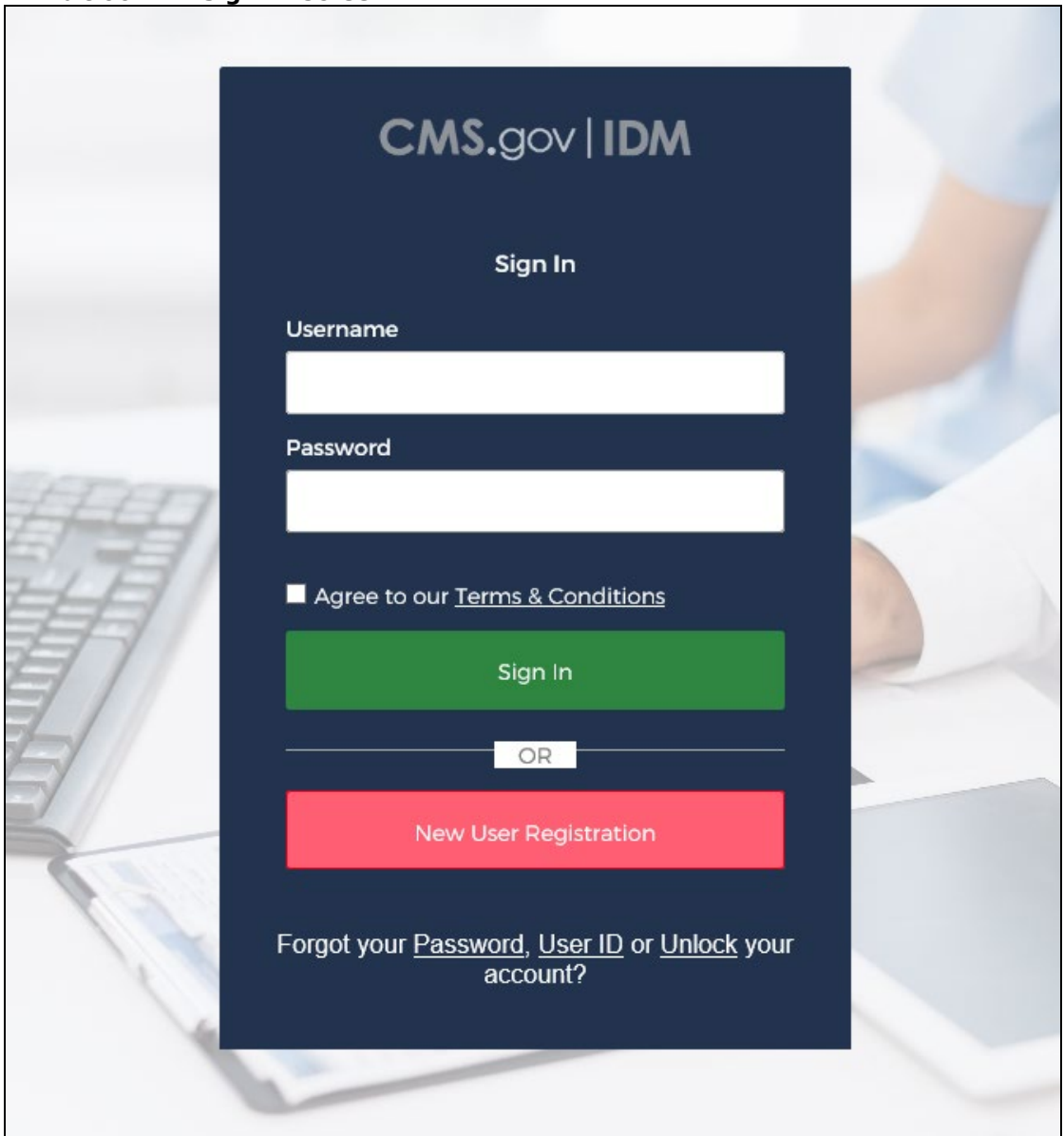

User Manual September 2023 Version No. 16.00 Once the MCReF URL is entered into an internet browser, the user must enter a valid IDM account Username and associated Password. Once entered, the user must click on the check box in order to agree to CMS' Terms & Conditions, then activate the "Sign In" button to access MCReF.

If users have enabled Multi-Factor Authentication (MFA) on their account, they will encounter another similar screen prompting them to enter their MFA token. Those users must select the "MFA Device Type" that they chose when enabling MFA for their IDM account. Additionally, they must enter the "Security Code" provided by their corresponding MFA device (within the time-frame the security code is active).

CMS has established the External User Services (EUS) Help Desk to assist users who have issues with their IDM accounts. Users that have issues with logging into MCReF or with their IDM accounts in general should contact EUS for support. Contact options for reaching the EUS Help Desk can be found at the following website for the "PS&R/STAR" application: [https://www.cms.gov/Research-Statistics-Data](https://www.cms.gov/Research-Statistics-Data-and-Systems/CMS-Information-Technology/EnterpriseIdentityManagement/Help-Desk-Support.html)[and-Systems/CMS-Information-Technology/EnterpriseIdentityManagement/Help-Desk-Support.html](https://www.cms.gov/Research-Statistics-Data-and-Systems/CMS-Information-Technology/EnterpriseIdentityManagement/Help-Desk-Support.html) 

Upon logging into MCReF via IDM the user will reach the MCReF Home screen. On this screen, they have the option to review the CR Status or e-File a CR for a given Provider and FYE. For more information, see Section [5.2](#page-66-0) [Viewing CR Status](#page-66-0) or Section [5.3](#page-66-1) [E-Filing an Individual CR.](#page-66-1)

# <span id="page-66-0"></span>5.2 Viewing CR Status

# **5.2.1 Choose Provider and FYE**

Upon landing on the MCReF Home screen, the user can utilize the filters or search through the table to find the desired provider and FYE.

# **5.2.2 CR Status Link**

For the specific provider and FYE row, the user should select the corresponding hyperlink in the CR Status column to view the CR Status details page. To get back to Home, users can select the "Back to Search Results" links either at the top or the bottom of the page. Returning to the Home screen via these links will retain any filters the user previously set on the Home page. If the user wishes to return to the Home screen and not retain any user filters, they can select the "Home" link in the menu in the header portion of the screen.

# <span id="page-66-1"></span>5.3 E-Filing an Individual CR

# **5.3.1 Choose Provider and FYE**

Identify the provider and FYE for which the user intends to e-file within the Provider table on the Home screen. Use the filters, sortable column headers, and "Load More" functionality to find the desired provider and FYE in the table.

# **5.3.2 E-File Link**

For the identified provider and FYE, the user should select the corresponding-File CR hyperlink in the Action column to access the e-File Cost Report Materials Page. Note that this link will only be available if the CR is e-file eligible. For more information on e-file eligibility, please refer to Section [3.1.1.6.](#page-14-0)

# **5.3.3 Confirm Selected Provider and FYE**

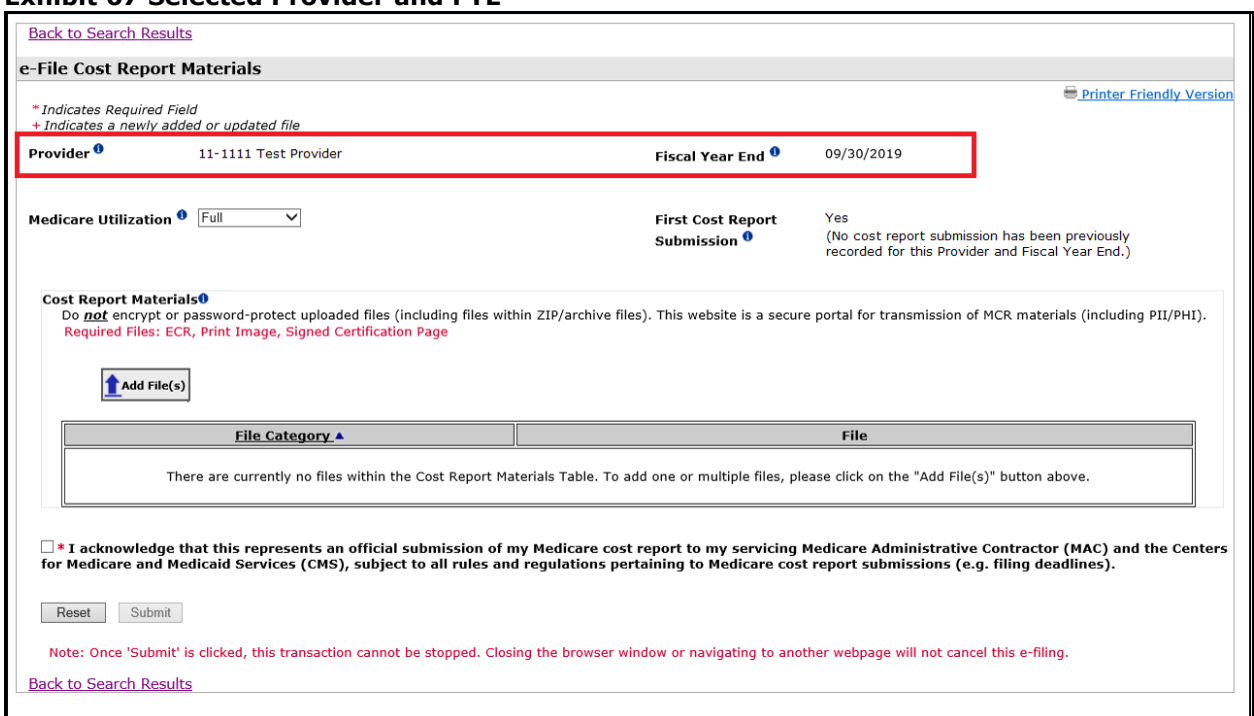

#### **Exhibit 67 Selected Provider and FYE**

Once the e-File screen loads, the user should confirm whether the selected Provider and FYE displayed are those for which they intend to submit a cost report. If not, the user should select the "Back to Search Results" links either at the top or bottom of the page and re-select the desired Provider and FYE combination on the Home page. Doing so will reset the state of all other fields on-screen, so if this is changed after completing other steps, users will need to resume from this step.

# **5.3.4 Confirm or Update Selected Medicare Utilization**

#### **Exhibit 68 Selected Medicare Utilization**

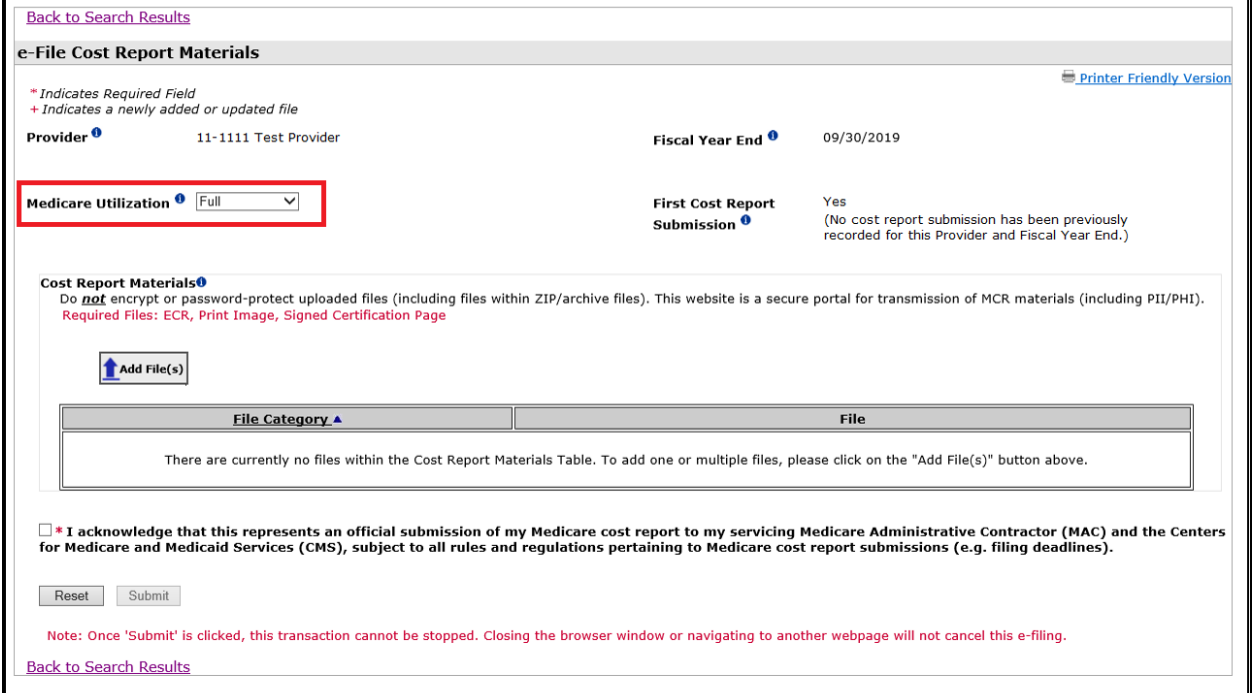

The user should confirm whether or not the default Medicare Utilization of 'Full' is accurate for the cost report being submitted. If not, the user should select the correct Medicare Utilization from the drop-down (see [3.3.1.4.](#page-34-1)) Doing so may alter the red "Required Files:" message in the Cost Report Materials section, but does not reset any user input. At any point during this process, if users realize this has been set incorrectly, it can be corrected without altering any other selected values.

#### **5.3.5 Confirm First Cost Report Submission Status**

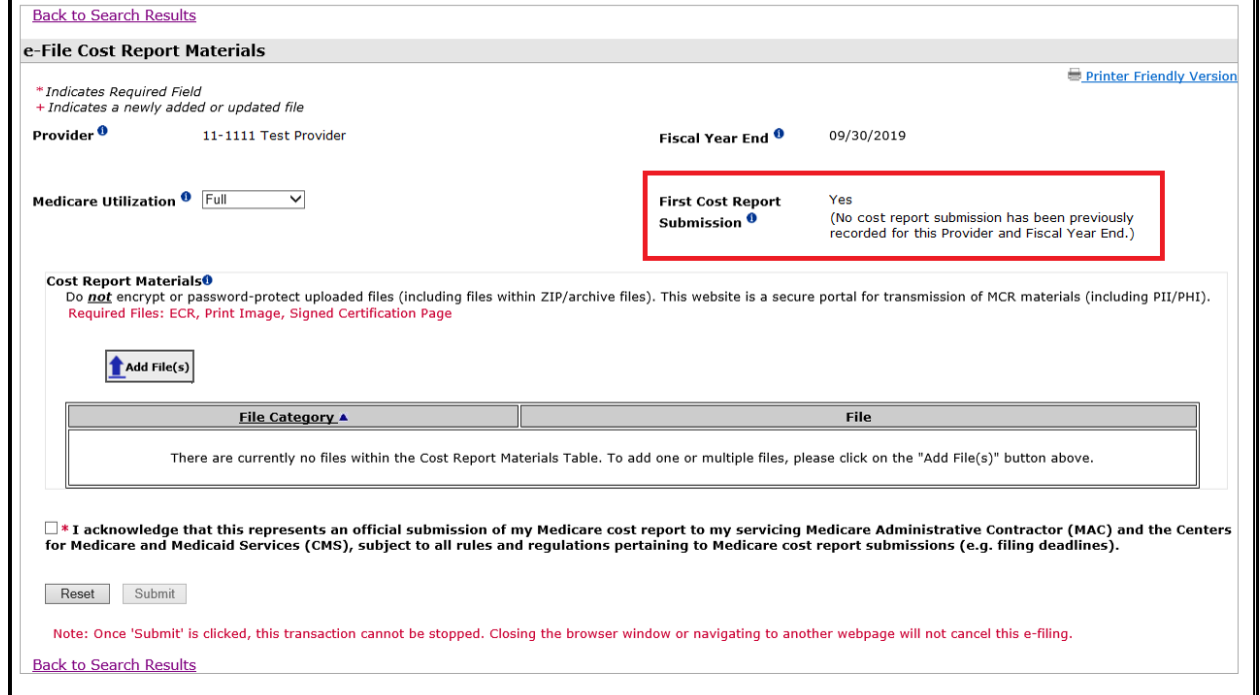

#### **Exhibit 69 First Cost Report Submission Status**

The First Cost Report Submission notification will reflect the recorded status for the selected Provider and FYE, and should be read and confirmed by the user before proceeding. If the information in this notification does not align with the user's understanding of the status of the cost report they are working on (i.e. the system indicates this to be the first submission, but the user knows a previous submission was already sent, or vice versa), the user should stop here and contact their MAC before proceeding. If the user believes this information to be correct, the user may proceed to the next step.

# **5.3.6 Upload Cost Report Materials**

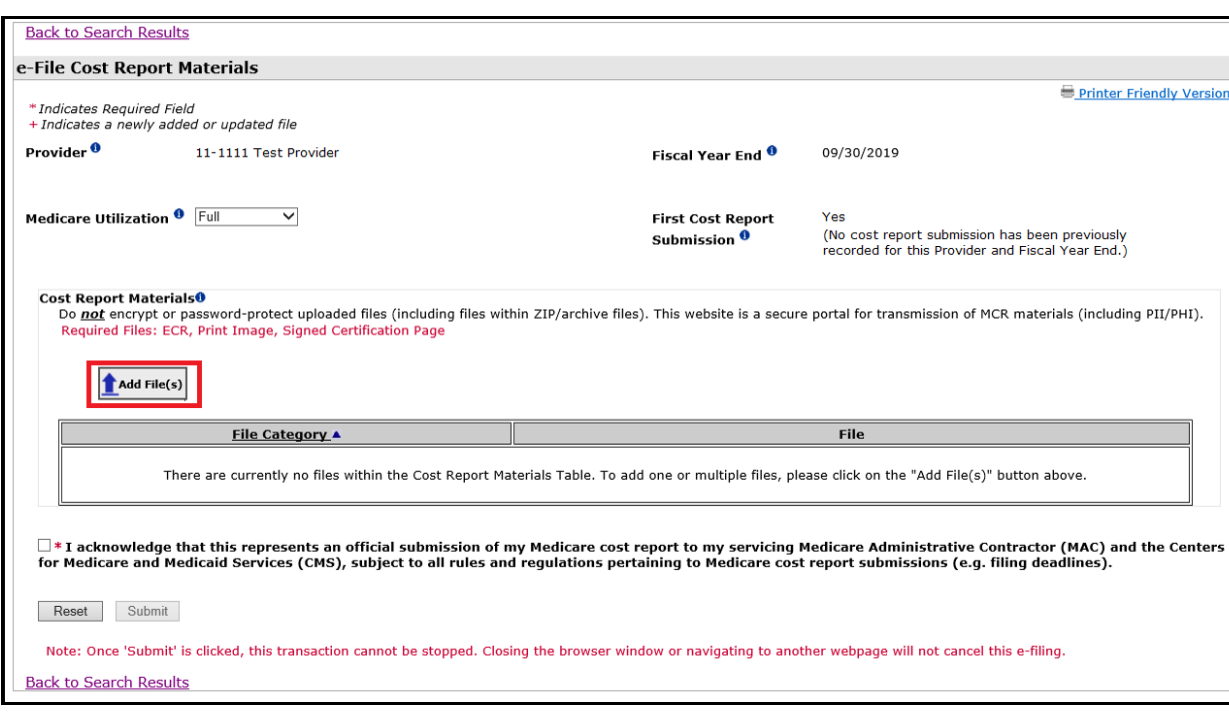

**Exhibit 70 Cost Report Materials Add File(s) Button** 

When the user first navigates to this page, the Cost Report Materials Table will display instructional text indicating that the table currently does not contain any files. In order to add any files to the table, the user should activate the "Add File(s)" button,which will launch a file selection dialog. Note that the file selection dialog will vary depending on your system's operating system (the following example was taken on a computer running Microsoft Windows 10).

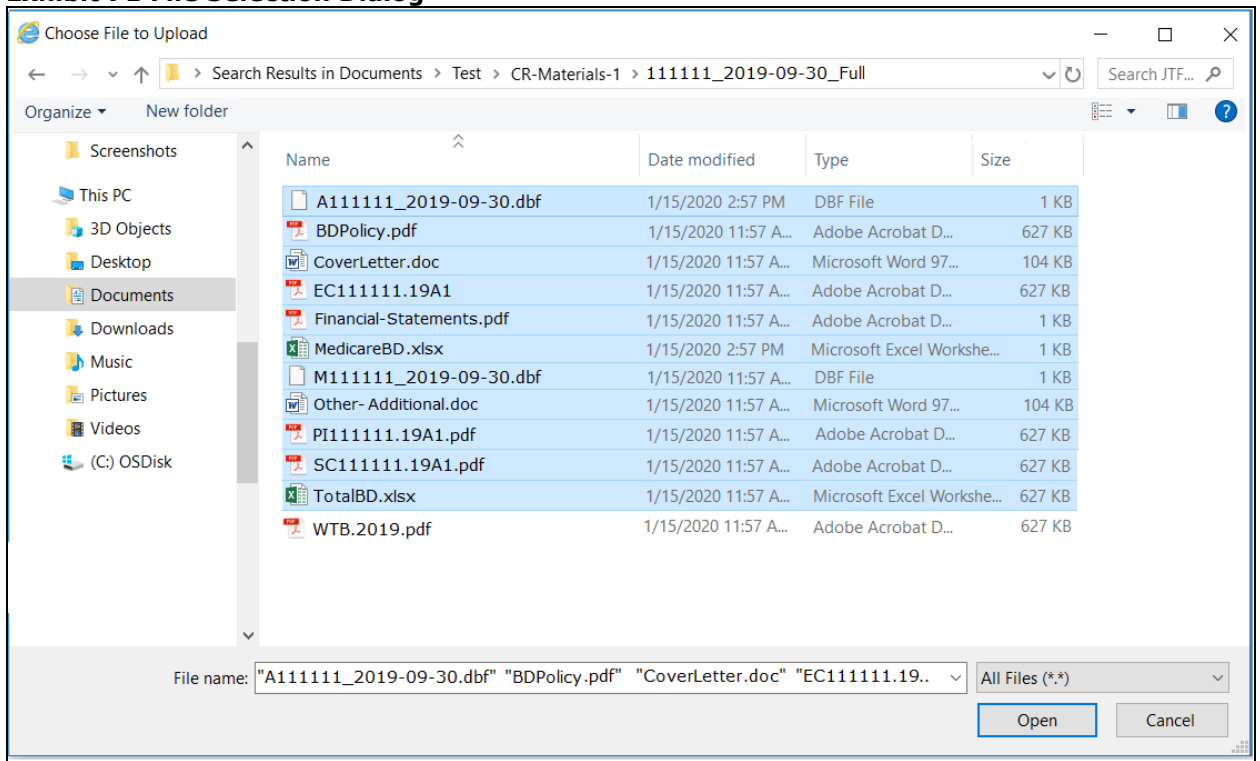

**Exhibit 71 File Selection Dialog**

Once one or more files are selected, submit the selection(s) using the dialog's functionality (activating "Open" in the example), at which point the user will see each of the selected file names and the corresponding file sizes on-screen next to the system-assigned File Category, per the naming conventionconventions in [Appendix B.](#page-117-0)
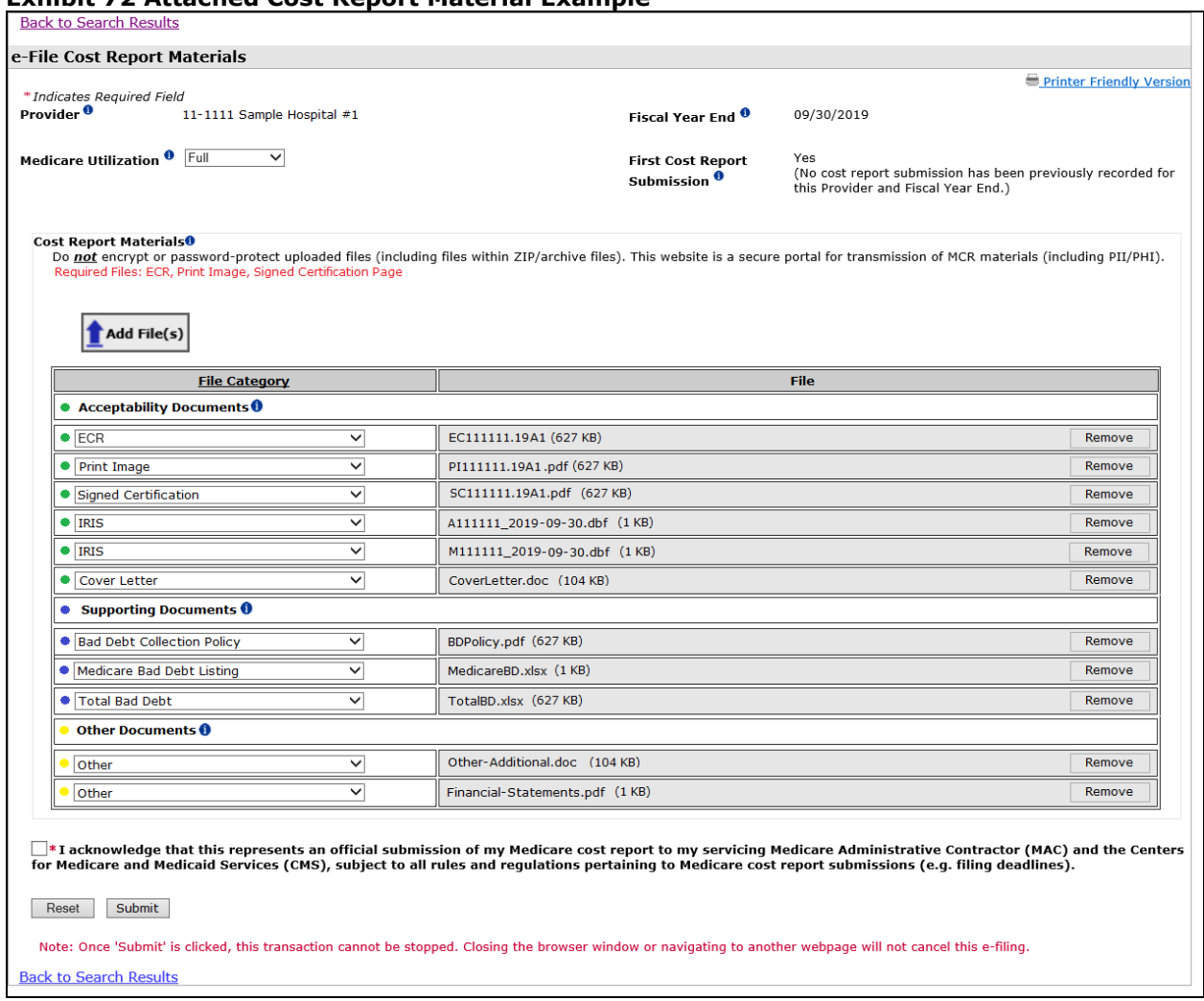

#### **Exhibit 72 Attached Cost Report Material Example**

Further attachments can be added through repeated use of the "Add File(s)" button. Each time new files are added, they will be sorted amongst the other files already present according to the defaulted file category and its corresponding section, but will be identified by a plus sign  $(+)$  to the right of the file category.

Repeat the above until all desired files have been attached. If at any point you need to overwrite a file which has already been attached, activate the "Add File(s)" button and select a new file with the same file name, which will overwrite the previous attachment of the same name. If you want to remove a file, either activate the "Remove" button for the row adjacent to the file you wish to remove (which will only remove that one file) or activate the "Reset" button (this will remove *all* attached files, and reset all other selections made on screen, returning the user to step [5.3.3.](#page-67-0))

**NOTE:** If the user clicks the "Remove" button for any File Category Section that only contains a single file row, then that row will be removed. However, the Section's single merged header will remain present within the table until the user re-organizes the table by sorting the File Category column header, or adds more files.

Once the Cost Report Materials Table has been populated with your desired selections, review the system-assigned File Category to confirm it is appropriate for the file that has been attached. If the user identifies a file that has an incorrect file category, they are able to re-categorize that file using the File Category dropdown field (for more information regarding re-categorization of files, please refer to the next step, [5.3.7\)](#page-73-0).

# <span id="page-73-0"></span>**5.3.7 Categorize Your Files**

#### **Exhibit 73 Cost ReportMaterials - Dropdown Expanded**

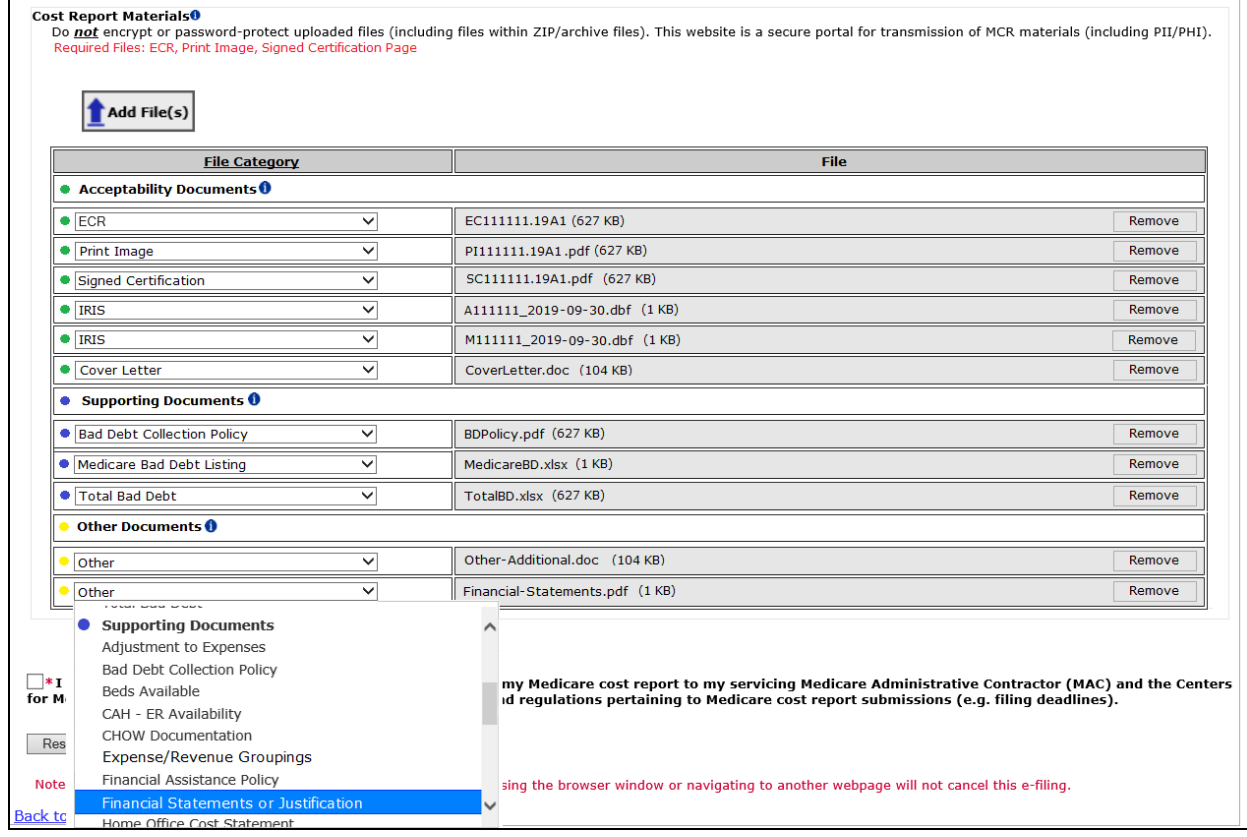

Users can re-assign the category for any file by selecting a different drop down value in the File Category dropdown that better identifies the content of the file. Users do not have to categorize Supporting Documents, but it is highly recommended. Categorizing the supporting documentation can serve as a checklist for the supporting documentation that needs to be included. This will also increase the accuracy of the system warnings that alert the user to any missing files. The system warning will allow the user to include any missing files prior to submission which will reduce or eliminate the need for the MAC to contact users regarding missing or mislabeled documentation.

**Note:** It is very important that users categorize all Acceptability Documents into their appropriate categories. Failure to categorize Acceptability Documents may result in errors when attempting to submit the cost report.

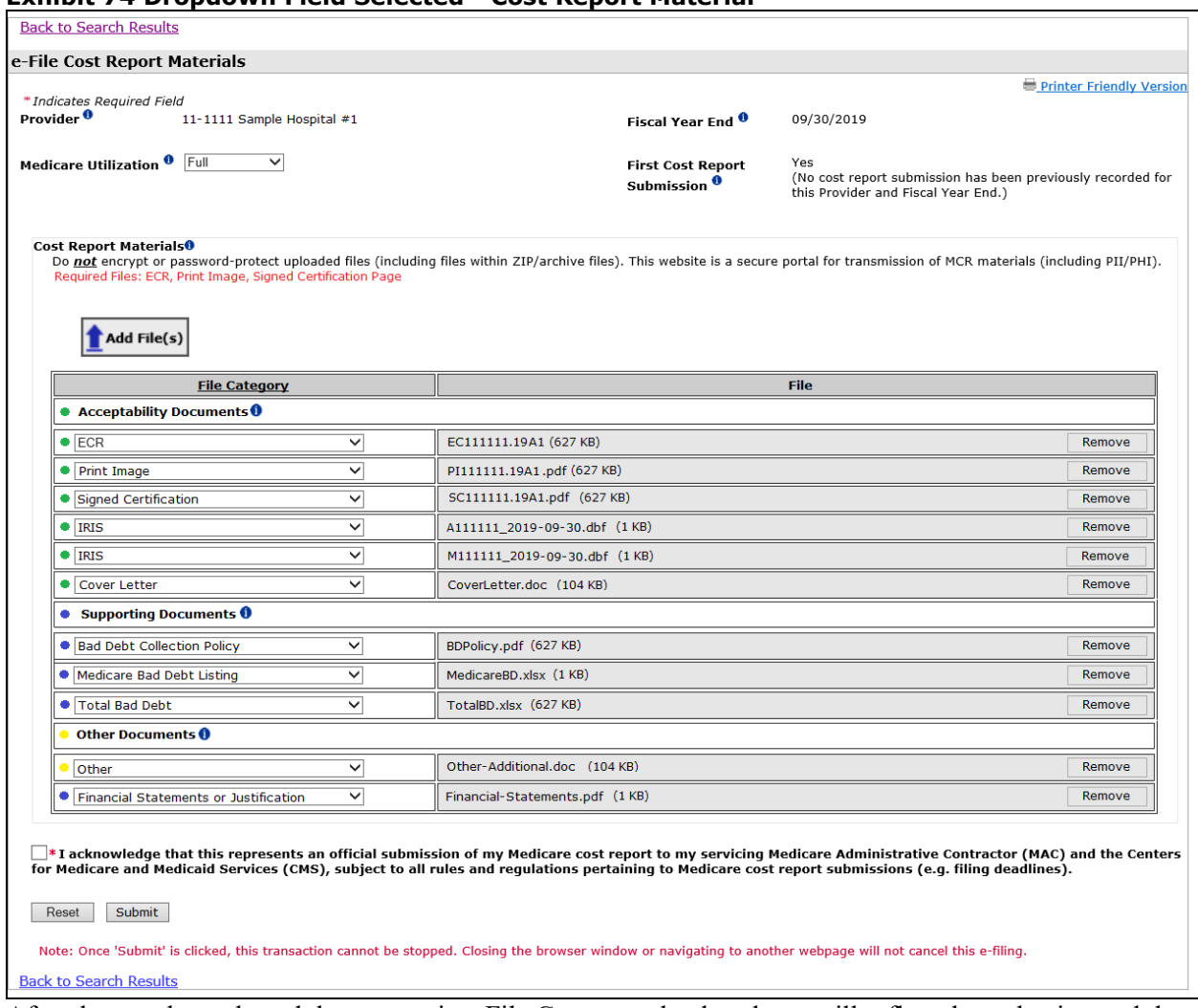

#### **Exhibit 74 Dropdown Field Selected - Cost Report Material**

After the user has selected the appropriate File Category, the dropdown will reflect that selection and the associated color indicator for that corresponding row within the Cost Report Materials Table will be updated to match that of the section that the new file category belongs in.

**NOTE:** Per the on-screen guidance reflected in the "Required Files" text, please ensure that each required file category has been included in your cost report materials table in order for this to be considered a valid submission.

# **5.3.8 Review and Acknowledge Disclaimer**

After making all selections and attaching all files, review the disclaimer next to the checkbox at the bottom of the screen. Indicate agreement with the statement by activating the checkbox. If you do not agree with the statement, stop and contact your MAC. Once the checkbox is activated, the Submit button will be enabled.

#### **Exhibit 75 Acknowledged Disclaimer**

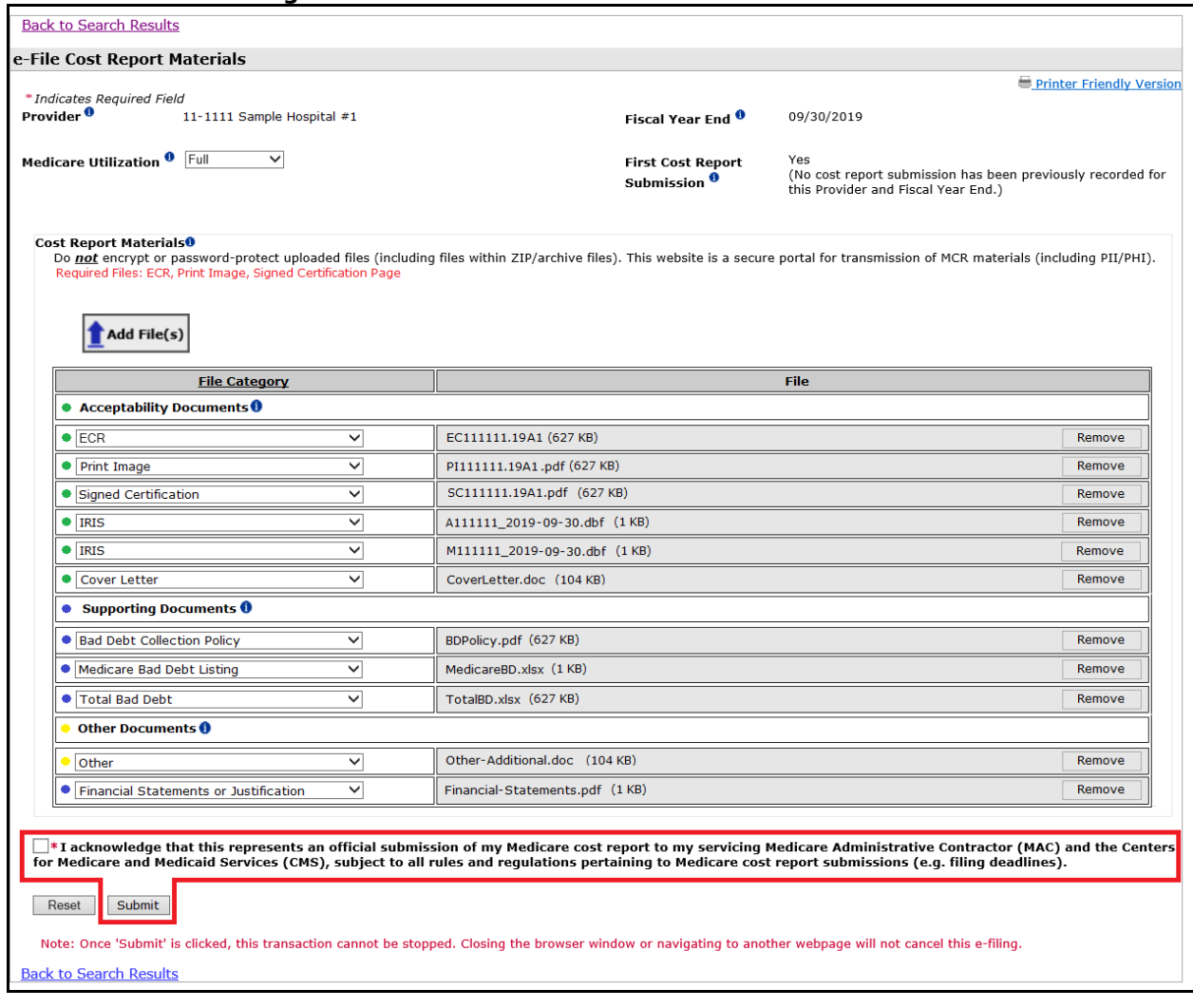

# **5.3.9 Submit e-Filing**

After a final review to confirm that everything is correct for the submission, the user should click the Submit button. Once submitted, there is no action the user can take to cease the submission. Depending on the size of the files being uploaded, the amount of time the submission may take will vary, but users can monitor the progress via their browser's progress meter. Upon completion of the submission, if no errors or warnings need to be communicated back to the user, they will be directed to the e-File Cost Report Materials - Confirmation screen which will display a success message confirming the receipt or acceptance of the submitted cost report package. Additionally, all successful e-Filings can be found on the e-File History page if e-filed via this page or the Bulk Upload Screen.

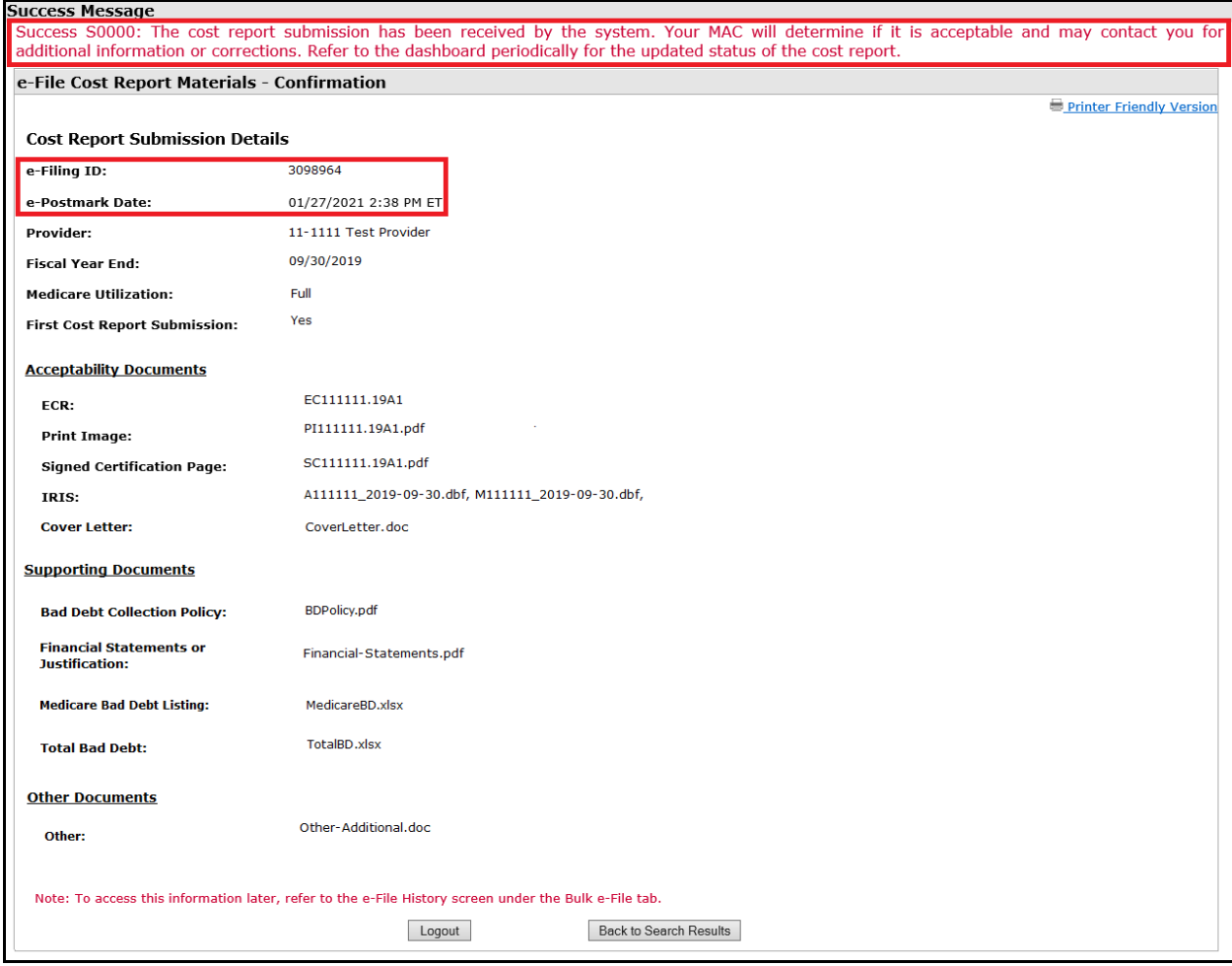

#### **Exhibit 76 e-File Cost Report Materials - Confirmation screen**

In the example above, the user received Success message S0000: "The cost report submission has been received by the system. Your MAC will determine if it is acceptable and may contact you for additional information or corrections. Refer to the dashboard periodically for the updated status of the cost report." If the system is able to identify all pre-requisites for acceptability through readable content in the submitted files (for example: an e-signature stored in the ECR file by the cost report vendor per the electronic cost report specifications), users may instead see Success Message S0001: "The cost report submission has been received and accepted by the system, subject to MAC review. The MAC may request further information or clarification to validate the cost report submission. Refer to the dashboard periodically for the updated status of the cost report."

The display of the Confirmation screen with the success message provides proof of the provider's successful submission. The confirmation screen displays all selections from the previous screen, including the Provider and FYE for which the submission was performed, along with the electronic postmark date as officially recorded by CMS (which will be used to determine timeliness of the submission based on a midnight Eastern Time application of the provider's cost report due date), and a unique e-Filing ID which can be kept for the user's records and used in future communication with the MAC regarding the submission. Cost reports filed after 11:59 PM ET on the provider's cost report due date will be considered late.

At this point, the submission is complete. If the user has other cost reports to e-File, they can activate the "Back to Search Results" button which will load the MCReF Home screen with all user set filters retained. From this screen, the user can then select the Provider and FYE they wish to e-file for. If the user has no other submissions to e-File, they can activate either the "Logout" button or the "Logout" hyperlink at the top of the screen to exit the system.

# **5.3.10 e-Filing through the Submission Section**

If the selected provider and FYE has a CR Status of "Pending Receipt," users can also e-File through the [Submission](#page-21-0) section of the [View Details Screen Functionality.](#page-16-0) By clicking the "Pending Receipt" hyperlink and navigating to the Submission Section, users can select the "e-File Cost Report Materials" link and be directed to the e-File screen. After that, the user can follow the e-File CR process beginning from ste[p 5.3.3.](#page-67-0)

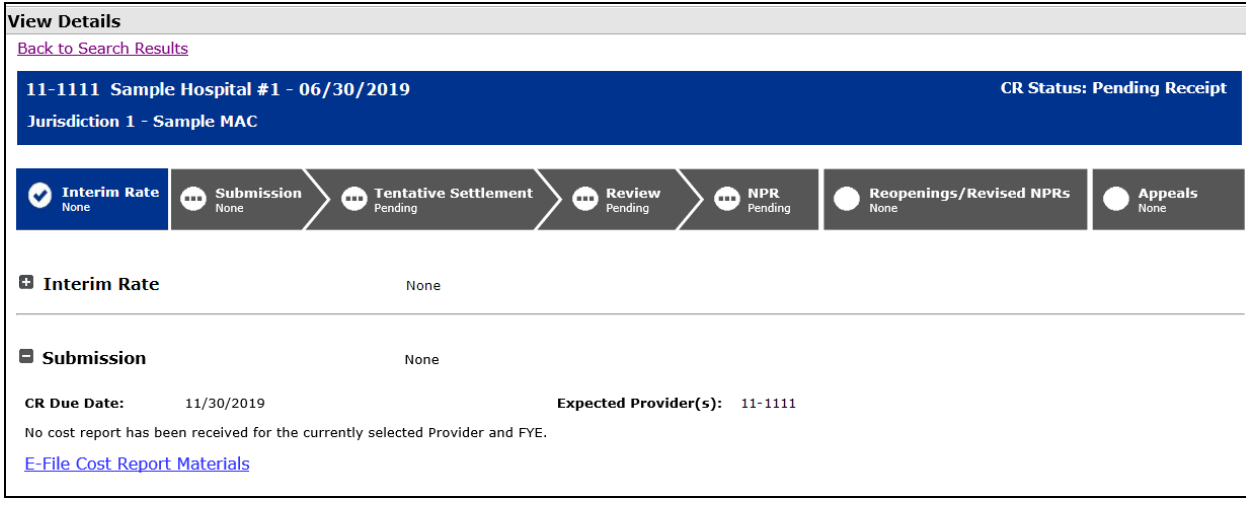

**Exhibit 77 E-File Cost Report Materials Link in the Submission Section**

# 5.4 Bulk e-Filing CR(s)

# <span id="page-78-0"></span>**5.4.1 Navigate to Bulk Upload Screen**

After selecting the "Bulk Upload" screen under the "Bulk e-File" tab, the user is directed to the Bulk Upload screen, where the user is the able to upload one, multiple, or many cost report materials for different Provider/FYEs simultaneously. See section [4.1](#page-48-0) for more information regarding the Bulk Upload Screen.

# **Exhibit 78 Bulk e-File Cost Report Materials Screen**

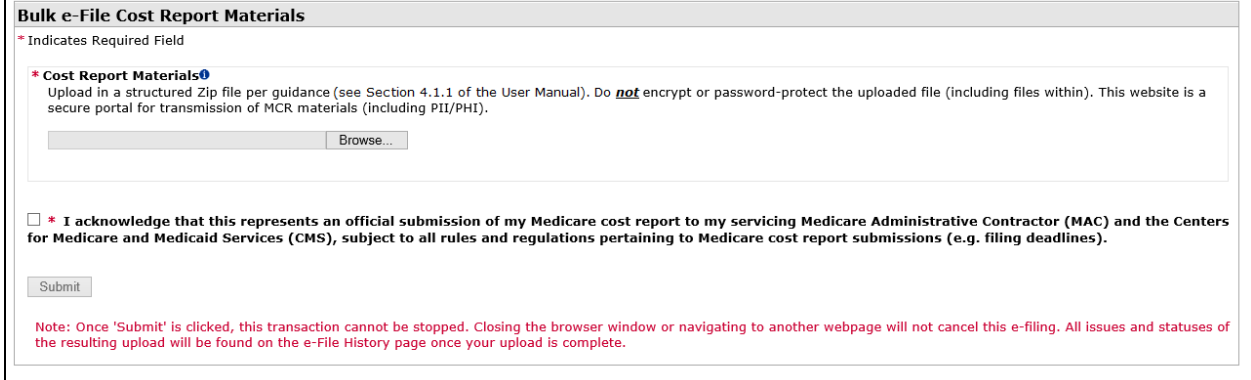

# **5.4.2 Choose ZIP File containing Cost Report Materials**

The user should activate the "Browse…" button, which will launch a file selection dialog. Note that the file selection dialog will vary depending on your system's operating system (the following example was taken on a computer running Microsoft Windows 10).

Note: the user's selected ZIP file should follow the Bulk Upload Naming Convention described in section [4.1.1.](#page-49-0) Refer to this section and its associated exhibits for more information.

#### **Exhibit 79 File Selection Dialog**

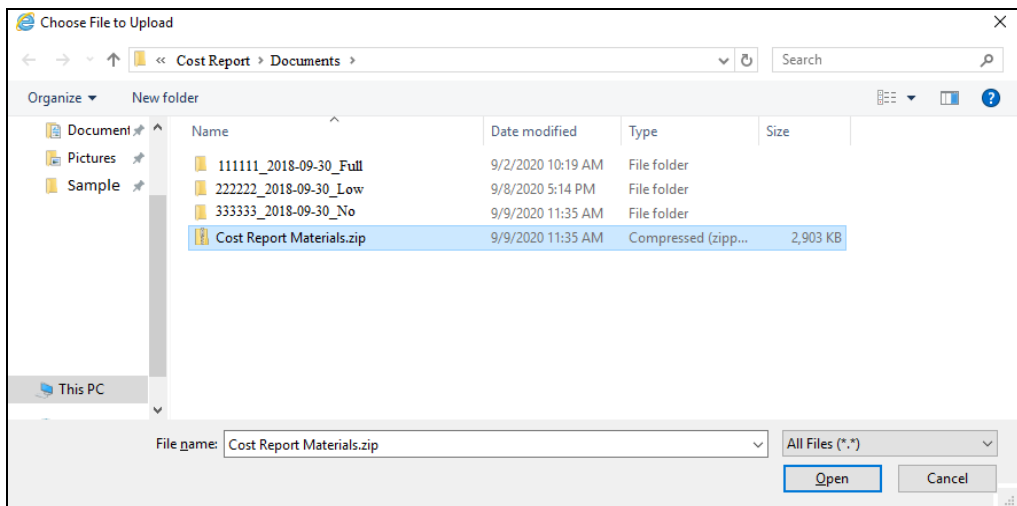

Once the desired ZIP file is selected, submit the upload using the dialog's functionality (activating "Open" in the example), at which point you will see the selected ZIP file name on-screen in the file attachment slot next to the Browse button.

# **5.4.3 Attached ZIP File Example**

#### **Exhibit 80 Attached ZIP File Example**

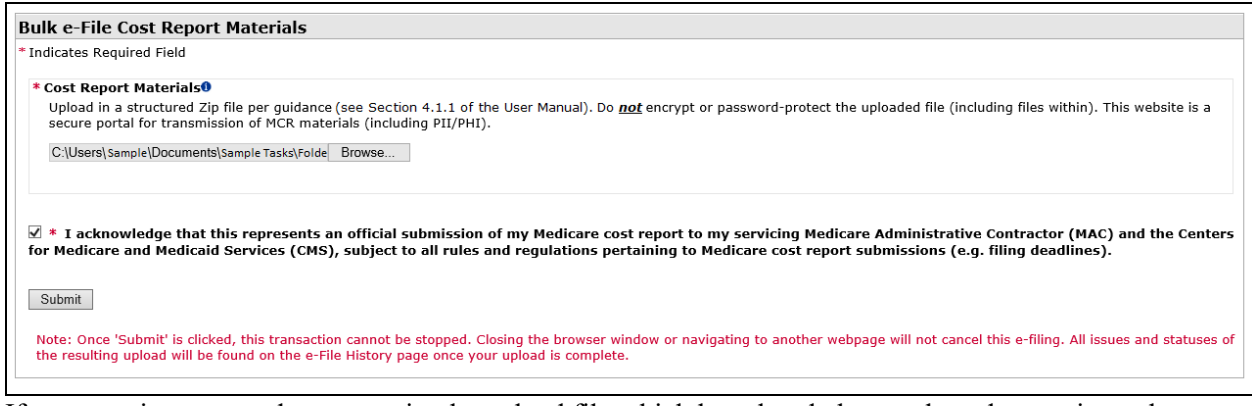

If at any point you need to overwrite the upload file which has already been selected, re-activate the "Browse..." button and select a new file using the instructions above.

## **5.4.4 Review and Acknowledge Disclaimer**

After making the selection and attaching the file, review the disclaimer next to the checkbox at the bottom of the screen. Indicate agreement with the statement by activating the checkbox. If you do not agree with the statement, stop and contact your MAC. Once the checkbox is activated, the Submit button will be enabled.

#### **Exhibit 81 Acknowledged Disclaimer**

 $\mathbb{I}*I$  acknowledge that this represents an official submission of my Medicare cost report to my servicing Medicare Administrative Contractor (MAC) and the Centers for Medicare and Medicaid Services (CMS), subject to all rules and regulations pertaining to Medicare cost report submissions (e.g. filing deadlines).

# **5.4.5 Submit an e-Filing**

After confirming that the right file is attached for upload, the user should click the Submit button. Once submitted, there is no action the user can take to cease the upload. Depending on the size of the files being uploaded within the upload itself, the amount of time the upload may take will vary, but users can monitor the progress via their browser's progress meter. If no issues are encountered which prevent the upload from proceeding, the Bulk Upload screen will refresh to display a confirmation message with a success message displayed at the top of the screen. The message indicates that the uploaded files have been uploaded and processing has begun. To see the status of the uploaded files, the user should navigate to the e-File History page.

**Note**: Cost reports will not be considered e-postmarked nor received via the Bulk Upload functionality until all validations have been evaluated without error and any warnings have been acknowledged. Cost reports e-postmarked after 11:59 PM ET on the provider's cost report due date will be considered late.

#### **Exhibit 82 e-File Cost Report Materials - Confirmation screen**

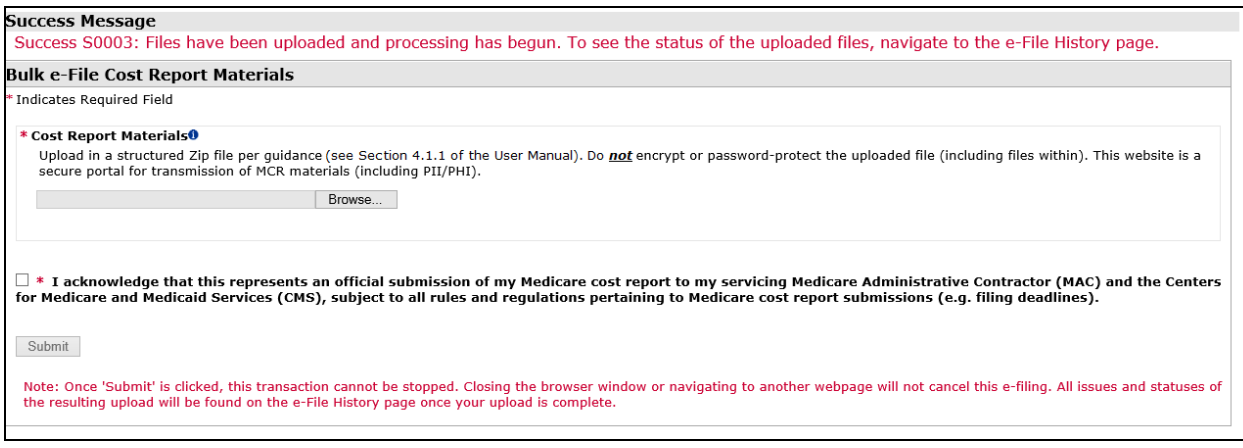

At this point, the upload is complete. If the user has other cost reports to e-File, they can activate the "Browse…" button again to load another ZIP file. If the user has no other submissions to e-File, they can activate the "Logout" hyperlink at the top of the screen to exit the system.

## <span id="page-80-0"></span>**5.4.6 Navigate to e-File History**

Once a bulk ZIP file has been uploaded, it is placed in a queue with all other bulk uploads, and processed on a first-come, first-serve basis. To monitor the processing of their upload (from 'Pending' to 'Complete'), and the resulting outcome for each submission contained therein (whether each was successfully received, or encountered errors or warnings which need to be addressed), users should navigate to the e-File History screen within the "Bulk e-File" tab.

On the e-File History Screen, the most recent uploads will be at the top of the e-File History table. As long as there is a row indicating a status of 'Pending' for the upload, one or more cost report submissions in the upload remains in the queue. If the user is actively monitoring a recent upload, they can use the "Refresh" button to reload the table with the most current status for all uploads and submissions. Once the 'Pending' upload row no longer appears, all submissions in the upload have exited the queue, and will be present as separate rows in the e-File History table indicating a status of either 'Success', 'Warning', 'Error', or 'Invalidated'. Depending on the status, the appropriate next steps will vary.

#### **5.4.6.1 Load Status of 'Success'**

Cost report submissions with a status of 'Success' have been received by the MAC, and require no further intervention on the part of the user.

#### **5.4.6.2 Load Status of 'Warning'**

Cost report submissions with a status of 'Warning' must have their Warnings acknowledged via either the Status Details screen (reached by clicking the 'Warning' link in the Load Status column) or the Submission Warnings screen (reached by clicking the "Address All Warnings" link at the top of the e-File History page). For either method, users should review the content of the Warning message presented, and if they believe it is appropriate to continue with the cost report submission, indicate their acknowledgement of the warning (by clicking the "Acknowledge and Proceed" button on the Status Details screen, or checking the "Acknowledge" checkbox and the "Submit" button on the Submission Warnings screen). Upon doing so, the page will refresh to indicate that the warnings have been successfully acknowledged, and the cost report submissions will return to the queue for further processing. After warnings have been acknowledged, submissions may still encounter further errors or additional warnings. Users should return to the beginning of step [5.4.6](#page-80-0) to continue monitoring the

progress of the submission. Note that uploaded cost report submissions will not be considered postmarked nor received until after all applicable Warnings have been acknowledged. A cost report submission uploaded prior to the cost report due date which encounters a Warning, which is not acknowledged until after the cost report due date, will be deemed a late filing.

# **5.4.6.3 Load Status of 'Error'**

For cost report submissions with a status of 'Error', users will need to review the errors encountered (summarized in the Warnings/Errors column of the e-File History table and listed in detail on the Status Details screen), correct all issues identified, and re-upload the complete, corrected submission. This can be done via a new uploaded ZIP containing only the corrected submissions starting at step [5.4.1,](#page-78-0) or via the individual e-File functionality starting at step [5.3.1.](#page-66-0)

# **5.4.6.4 Load Status of 'Invalidated'**

Cost report submissions with a status of 'Invalidated' had previously been received by the MAC, and require no further intervention on the part of the user. However, the cost report has been invalidated by the MAC. Please contact your MAC if you have any further questions.

# <span id="page-82-0"></span>6 Troubleshooting

# 6.1 Usage Tips

When using MCReF, keep the following usage tips in mind:

# **6.1.1 Internet Browser**

MCReF is a web-based system accessed via a web browser. There are several guidelines to follow regarding your browser, its settings, and your usage of the browser:

- MCReF was developed and tested to work with Google Chrome; it is therefore recommended that you do not use any other Internet browser.
- In order for the features and functionality of the MCReF system to work properly, users must have JavaScript enabled in their browser.
- Do not use browser buttons for navigation within MCReF (e.g., do not use the browser "Back", "Forward", "Refresh", etc.). Browser button interaction is not recognized by the centralized server, and is likely to cause problems for the user. All valid functions/operations/functionality are available on the MCReF screen itself.

# <span id="page-82-1"></span>**6.1.2 System Timeout**

MCReF is governed by an IDM security feature which will automatically terminate a user's session within MCReF if they are inactive for a period of 20 minutes. "Inactive" here means that the user does not click Reset, Submit, Help, or Accessibility, and therefore does not signify to IDM that they are still active within MCReF. When this timeout occurs, there will not be any warning – upon the next click of a button or hyperlink, the user will be automatically logged out of the system and any pending changes will not be saved.

To avoid losing work due to this timeout, it is recommended that users gather all files needed for e-filing prior to starting to fill out the e-filing form. If all materials are available, users should generally have enough time to complete the small number of selections needed to submit their e-filing within the 20 minute window.

# **6.1.3 Per-Day Submission Limits**

MCReF always allows 1 original cost report submission per Provider and FYE. Anything subsequent to the original submission will be considered a revised cost report. MCREF allows a single successful revised submission per day, per Provider and FYE. Each successful Submit constitutes a formal submission to CMS, subject to all rules and regulations pertaining to MCR submissions, so users are best served by submitting only once, at a point where they are confident that they have attached everything needed. If an incomplete or incorrect submission is made as the original submission, users may follow-up with a revised/complete submission the same day. If further corrections / substitutions / additions need to be made, users must either wait until the next day, or contact their MAC in writing to request that today's revision be denied (this will treat the submission as if it had never occurred). If the MAC denies the revision, users may immediately submit a replacement revision.

# 6.2 General Troubleshooting

# <span id="page-83-0"></span>**6.2.1 Missing Expected Provider**

Any providers registered to a user's IDM account will be visible on the Home page as long as they are not Based or Consolidated units. If you are unable to locate an expected Provider in the table, you should first confirm that the Security Official of the organization has properly registered the CCN in question within IDM. Reminder, suffix provider CCNs should never be registered in IDM. Even if a suffix provider is registered in IDM, it will never display in MCReF. Only include the provider's 6-character CCN when registering a suffix provider in IDM for MCReF cost report submission purposes. Cost reports should never be filed under suffix provider CCNs. If confirmed, you should next confirm that you are associated to the organization with an IDM role which grants e-filing privileges (either as a Security Official or Backup Security Official).

If all of the above is confirmed, and the expected Provider still does not appear upon your next login to MCReF, you should contact your MAC to verify that they are aware of the current tied-in status of the provider in question. You may wish to reference the most recent Medicare enrollment information for the provider, as any recent changes in ownership or enrollment status may not yet have been communicated to your MAC's Audit and Reimbursement department, and therefore not yet reflected in the system providing MCReF with its information (STAR).

# <span id="page-83-1"></span>**6.2.2 Missing Expected Fiscal Year End**

For a given provider, if you do not see the Fiscal Year End for which you wish to view CR status or submit an e-filed cost report, you should first confirm that the Fiscal Year End in question qualifies within the Home timeframe discussed in section [3](#page-12-0) (since 2010, and ending prior to today). If you believe the year not present would qualify, contact your MAC to confirm that they are aware of the expected FYE. If there have been any recent changes to your fiscal period, these may not have been communicated to your MAC's Audit and Reimbursement department, and therefore not yet reflected in the system providing MCReF with its information (STAR).

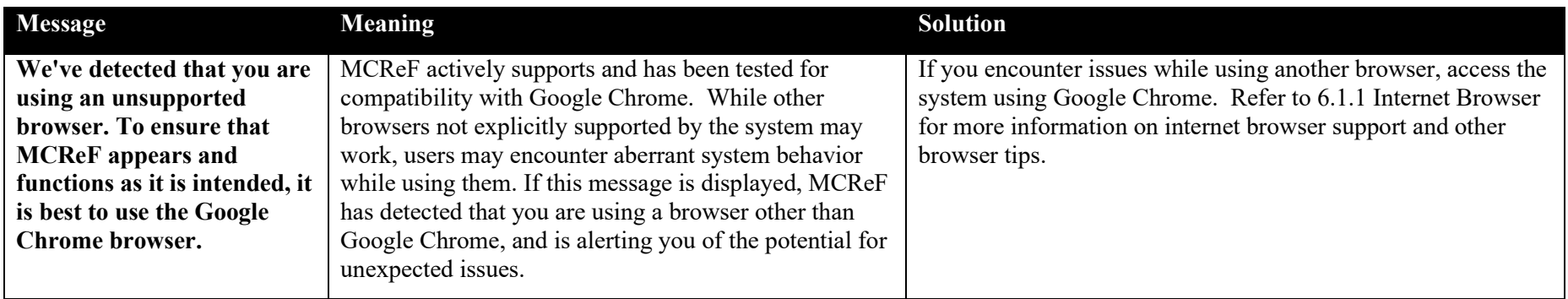

# **6.2.3 General System Messages**

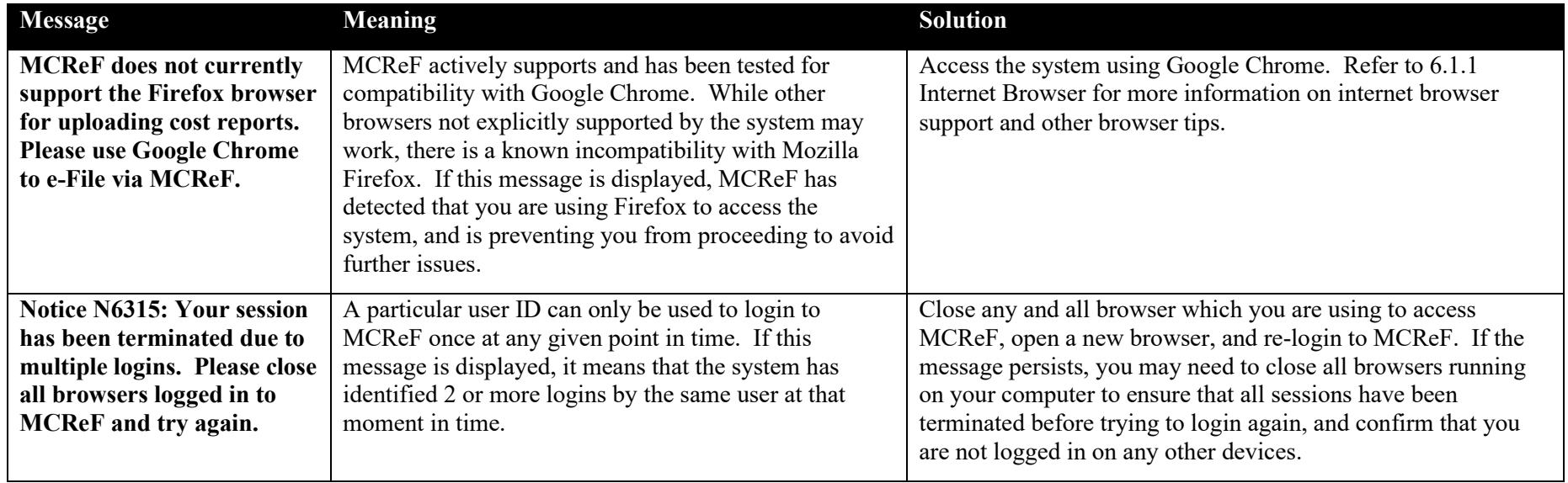

# 6.3 Home Screen Troubleshooting

The following sections reflect messages which the user may encounter while using the [Home Screen Functionality](#page-12-0) (refer to chapter [3](#page-12-0) for more information). The Error Messages generally pertain to issues that the user may experience with the Filter functionality, while the On Screen Messages reflect various messages which the user may encounter in place of expected results or functionality.

# **6.3.1 Error Messages**

#### **Exhibit 83 Error Messages**

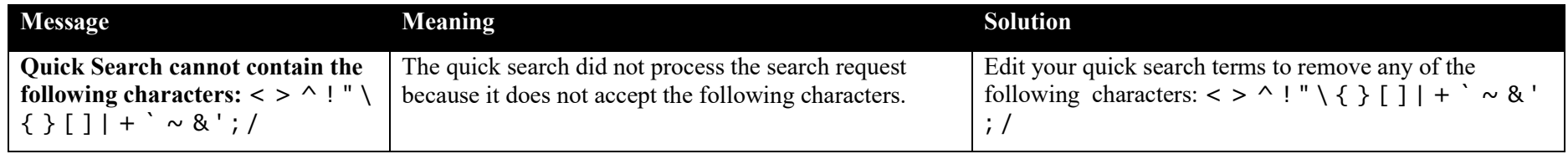

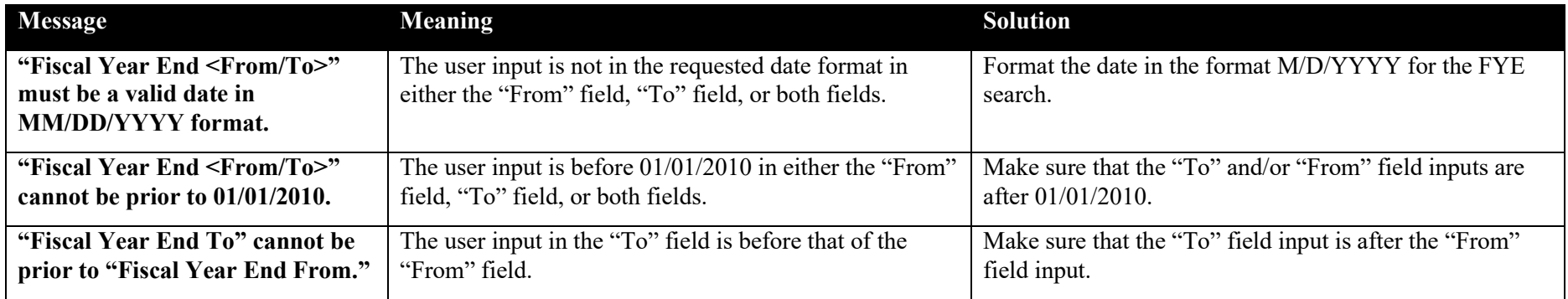

# **6.3.2 On-screen Messages**

## **Exhibit 84 On-screen Messages**

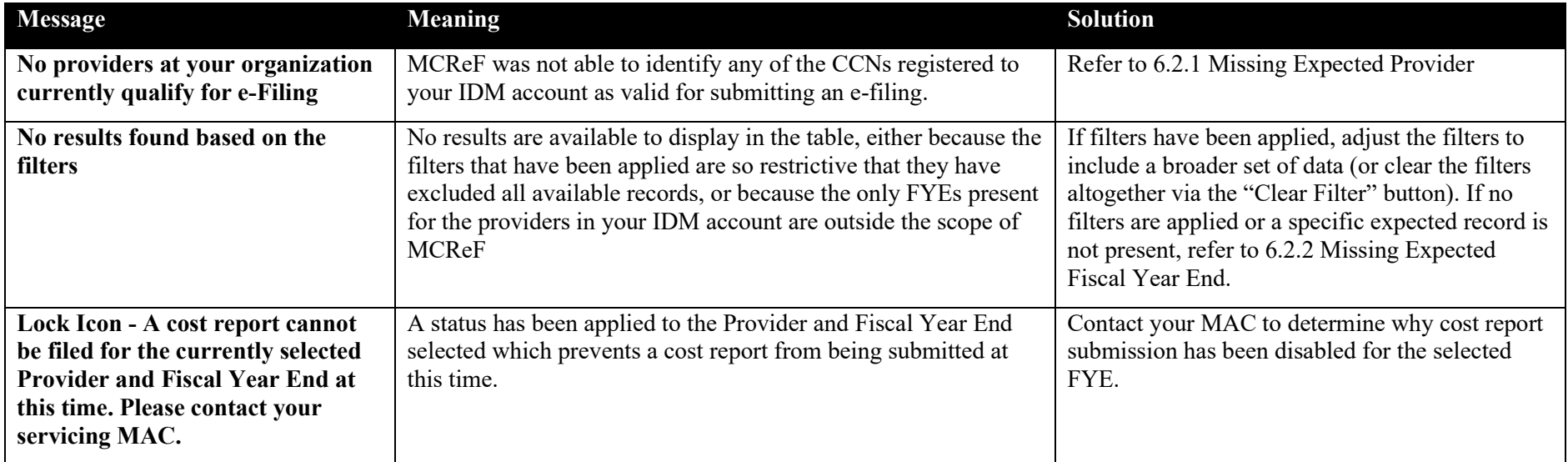

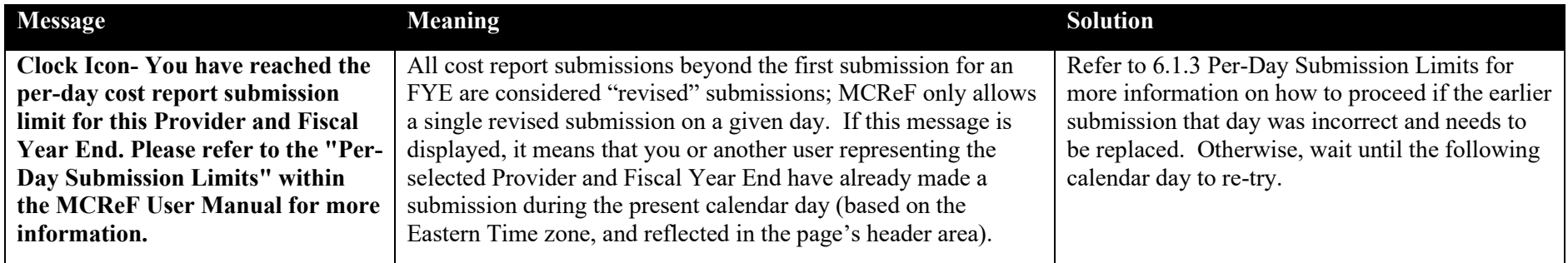

# 6.4 Documentation Details Troubleshooting

The following section reflects messages which the user may encounter while using the [Documentation Details Screen](#page-31-0) functionality (refer to Chapter [3.2.11](#page-31-0) for more information).

# **6.4.1 Error Messages**

#### **Exhibit 85 Error Messages**

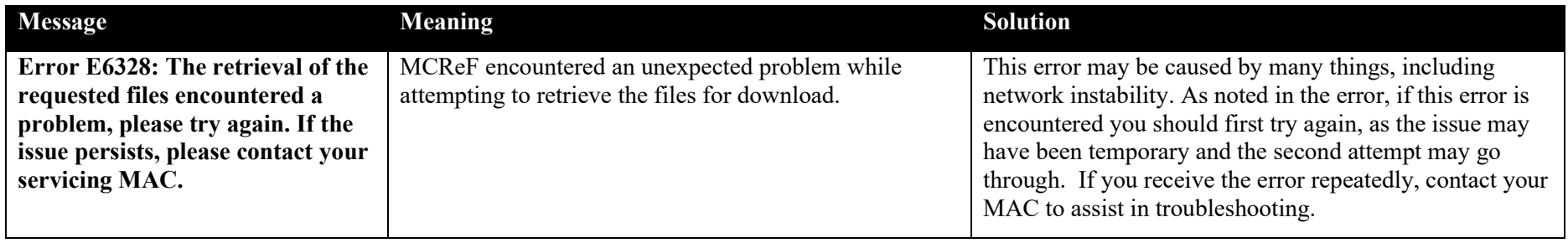

# 6.5 E-File History Troubleshooting

The following sections reflect messages which the user may encounter while using the [e-File History Screen Functionality](#page-51-0) (refer to section [4.2](#page-51-0) for more information). The Error Messages generally pertain to issues that the user may experience with the Filter functionality, while the On Screen Messages reflect various messages which the user may encounter in place of expected results or functionality.

# **6.5.1 Error Messages**

#### **Exhibit 86 Error Messages**

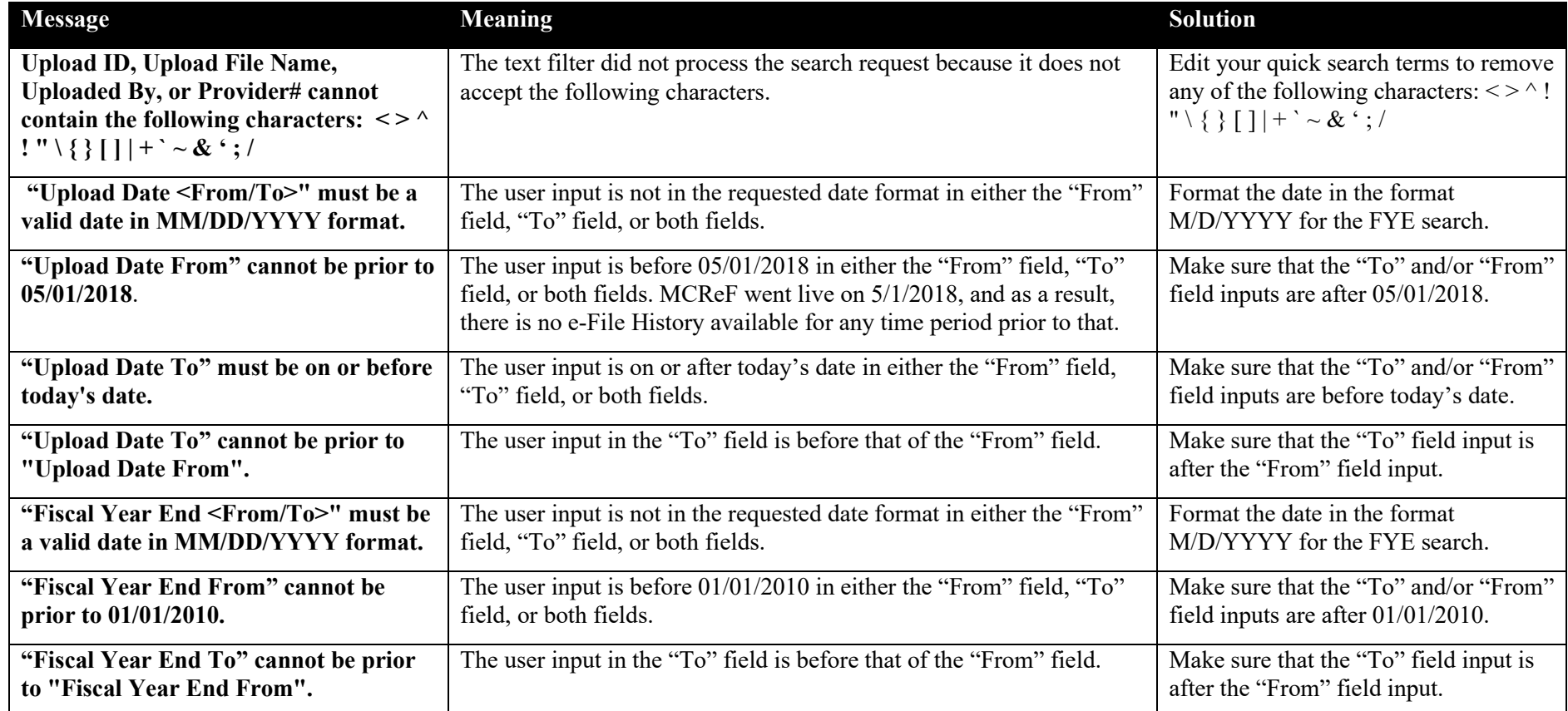

#### **6.5.2 On-screen Messages**

#### **Exhibit 87 On-screen Messages**

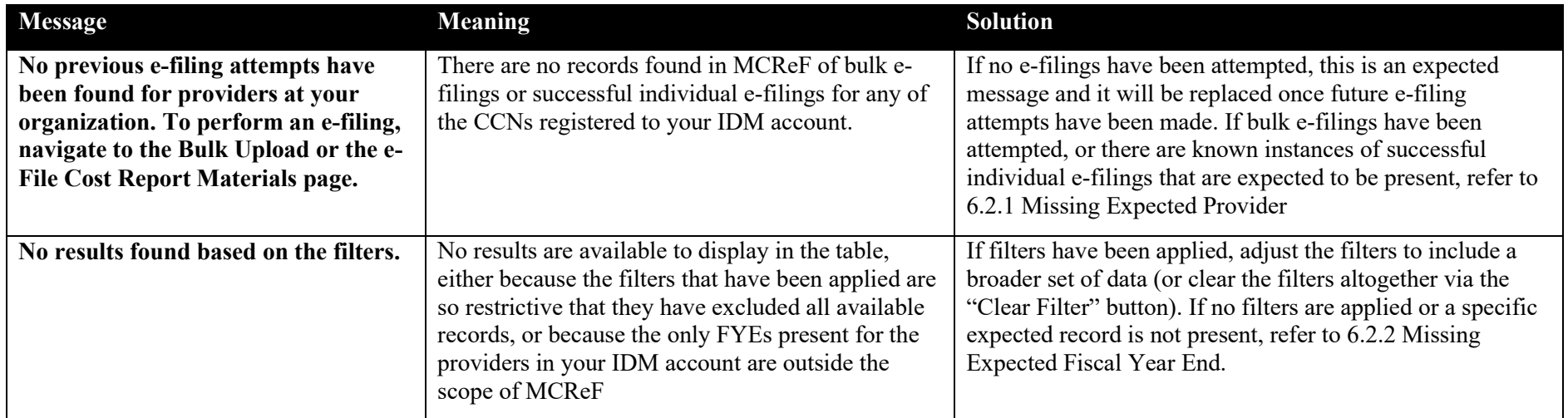

# 6.6 e-File Cost Report Materials Page Troubleshooting

# **6.6.1 MCR Version Doesn't Support e-Signature**

Each MCR Version's support for electronic signature is dictated by transmittal updates issued by CMS. While all currently issued MCR versions support e-signature, not all historical MCR Versions that may be used for earlier years do so. Refer to your MCR Version's current transmittal for more information regarding the requirements / procedures for electronic signature.

If you are filing on an older MCR Version that pre-dates the support of e-signature, MCReF is still an option for submitting your cost report. Refer to Section [3.3.1.6.5.3.2](#page-42-0) for more details regarding this process.

# 6.7 Encountered Error or Warning Messages

MCReF evaluates a variety of validations based on the on-screen user selections, the format of all attached files, and the content of certain attached files. In some cases, based on the information available to MCReF, a given Provider and Fiscal Year End may be inherently unable to submit an e-

filed cost report; while the Individual e-File Functionality will not present the option to e-File for such providers and FYEs, the same restrictions will be encountered by error messages if those cost reports are uploaded via the Bulk Upload Functionality. Cost report submissions found to be in violation of rules that prevent the submission from proceeding will receive an Error, whose underlying issue must be addressed before the submission is re-attempted. Cost report submissions found to be in violation of rules which may result in an undesirable outcome (e.g. rejection, late penalties) will receive a Warning; these can either be addressed by the user to remedy any underlying cause, or allowed to proceed if the user believes their submission to be correct despite the Warning. Within the Individual e-File Functionality, Errors are presented on-screen, and Warnings are presented in a pop-up window. Within the Bulk Upload Functionality, all Errors and Warnings are presented on the e-File History page after the system finishes processing the uploaded files. For additional guidance about how to handle the various messages MCReF may present, see below.

## **6.7.1 Error Messages**

The following messages will appear on-screen on the e-File Cost Report Materials Screen in an Errors section below the header area, above the Provider field, directly after activating Submit, or after activating "OK" on a Warning pop-up. Alternatively, some of the messages will also appear on-screen on the e-File History Screen under the Warning/Errors column and on the selected e-Filing's Status Details Screen. Other messages will appear on-screen on both the e-File Cost Report Materials Screen and the e-File History Screen. One or more errors may be displayed at the same time. If an Error is displayed, this means that the submission did not go through, with no aspect of the submission being reported to your MAC. Once the issue resulting in the error has been resolved, you may re-attempt the submission without regard for the per-day submission limits described elsewhere.

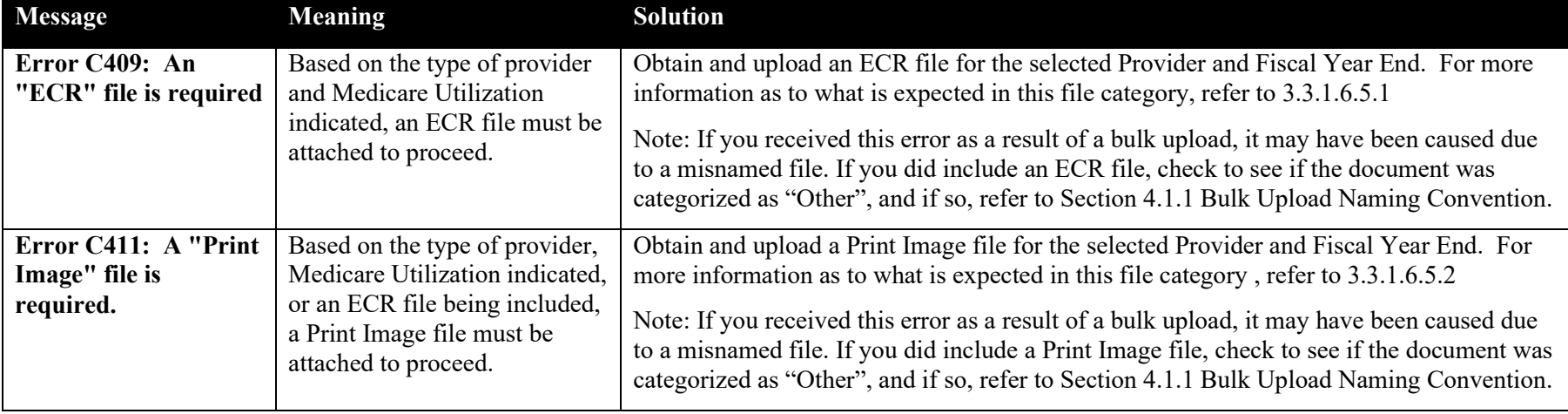

#### **Exhibit 88 Errors Due to Missing Submission Pre-Requisites**

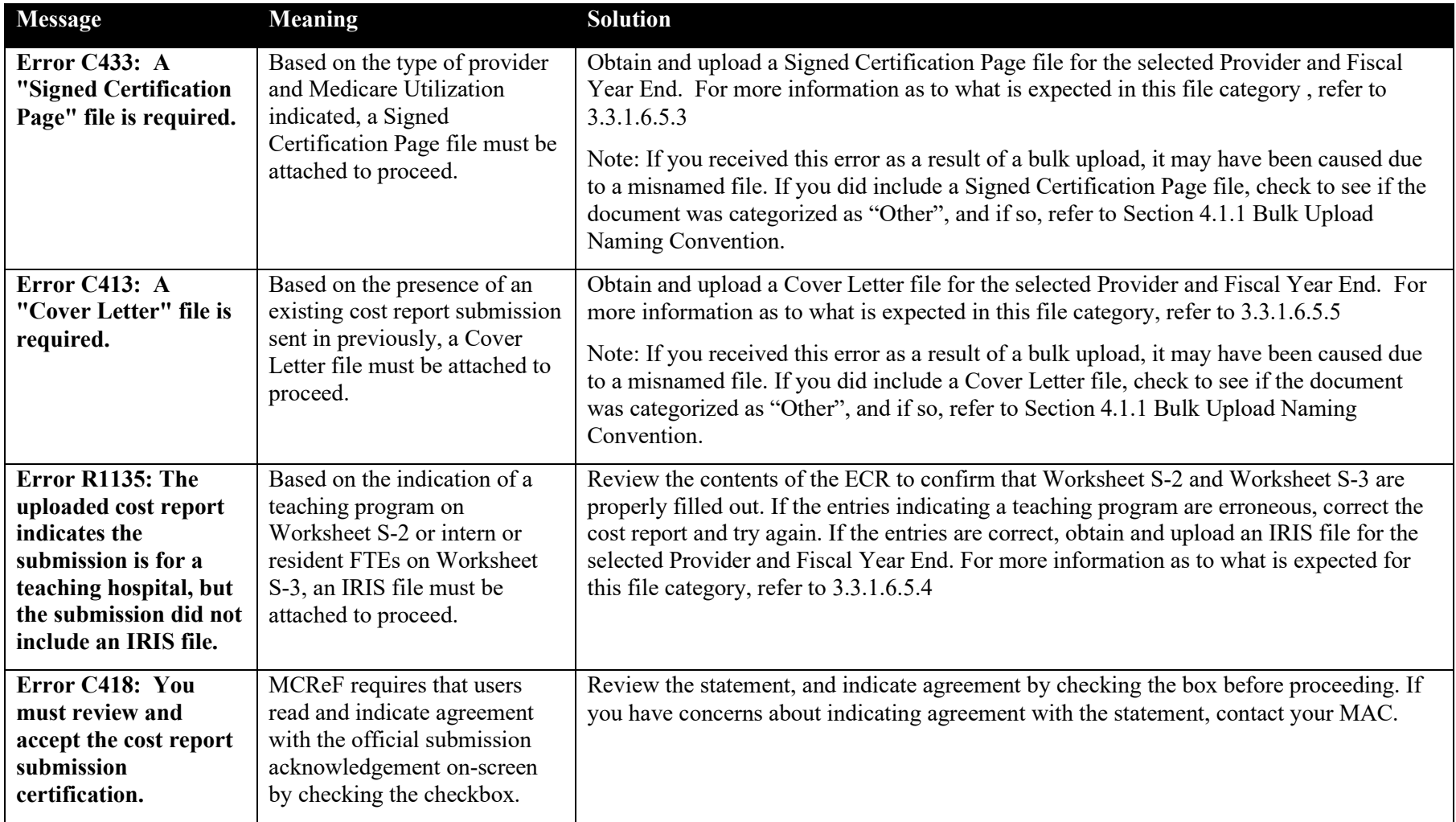

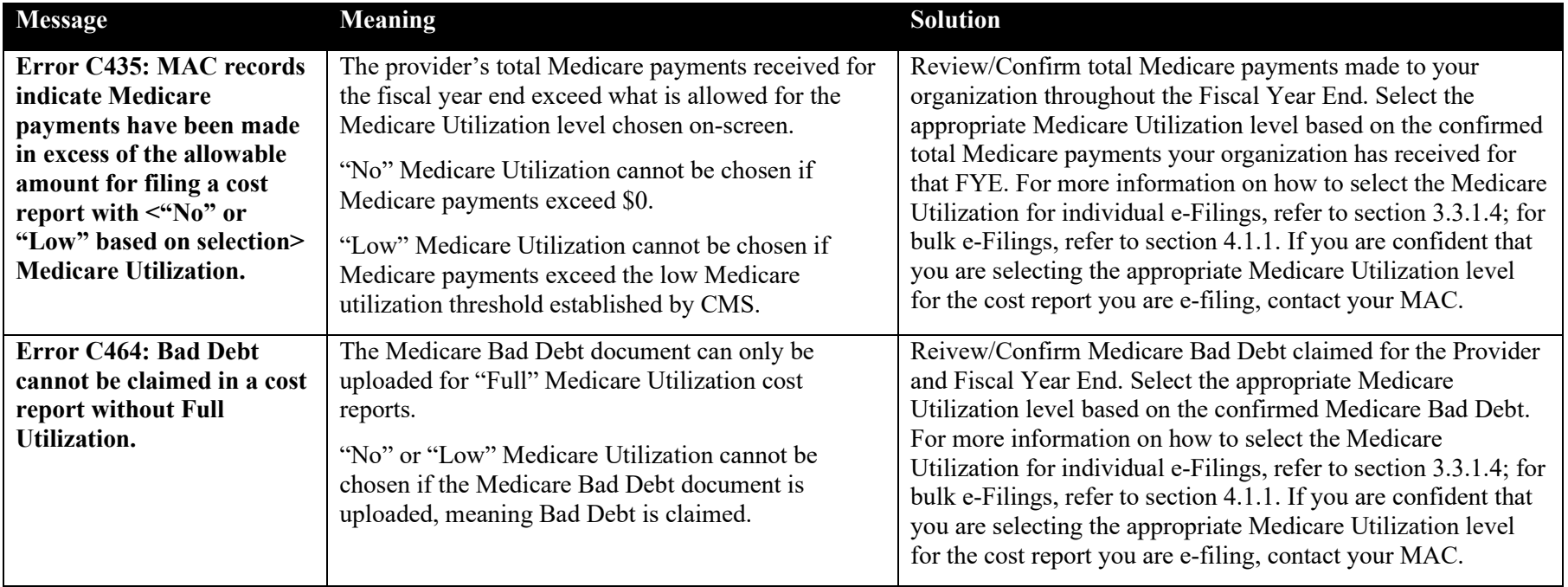

#### **Exhibit 89 Errors Due to Invalid Medicare Utilization Selections**

## **Exhibit 90 Errors Due to General System Issues**

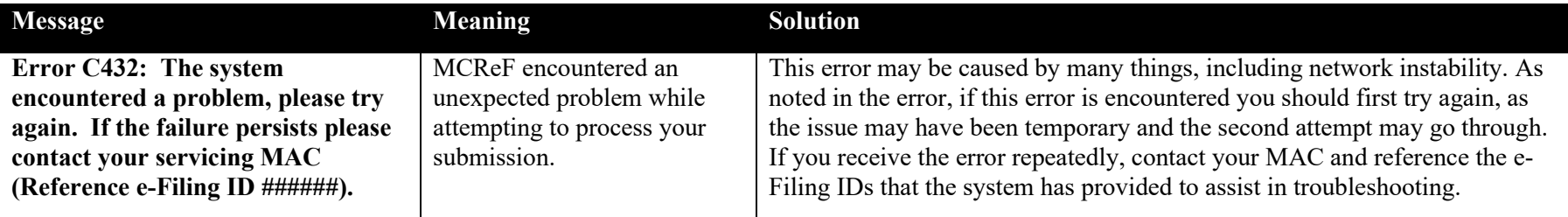

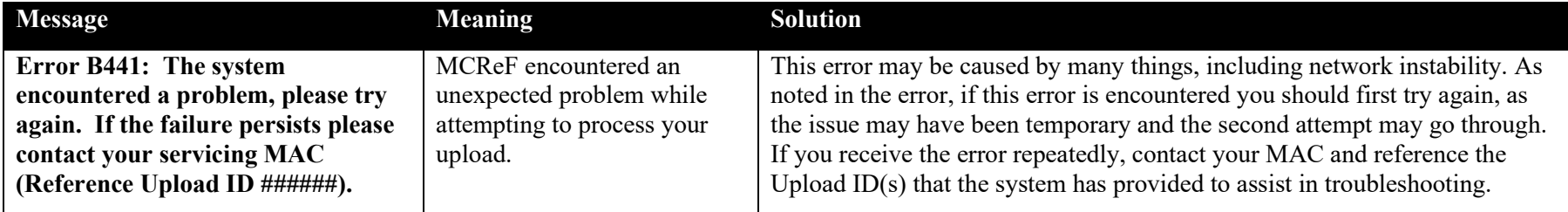

#### **Exhibit 91 Errors Due to General Issues With Files/Folders**

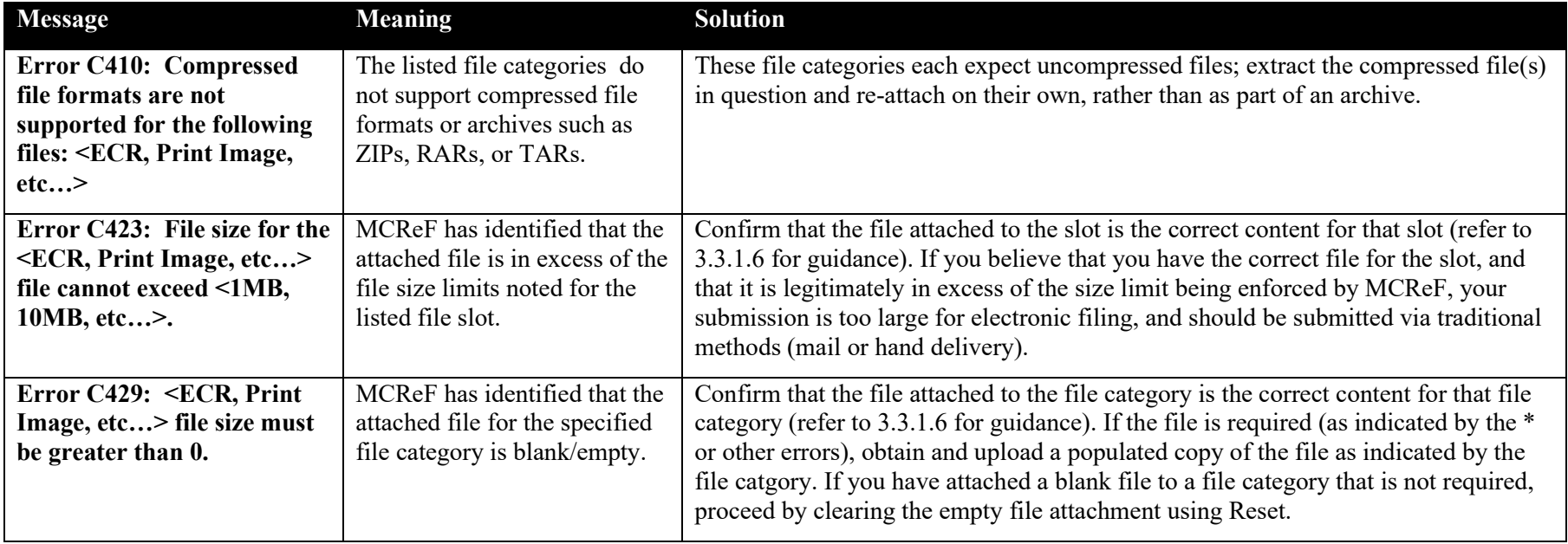

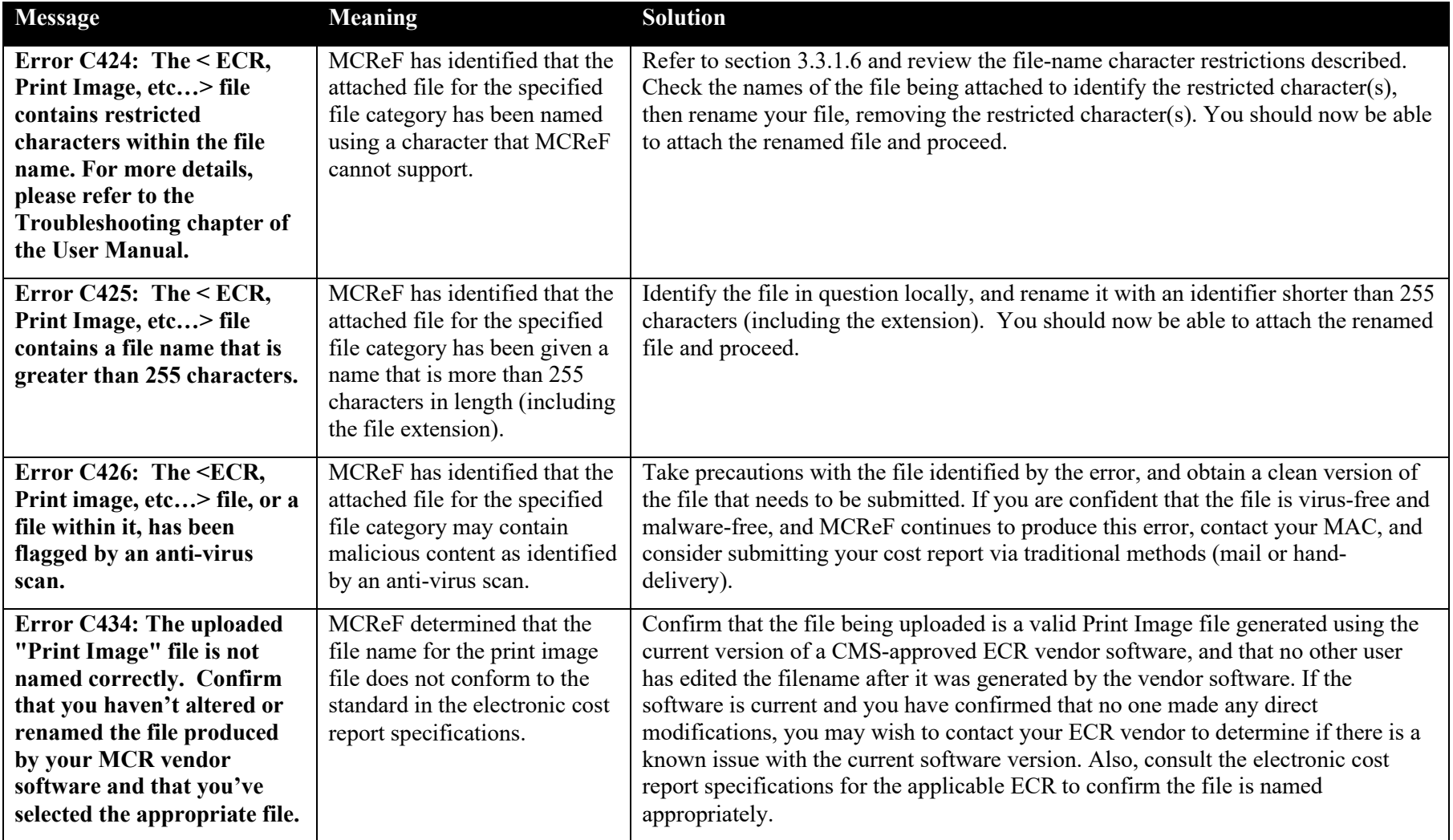

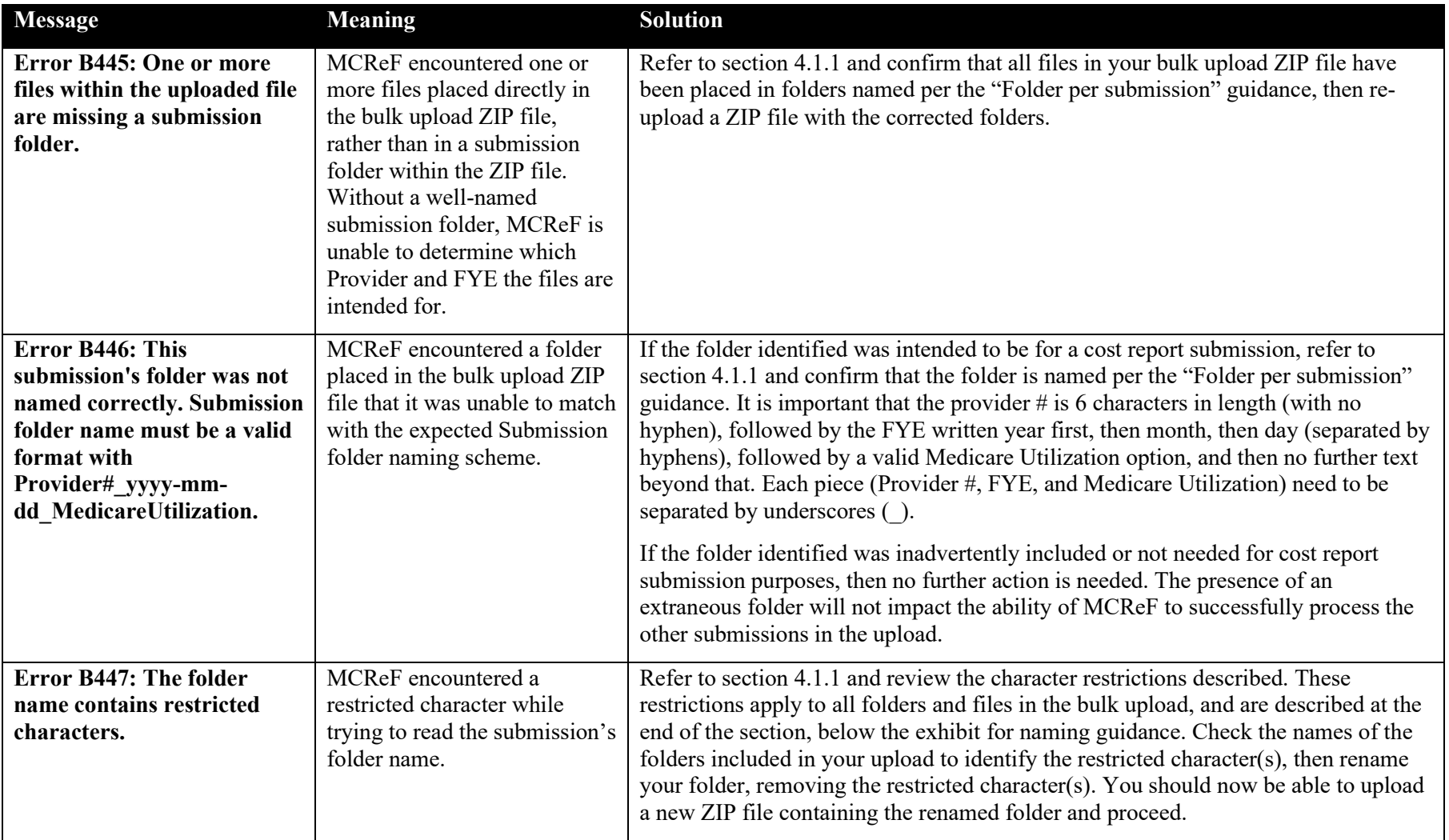

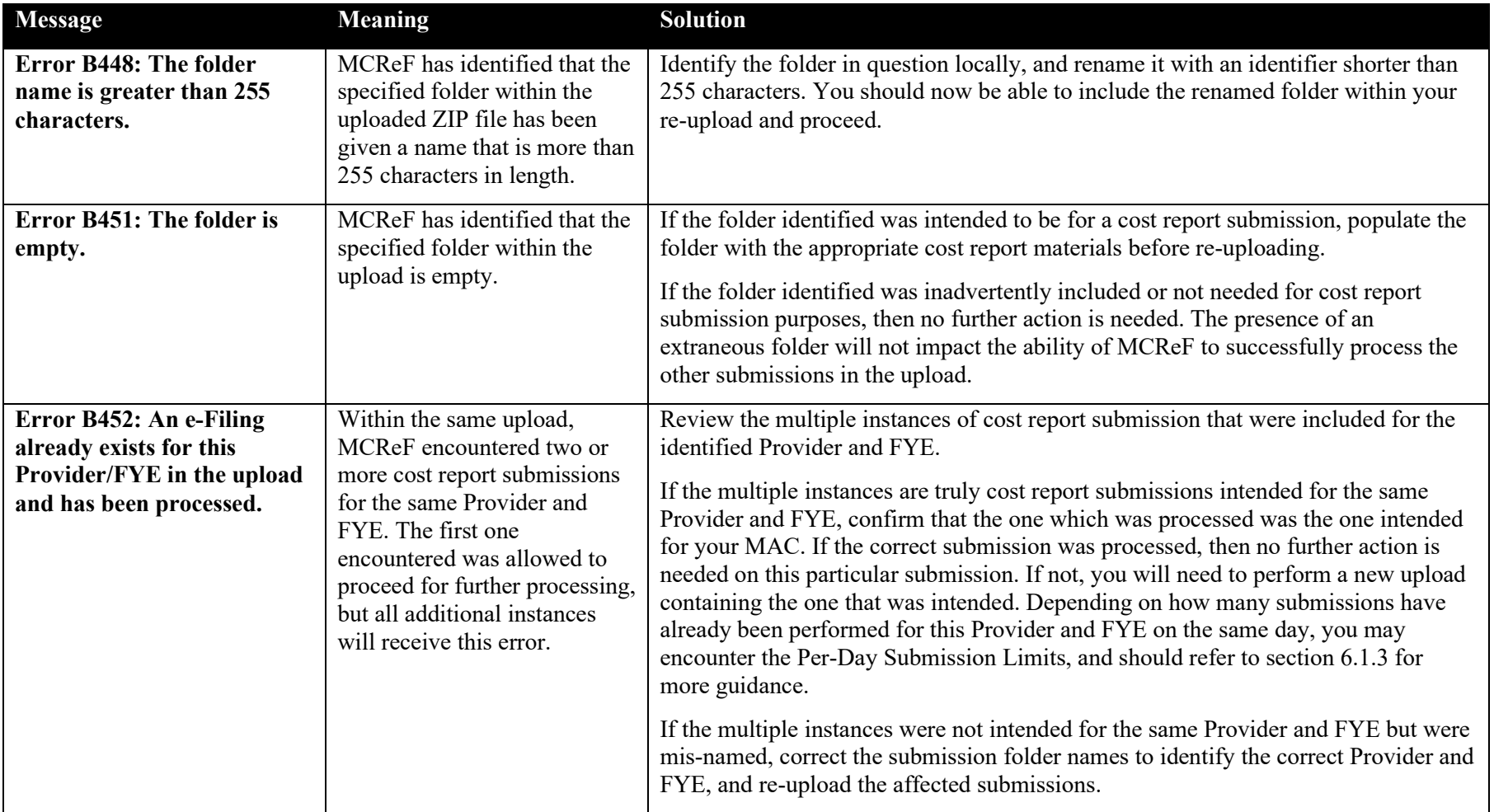

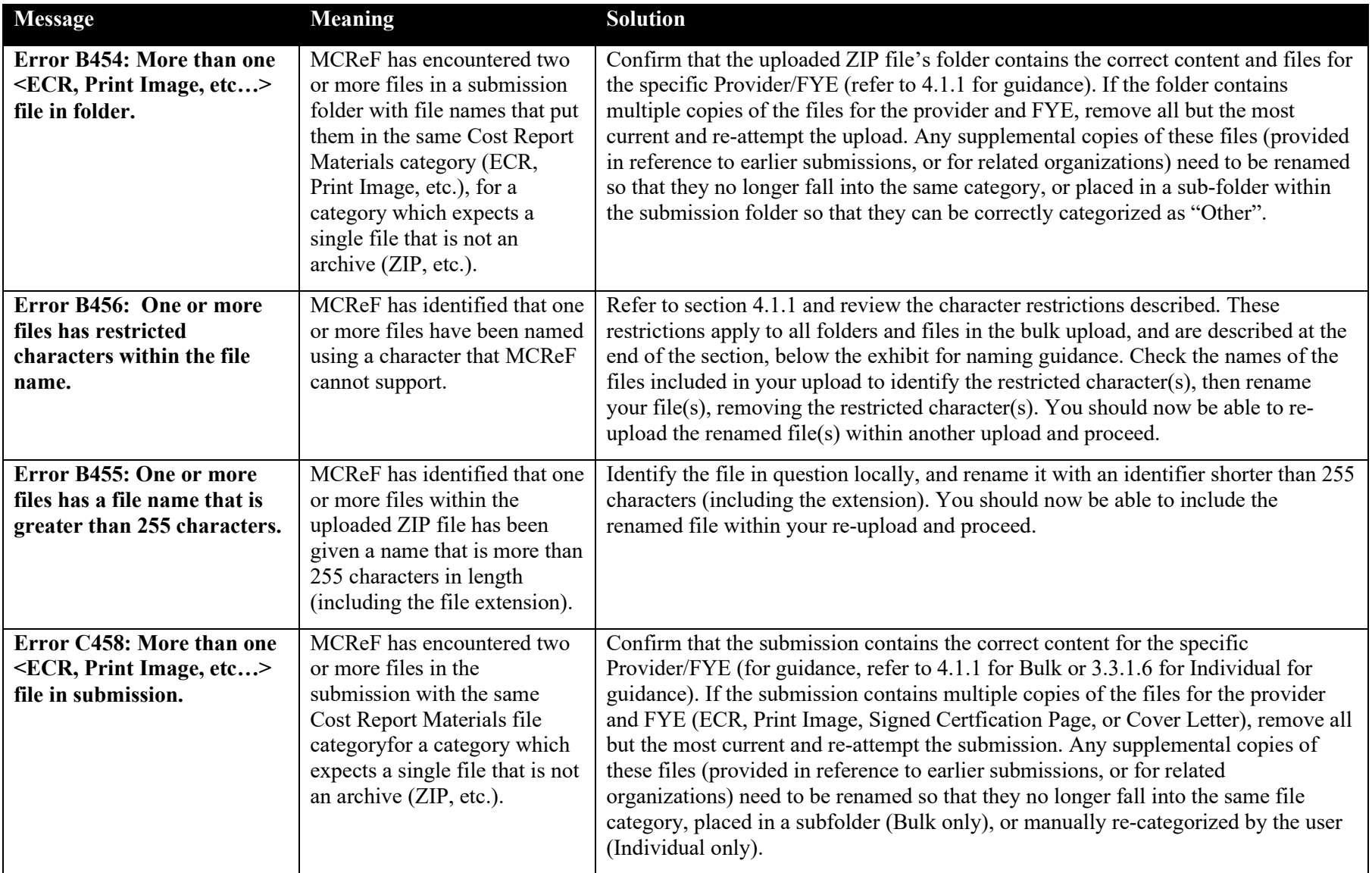

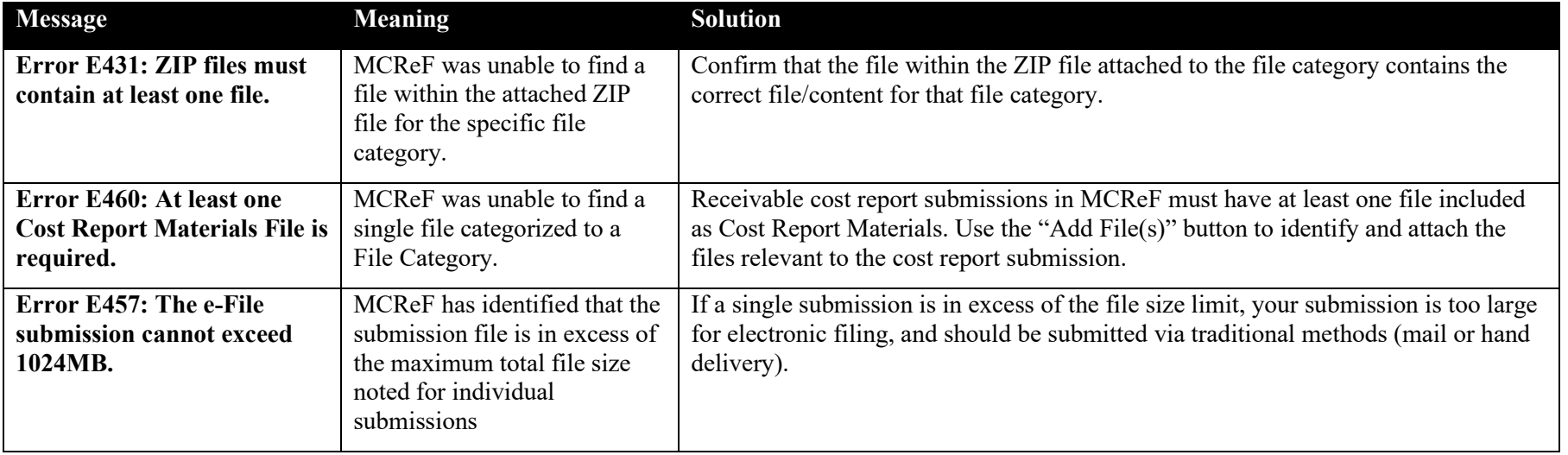

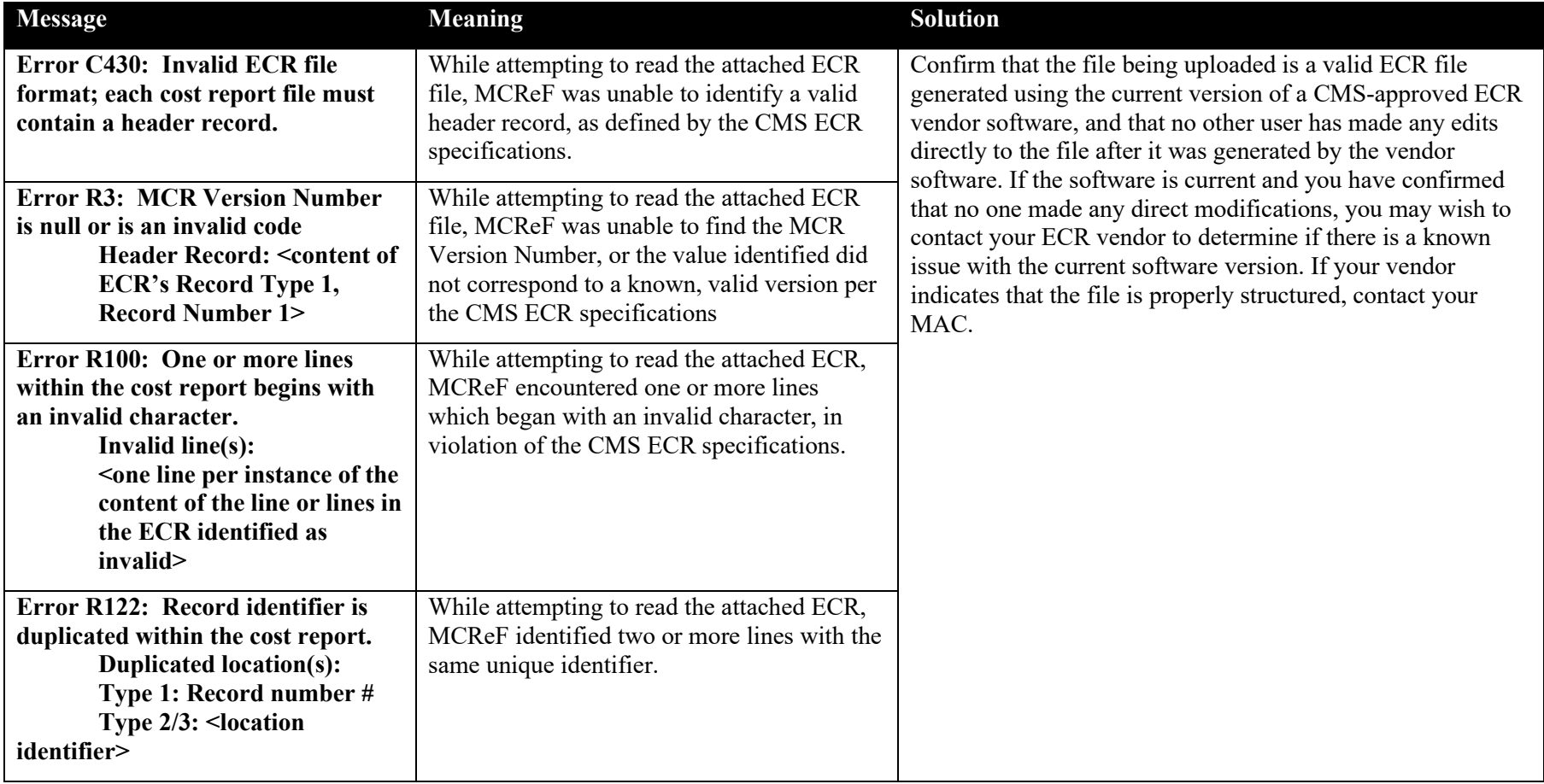

## **Exhibit 92 Errors Due to Issues with the Content of the ECR File**

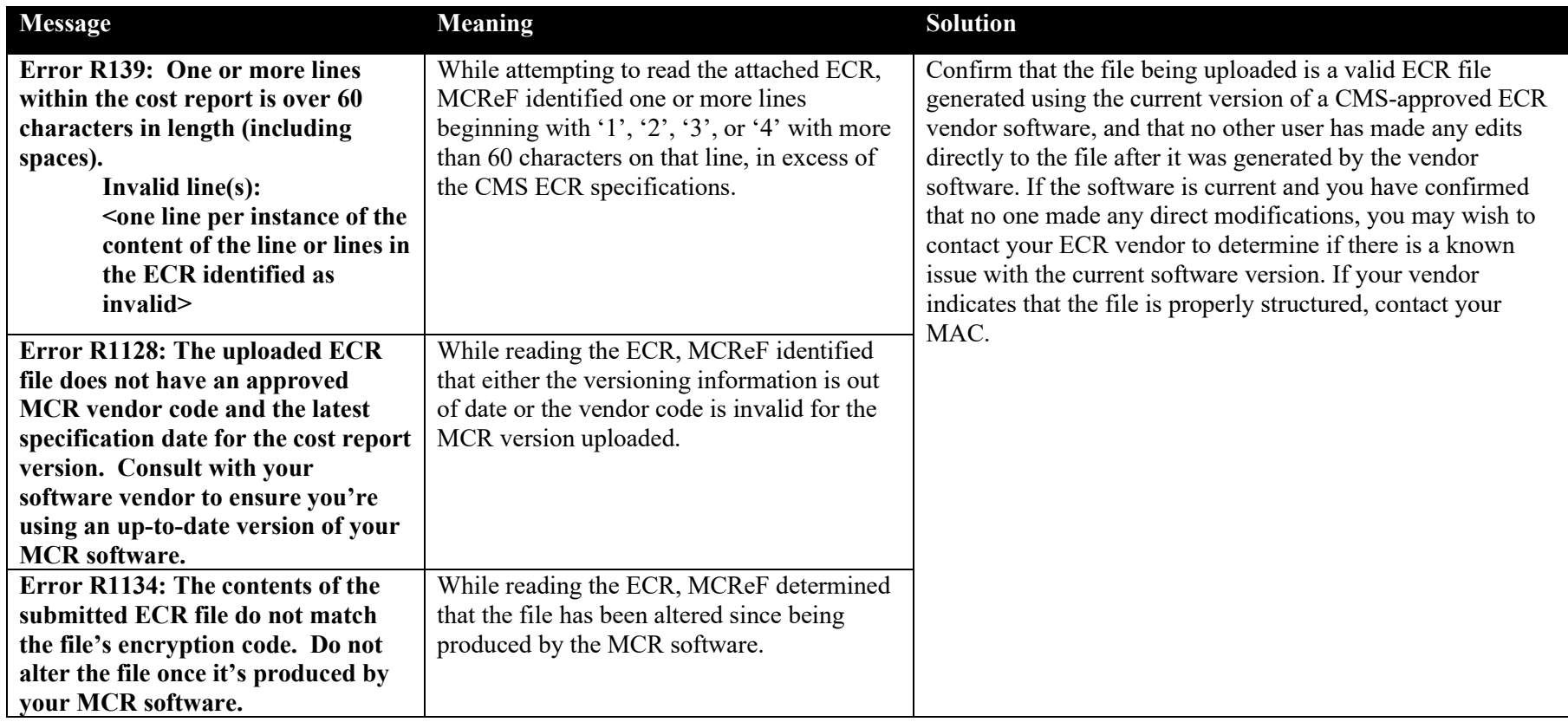

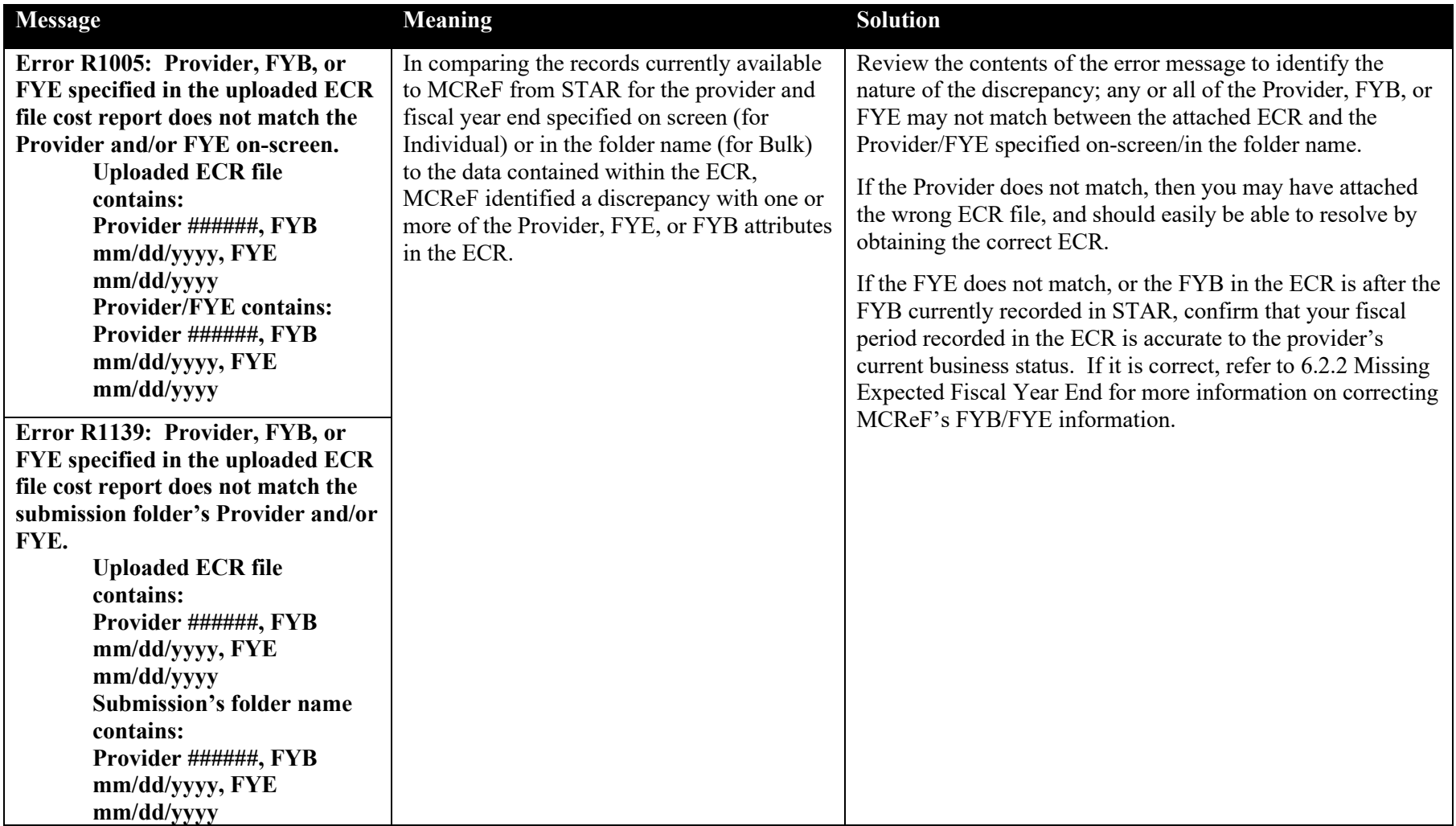

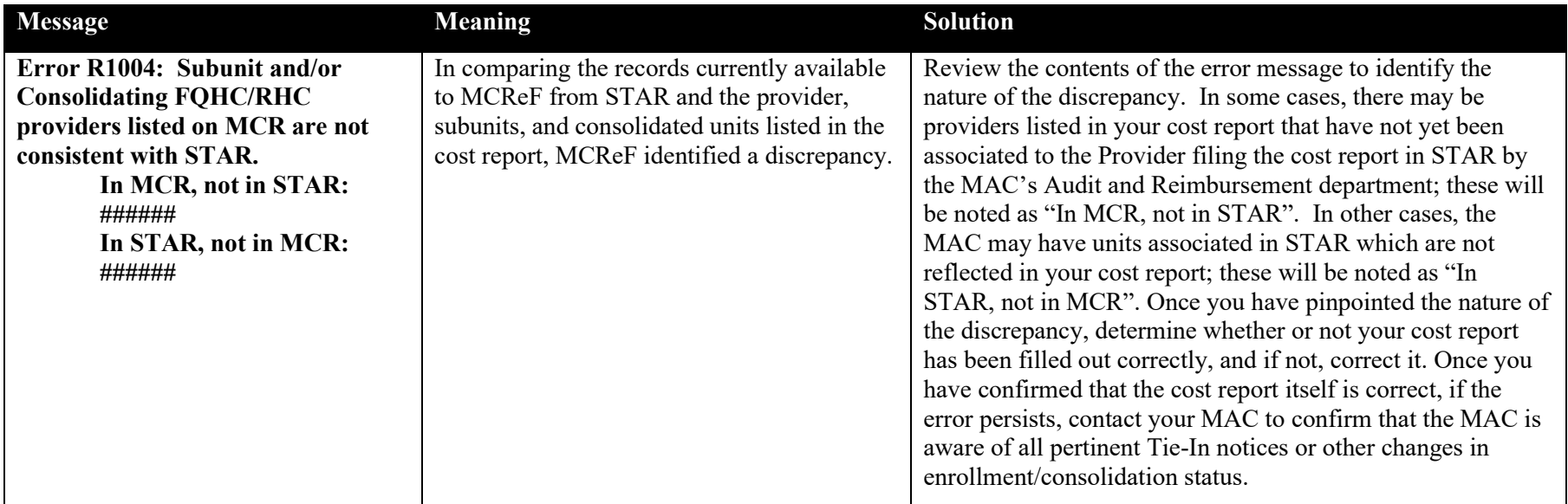

## **Exhibit 93 Errors Due to Issues with the Content of the IRIS File**

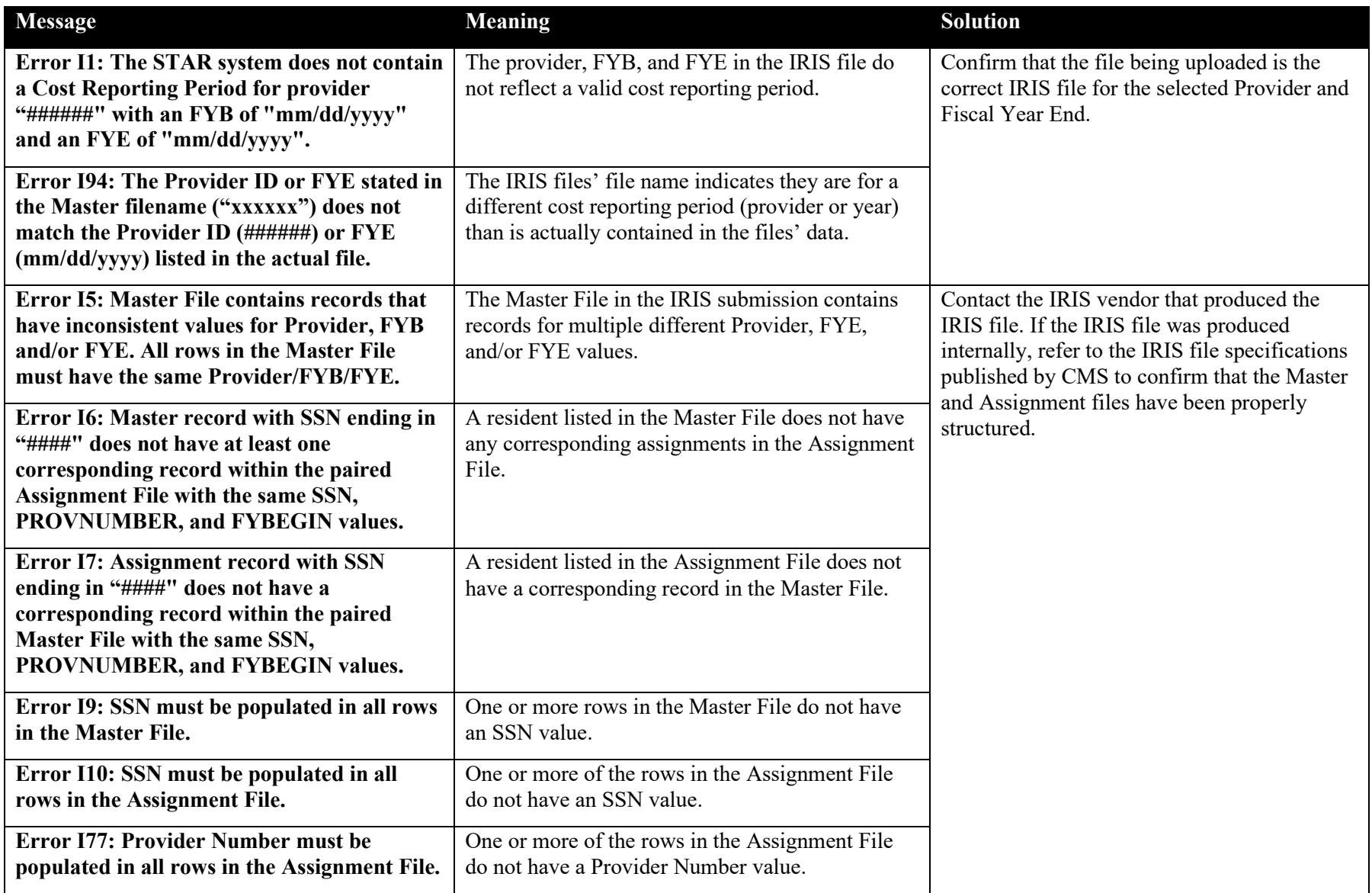

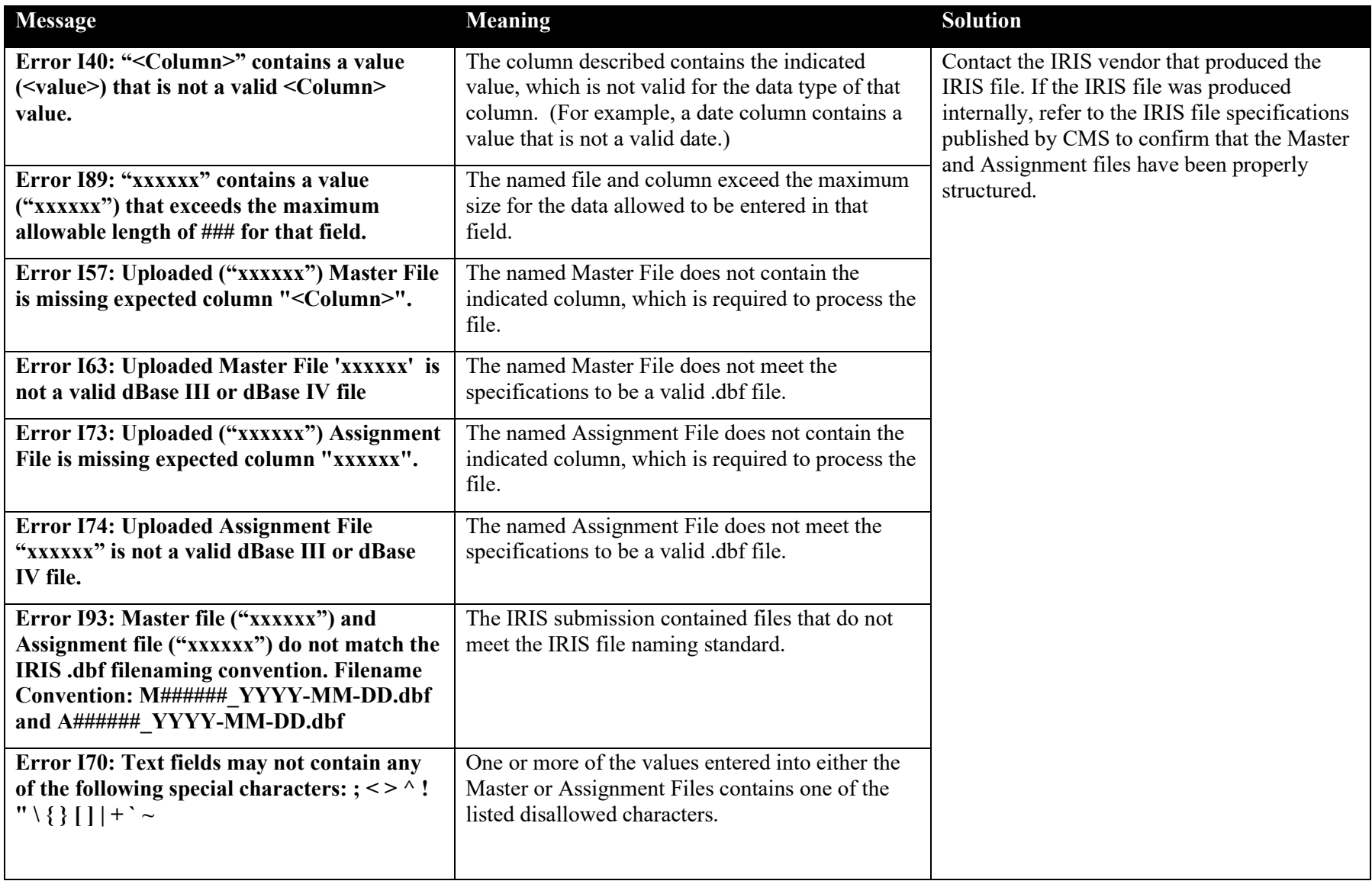

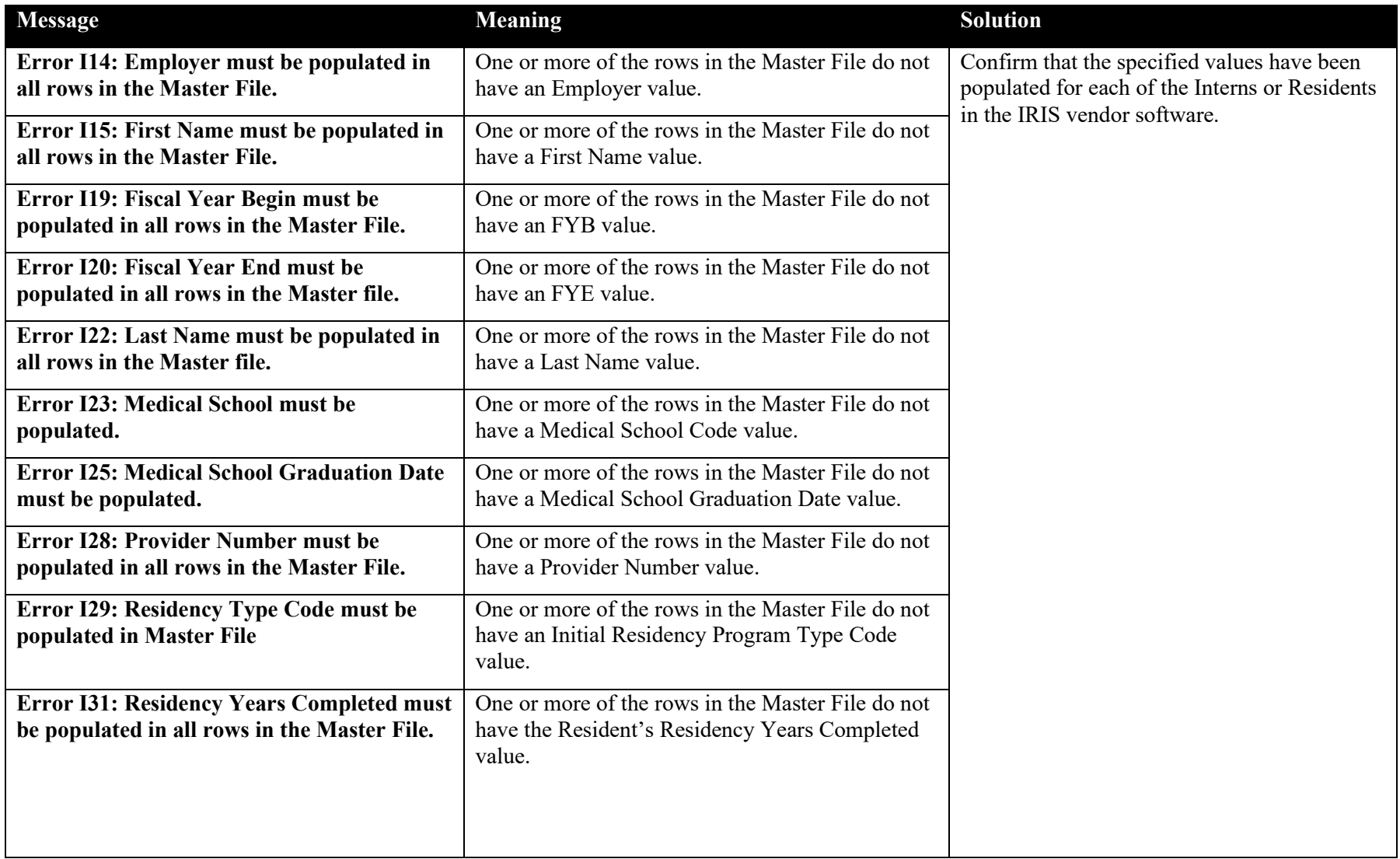

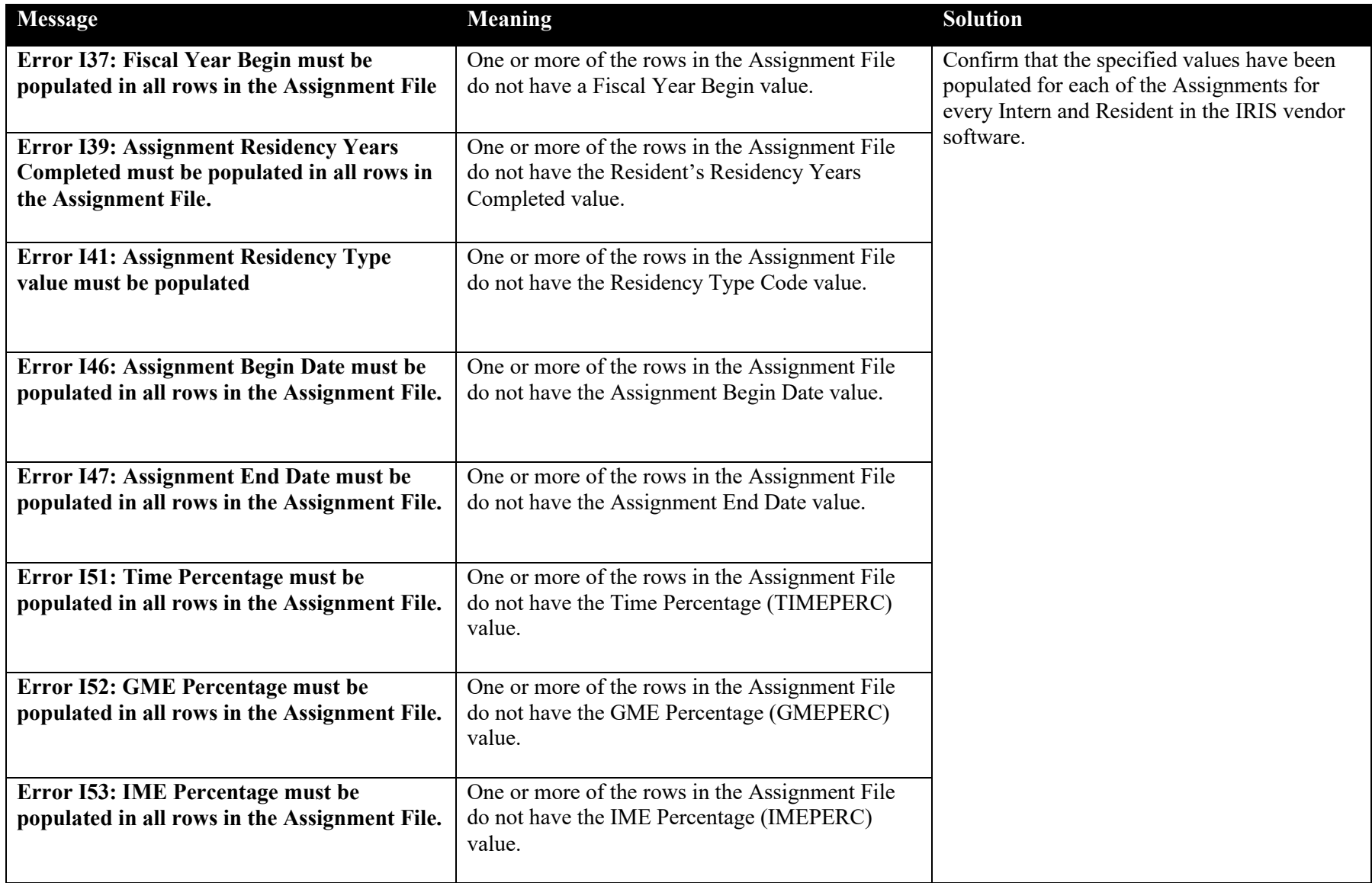

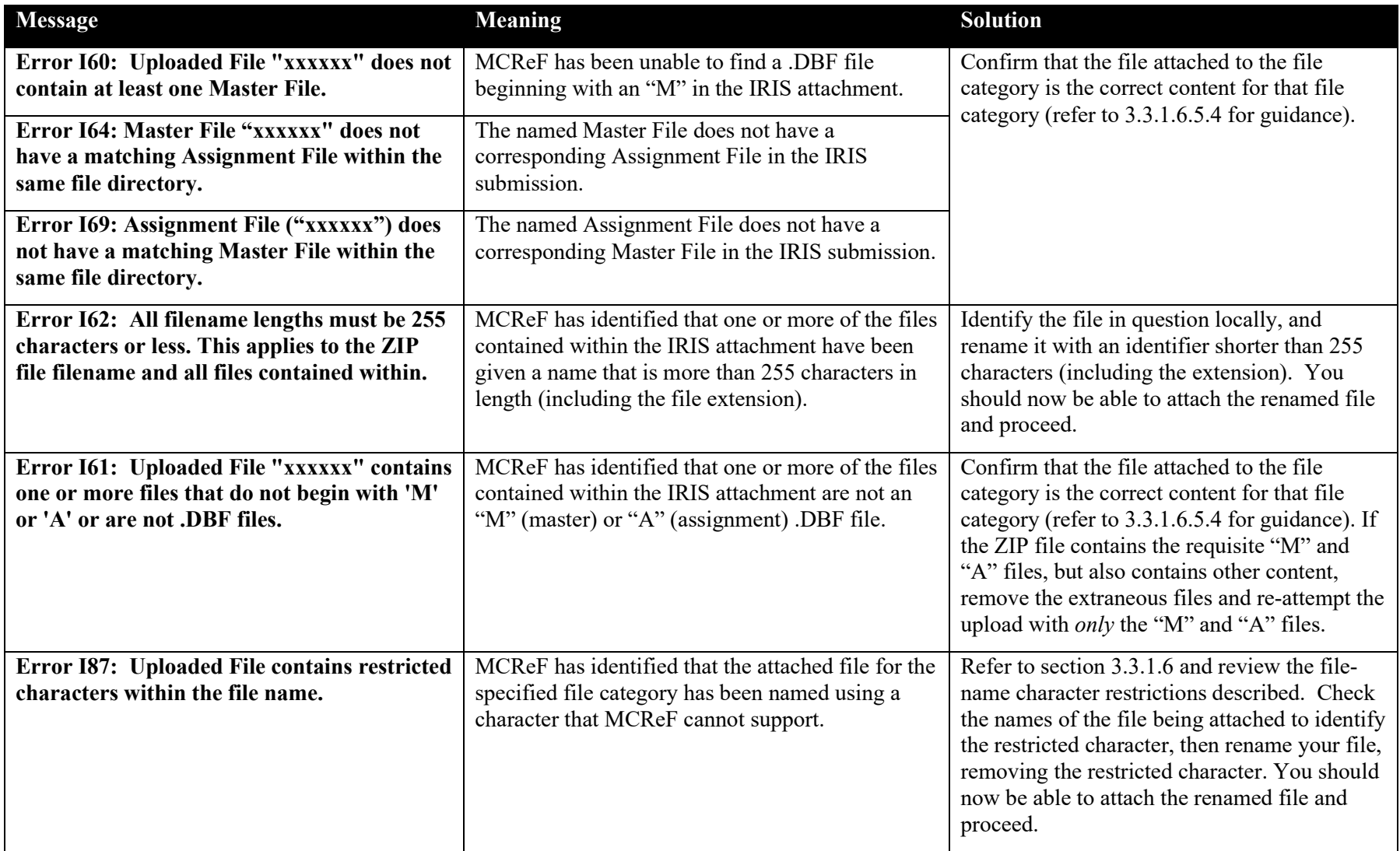

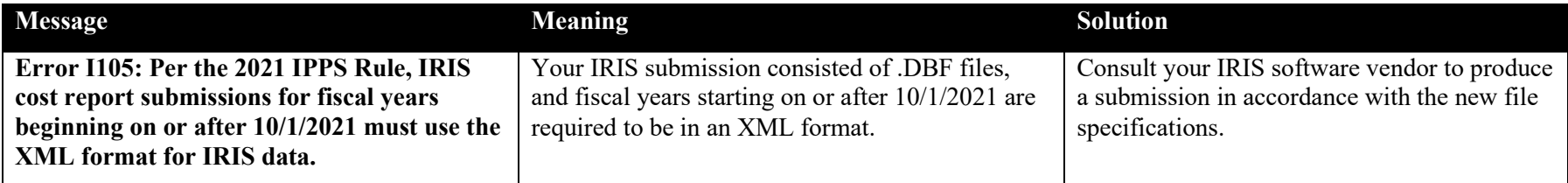

## **Exhibit 94 Errors Due to Unfulfilled Bulk Upload Pre-Requisites**

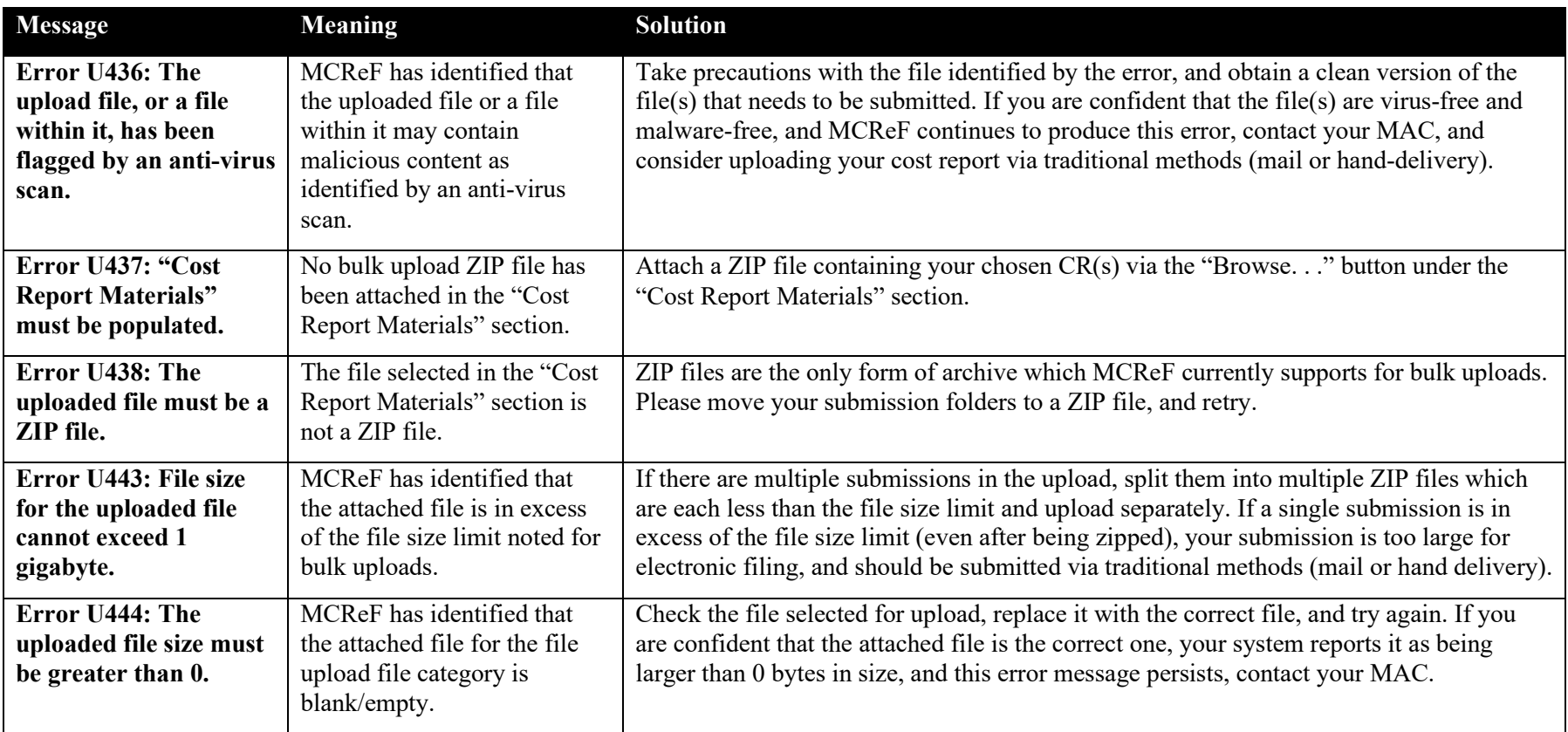
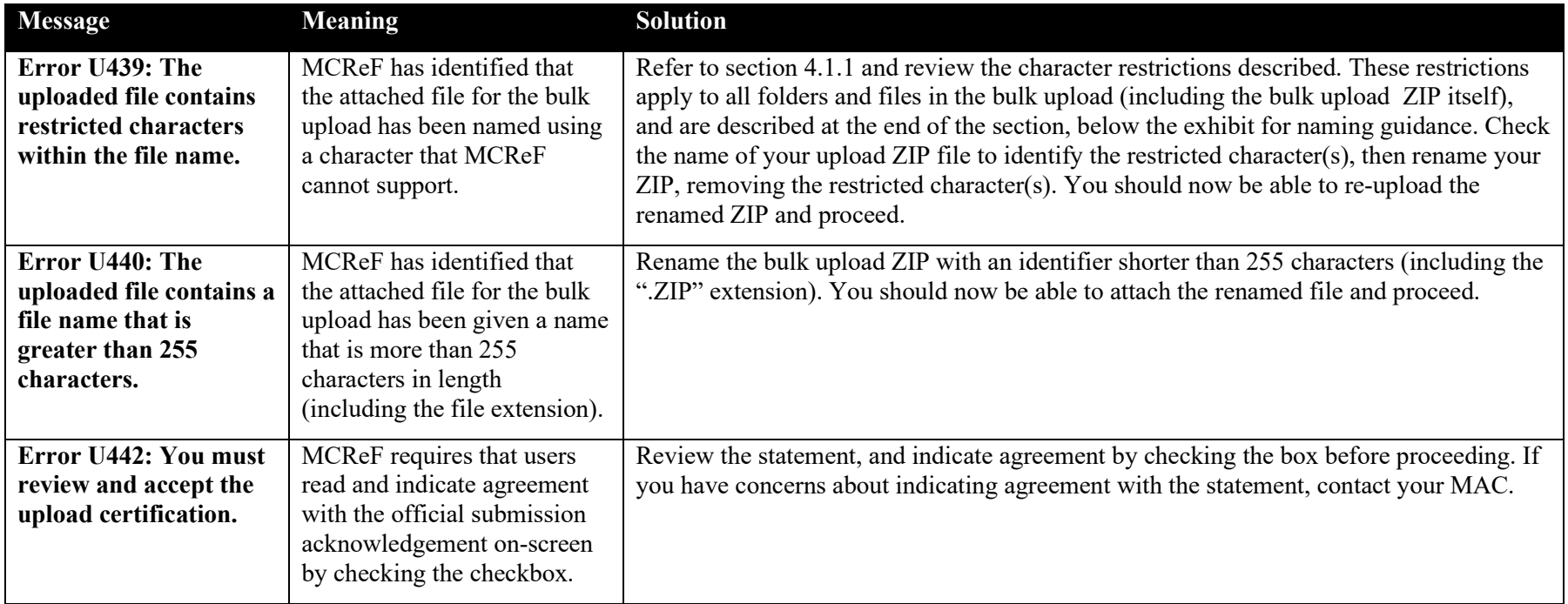

| <b>Message</b>                                                                                           | <b>Meaning</b>                                                                                                    | <b>Solution</b>                                                                                                    |
|----------------------------------------------------------------------------------------------------|----------------------------------------------------------------------------------------------------|----------------------------------------------------------------------------------------------------|
| Error B450: You do<br>not have access to<br><provider #="">.</provider>                                  | MCReF only allows you to e-File<br>for a Provider/FYE that your<br>IDM account has access to.                                               | Refer to <b>7.1.1</b> Missing Expected Provider                                                                                                    |
| Error C449: The<br><b>Fiscal Year End is not</b><br>eligible for e-Filing in<br>MCReF.                   | MCReF has identified that the<br>Fiscal Year End in question<br>meets one or more of the<br>disqualifying criteria for e-Filing<br>in MCReF | A Fiscal Year End is ineligible for e-Filing in MCReF if it matches any of the<br>following disqualifications:<br>FYE prior to 12/31/2017<br>$\bullet$<br>FYE more than 6 years in the past<br>$\bullet$<br>If the Fiscal Year End in question is prior to 12/31/2017, or more than 6 years in the<br>past, your submission is ineligible for electronic filing, and should be submitted via<br>traditional methods (mail or hand delivery).<br>If the Fiscal Year End in question is recent enough to be e-Filed, but still received this<br>error, refer to the Provider Table on the Home Screen and find this Provider and<br>Fiscal Year End. The Action column should contain an icon indicating the<br>disqualification if it is still in effect. If the Action column has the link for "e-File CR",<br>any disqualification has expired, and the cost report can be re-submitted through the<br>Bulk Upload or individual e-File functionality.<br>If the Fiscal Year End cannot be found in the Provider Table on the Home Screen, and<br>the other explanations provided do not account for why you are receiving this error,<br>refer to 6.2.2 Missing Expected Fiscal Year End |
| Error C453: The<br><b>Fiscal Year End</b><br>specified is not valid<br>for the specified<br>Provider ID. | The Fiscal Year End is not<br>recognized by MCReF as valid<br>for the Provider.                                                             | Confirm that the combination of Provider and Fiscal Year End is correct, as this error<br>might be encountered if the right Fiscal Year End has been specified for the wrong<br>Provider, or the right Provider has been specified for the wrong Fiscal Year End. If<br>both the Provider and the Fiscal Year End reflect the intended cost report to be<br>submitted, refer to 6.2.2 Missing Expected Fiscal Year End for more guidance on why<br>MCReF may not recognize the Fiscal Year End.                                                                                                    |

**Exhibit 95 Errors Due to Issues with the Provider/FYE Specified for the Bulk Upload Submission**

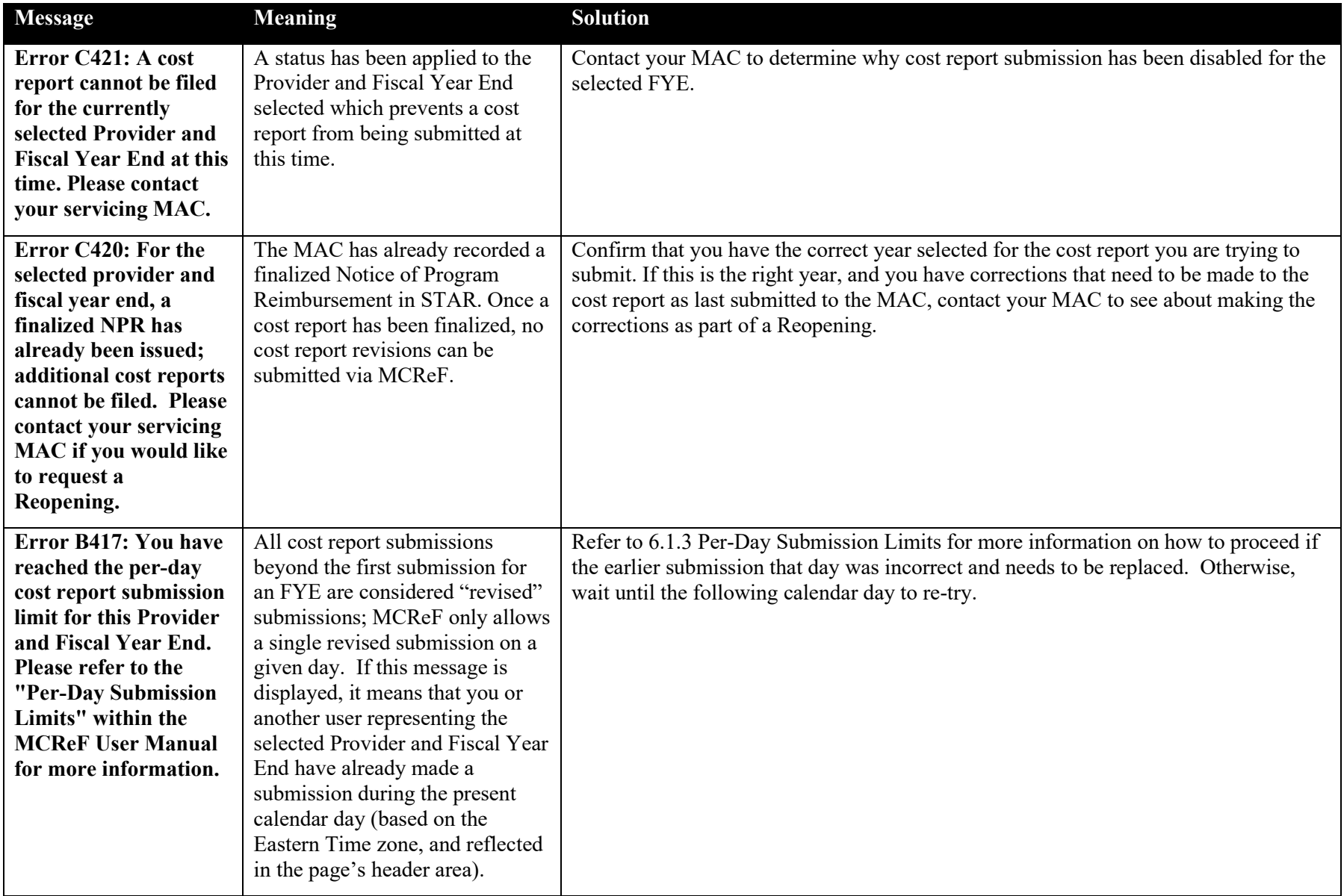

### <span id="page-111-0"></span>**6.7.2 Warning Messages**

The following messages will appear in pop-up dialogs with "OK" and "Cancel" options, directly after clicking Submit, or after clicking "OK" on another Warning pop-up. One or more warnings may be displayed at the same time. If a Warning is displayed, this means that the submission has not yet gone through, and is pending the user's feedback before continuing. If users believe the content of their submission is acceptable despite the content of the Warning, they can click the "OK" button to have the submission proceed. If the user prefers to correct the identified issue before proceeding, they can activate the "Cancel" button, which will cease the system's processing of the cost report submission, and return them to the MCReF screen where they can correct the issue before trying again. If processing is cancelled due to the warning, once the issue resulting in the warning has been resolved, you may re-attempt the submission without regard for the per-day submission limits described elsewhere.

### **Exhibit 96 Warning Messages**

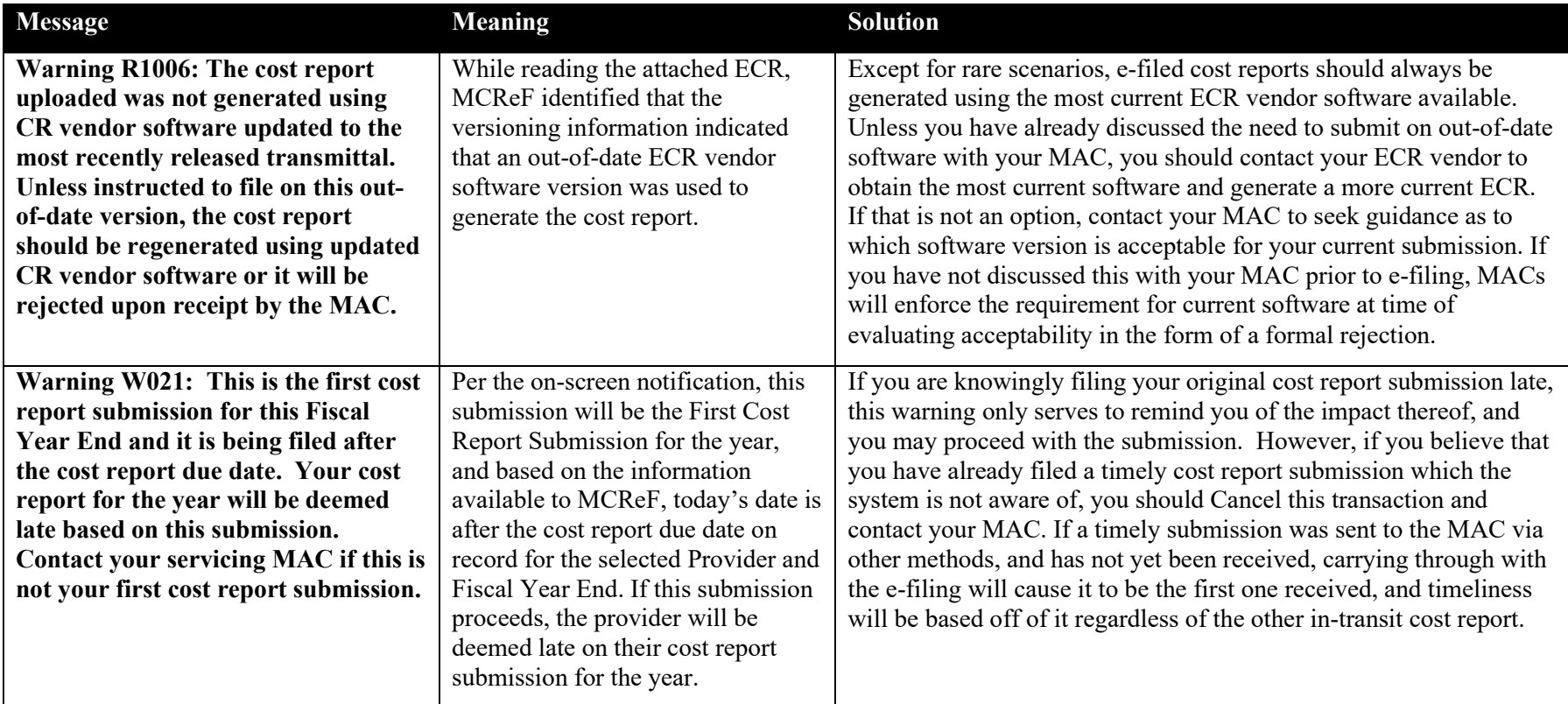

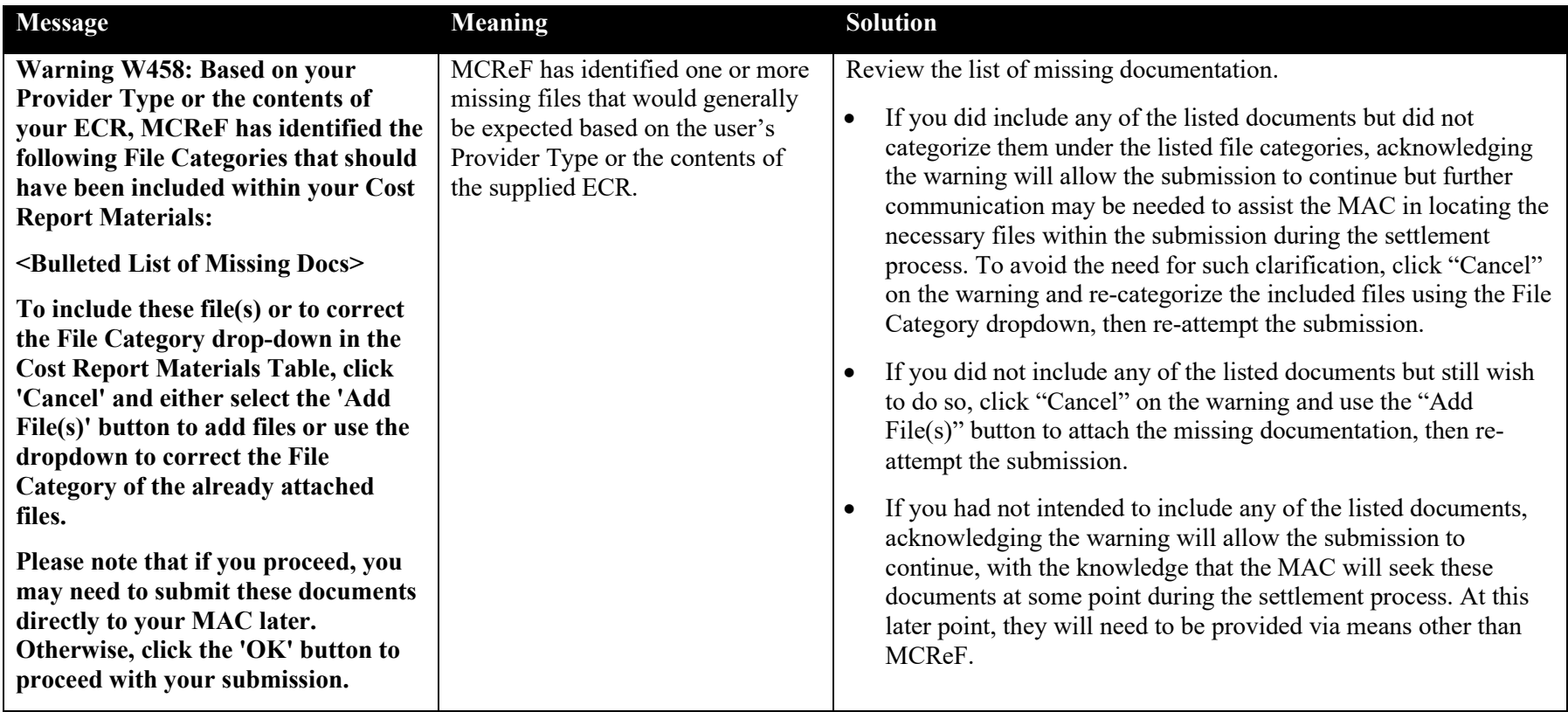

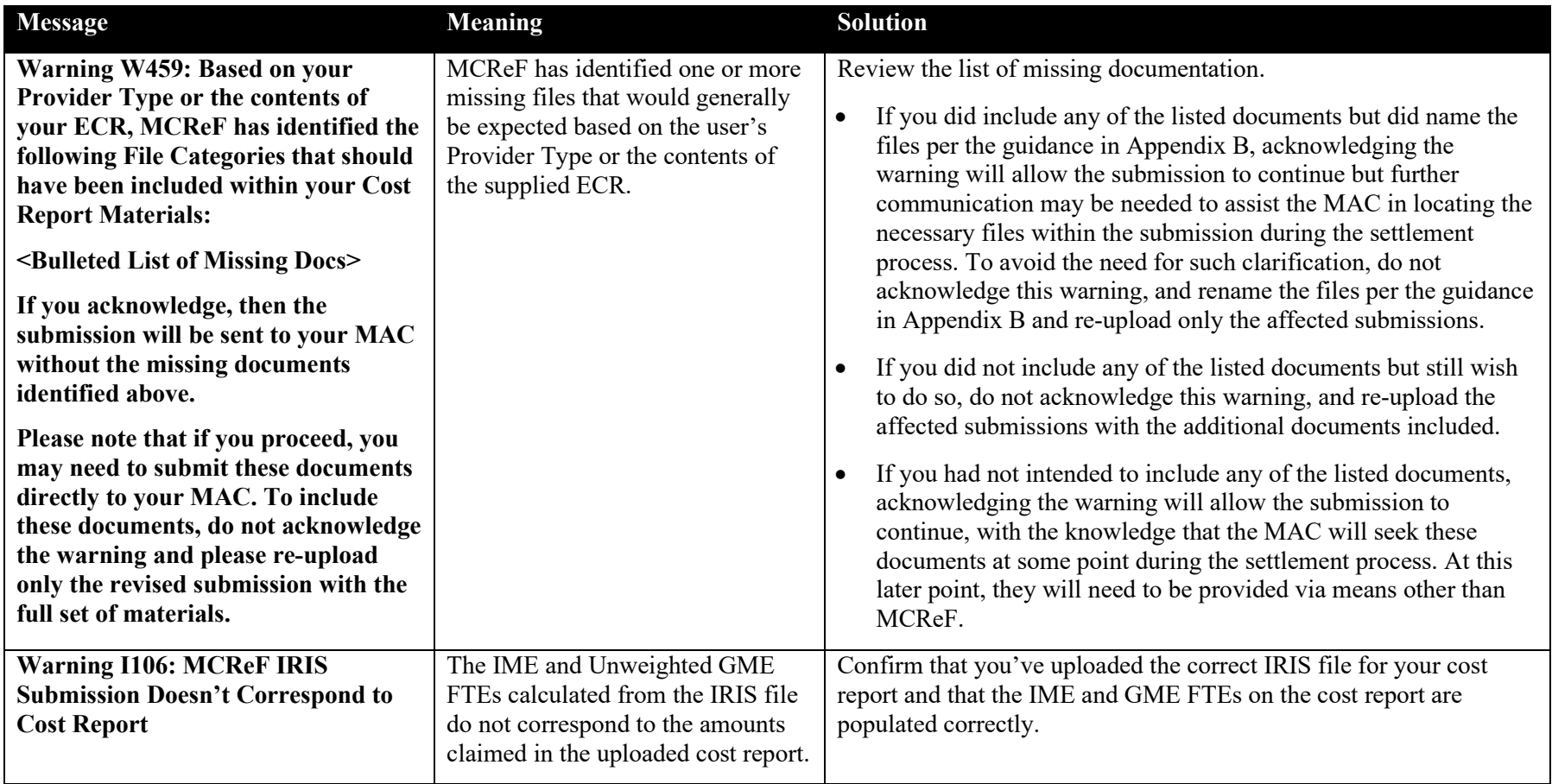

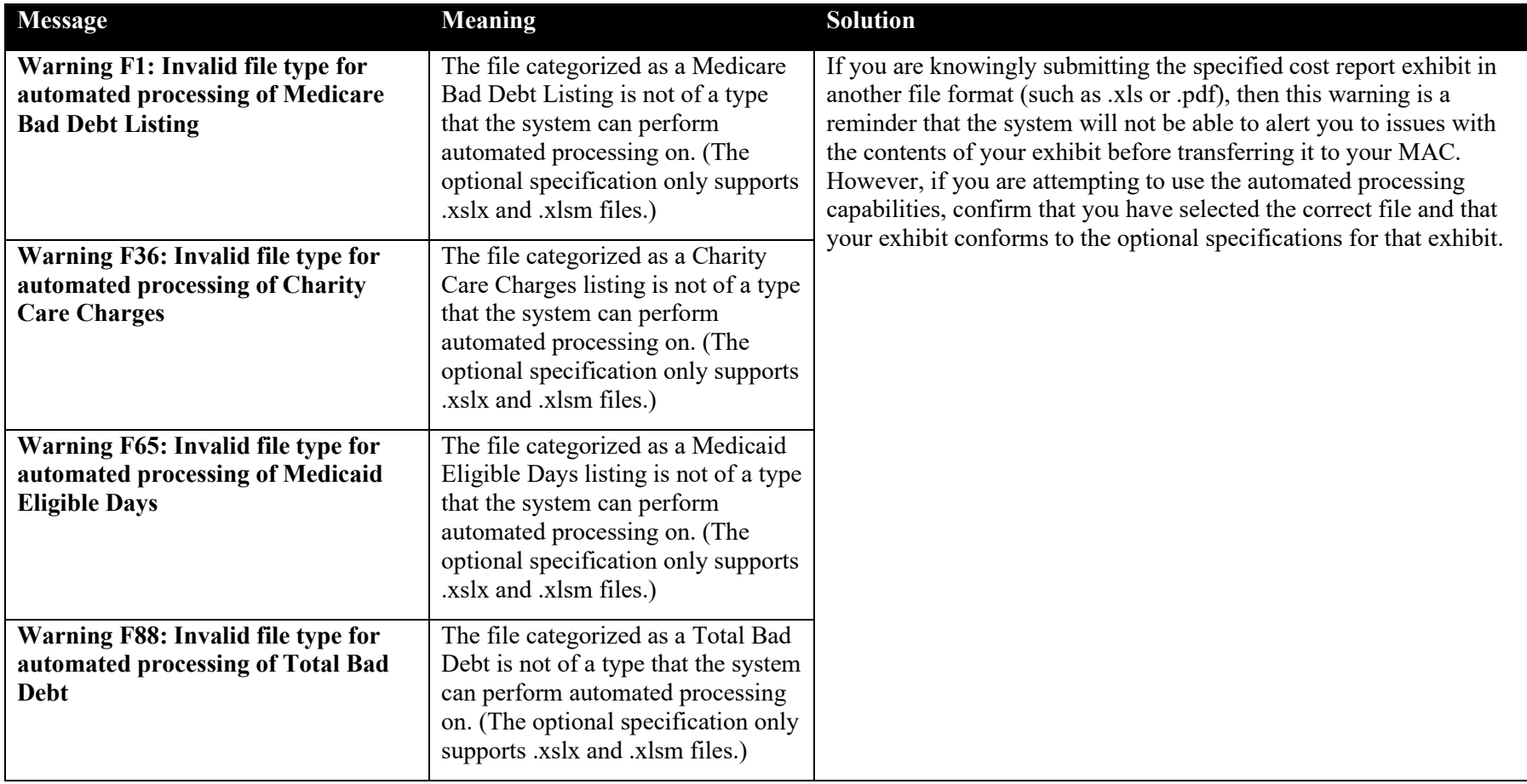

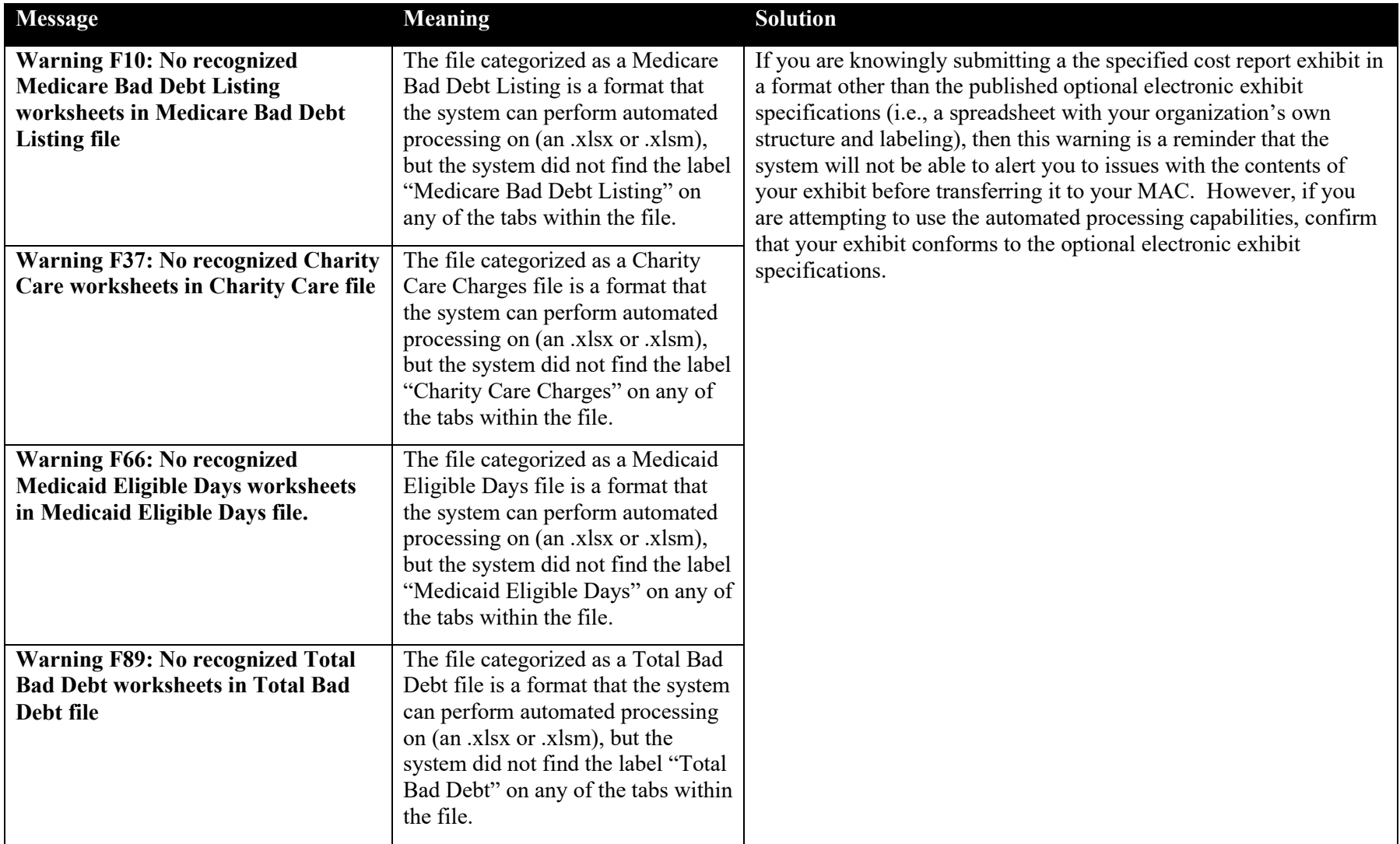

# Appendix A. Glossary/Acronyms

The following exhibit defines terms or acronyms used throughout the user guide.

#### **Exhibit 97 Glossary**

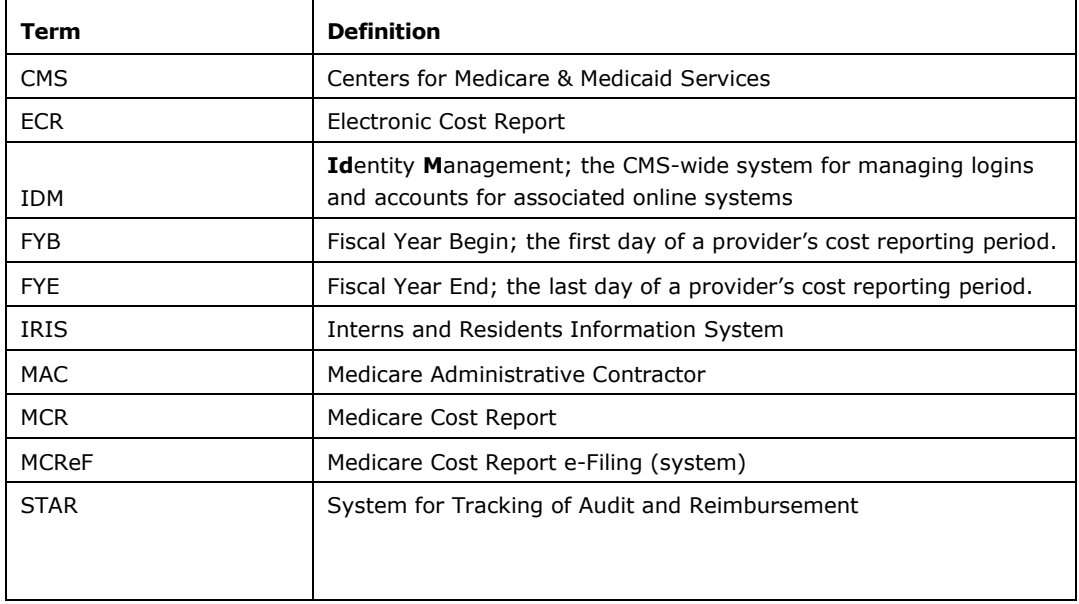

## <span id="page-117-0"></span>Appendix B. File Categories

The following exhibit below displays the list of all File Categories, their description, and their associated naming conventions.

**NOTE:** For all File Categories whose Naming Convention specifies a "Begins with…" pattern in the table below, what follows are the characters that must be present at the beginning of the file name for the system to automatically assign the file that category. Per the user's discretion, any characters following the specified required portion of the file name will be optional. All naming conventions are case insensitive; file names can be uppercase, lowercase, or any mix thereof, as long as they otherwise adhere to the guidance provided.

### **Exhibit 98 File Categories**

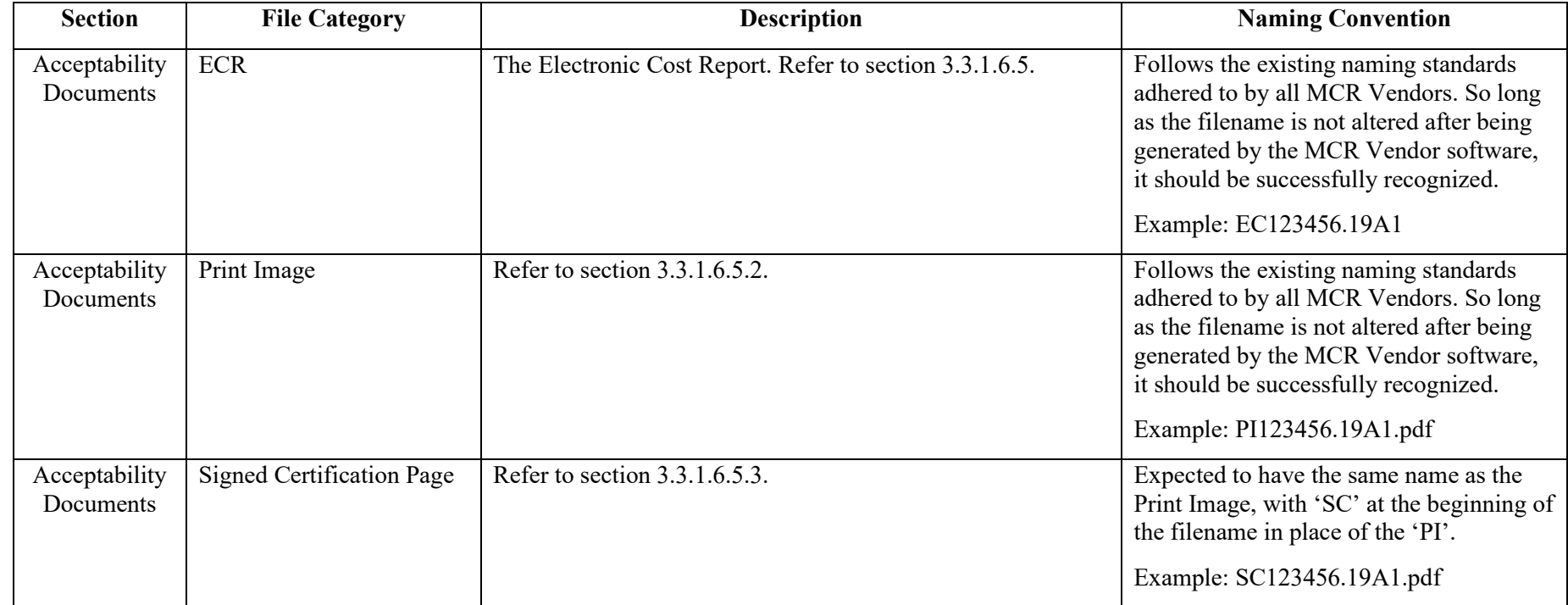

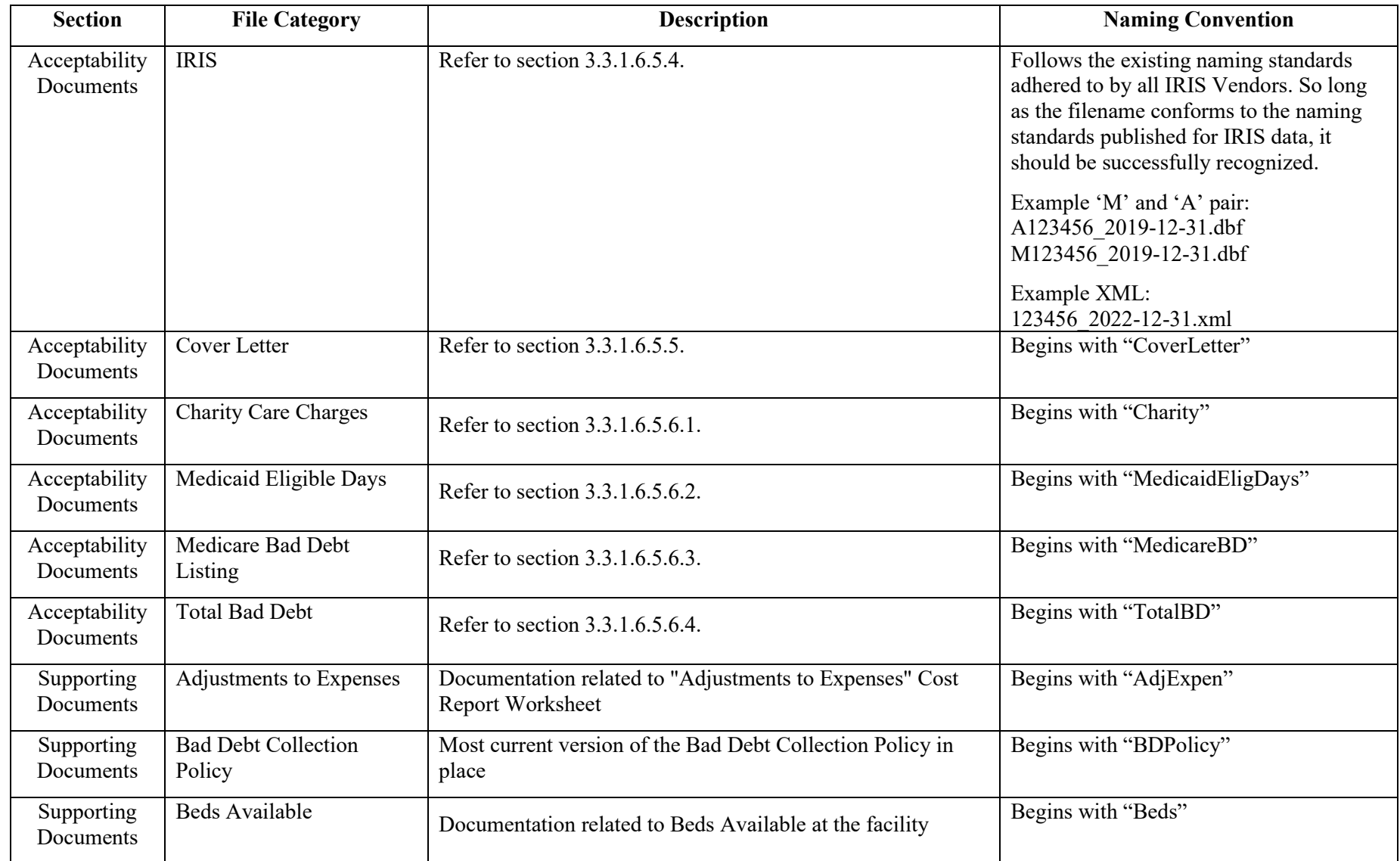

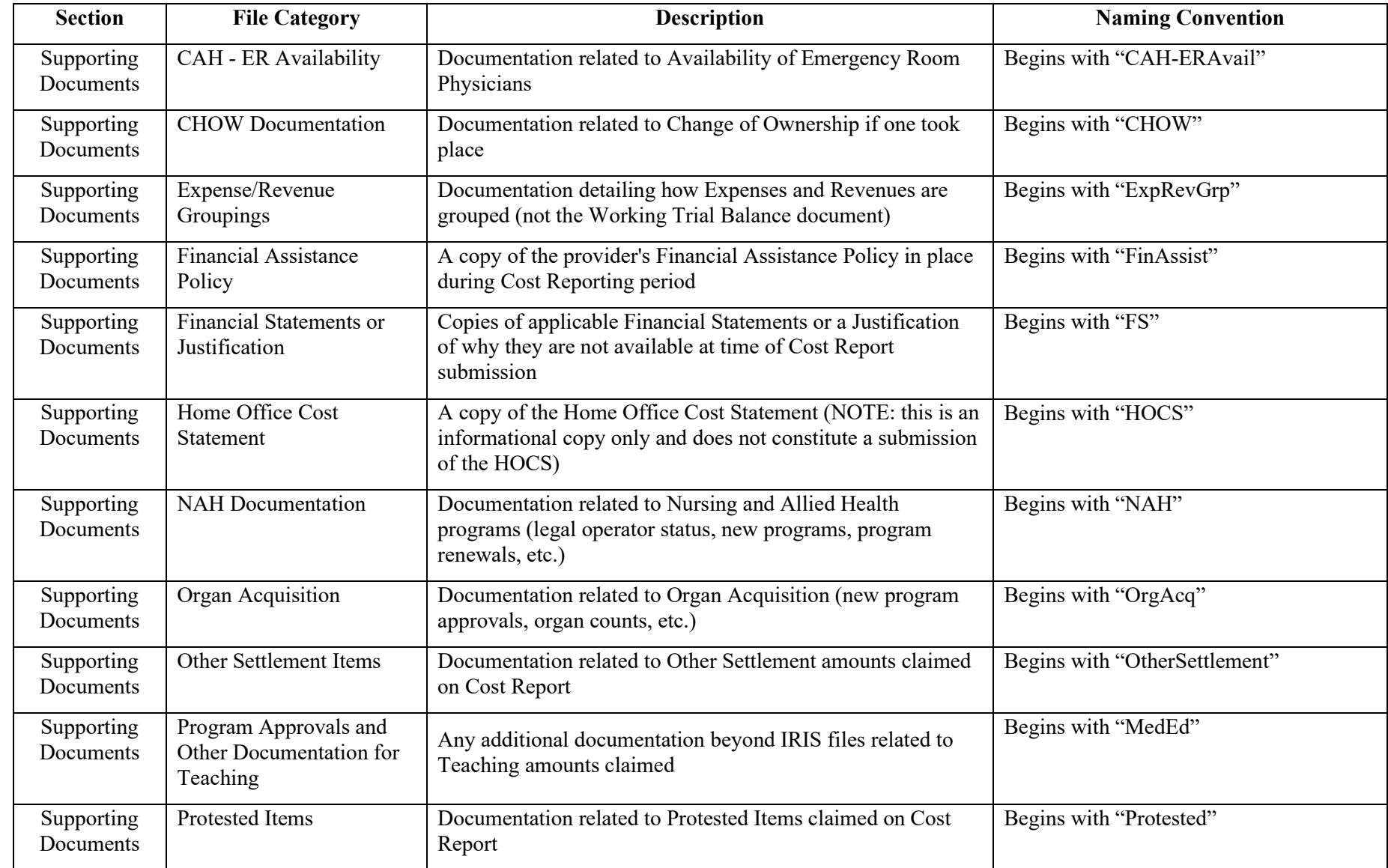

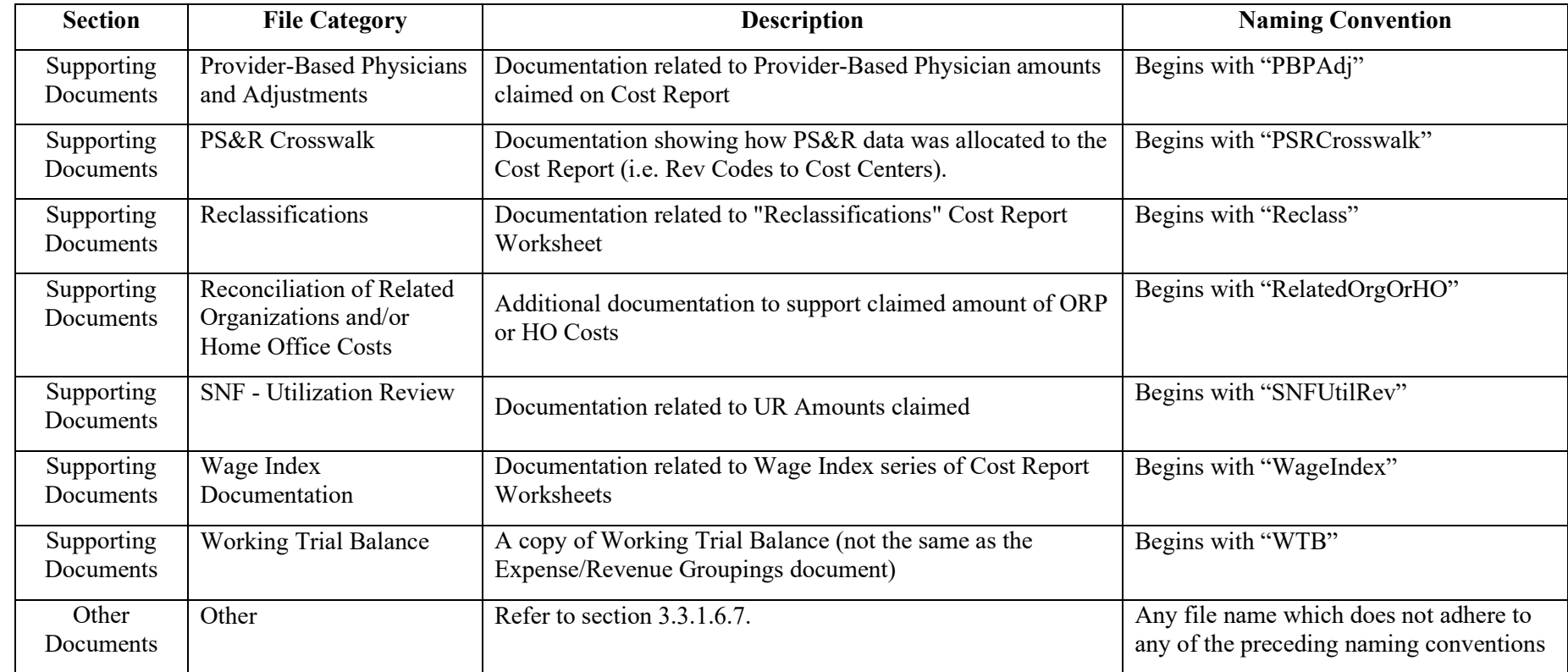

## Appendix C. Cost Report Material Validations

The following exhibit details specific warning messages the system can provide when performing automated processing of cost report materials that have been uploaded (beyond the high-level ones included in Section [6.7.2\)](#page-111-0). The optional specifications referred to throughout this section can be found on the CMS.gov website [\(link\)](https://www.cms.gov/medicare/part-cost-report-audit-reimbursement/medicare-bad-debt-templates-0) alongside pre-formatted, empty templates ready for data entry. Receiving any of the messages below does not result in your cost report submission being unreceivable, but indicates potential problems with your file(s) that may cause issues for your MAC when processing your cost report.

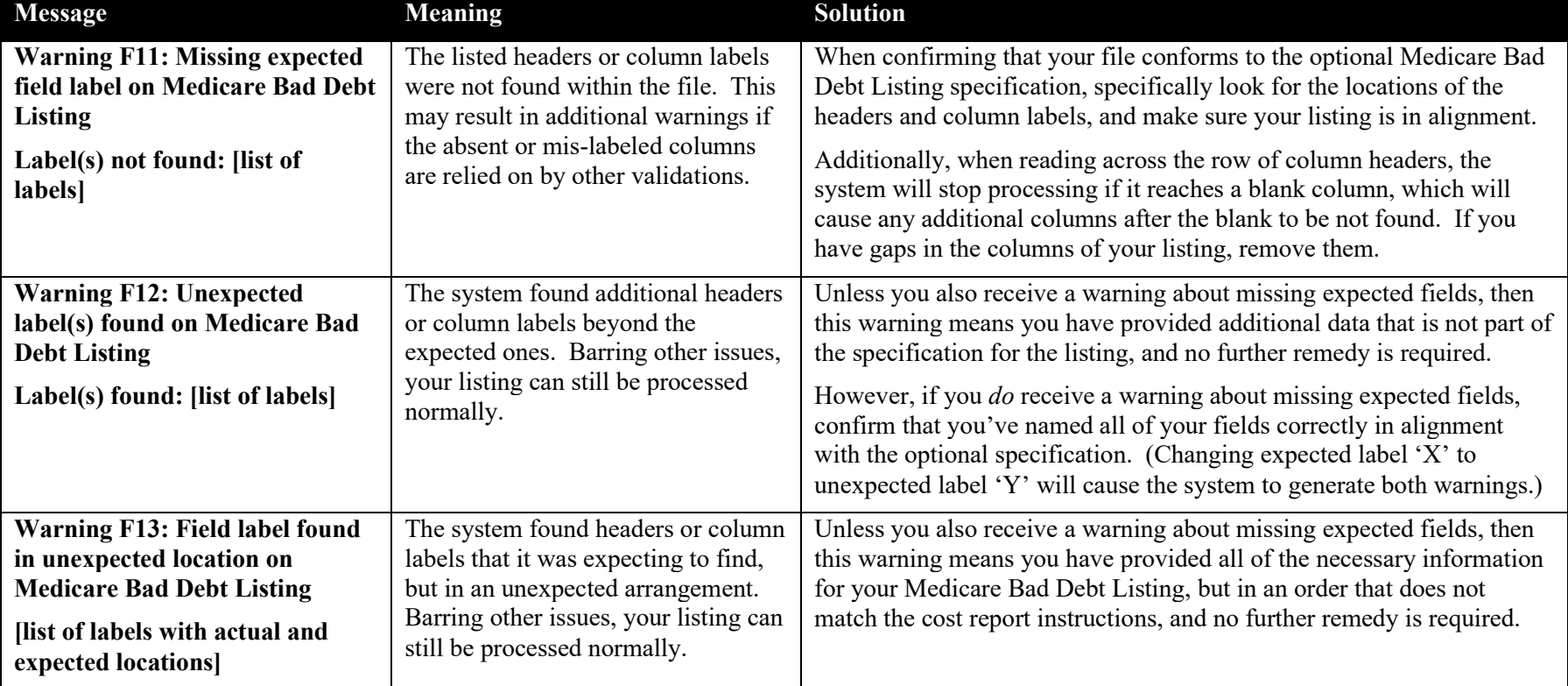

#### **Exhibit 99 Medicare Bad Debt Listing Warning Messages**

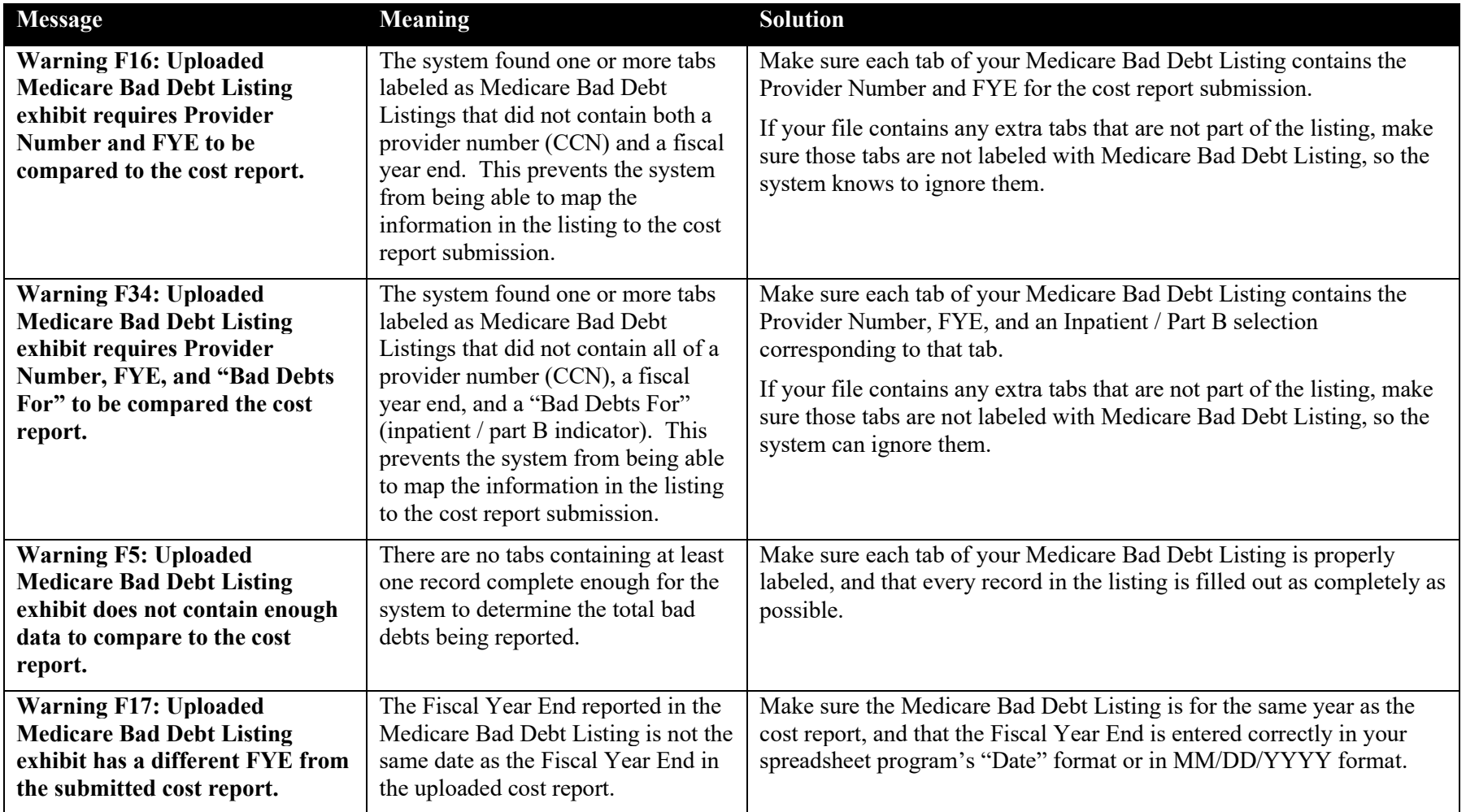

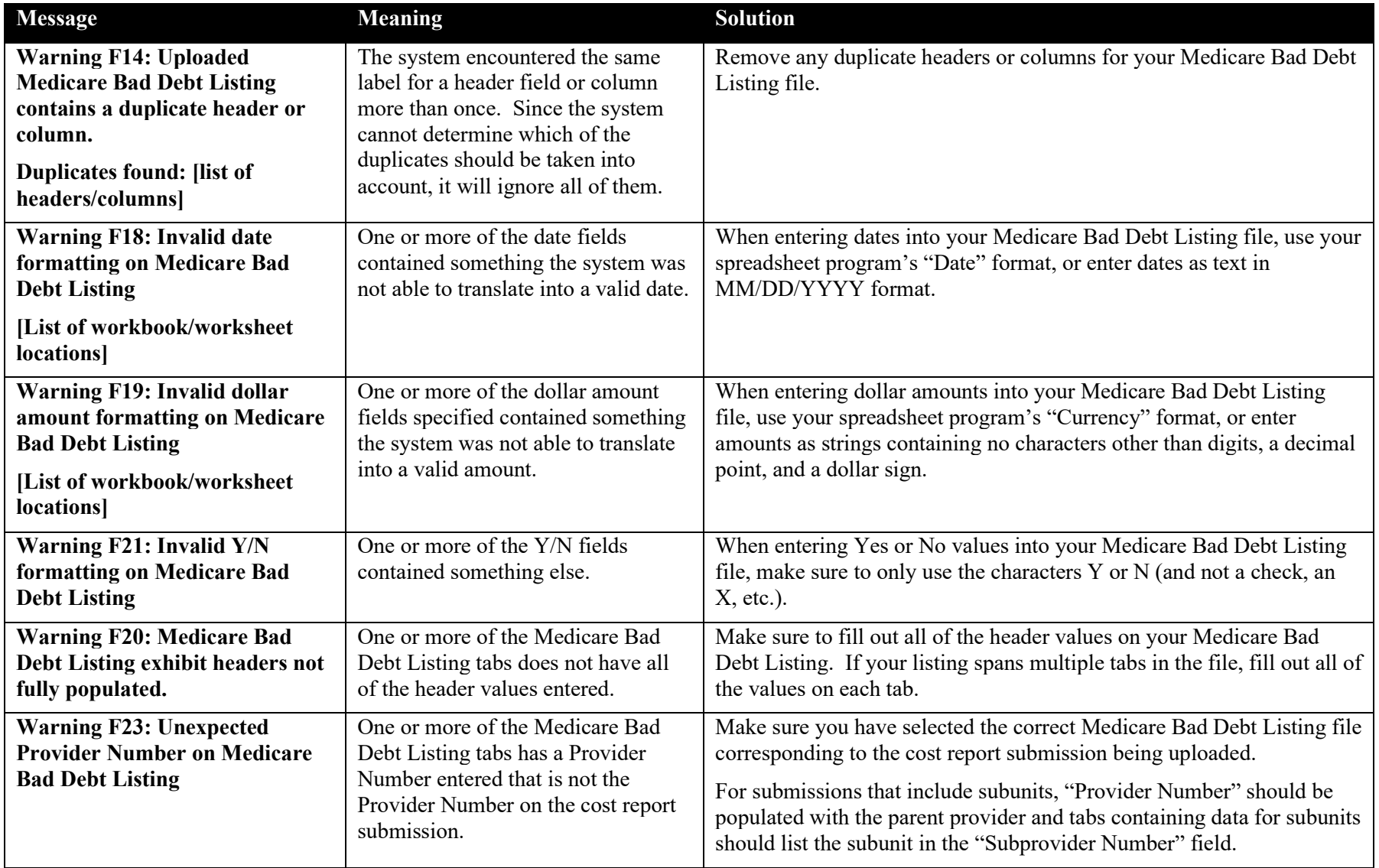

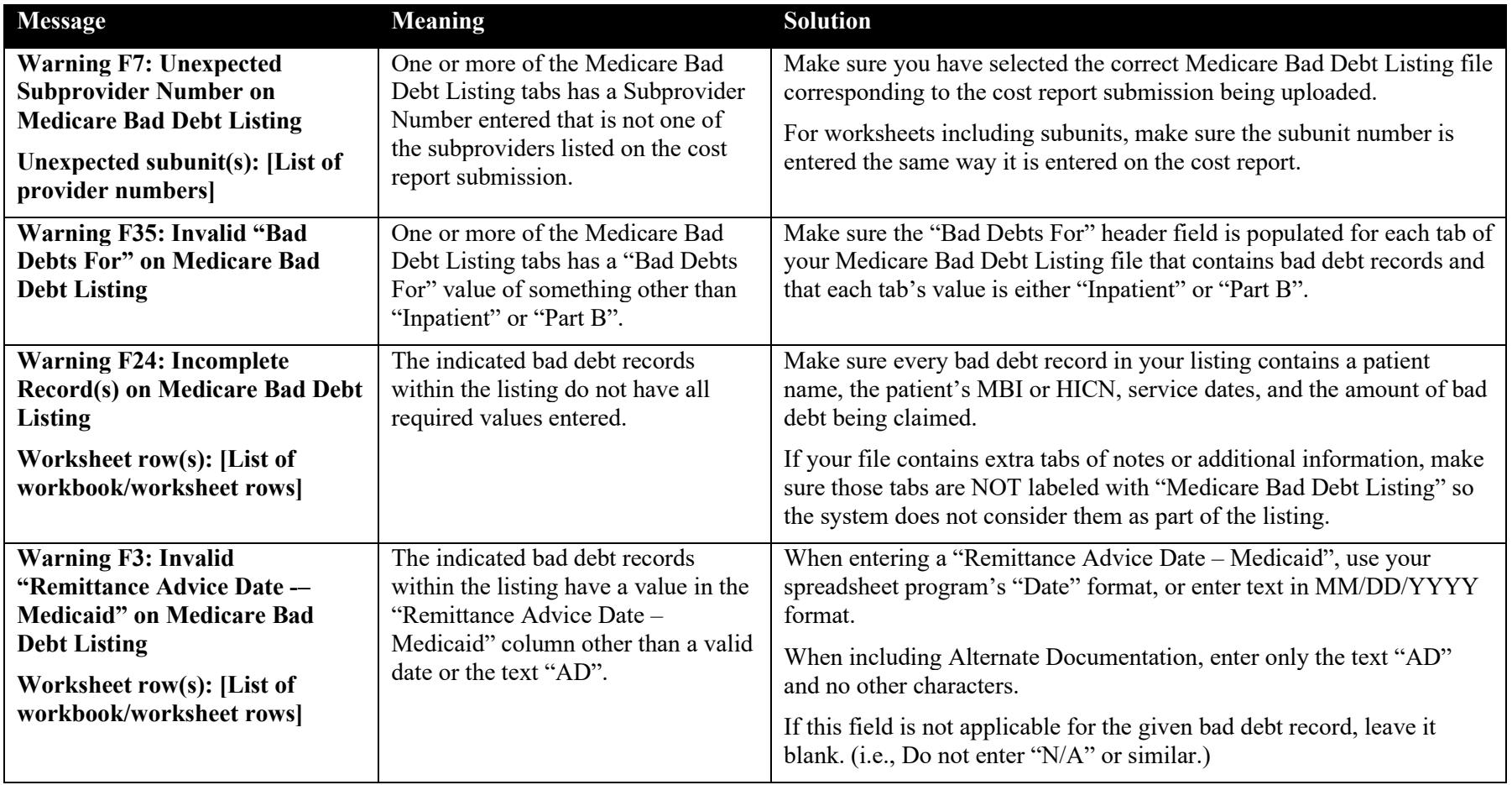

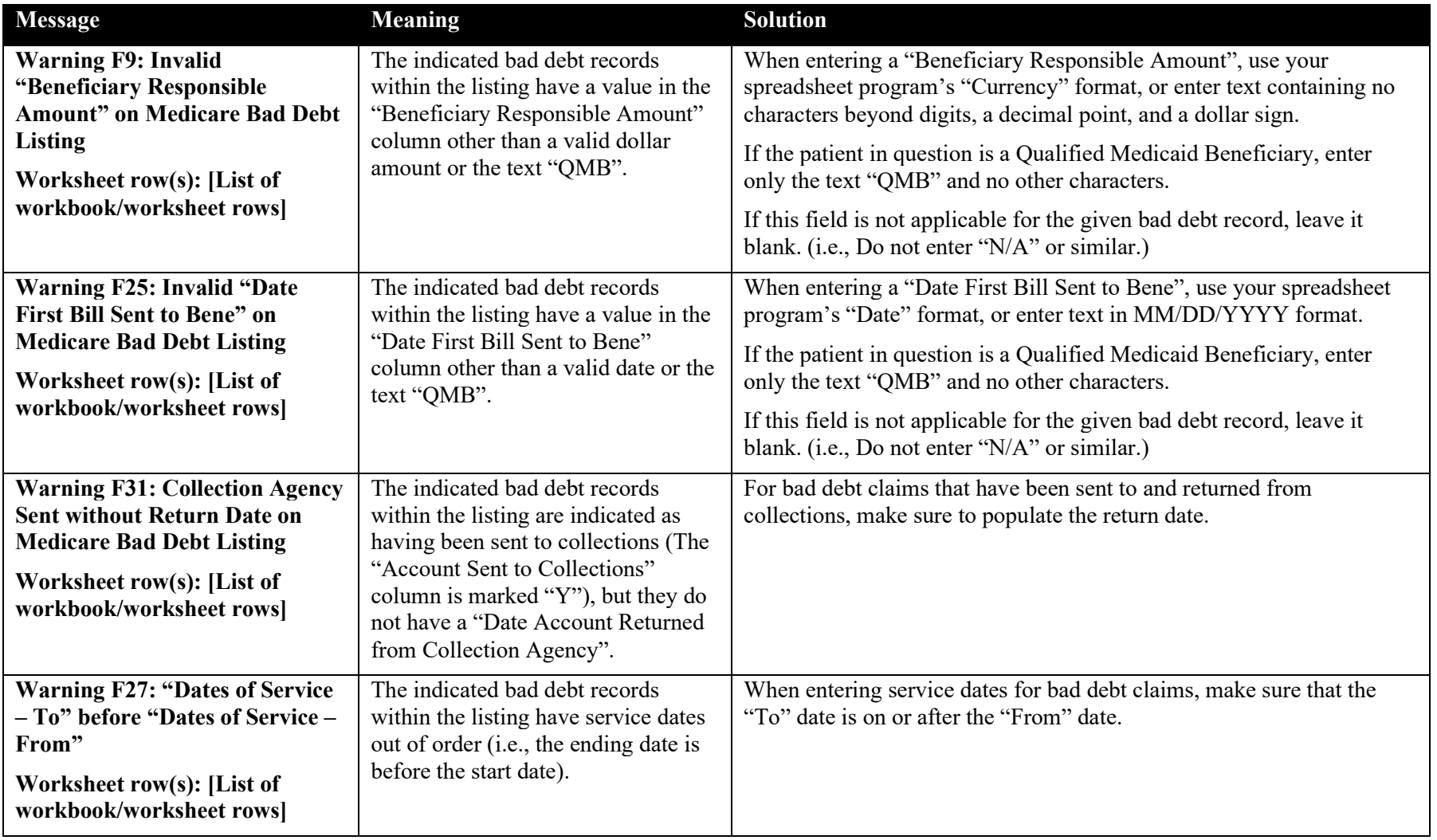

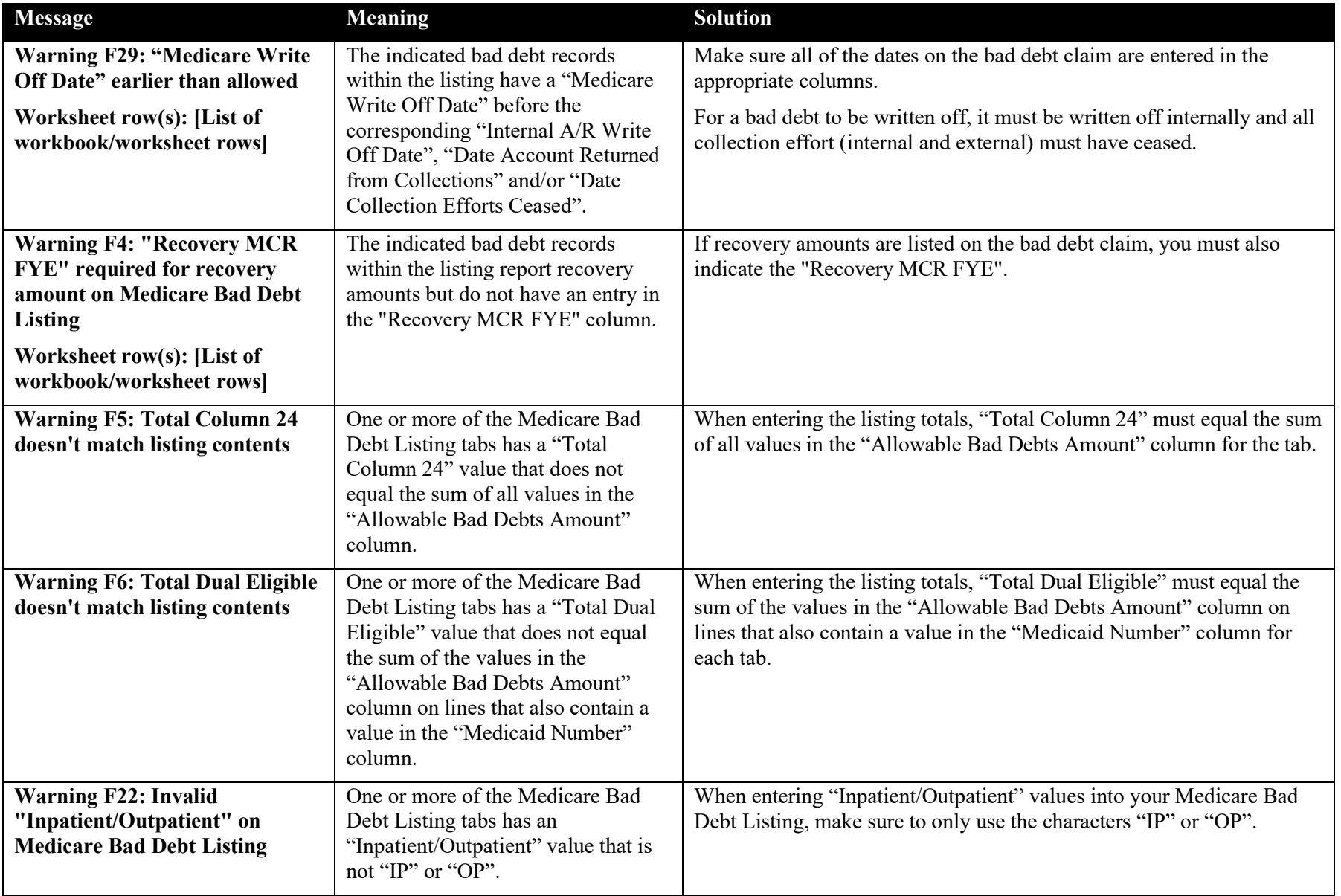

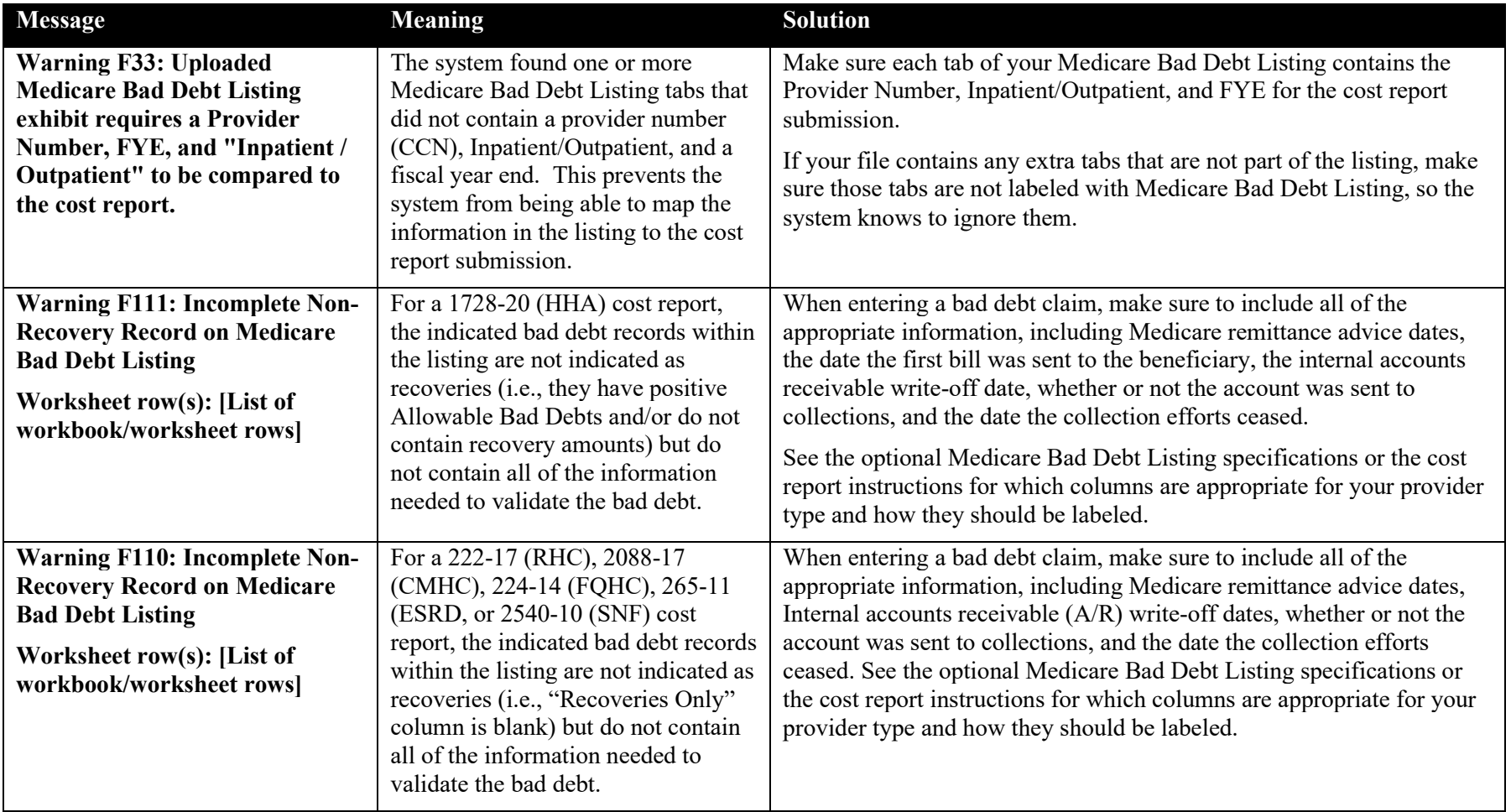

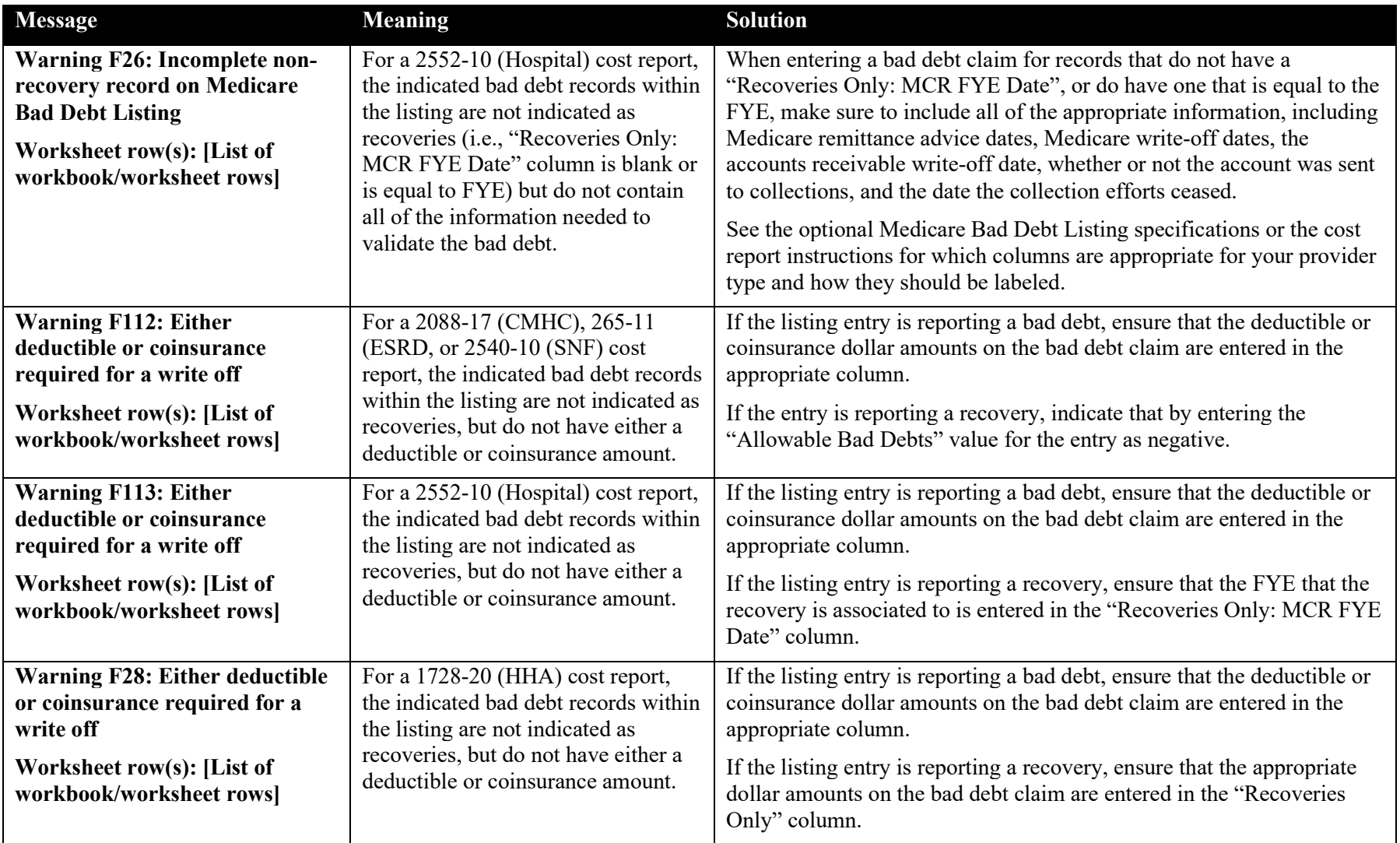

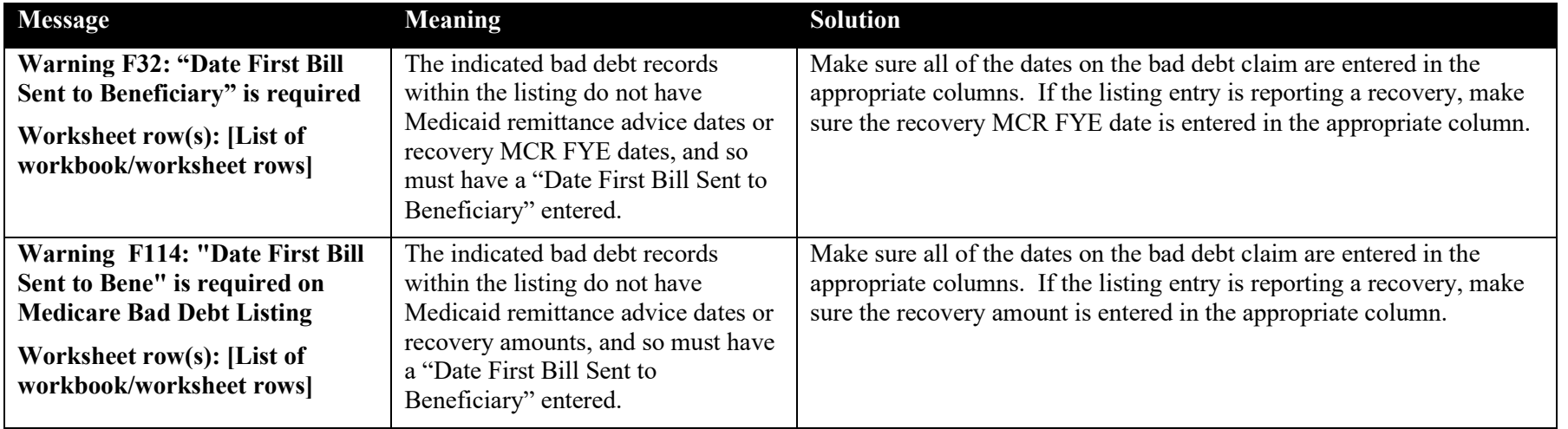

### **Exhibit 100 Total Bad Debt Warning Messages**

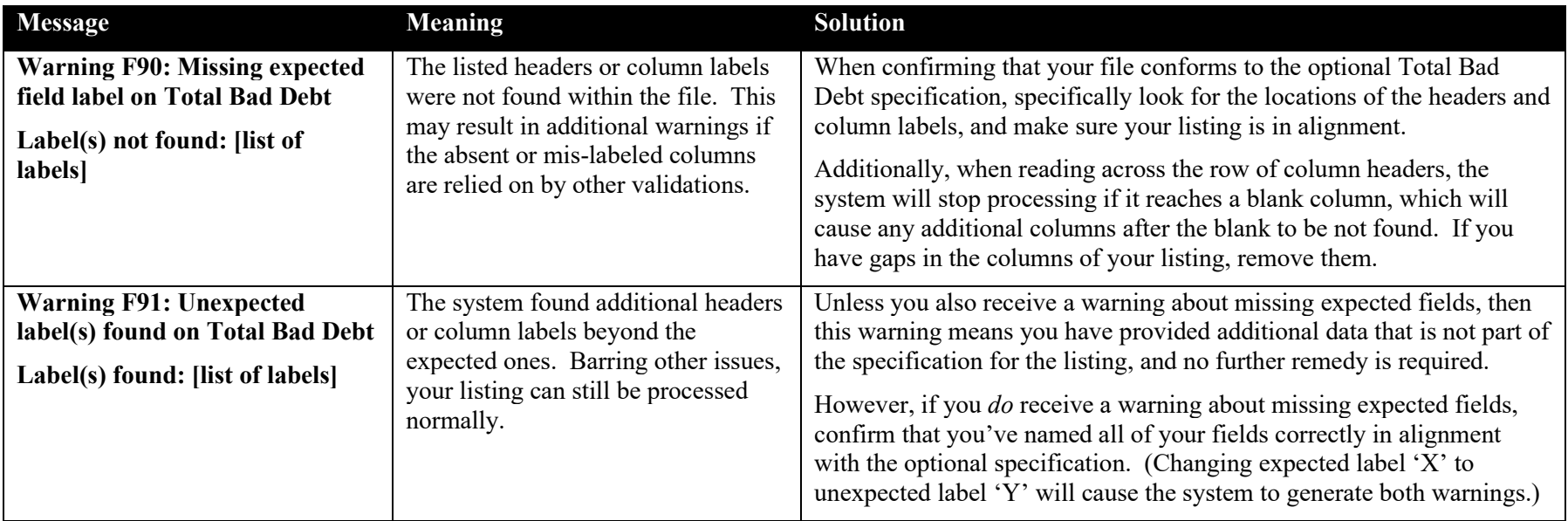

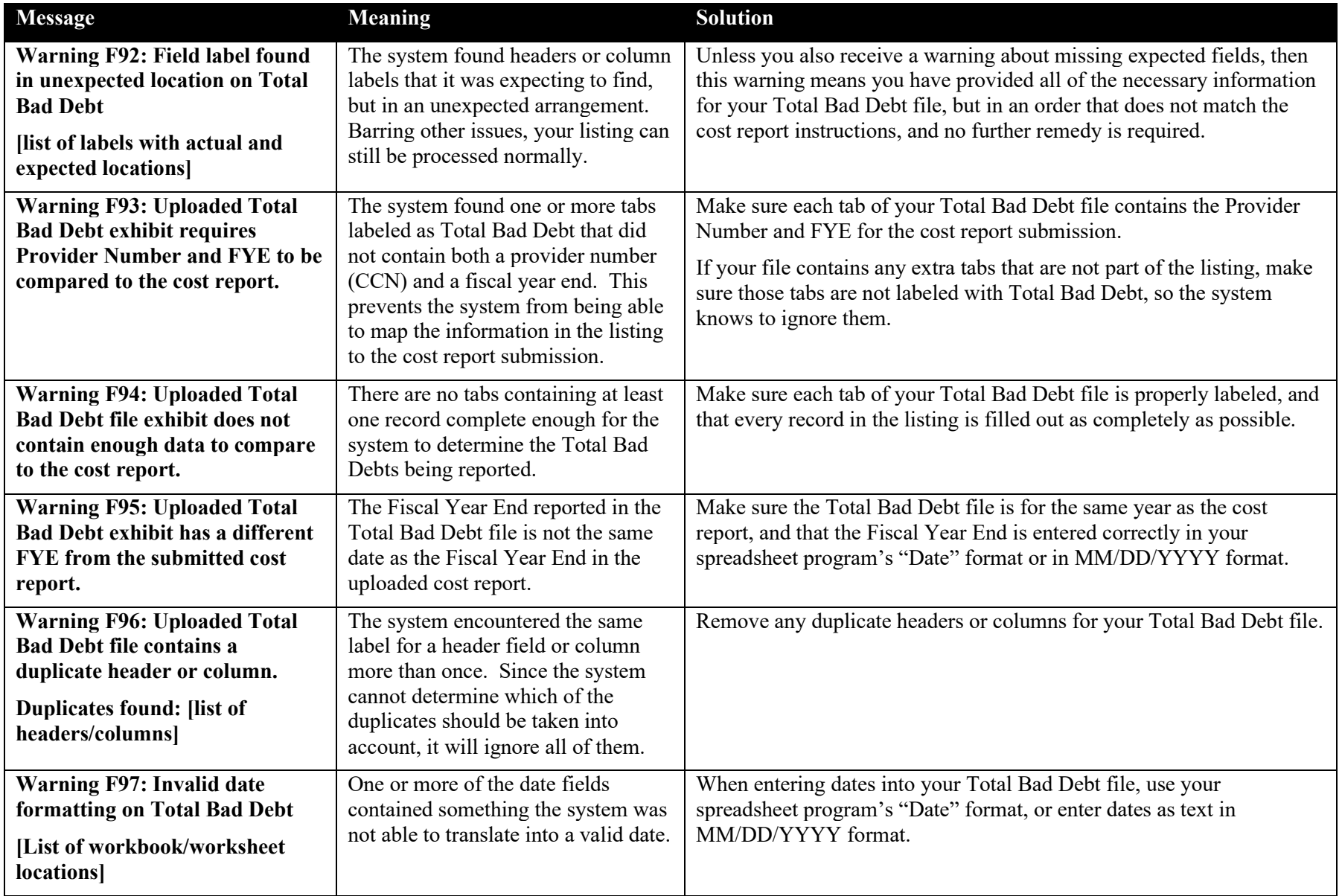

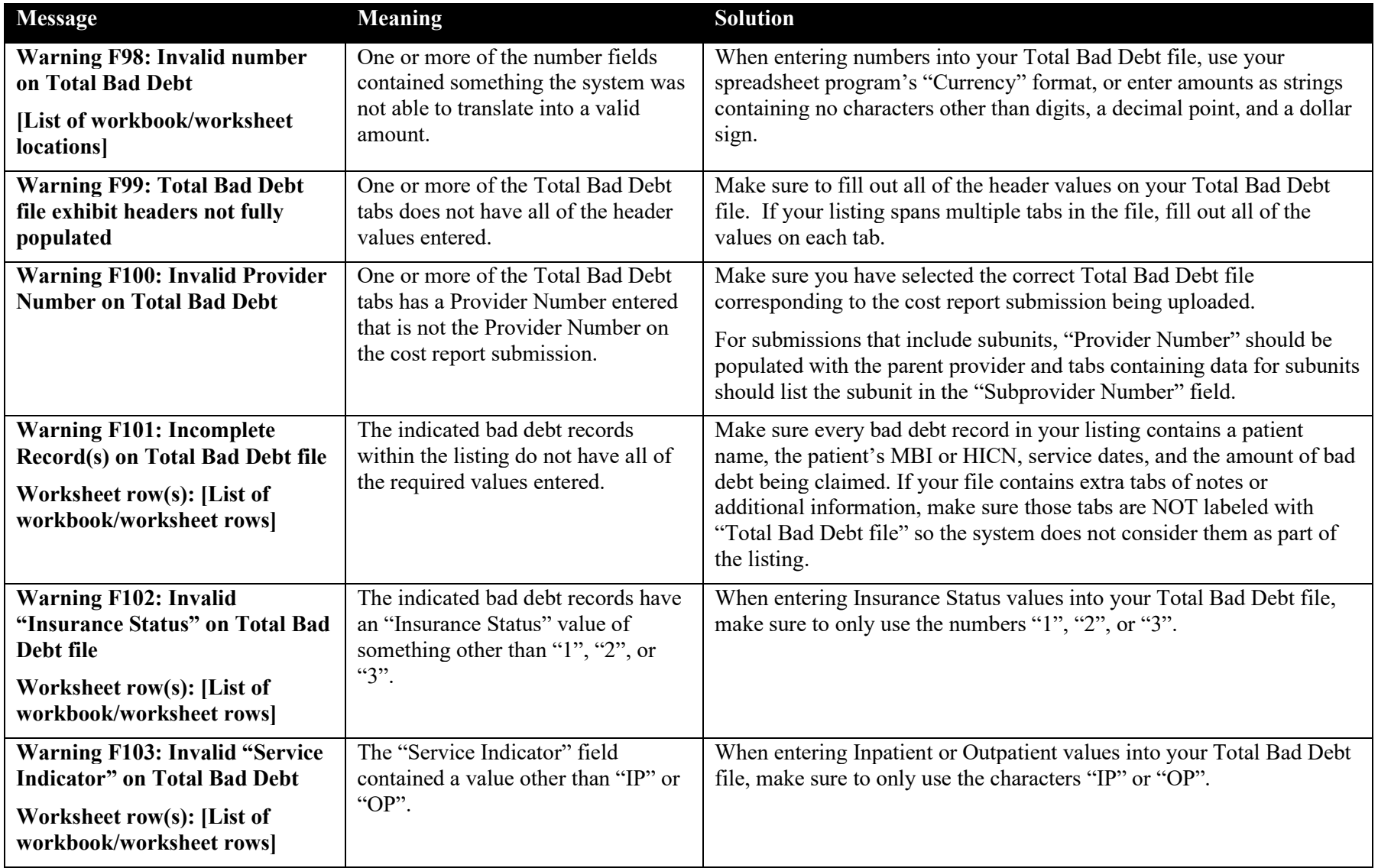

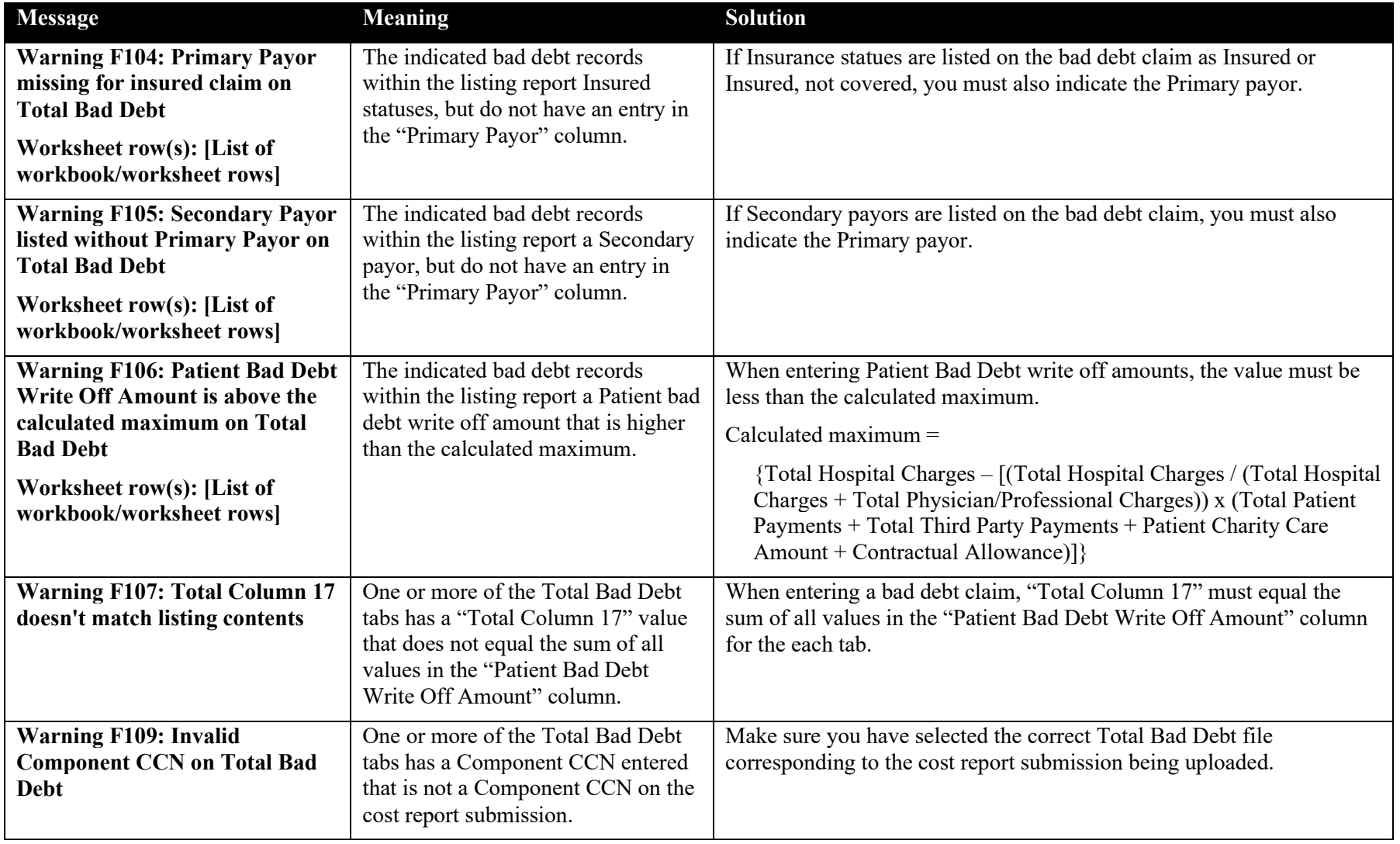

## **Exhibit 101 Medicaid Eligible Days Warning Messages**

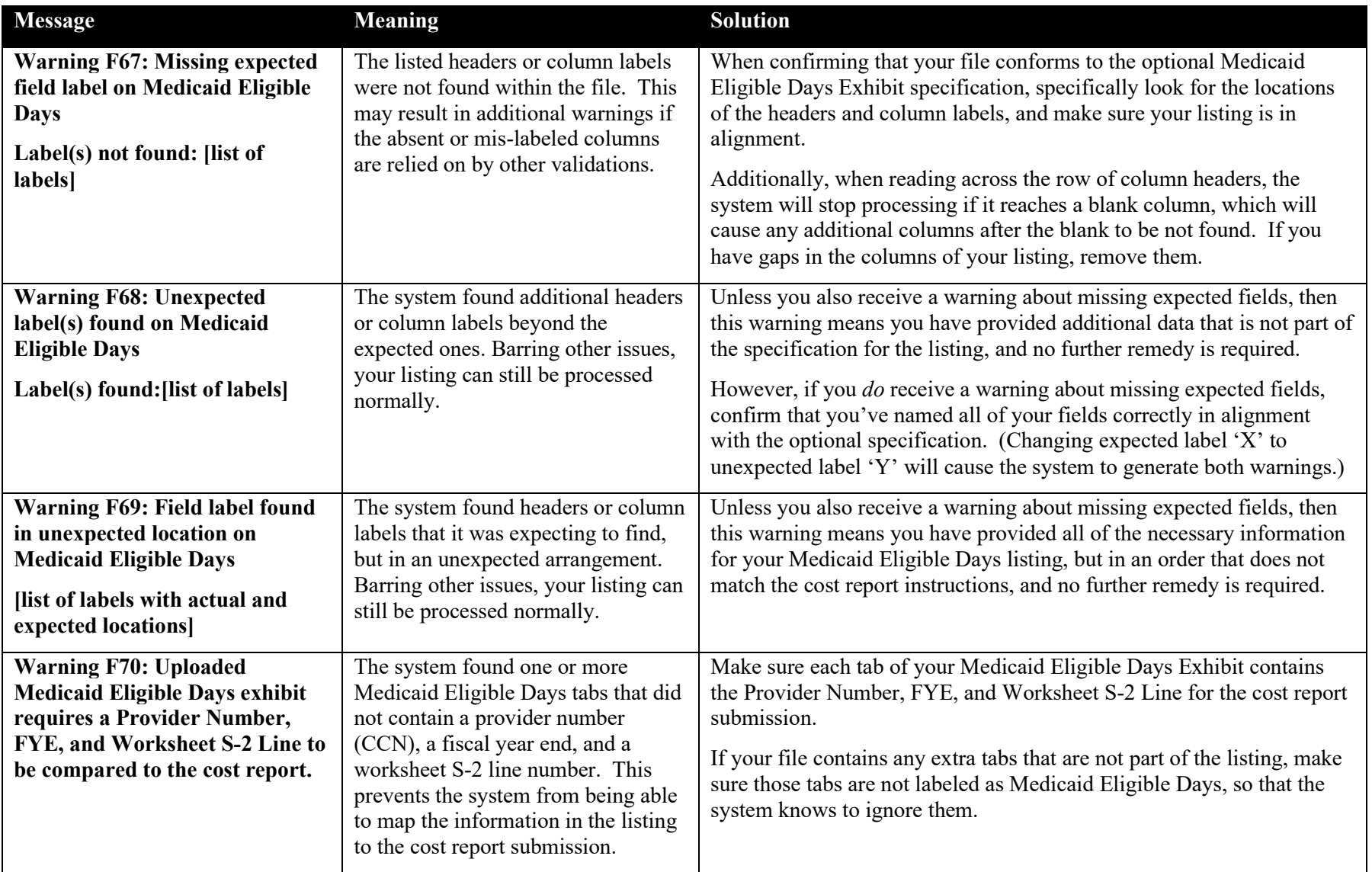

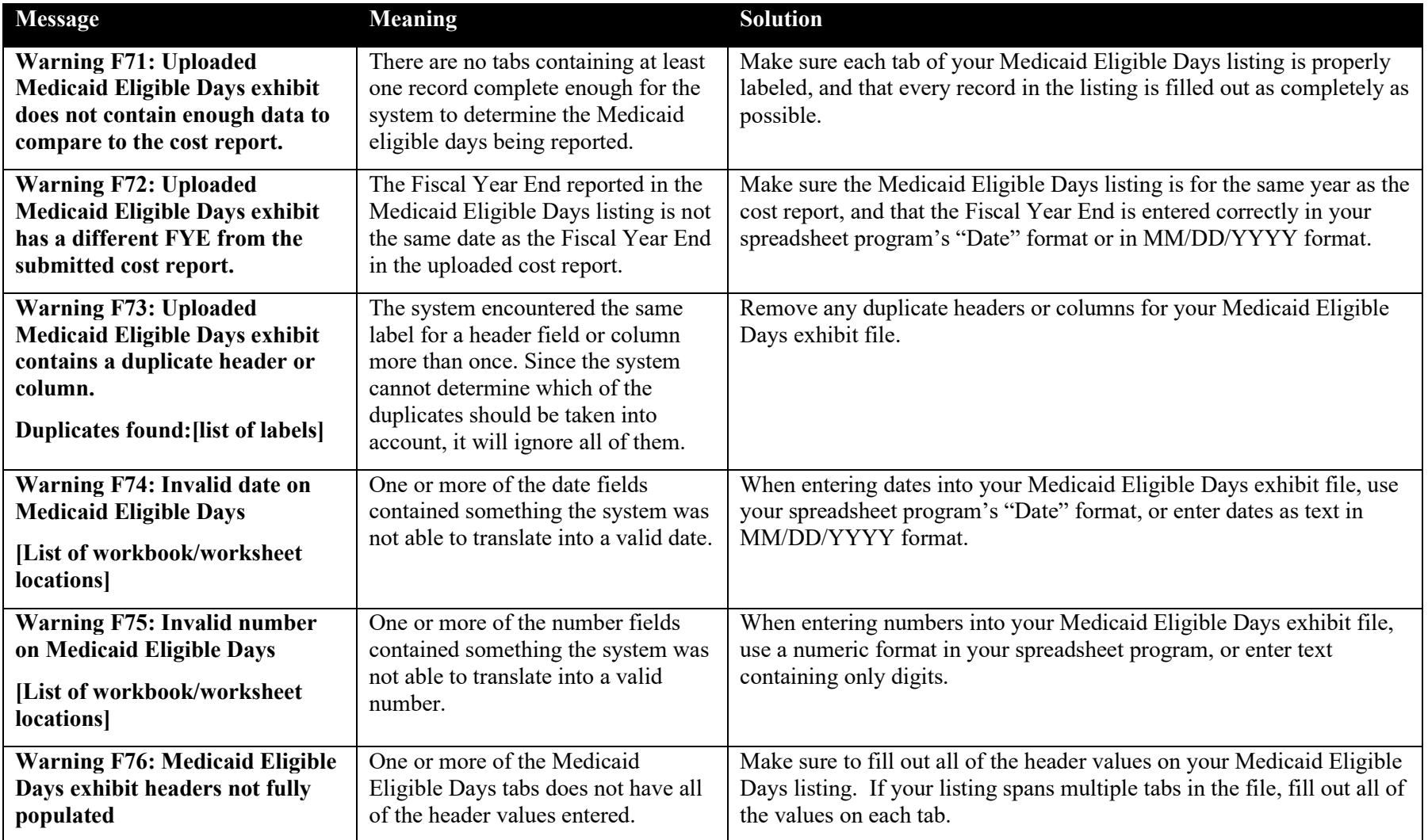

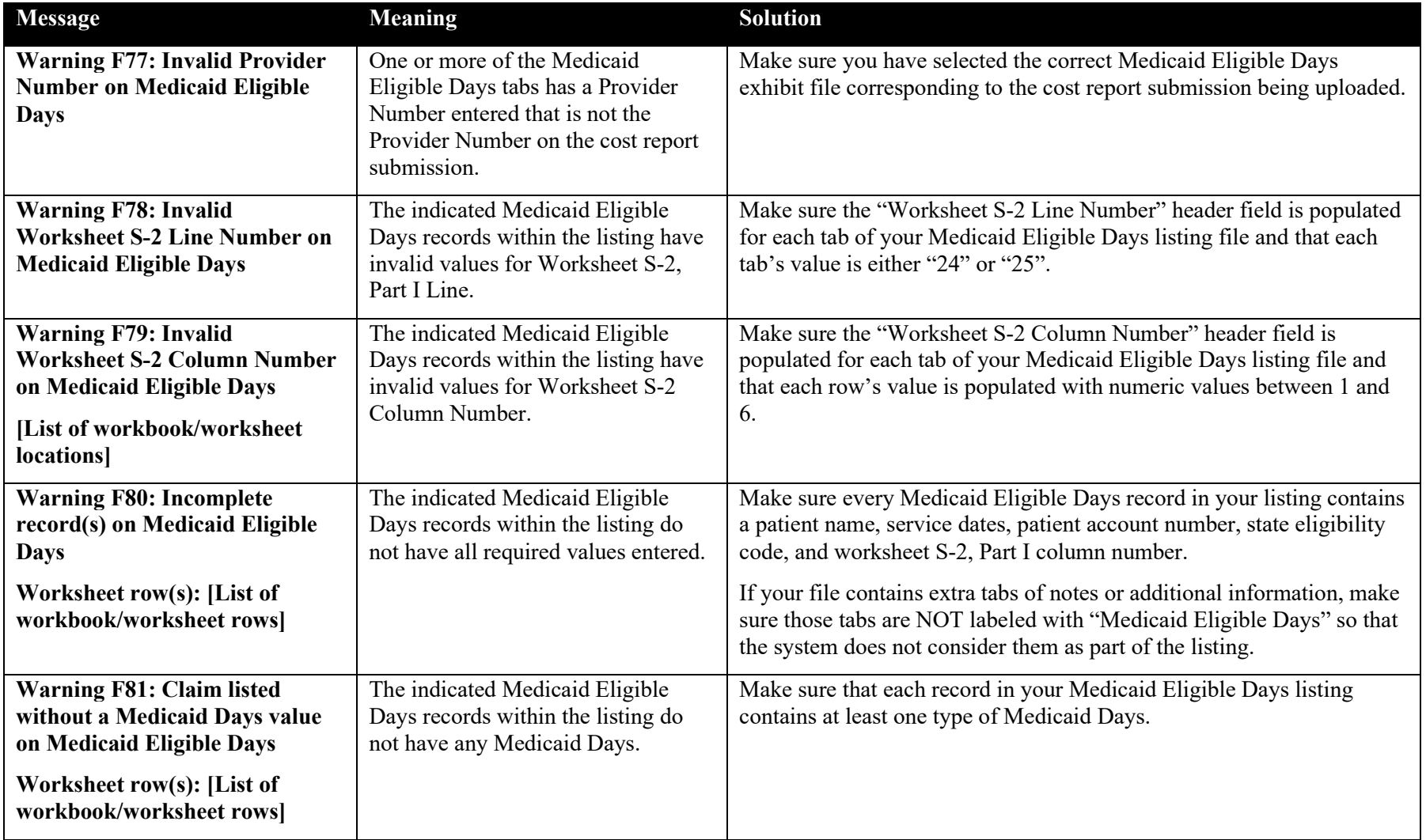

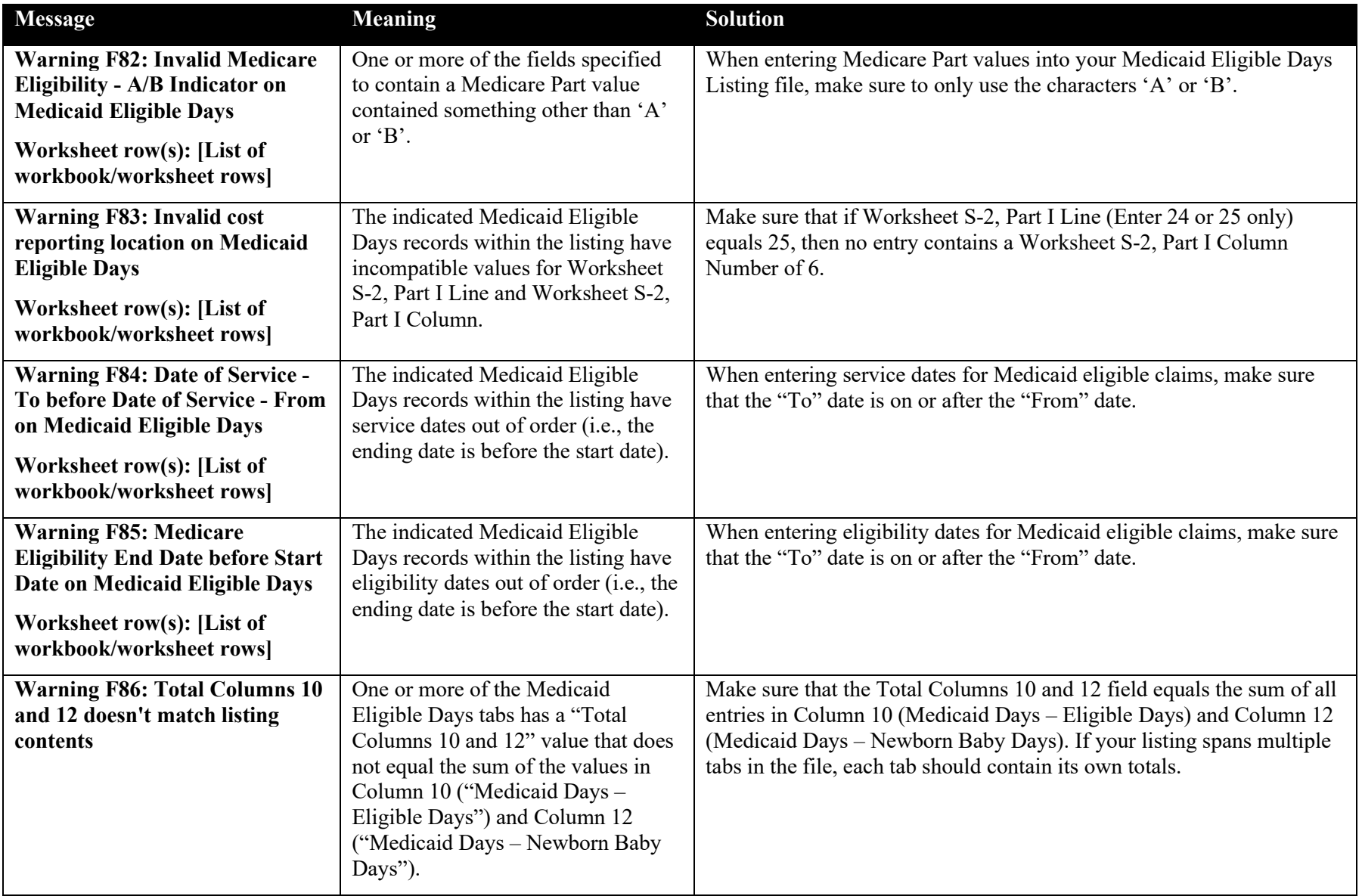

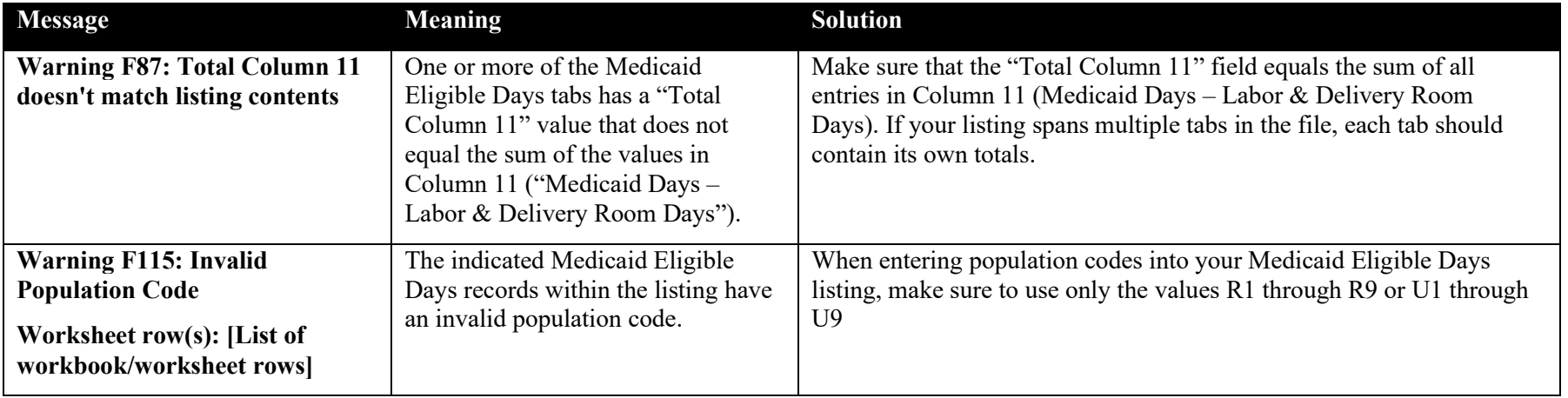

### **Exhibit 102 Charity Care Charges Warning Messages**

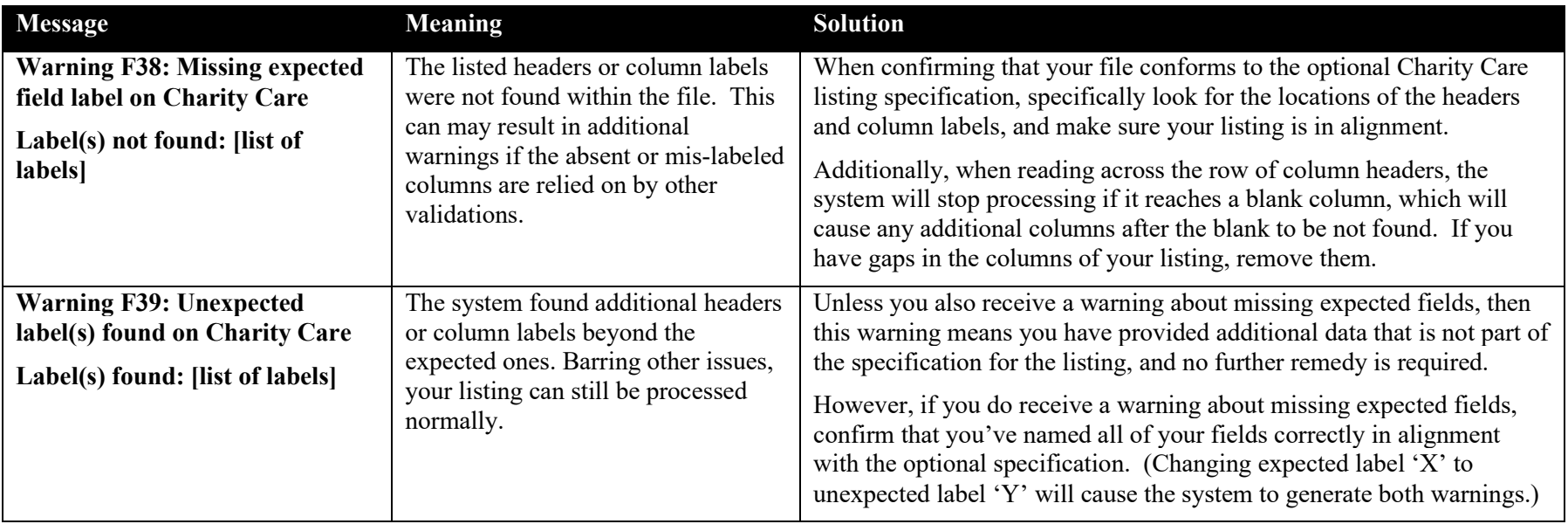

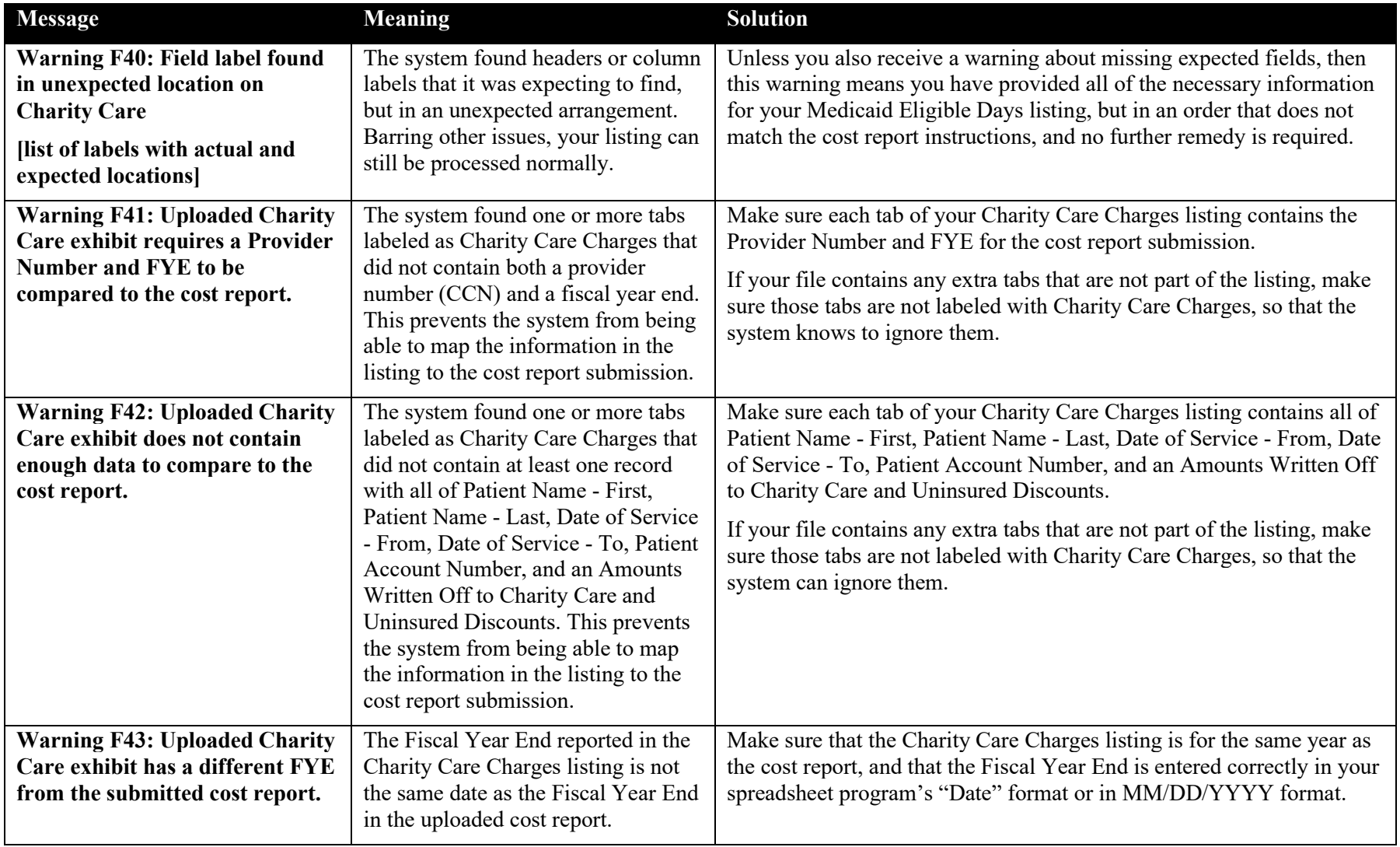

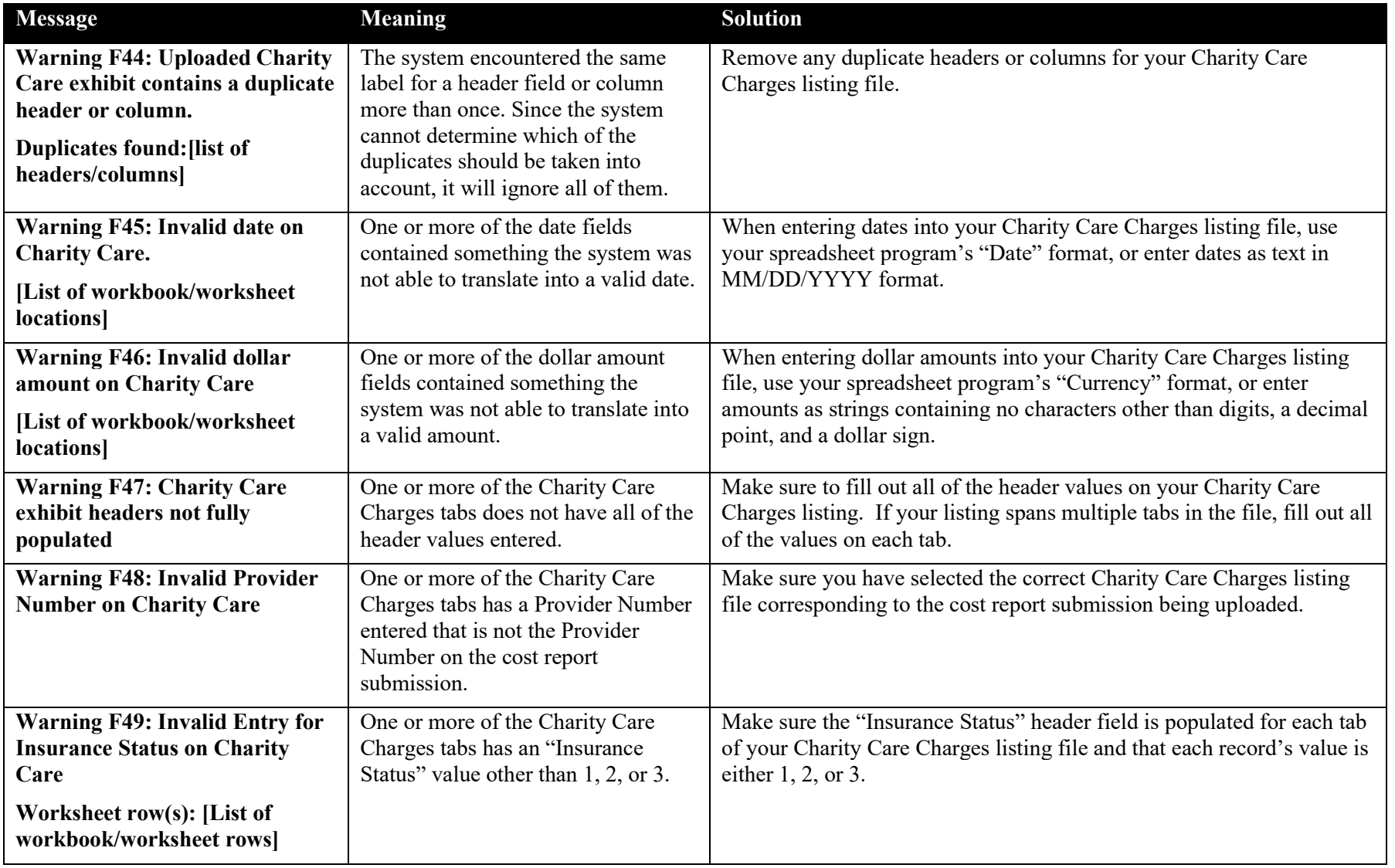

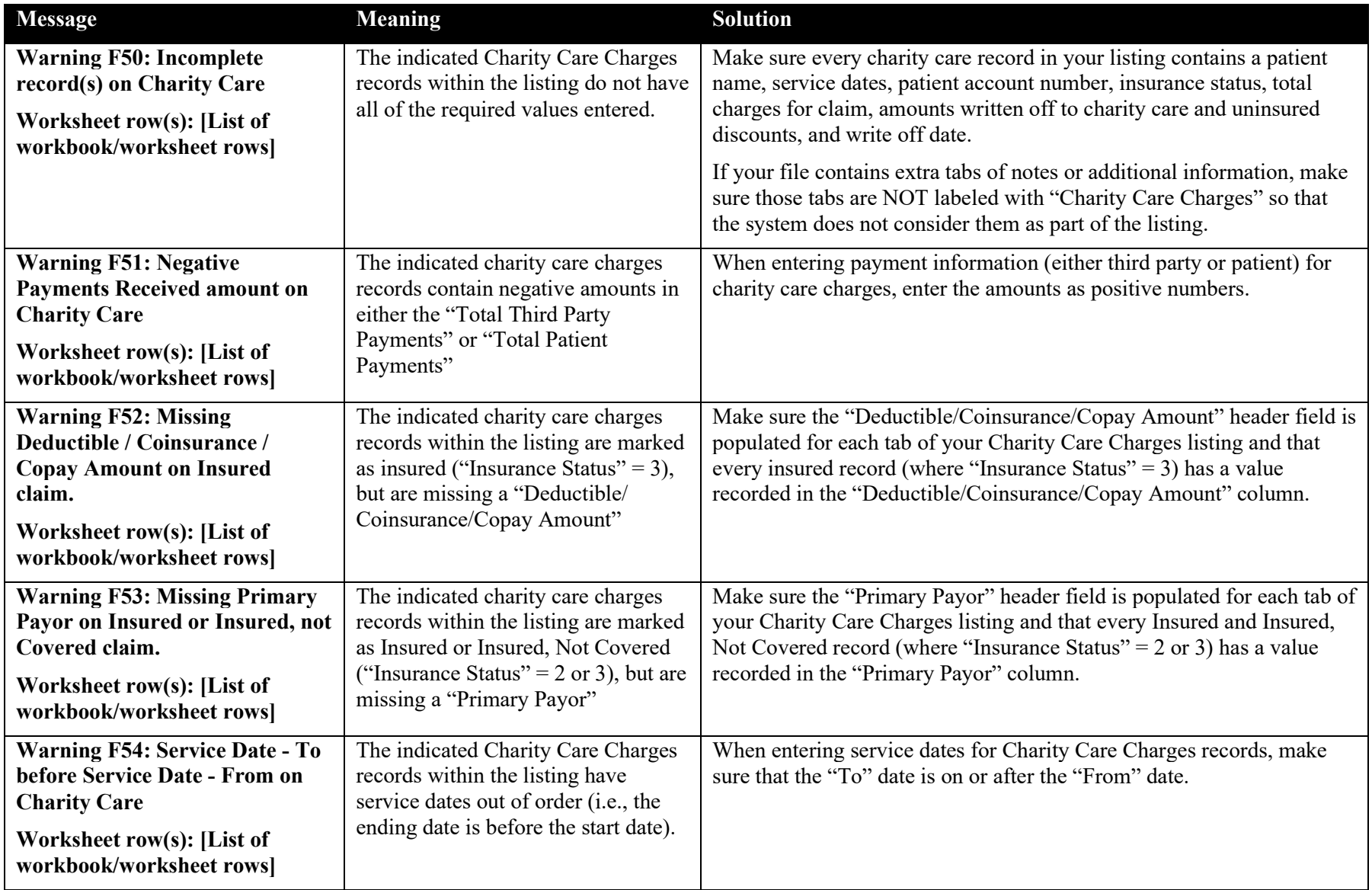

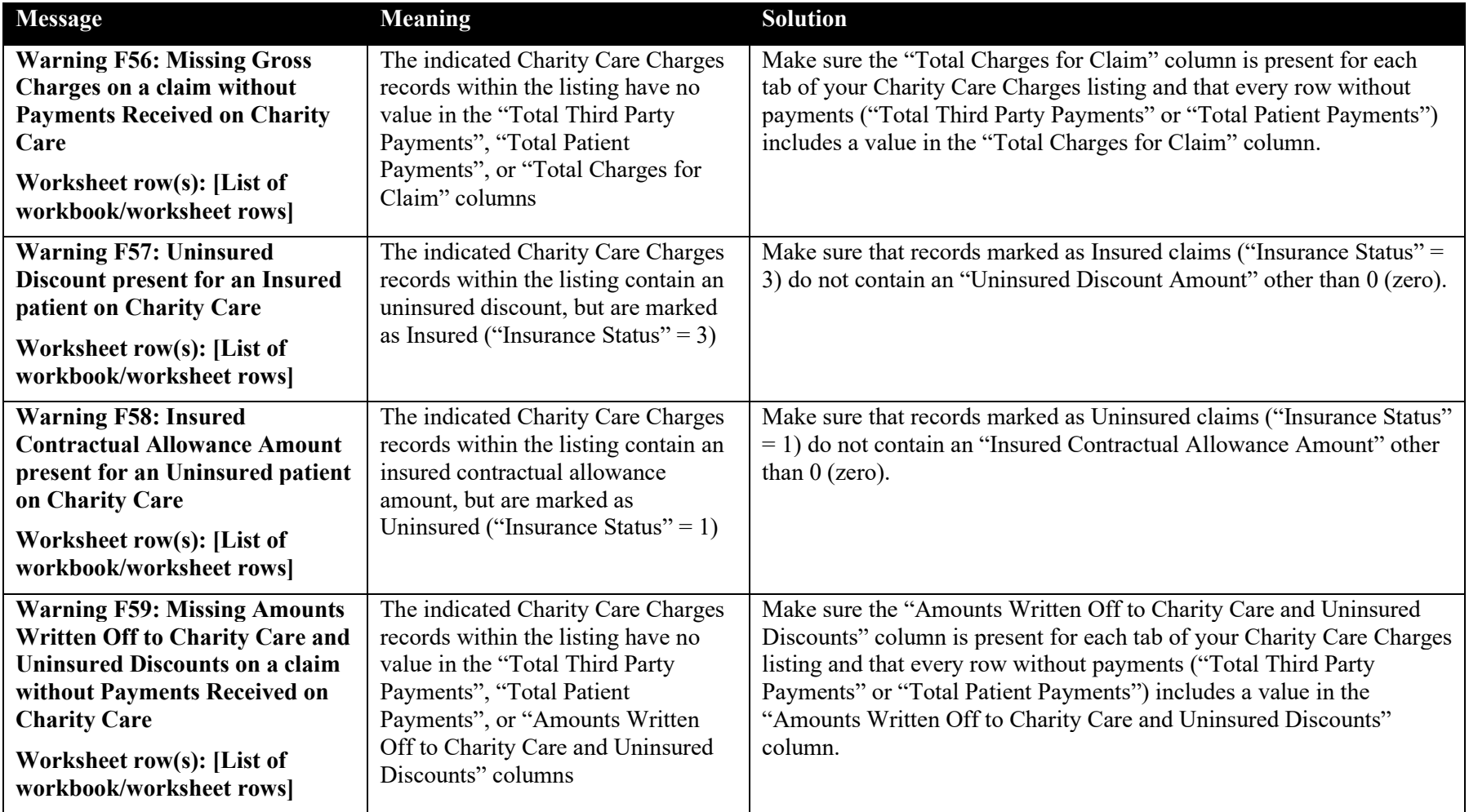

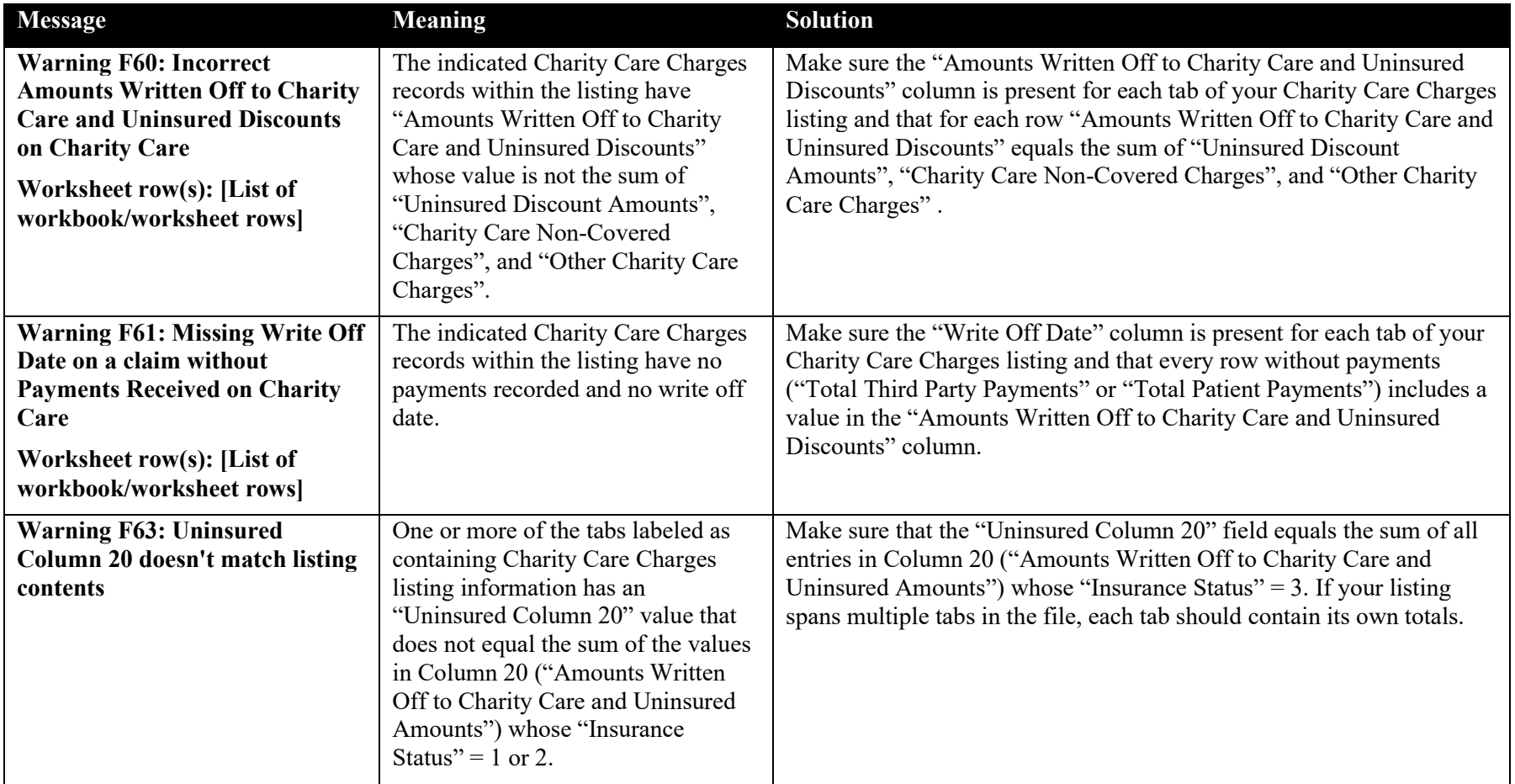

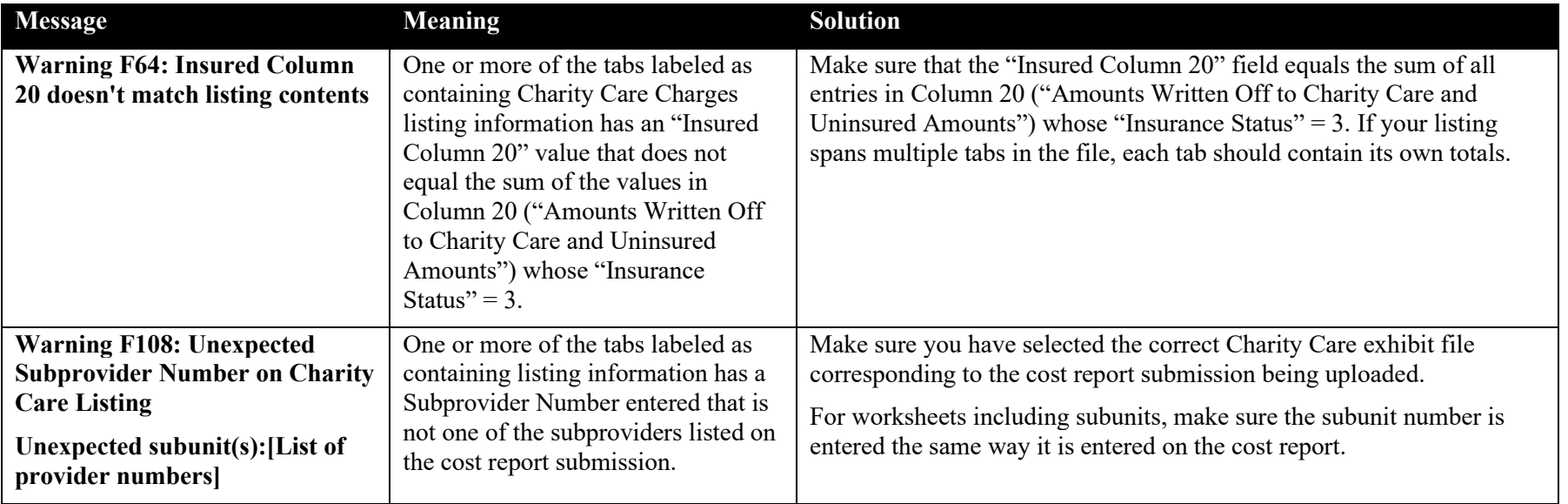